### TECHNICAL REFERENCE

# *FLIRBLACKFLY®S BFS-U3-120S4*

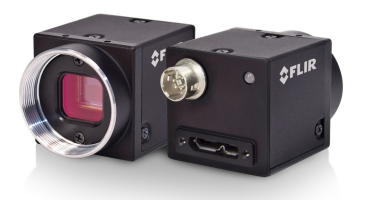

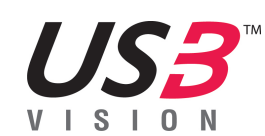

Revised 5/4/2018

**Copyright © 2015-2017 FLIR Integrated Imaging Solutions Inc. All rights reserved.**

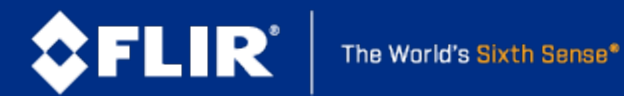

#### **FCC Compliance**

**This device complies with Part 15 of the FCC rules. Operation is subject to the following two conditions: (1) This device may not cause harmful interference, and (2) this device must accept any interference received, including interference that may cause undesirable operation.**

#### **Korean EMC Certification**

**The KCC symbol indicates that this product complies with Korea's Electrical Communication Basic Law regarding EMC testing for electromagnetic interference (EMI) and susceptibility (EMS). This equipment has received a conformity assessment for use in a business environment, and it may cause radio frequency interference if it is used in a home environment.**

#### **Hardware Warranty**

The warranty for the Blackfly S camera is 3 years. For detailed information on how to repair or replace **your camera, please see the terms and [conditions](http://www.ptgrey.com/Corporate/conditions-of-use) on our website.**

#### **Export Control**

**The ECCN for this product is EAR099.**

#### **WEEE**

**The symbol indicates that this product may not be treated as household waste. Please ensure this product is properly disposed as inappropriate waste handling of this product may cause potential hazards to the environment and human health. For more detailed information about recycling of this product, please contact us.**

#### **Trademarks**

**Names and marks appearing on the products herein are either registered trademarks or trademarks of FLIR Systems, Inc. and/or its subsidiaries.**

#### **Licensing**

**To view the licenses of open source packages used in this product please see What open [source](http://www.ptgrey.com/KB/11069) packages does [firmware](http://www.ptgrey.com/KB/11069) use?**

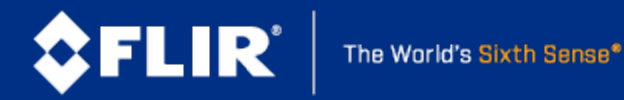

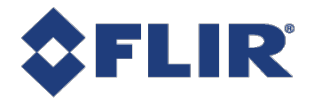

## Table of Contents

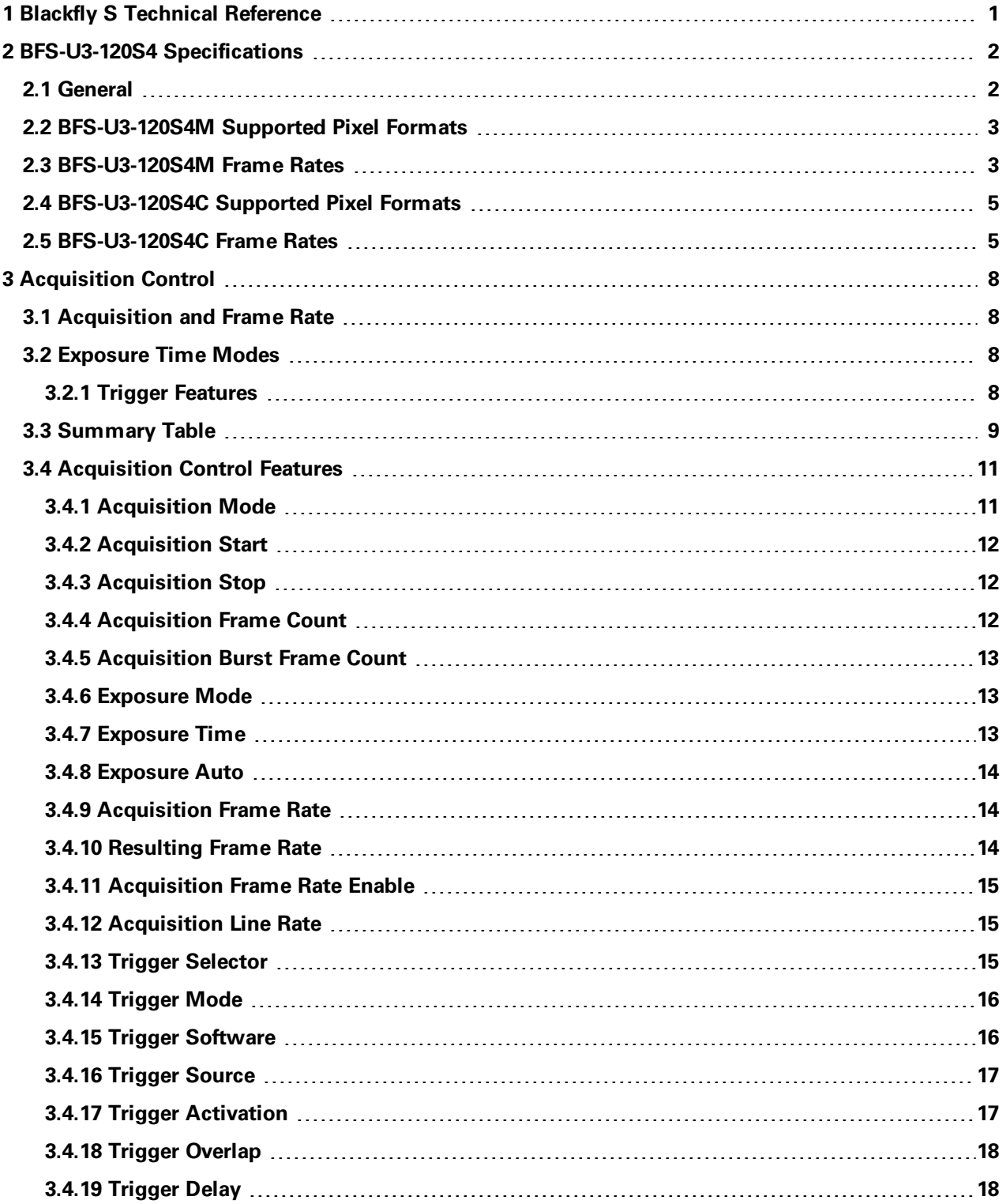

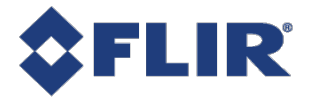

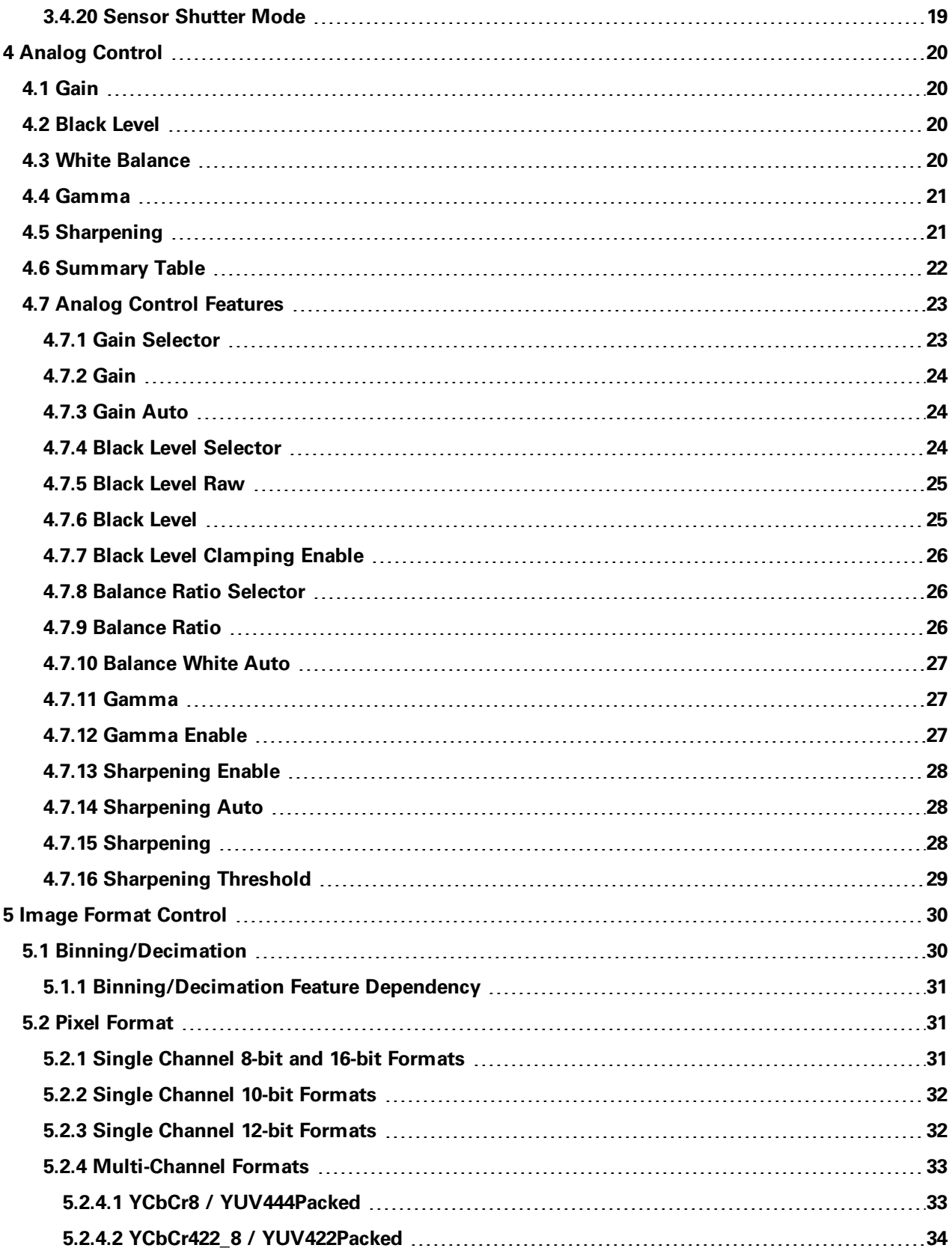

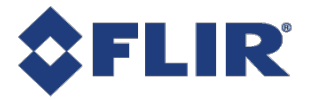

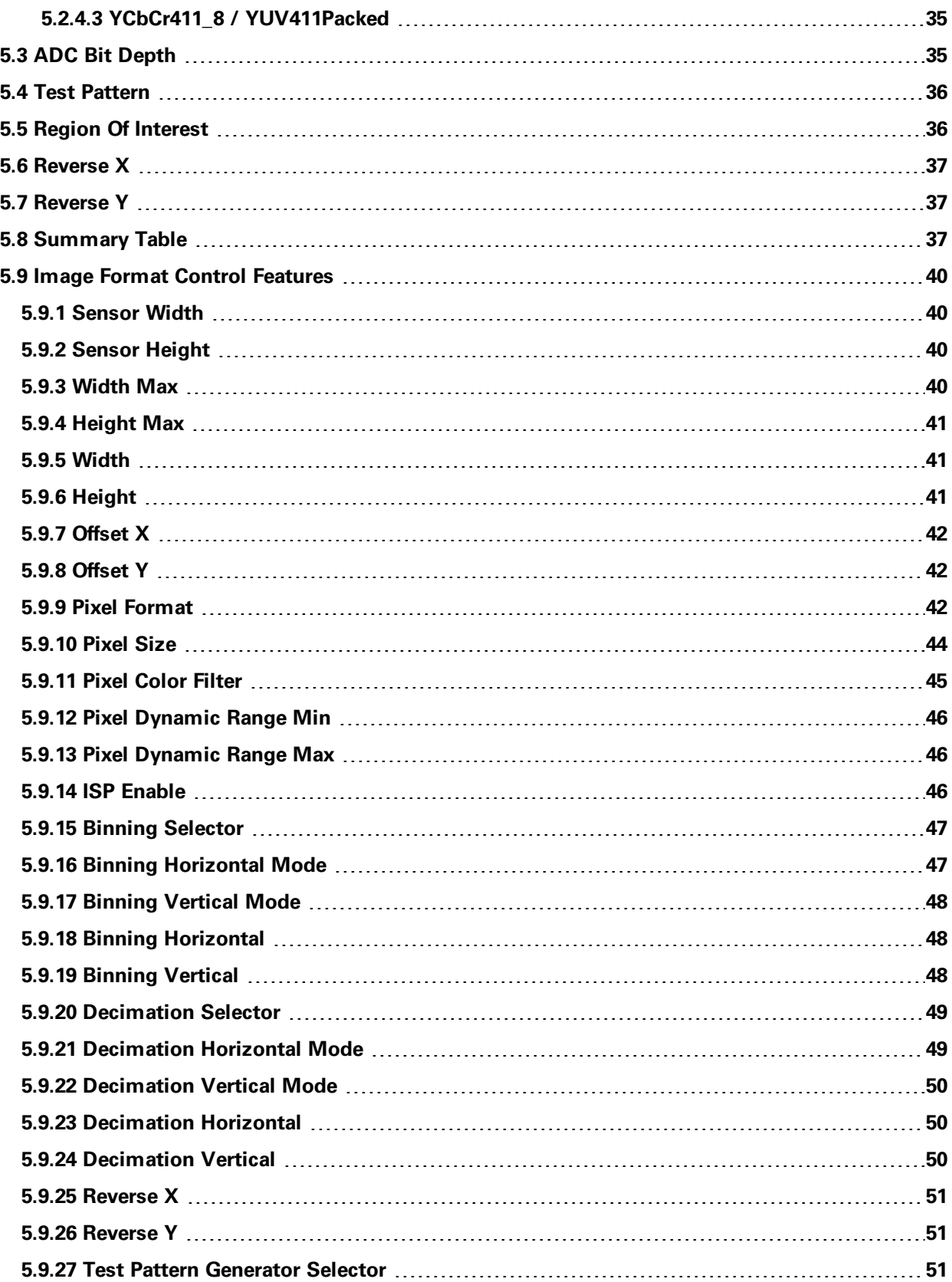

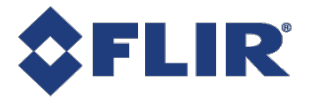

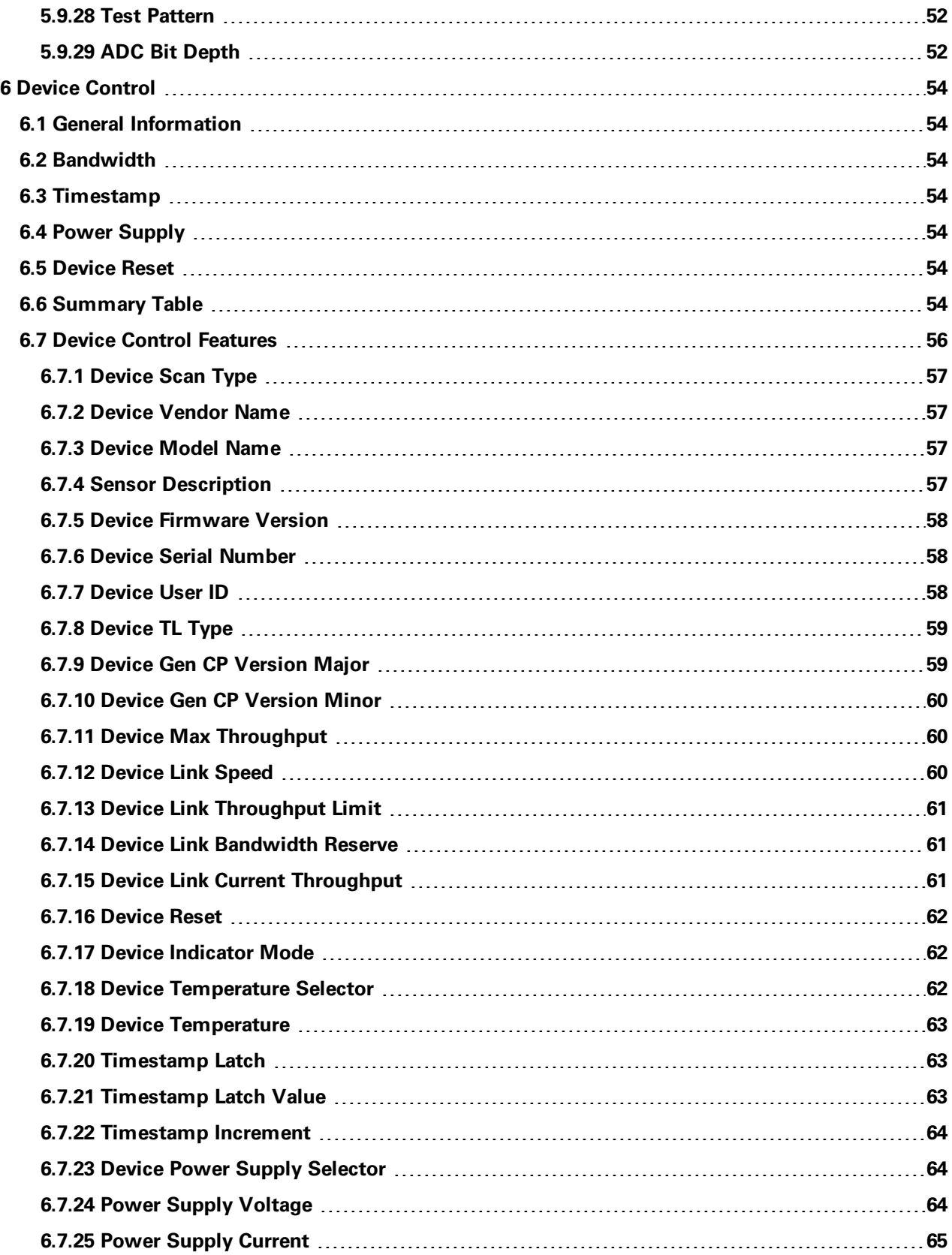

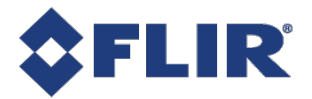

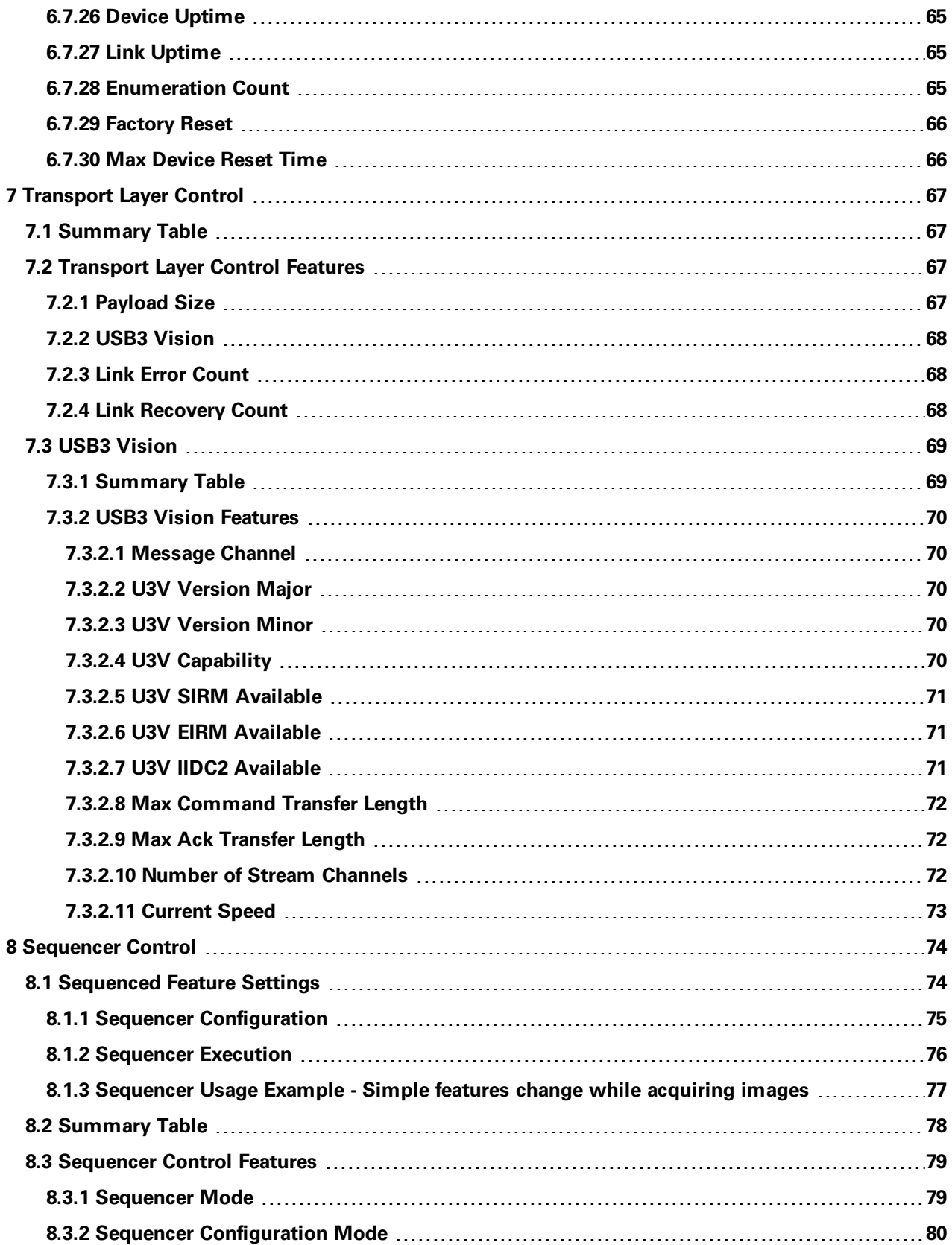

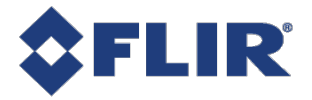

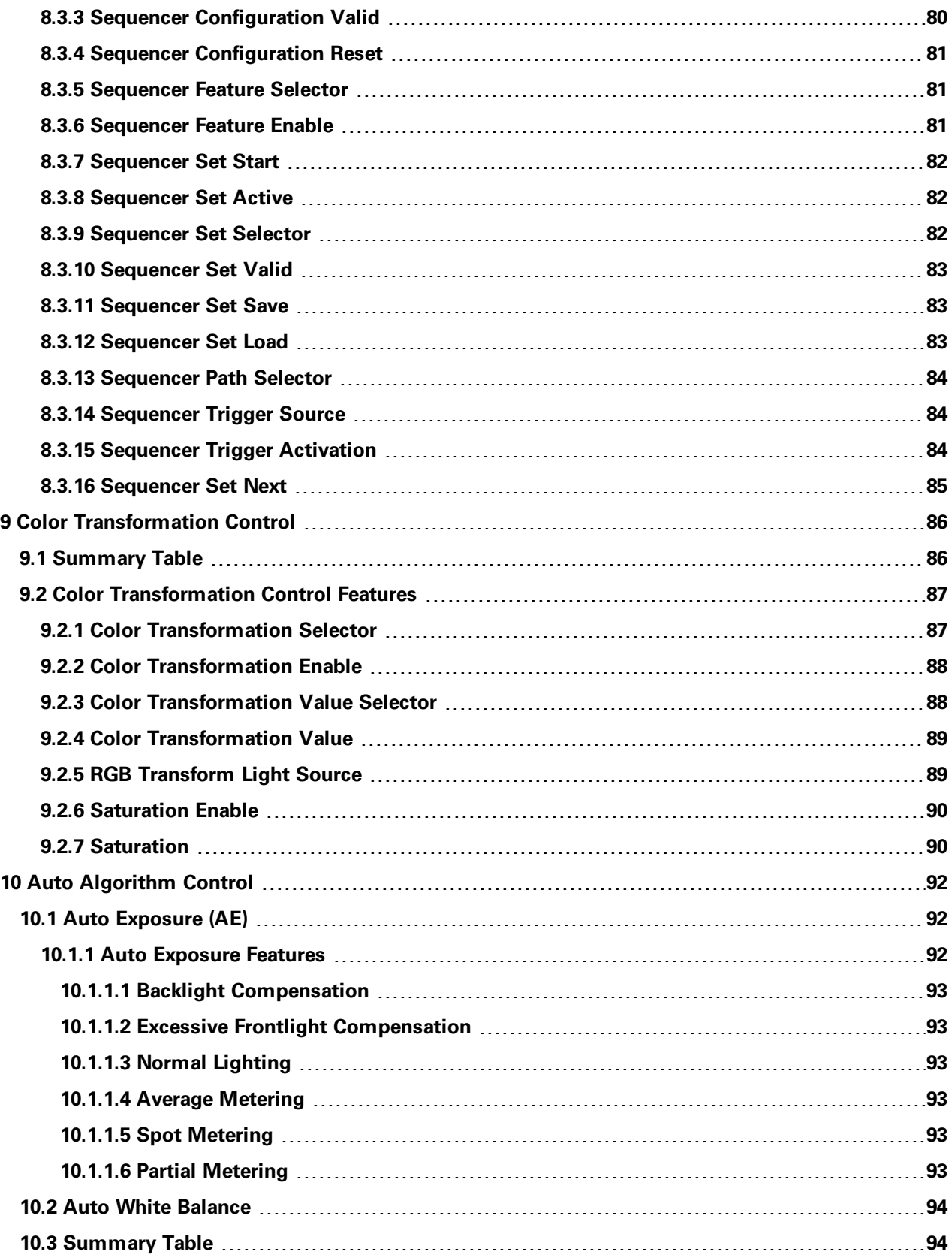

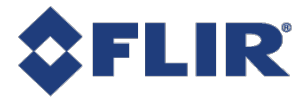

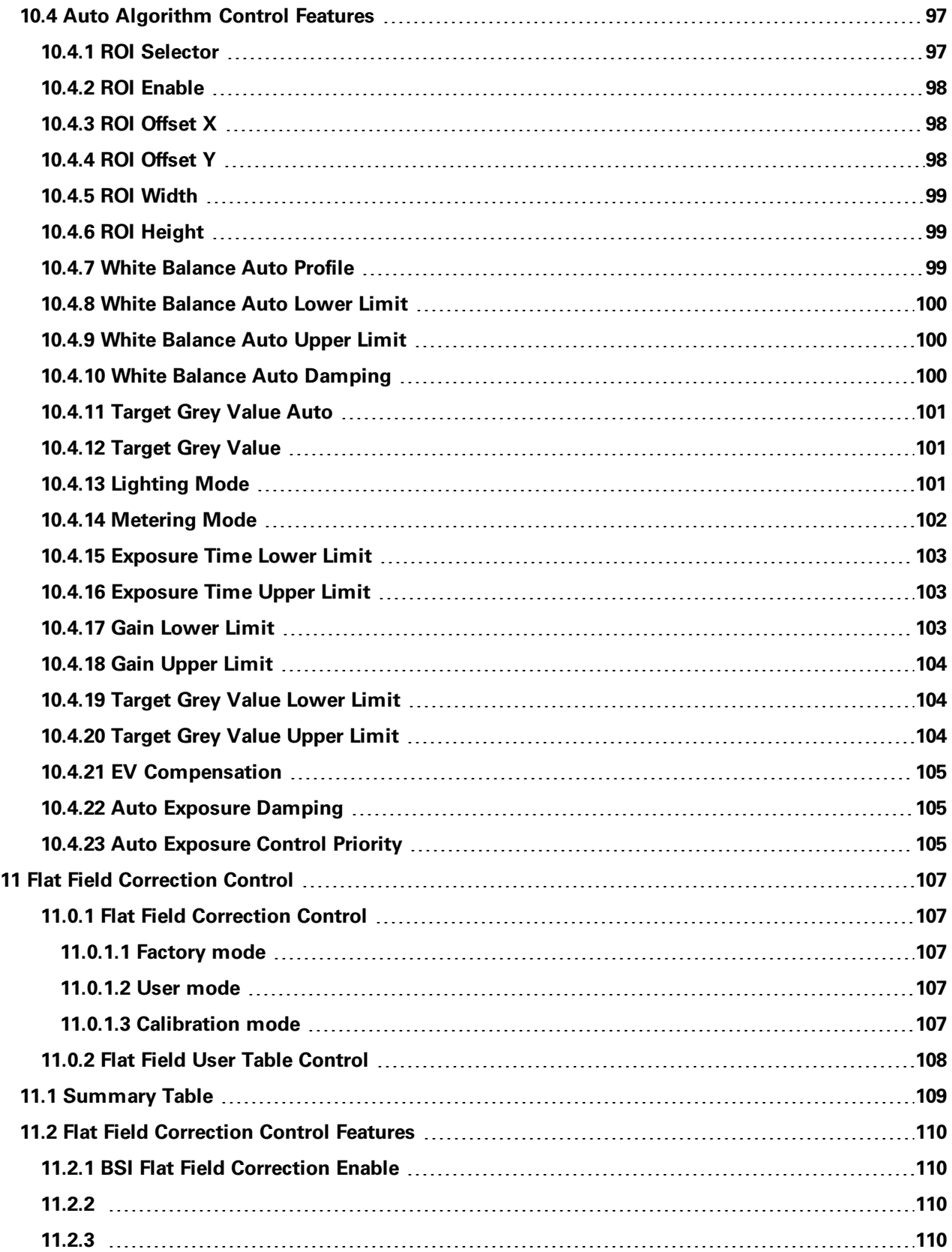

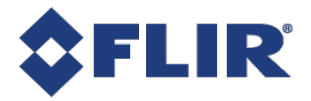

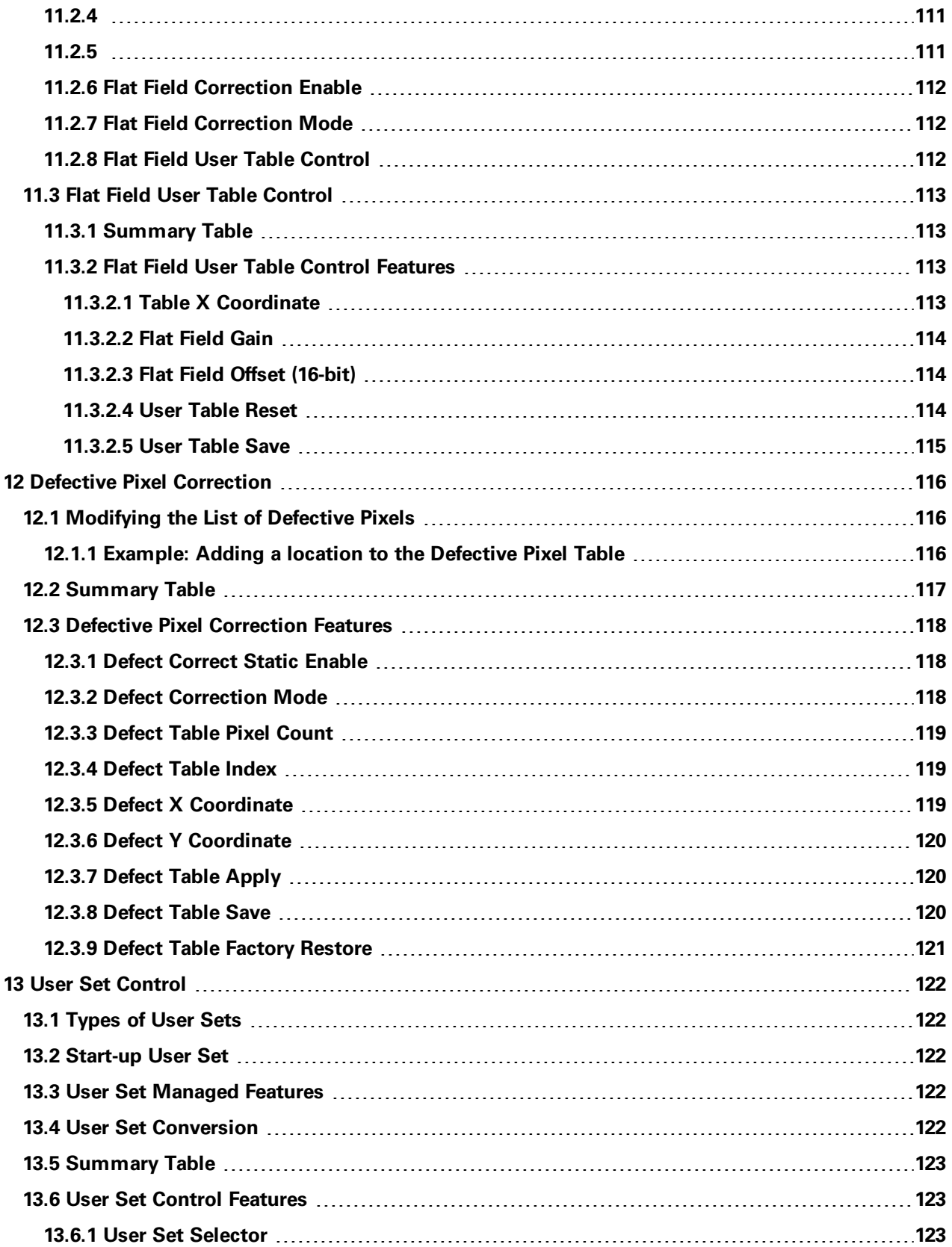

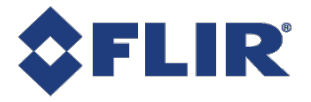

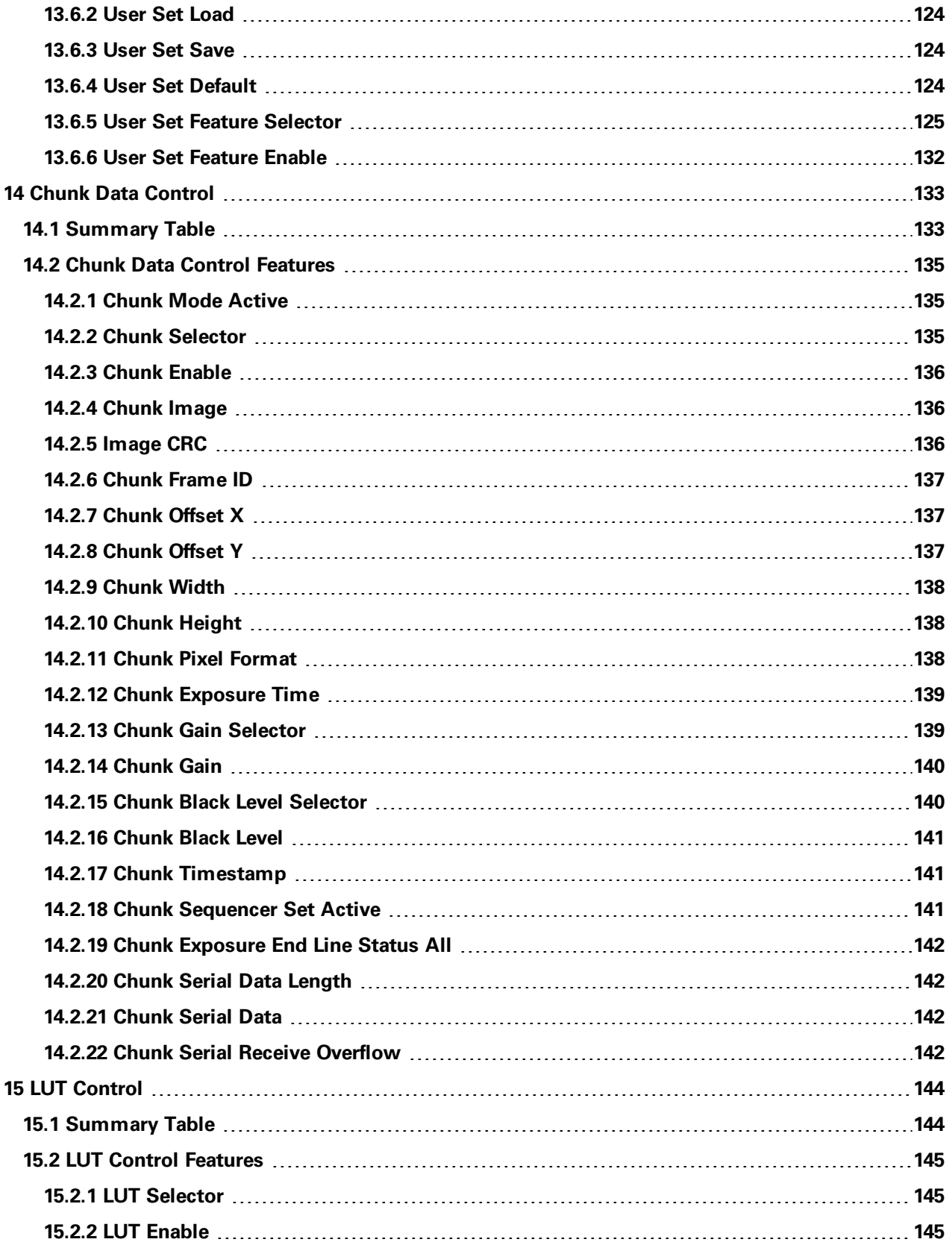

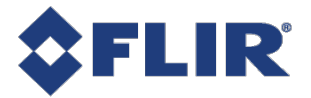

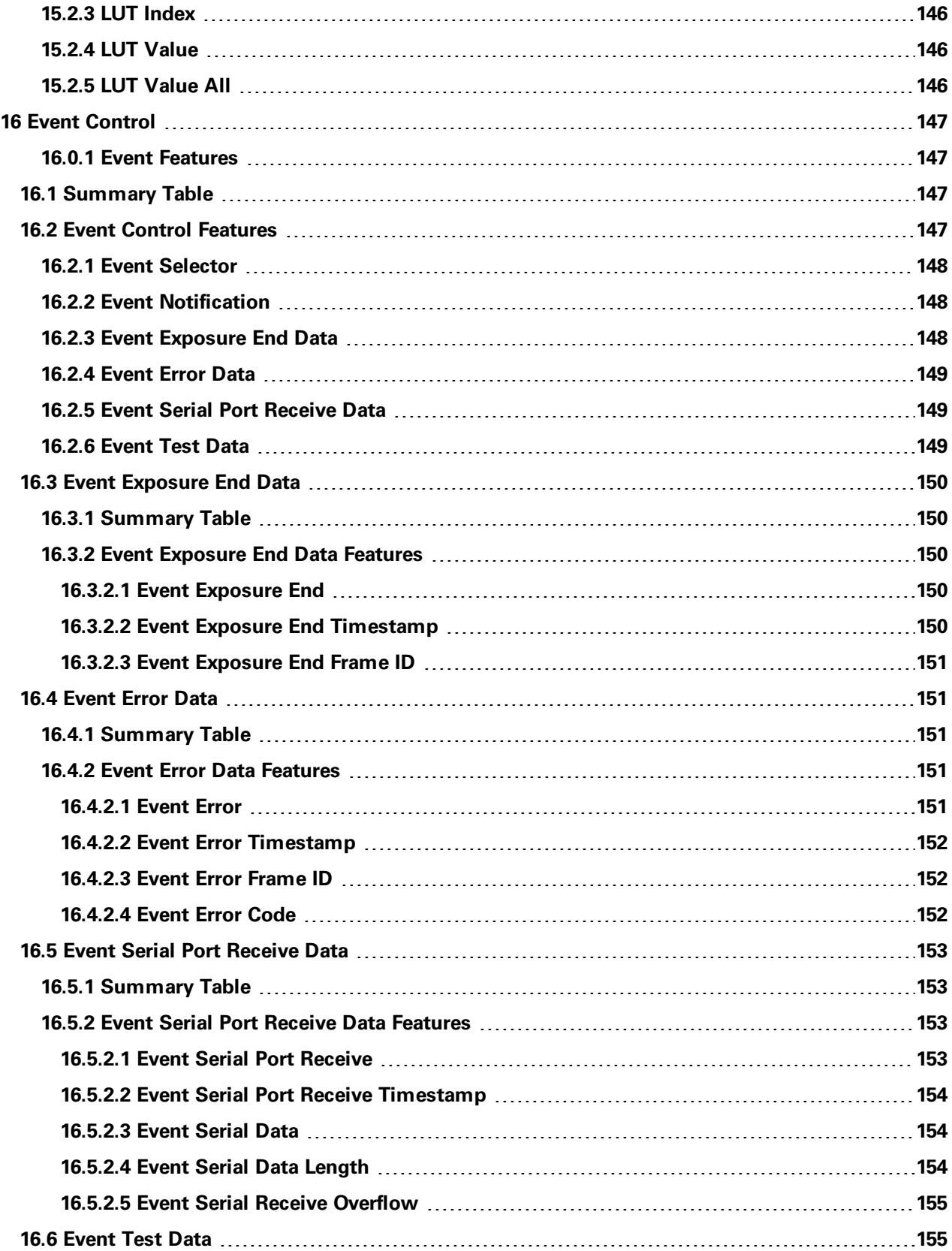

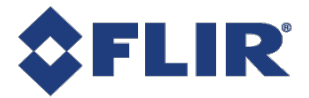

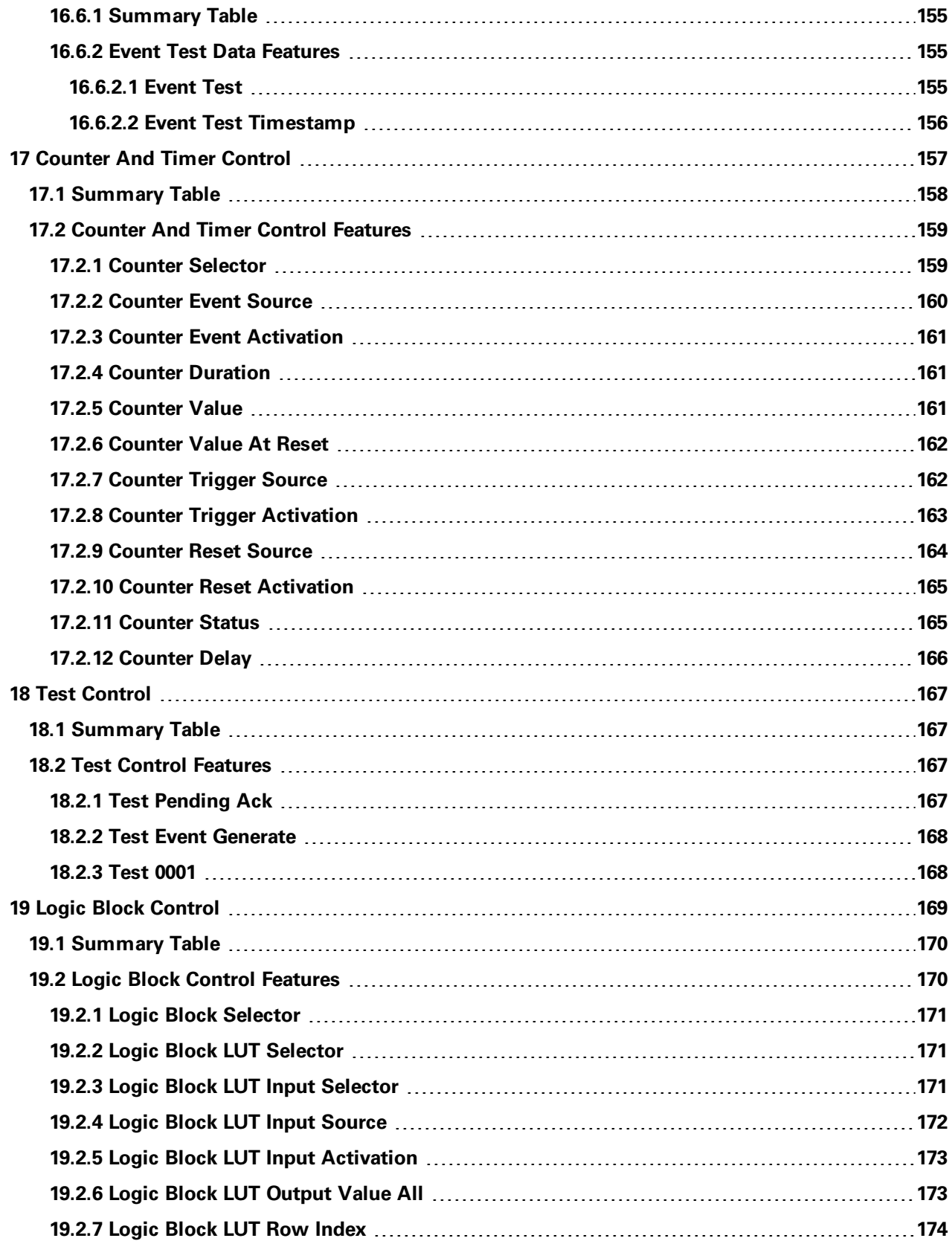

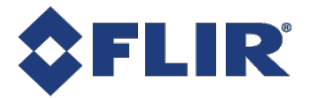

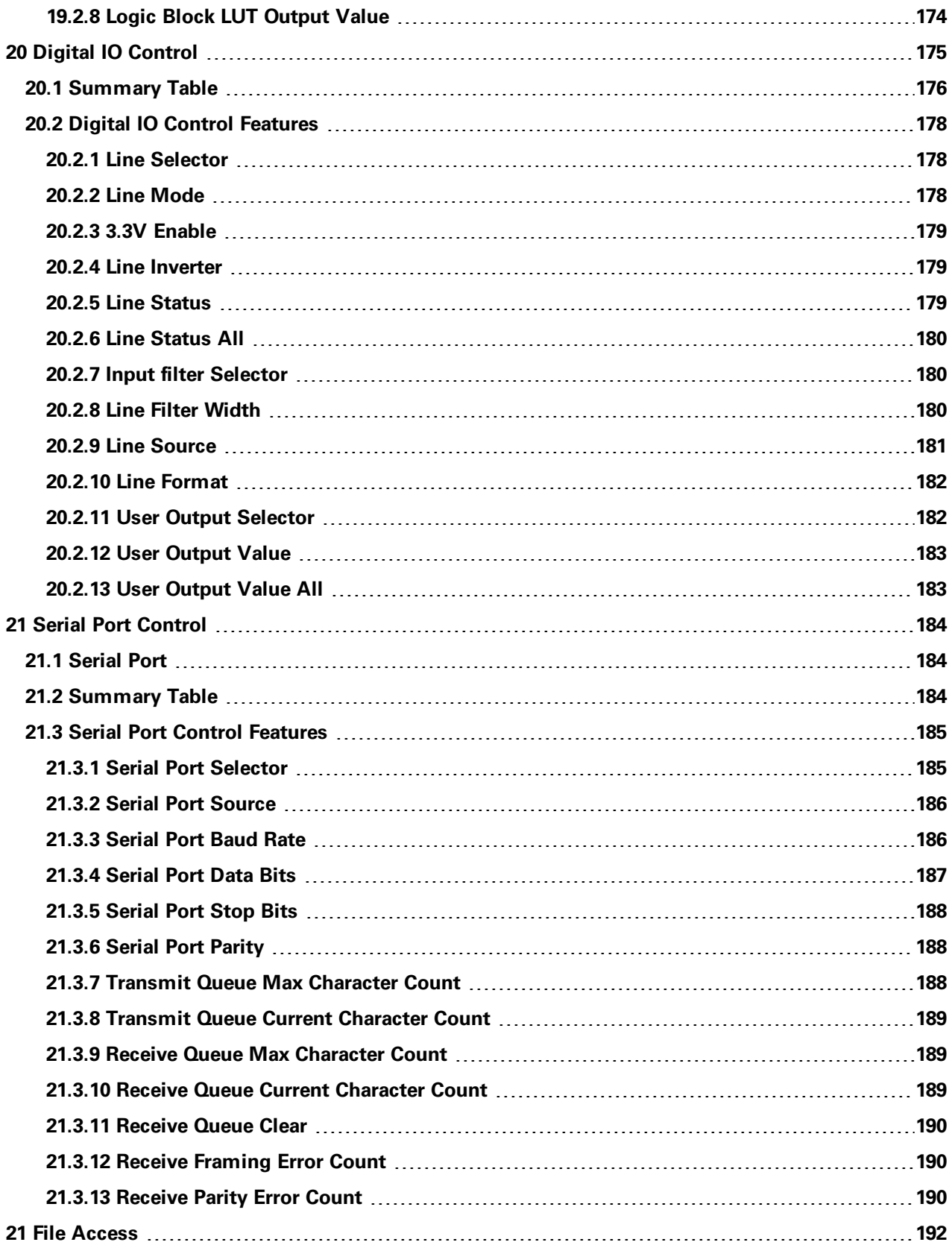

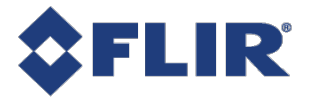

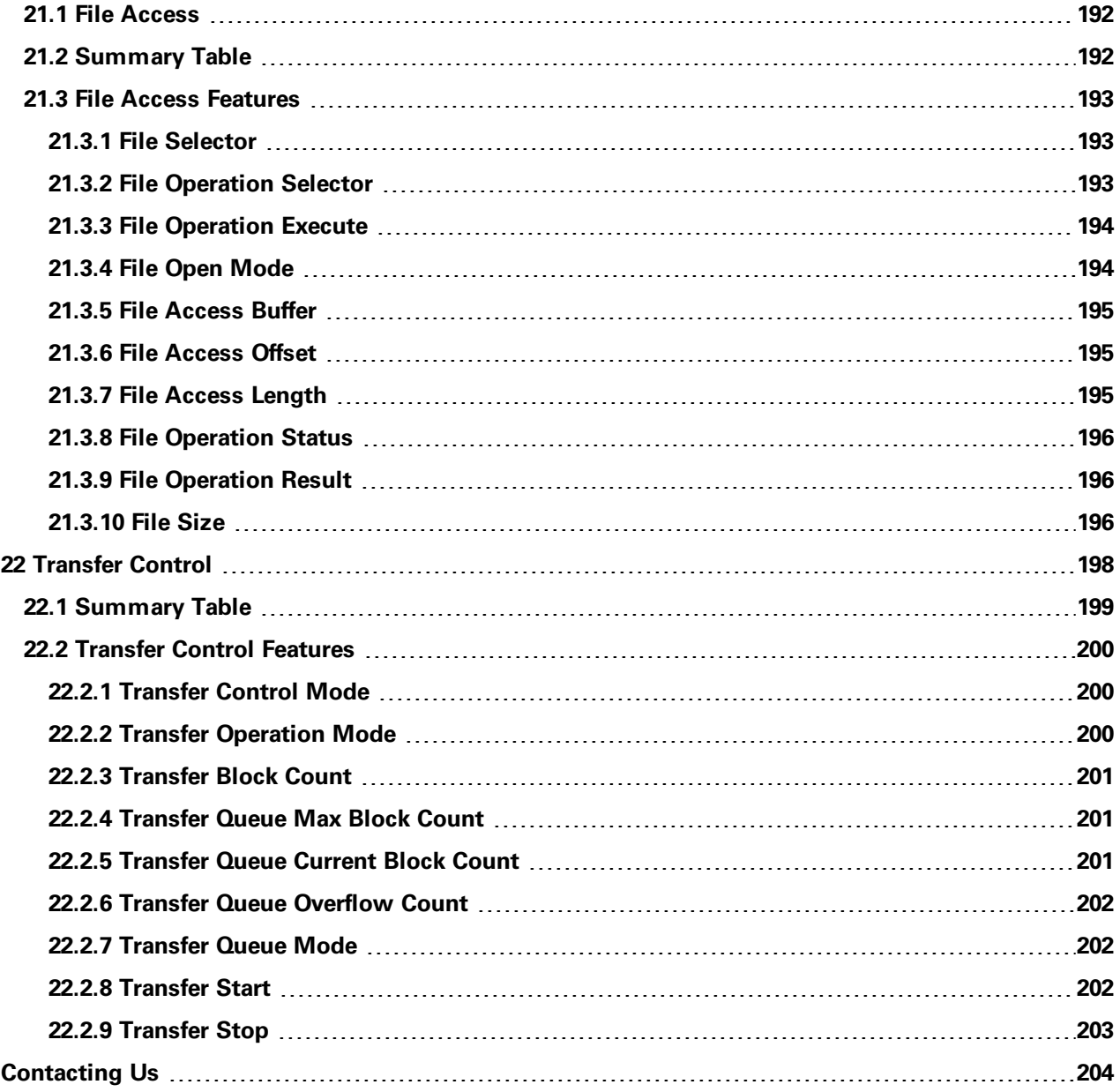

<span id="page-15-0"></span>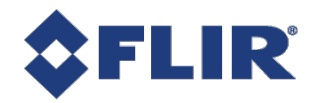

# 1 Blackfly S Technical Reference

Welcome to the Blackfly S camera. We offer a number of resources to assist you with the Blackfly S.

- <sup>n</sup> **Release Notes—information about the current firmware release including feature additions or changes, bug fixes, and known issues.**
- <sup>n</sup> **Specifications—information about the camera model as it performs with the current firmware.**
- <sup>n</sup> **Getting Started—quick start guide for installing the camera and software.**
- <sup>n</sup> **Installation Guide—information about installing the camera and SDK, the physical interface and mechanical properties, troubleshooting and how to get help. This document is available as a PDF for download or as a webpage included in the firmware release package.**
- <sup>n</sup> **Technical Reference—information about the features supported by the camera model with the current firmware, including: image format control, acquisition control, sequencing, binning/decimation, and others. This document is available as a PDF for download or as a webpage included in the firmware release package.**
- <sup>n</sup> **Firmware—programming inserted into the programmable ROM of the camera that can be updated in-field. New firmware packages are available for download and include both the firmware file and documentation.**
- <sup>n</sup> **Spinnaker SDK—software development kit that provides GenICam-compliant controls to create applications for the camera. Spinnaker is available for download. Each installation includes API documentation for C, C++, and C#.**

**Our website provides additional information in our [Knowledge](http://www.ptgrey.com/support/knowledge-base) Base and Technical [Application](http://www.ptgrey.com/technical-application-notes) Note library. As well, the [Downloads](http://www.ptgrey.com/support/downloads) site is the portal to access documentation and firmware updates.**

<span id="page-16-0"></span>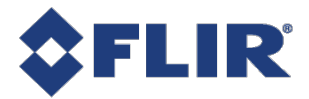

# 2 BFS-U3-120S4 Specifications

### <span id="page-16-1"></span>2.1 General

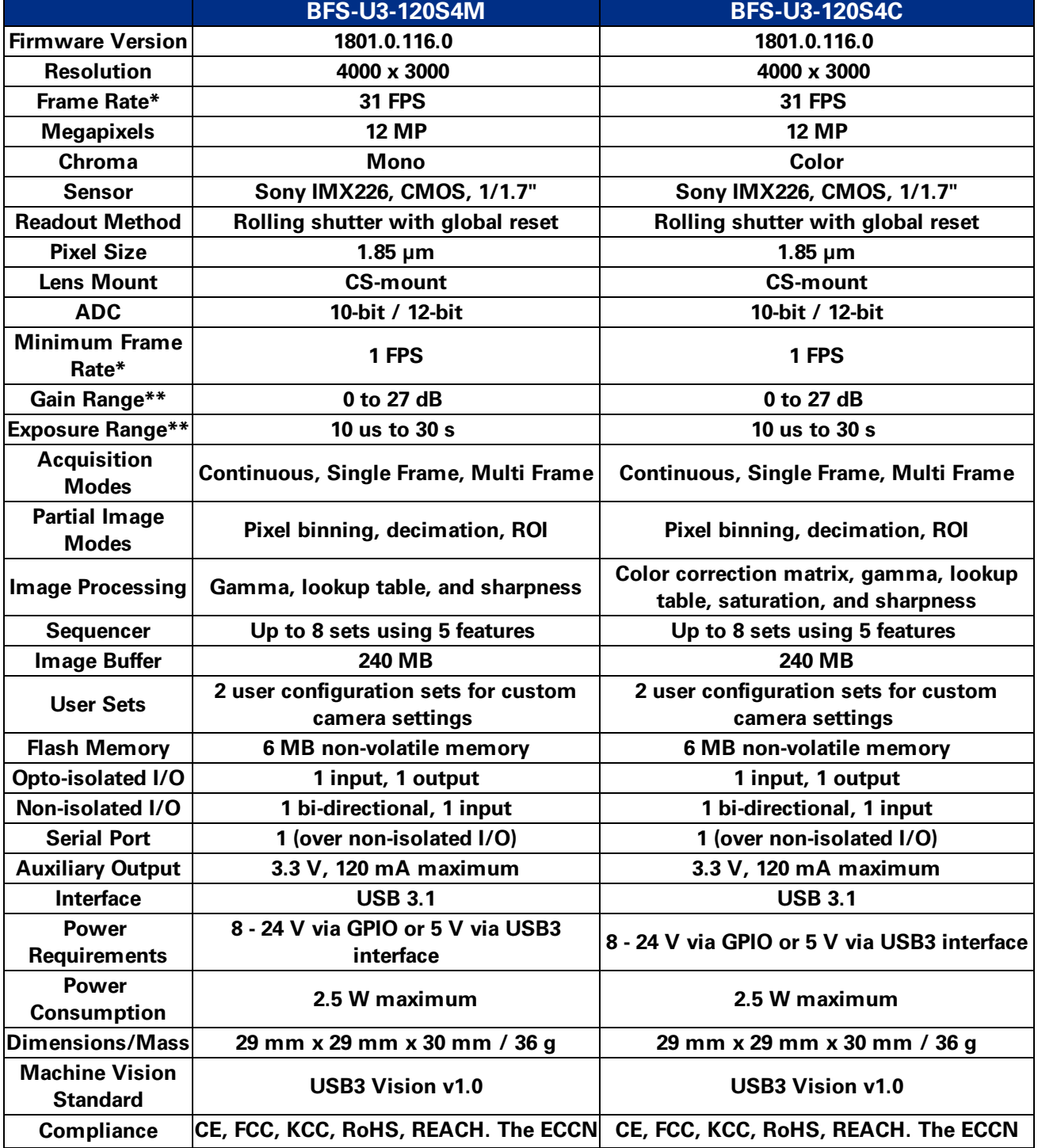

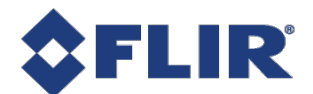

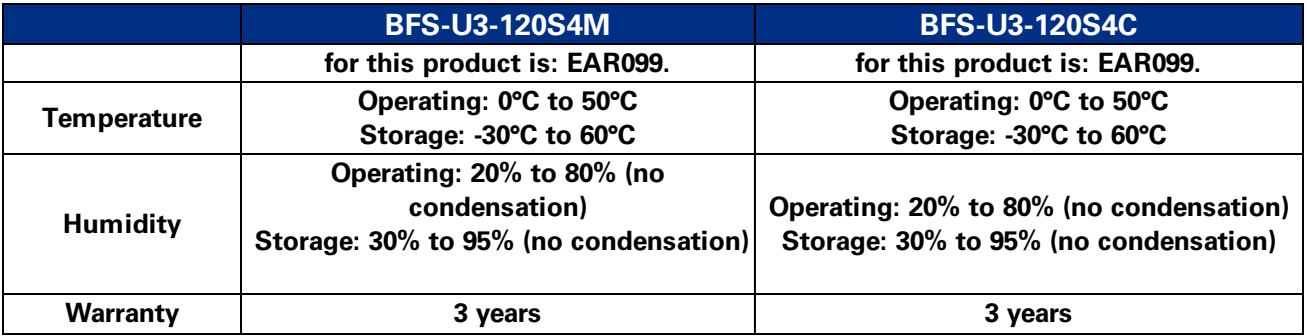

**\*Frame rates are measured with Device Link Throughput Limit of 380 MBps and Acquisition Frame Rate Enable enabled. Values are rounded down to whole numbers.**

**\*\*Values are the same in binning and no binning modes.**

<span id="page-17-0"></span>**\*\*\*Ambient temperature; internal camera temperature is not considered.**

### 2.2 BFS-U3-120S4M Supported Pixel Formats

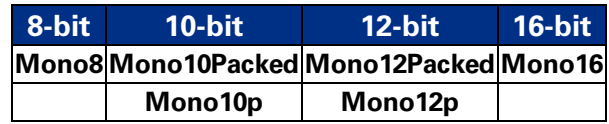

### <span id="page-17-1"></span>2.3 BFS-U3-120S4M Frame Rates

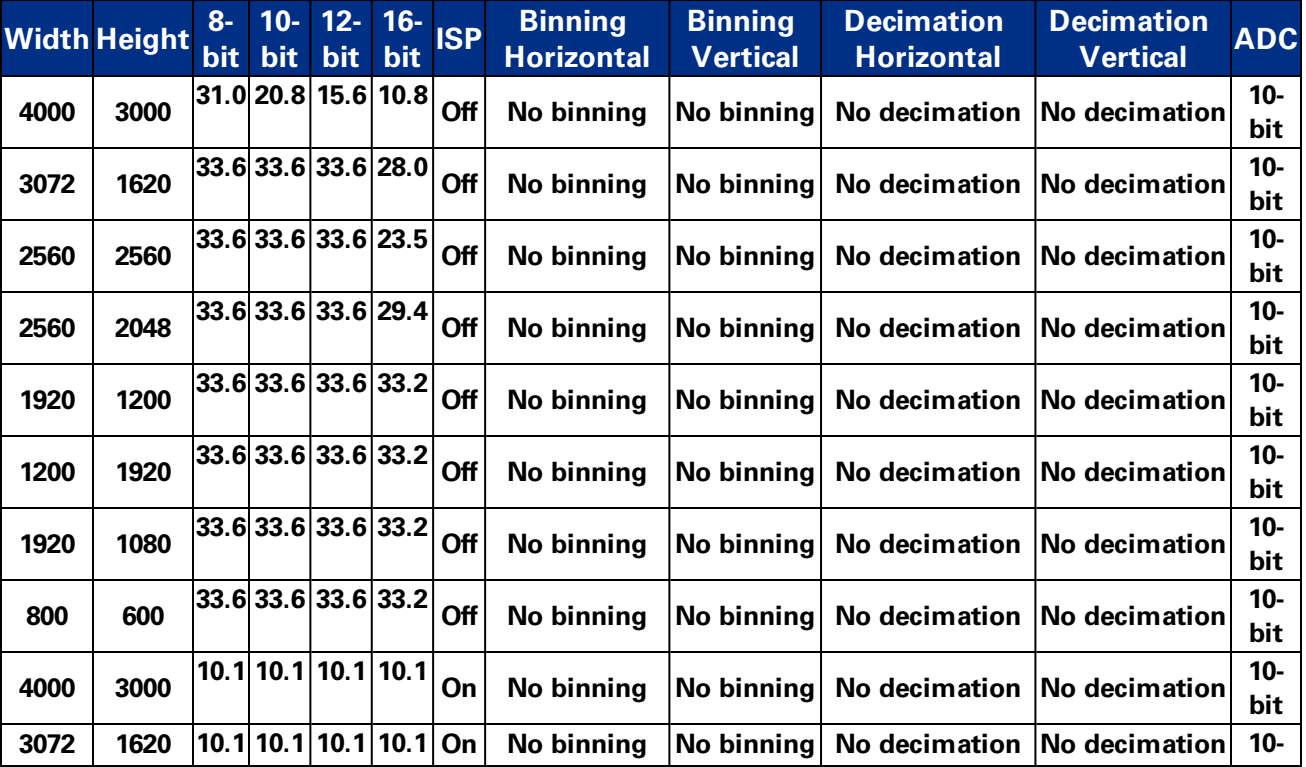

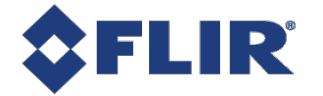

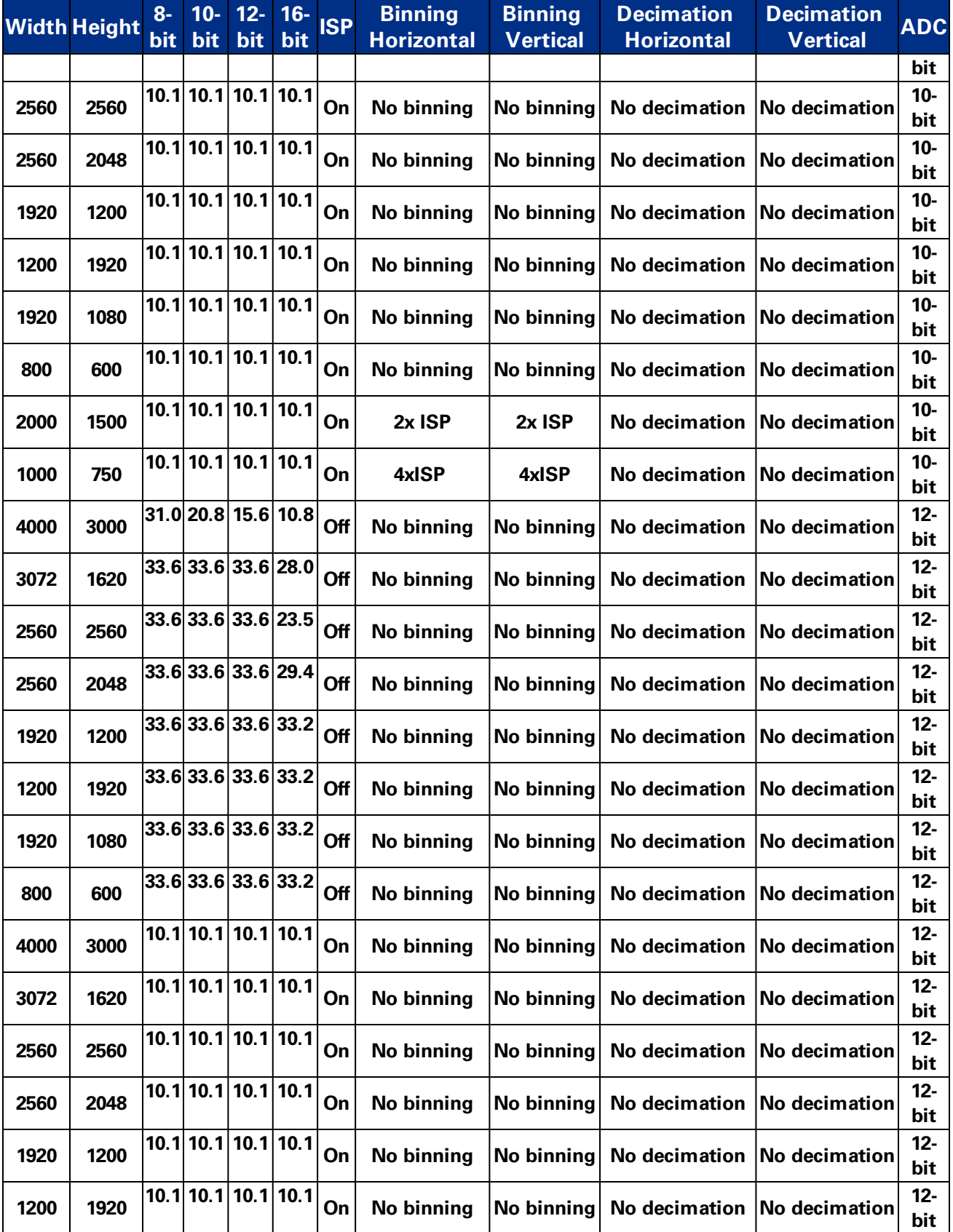

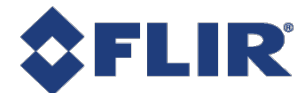

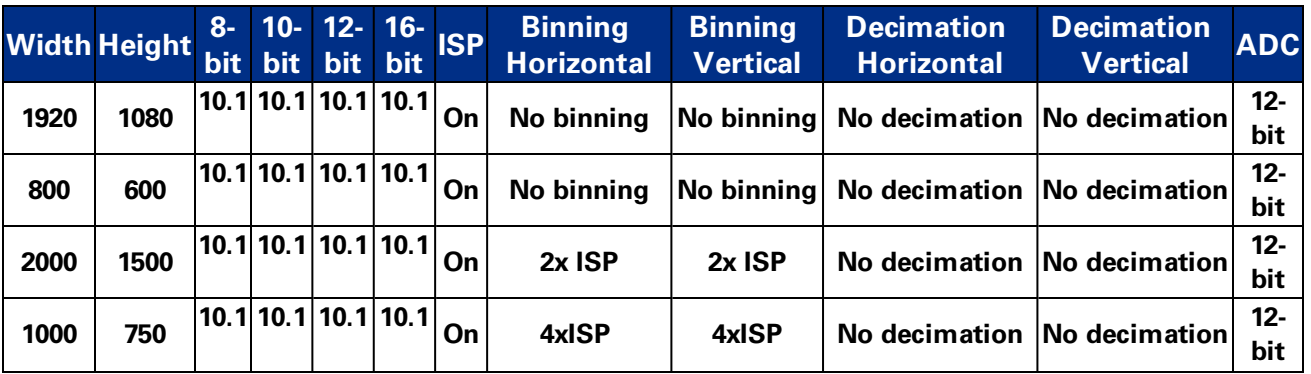

<span id="page-19-0"></span>**Frame rates are measured with Device Link Throughput Limit of 380 MBps and Acquisition Frame Rate disabled. Values are rounded to whole numbers.**

### 2.4 BFS-U3-120S4C Supported Pixel Formats

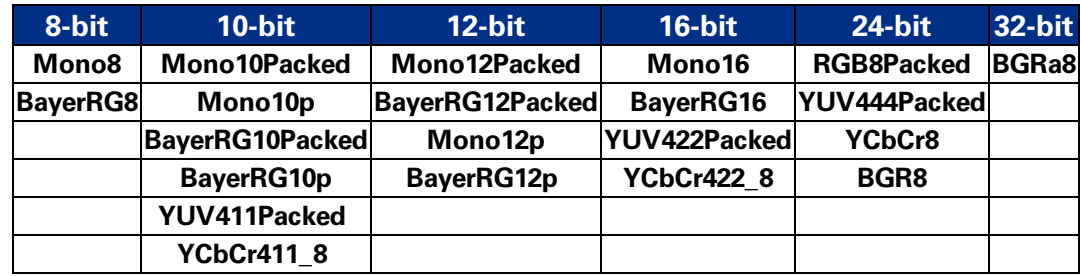

### <span id="page-19-1"></span>2.5 BFS-U3-120S4C Frame Rates

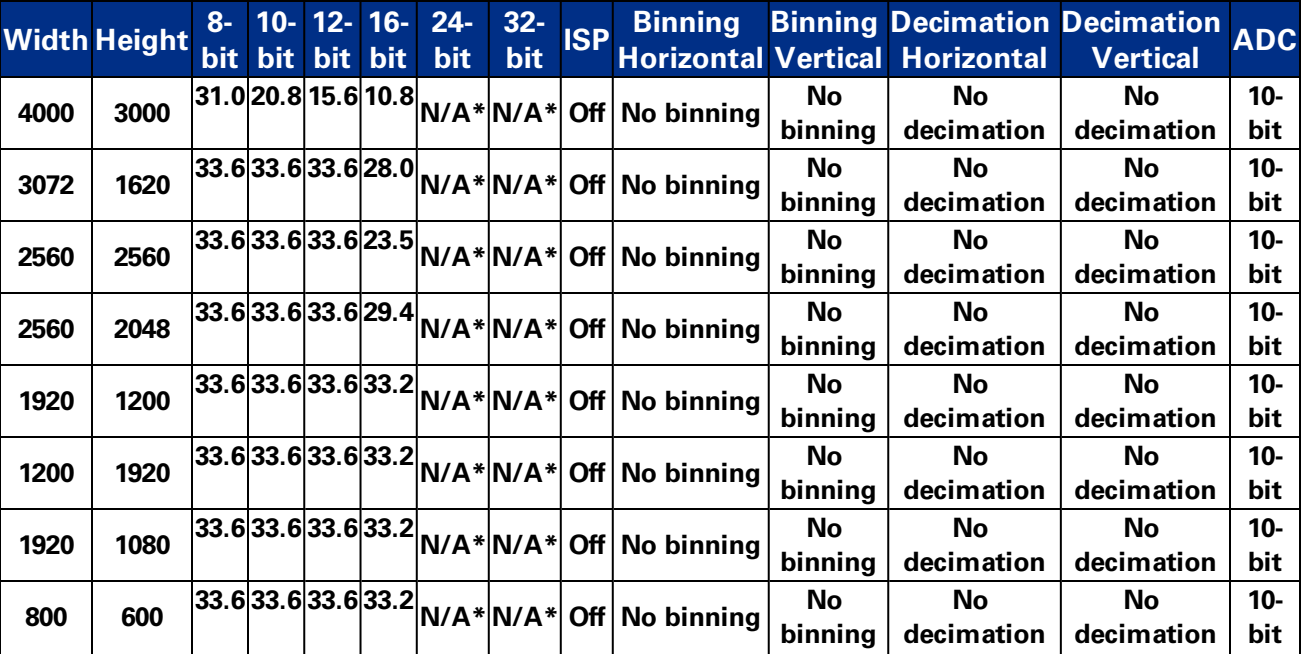

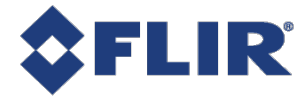

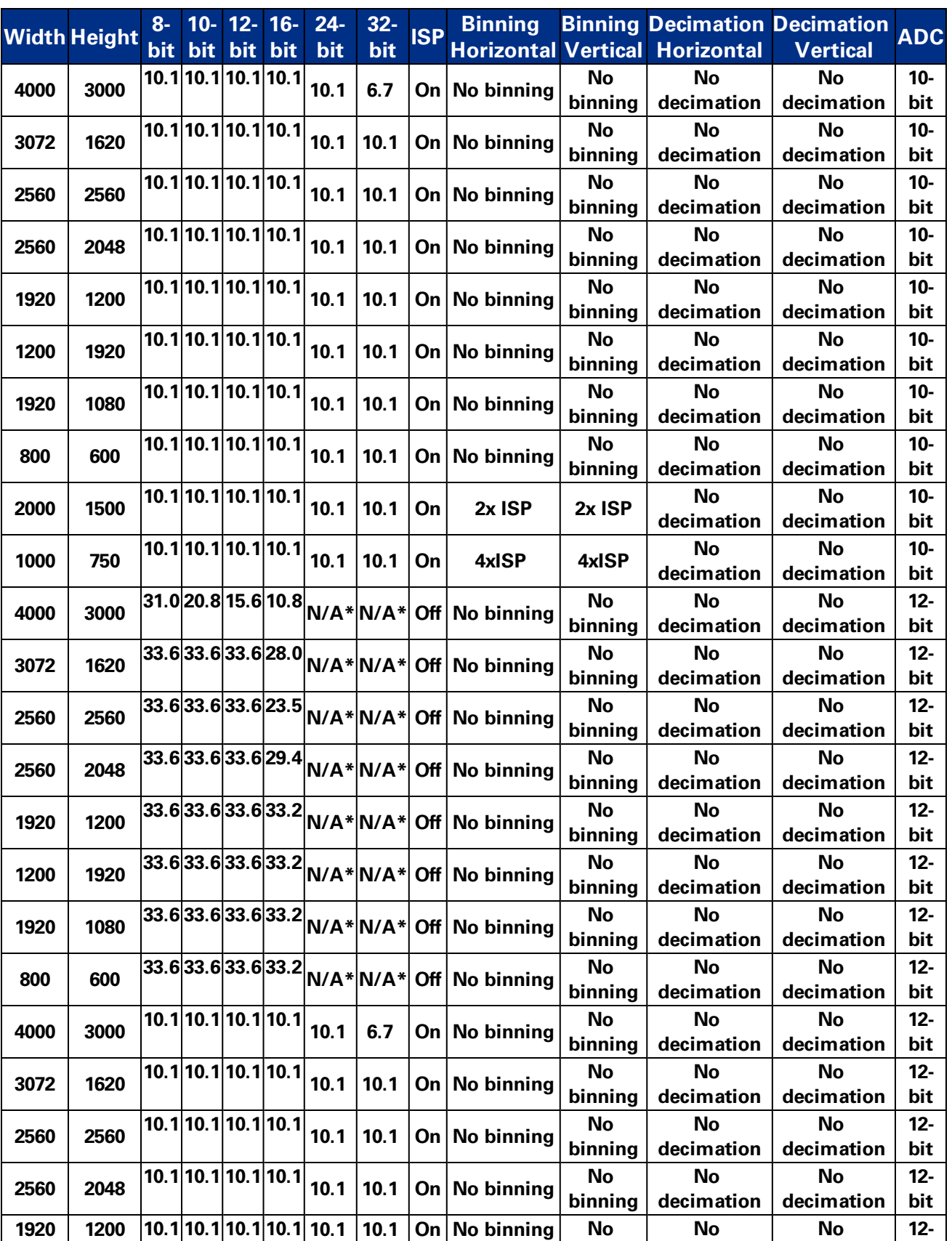

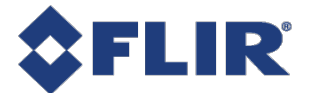

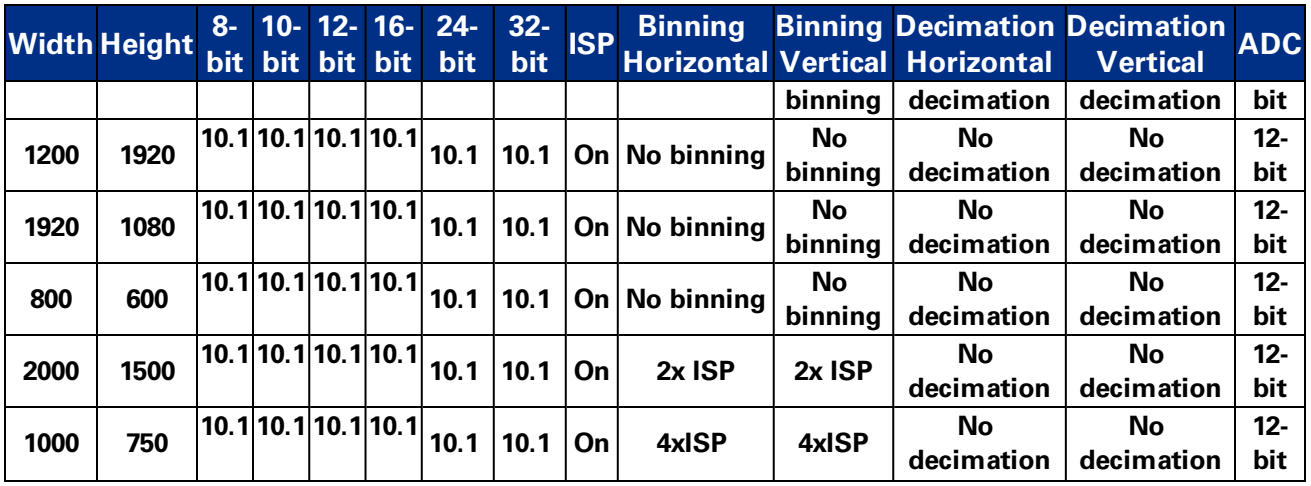

**Frame rates are measured with Device Link Throughput Limit of 380 MBps and Acquisition Frame Rate disabled. Values are rounded to whole numbers.**

**\*ISP Off is only supported with uninterpolated formats (Mono and Bayer). YUV and RGB formats are not supported.**

<span id="page-22-0"></span>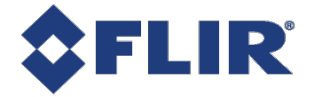

# 3 Acquisition Control

### <span id="page-22-1"></span>3.1 Acquisition and Frame Rate

**There are three acquisition modes:**

**Continuous - acquires images continuously. This is the default mode.**

**Multi Frame - acquires a specified number of images before stopping acquisition.**

**Single Frame - acquires 1 image before stopping acquisition.**

**Use [AcquisitionMode](#page-25-1) to select your mode. If you select MultiFrame, use [AcquisitionFrameCount](#page-26-0) to specify the number of images to acquire.**

**Use [AcquistionStart](#page-26-0) and [AcquisitionStop](#page-26-0) to start and stop acquiring images with the selected mode.**

**The Acquisition Frame Rate can be manually or automatically controlled. Use [AcquisitionFrameRateEnable](#page-29-0) to set this On (manual control) or Off (automatic control). By default, this is Off. If you select manual control, use [AcquisitionFrameRate](#page-28-0) to specify a frame rate.**

<span id="page-22-2"></span>**The [ResultingFrameRate](#page-28-0) reports the actual frame rate at which the camera is streaming. If this does** not equal the Acquisition Frame Rate it is because the Exposure Time is greater than the frame time.

### 3.2 Exposure Time Modes

**There are two exposure time modes:**

**Timed - exposure time is a specified value. This is the default mode.**

**TriggerWidth - exposure time is controlled by the trigger signal.**

**Use [ExposureMode](#page-27-0) to make a selection.**

**When ExposureMode is set to Timed, exposure time can be manually or automatically controlled.**

**For manual control, set [ExposureAuto](#page-28-0) to Off. Use the [ExposureTime](#page-27-0) control to set the exposure time in microseconds.**

**For automatic control, set ExposureAuto to Once or Continuous. The camera automatically adjusts the exposure to maximize the dynamic range. Once briefly enables automatic exposure to adapt the device and then sets exposure to manual control (Off). Continuous constantly adapts the device. Continuous is the default setting.**

<span id="page-22-3"></span>**Note: For the Auto [Exposure](#page-106-0) feature, gain and/or exposure time must be set to Continuous.**

#### 3.2.1 Trigger Features

**Triggering allows you to acquire images at specific times when an event occurs. Triggering works with the acquisition modes and settings. By default, triggering is set to Off. To enable triggering, set [TriggerMode](#page-30-0) to On.**

**Trigger Type - three options to control the start of triggering. Use [TriggerSelector](#page-29-0) to select an option.**

**5/4/2018 ©2015-2017 FLIR Integrated Imaging Solutions Inc. All rights reserved.**

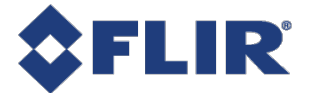

**Acquisition Start - A trigger starts acquisition in the selected AcquisitionMode.**

**In Single Frame mode, the trigger acquires one image.**

**In Multi Frame mode, the trigger acquires the specified number of images.**

**In Continuous mode, the trigger acquires images until you stop acquisition.**

**Frame Start - A trigger is required for each individual image that is acquired.**

**In Single Frame mode, the trigger acquires one image. For each subsequent trigger you first must use AcquisitionStart to receive more images.**

**In Multi Frame mode, the trigger acquires the specified number of images. For each subsequent trigger you first must use AcquisitionStart to receive more images.**

**In Continuous mode, the trigger acquires one image. You do not have to start acquisition again for subsequent triggers.**

**Frame Burst Start - A trigger acquires a specified number of images. You do not have to start acquisition again for subsequent triggers. This mode is primarily used in Continuous mode, as Single Frame and Multi Frame settings overwrite the burst count. Use [AcquisitionBurstFrameCount](#page-26-0) to specify the number of images to be acquired.**

**In Single Frame mode, the trigger acquires one image.**

**In Multi Frame mode, the trigger acquires the number of images specified in AcquisitionFrameCount.**

**In Continuous mode, the trigger acquires the number of images specified in AcquisitionBurstFrameCount.**

**Trigger Source - Use [TriggerSource](#page-31-0) to specify the source that can signal the acquisition to acquire images. A trigger source can be one of the physical Line Inputs, User Outputs, Counters, Logic Blocks, and Software.**

**Trigger Activation - Use [TriggerActivation](#page-31-0) to specify what voltage level or transition that activates a trigger. Trigger activation can be Level Low, Level High, Falling Edge, Rising Edge, or Any Edge.**

**Trigger Overlap - Use [TriggerOverlap](#page-32-0) to specify whether a trigger responds while the readout of a previously acquired image is still occurring. There are two options: When set to Off, a trigger is disregarded during readout. When set to ReadOut, a trigger acquires another image during readout.**

**Trigger Delay - Use [TriggerDelay](#page-32-0) to specify the time in microseconds between when the camera receives a trigger and when exposure begins for the image.**

<span id="page-23-0"></span>**Trigger Software - If your trigger source is set to Software, use [TriggerSoftware](#page-30-0) to perform a software trigger.**

### 3.3 Summary Table

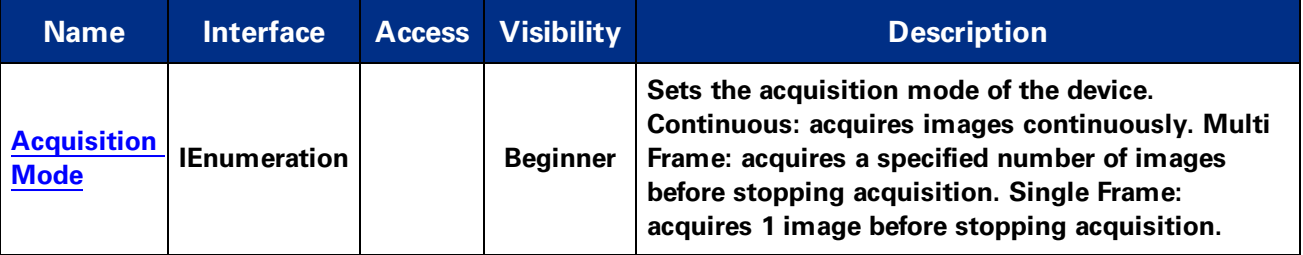

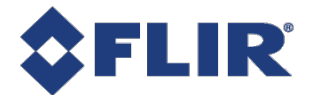

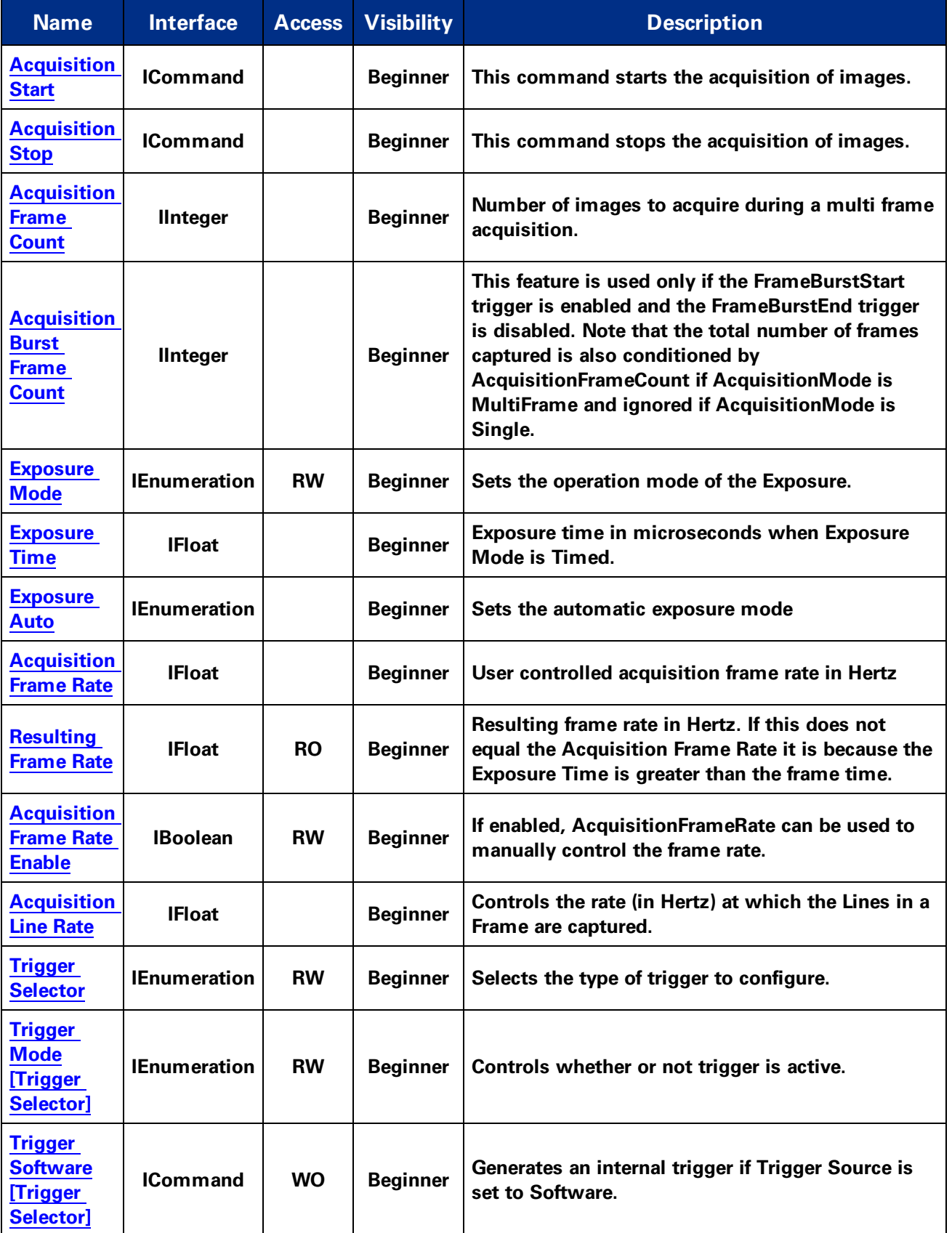

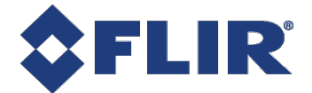

<span id="page-25-1"></span>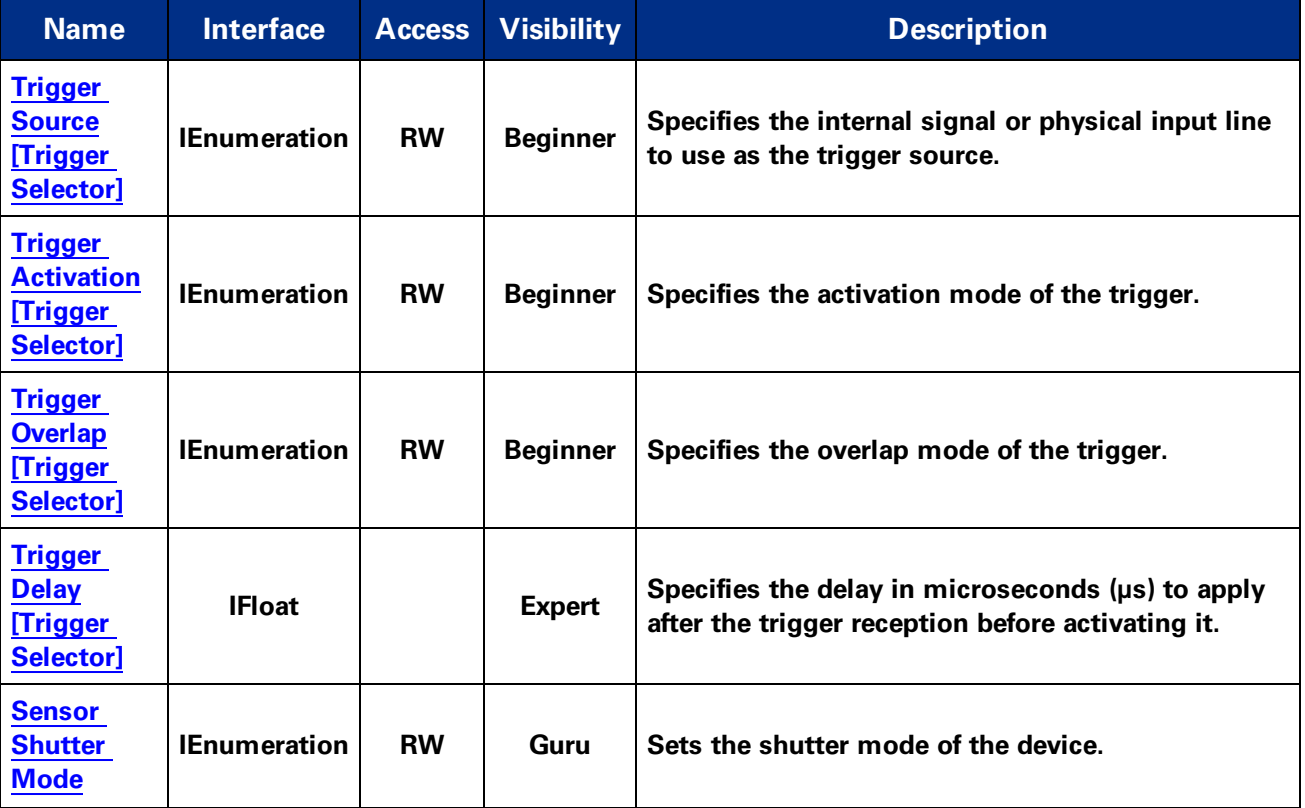

### <span id="page-25-0"></span>3.4 Acquisition Control Features

#### 3.4.1 Acquisition Mode

**Sets the acquisition mode of the device. Continuous: acquires images continuously. Multi Frame: acquires a specified number of images before stopping acquisition. Single Frame: acquires 1 image before stopping acquisition.**

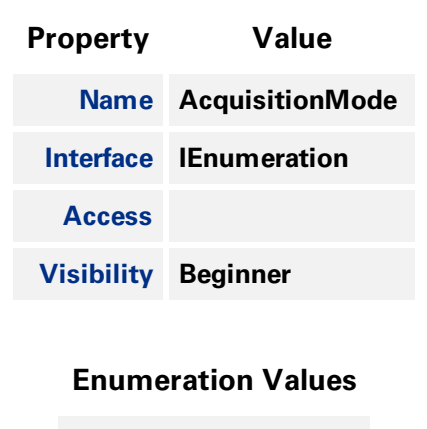

**Continuous**

<span id="page-26-0"></span>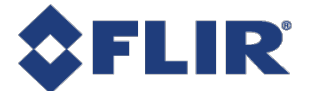

#### **Enumeration Values**

**SingleFrame**

**MultiFrame**

#### 3.4.2 Acquisition Start

**This command starts the acquisition of images.**

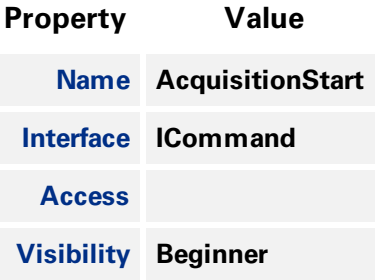

#### 3.4.3 Acquisition Stop

**This command stops the acquisition of images.**

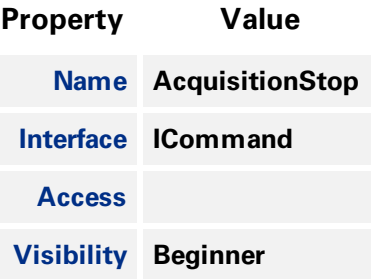

#### 3.4.4 Acquisition Frame Count

**Number of images to acquire during a multi frame acquisition.**

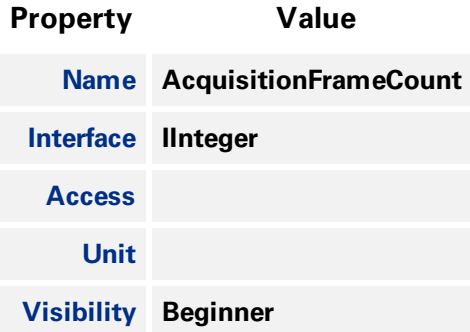

<span id="page-27-0"></span>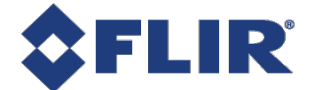

#### 3.4.5 Acquisition Burst Frame Count

**This feature is used only if the FrameBurstStart trigger is enabled and the FrameBurstEnd trigger is disabled. Note that the total number of frames captured is also conditioned by AcquisitionFrameCount if AcquisitionMode is MultiFrame and ignored if AcquisitionMode is Single.**

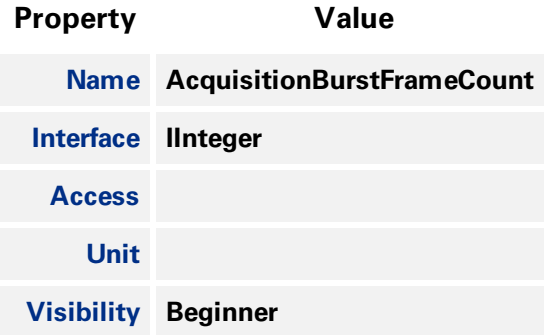

#### 3.4.6 Exposure Mode

**Sets the operation mode of the Exposure.**

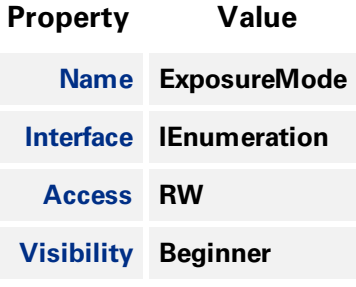

#### **Enumeration Values**

**Timed**

**TriggerWidth**

#### 3.4.7 Exposure Time

**Exposure time in microseconds when Exposure Mode is Timed.**

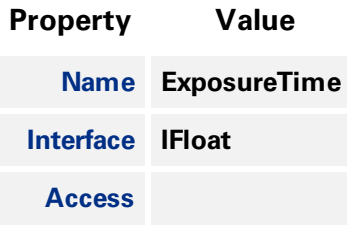

<span id="page-28-0"></span>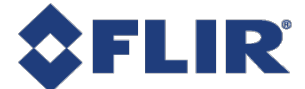

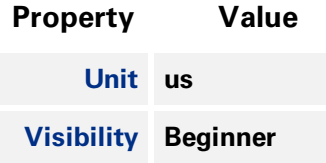

#### 3.4.8 Exposure Auto

**Sets the automatic exposure mode**

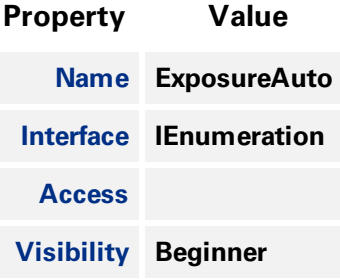

#### **Enumeration Values**

**Off**

**Once**

**Continuous**

#### 3.4.9 Acquisition Frame Rate

**User controlled acquisition frame rate in Hertz**

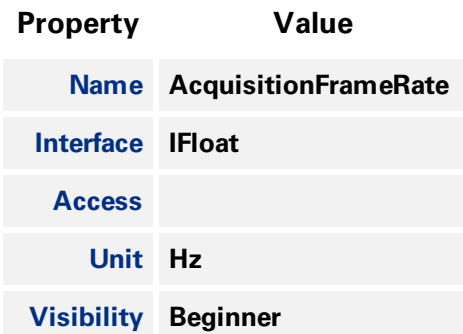

#### 3.4.10 Resulting Frame Rate

**Resulting frame rate in Hertz. If this does not equal the Acquisition Frame Rate it is because the Exposure Time is greater than the frame time.**

<span id="page-29-0"></span>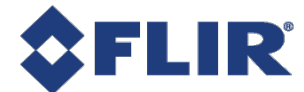

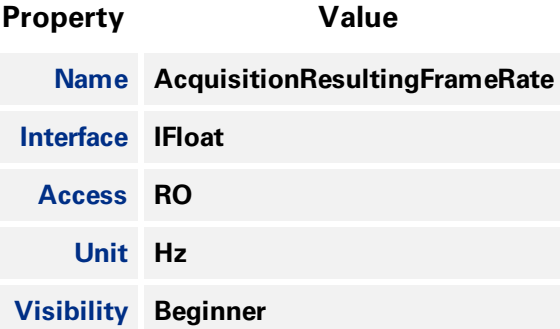

#### 3.4.11 Acquisition Frame Rate Enable

**If enabled, AcquisitionFrameRate can be used to manually control the frame rate.**

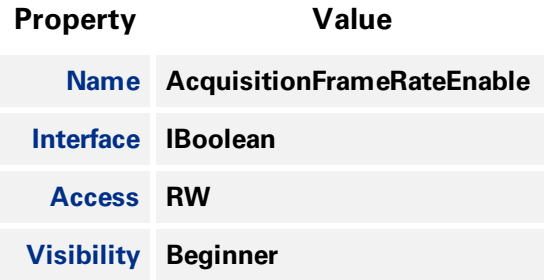

#### 3.4.12 Acquisition Line Rate

**Controls the rate (in Hertz) at which the Lines in a Frame are captured.**

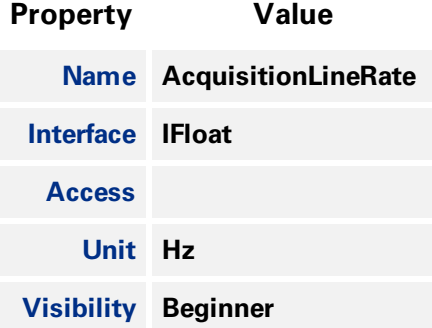

#### 3.4.13 Trigger Selector

**Selects the type of trigger to configure.**

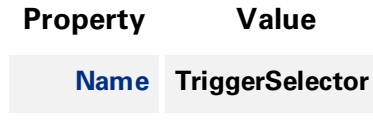

<span id="page-30-0"></span>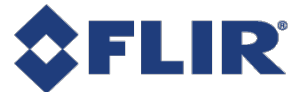

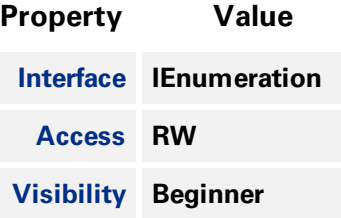

#### **Enumeration Values**

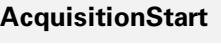

**FrameStart**

**FrameBurstStart**

#### 3.4.14 Trigger Mode

**Controls whether or not trigger is active.**

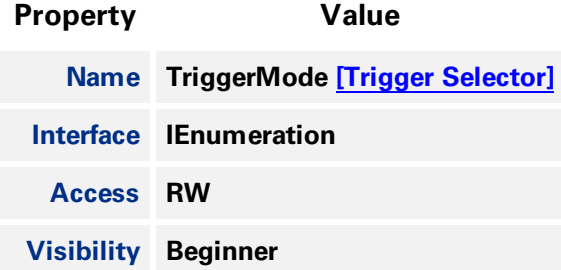

#### **Enumeration Values**

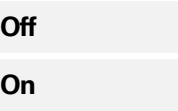

#### 3.4.15 Trigger Software

**Generates an internal trigger if Trigger Source is set to Software.**

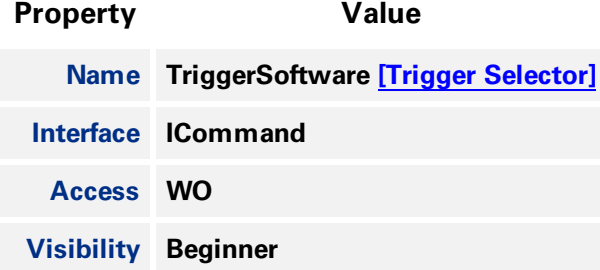

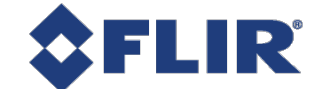

#### 3.4.16 Trigger Source

<span id="page-31-0"></span>**Specifies the internal signal or physical input line to use as the trigger source.**

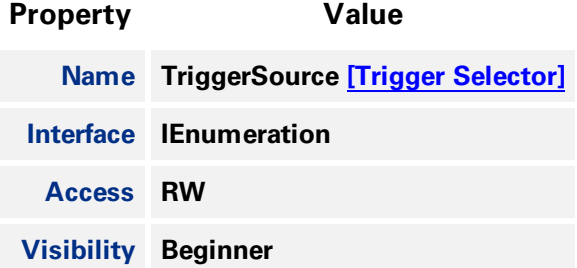

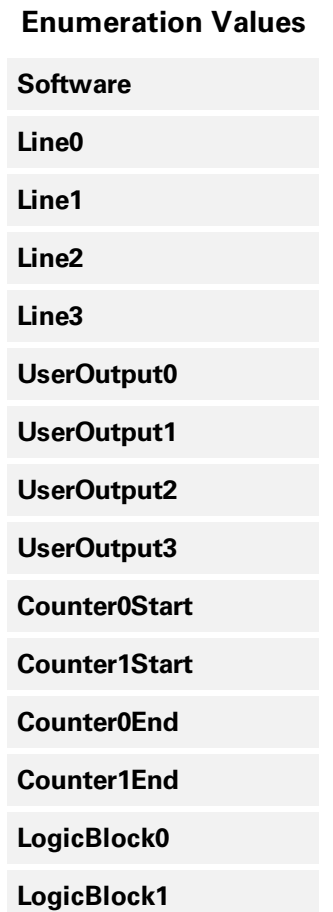

#### 3.4.17 Trigger Activation

**Specifies the activation mode of the trigger.**

**Property Value**

**Name TriggerActivation [Trigger [Selector\]](#page-29-0)**

**5/4/2018 ©2015-2017 FLIR Integrated Imaging Solutions Inc. All rights reserved.**

<span id="page-32-0"></span>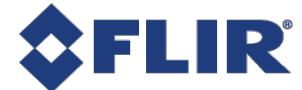

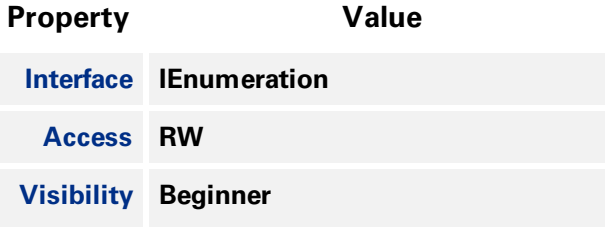

#### **Enumeration Values**

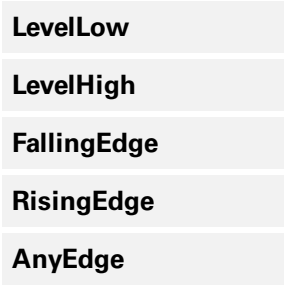

#### 3.4.18 Trigger Overlap

**Specifies the overlap mode of the trigger.**

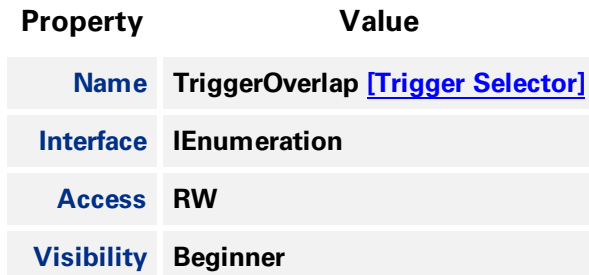

#### **Enumeration Values**

**Off**

**ReadOut**

**PreviousFrame**

#### 3.4.19 Trigger Delay

**Specifies the delay in microseconds (µs) to apply after the trigger reception before activating it.**

**Property Value Name TriggerDelay [Trigger [Selector\]](#page-29-0)**

**5/4/2018 ©2015-2017 FLIR Integrated Imaging Solutions Inc. All rights reserved.**

<span id="page-33-0"></span>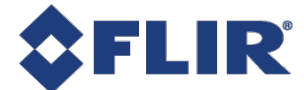

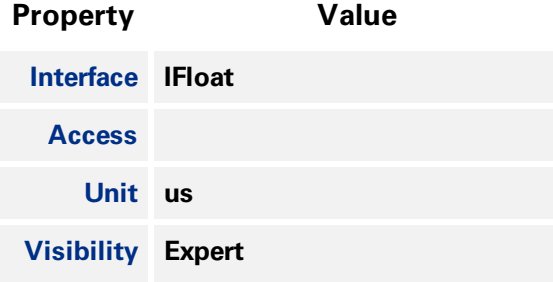

#### 3.4.20 Sensor Shutter Mode

**Sets the shutter mode of the device.**

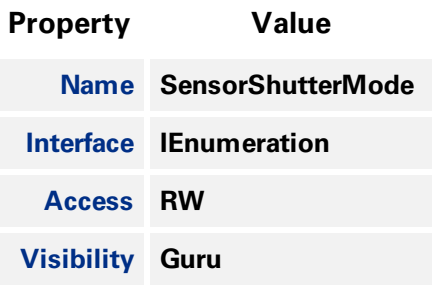

#### **Enumeration Values**

**Rolling**

**GlobalReset**

**5/4/2018 ©2015-2017 FLIR Integrated Imaging Solutions Inc. All rights reserved.**

<span id="page-34-0"></span>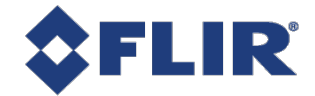

# 4 Analog Control

### 4.1 Gain

Gain is the amount of amplification that is applied to a pixel by the A/D converter. An increase in gain **can result in a brighter image but also an increase in noise.**

**Gain can be manually or automatically controlled.**

Use the Gain [Selector](#page-37-1) to choose which gain to control. The All selection is a total amplification across **all channels (or taps).**

**For manual control, set [GainAuto](#page-38-0) to Off. Use the [Gain](#page-38-0) control to set the amplification in dB.**

**For automatic control, set [GainAuto](#page-38-0) to Once or Continuous. The camera automatically adjusts the gain to maximize the dynamic range. Once briefly enables automatic gain to adapt the device and then sets gain back to manual control (Off). Continuous constantly adapts the device.**

<span id="page-34-1"></span>**Note: For the Auto [Exposure](#page-106-0) feature, gain and/or exposure time must be set to Once or Continuous.**

### 4.2 Black Level

**The Black Level feature controls the offset applied to the video signal. It determines the image average when there is no light reaching the sensor.**

**There are two methods of applying black level: Analog and Digital. The analog black level controls the offset applied during analog-to-digital (A/D) conversion. The digital black level is an offset applied after the image has been digitized.**

The sum of the analog and digital black levels can be set and read by setting **Black Level [Selector](#page-38-0) to All and then using the [Black](#page-39-0) Level feature to enter or view the percentage offset.**

<span id="page-34-2"></span>Only the total black level (All) can be set by the user. Based on the value of black level All, the analog **and digital black levels are automatically set to achieve the requested total black level.**

### 4.3 White Balance

**White balance compensates for color shifts caused by different lighting conditions. White balance is** specified as the gains of the Red and Blue channels relative to Green. For example, if the blue balance ratio is set to 1.5 then 50% more gain is applied to the blue channel than the green channel. White **balance can be manually or automatically controlled.**

For manual control, set White [Balance](#page-40-0) Auto to Off. Use the Balance Ratio [Selector](#page-40-0) to select either the **Red or Blue channel. Use the [Balance](#page-40-0) Ratio to specify a value for that channel. To disable white balance, set both red and blue balance ratios to 1.0.**

**For automatic control, set White [Balance](#page-40-0) Auto to Once or Continuous. The camera automatically adjusts the red and blue balance ratios to achieve good color balance. Once runs for a number of iterations and then sets White Balance Auto to Off. Continuous adjusts the values continually if the**

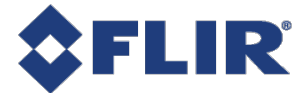

**algorithm determines that the colors are imbalanced. A number of parameters that affect automatic white balance are available in the [AutoAlgorithmControl](#page-106-0) category.**

**The white balance can also be modified by selecting a light source with RGB Transform Light Source. Selecting a light source modifies both the red and blue balance ratio values as well as the active RGBtoRGB Color [Transformation,](#page-101-1) to acheive good color for the specified lighting condition.**

### 4.4 Gamma

**The [Gamma](#page-41-0) feature controls the gamma correction applied to pixel intensity. The equation used is:**

$$
P' = P^{\text{Gamma}}
$$

where P is the input pixel value and P' is the pixel value after gamma correction. Note that the value for Gamma is defined as the power applied to the pixel value, and not the gamma of the display. If a display with a gamma of 2.0 is used, the image gamma can be set to 0.5 to compensate. For sRGB **output, Gamma should be set to 0.4545 (1/2.2).**

**If linear output data is required, disable gamma by setting [GammaEnable](#page-41-0) to 0.**

Gamma and the Pixel [Lookup](#page-158-0) Table (LUT) can both be used at once. Gamma is applied before the Pixel **LUT.**

### 4.5 Sharpening

**The sharpening features control how sharp the image looks.**

**Sharpening can be enabled (On) or disabled (Off). By default sharpening is disabled. Use [Sharpening](#page-42-0) [Enable](#page-42-0) to switch on or off.**

**When sharpening is enabled, the remaining sharpening features take effect. When it is disabled, the image is not sharpened.**

**Sharpening is applied only to an intensity gradient change that is above a specified threshold. This prevents sharpening from amplifying subtle intensity variances in what are otherwise smooth patches, but allows significant edges to be more pronounced.**

The threshold is specified as a fraction of the total intensity range, and ranges from 0 to 0.25. A **threshold higher than 25% produces little to no difference than 25%. High thresholds sharpen only areas with significant intensity changes. Low thresholds sharpen more areas.**

**The sharpening threshold can be controlled manually or automatically.**

**For manual control, set [Sharpening](#page-42-0) Auto to Off. Then set a [Sharpening](#page-43-0) Threshold value to indicate the minimum intensity gradient change to invoke sharpening.**

**For automatic control, set Sharpening Auto to On. With automatic control, the value of the Sharpening Threshold is set based on the noise level of the camera.**

**Adjust the sharpening amount with the [Sharpening](#page-42-0) control. This value controls how much to amplify the edges above the Sharpening threshold. A value of 0 does not apply any sharpening. A negative value smooths the image. A positive value amplifies the edges of the image. You can boost by a maximum of 8x, but smoothing is limited to 1x. The default value is 2.0.**
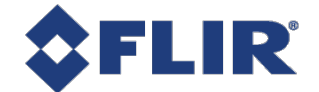

## 4.6 Summary Table

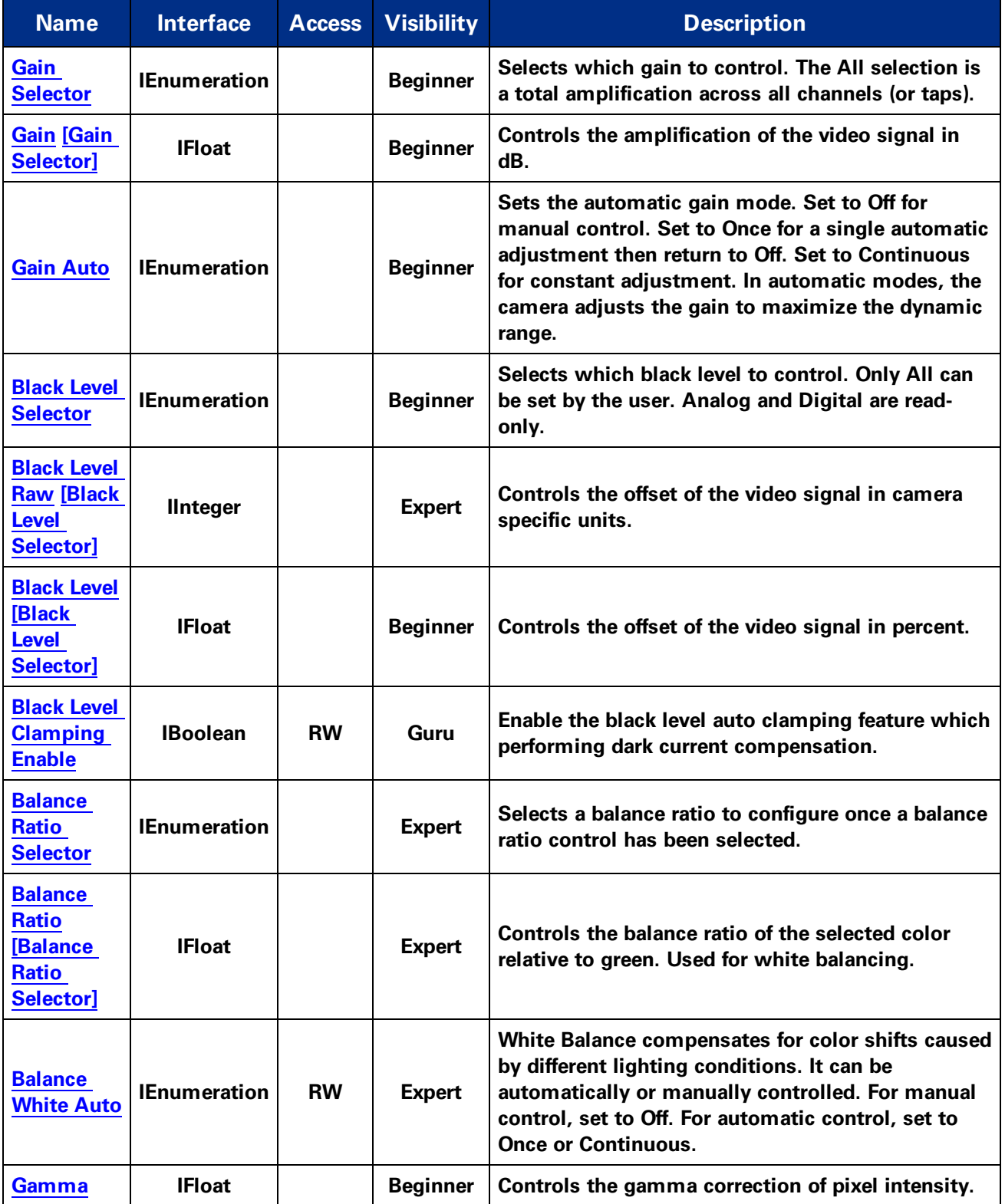

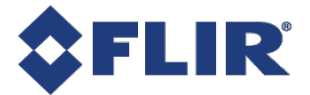

<span id="page-37-0"></span>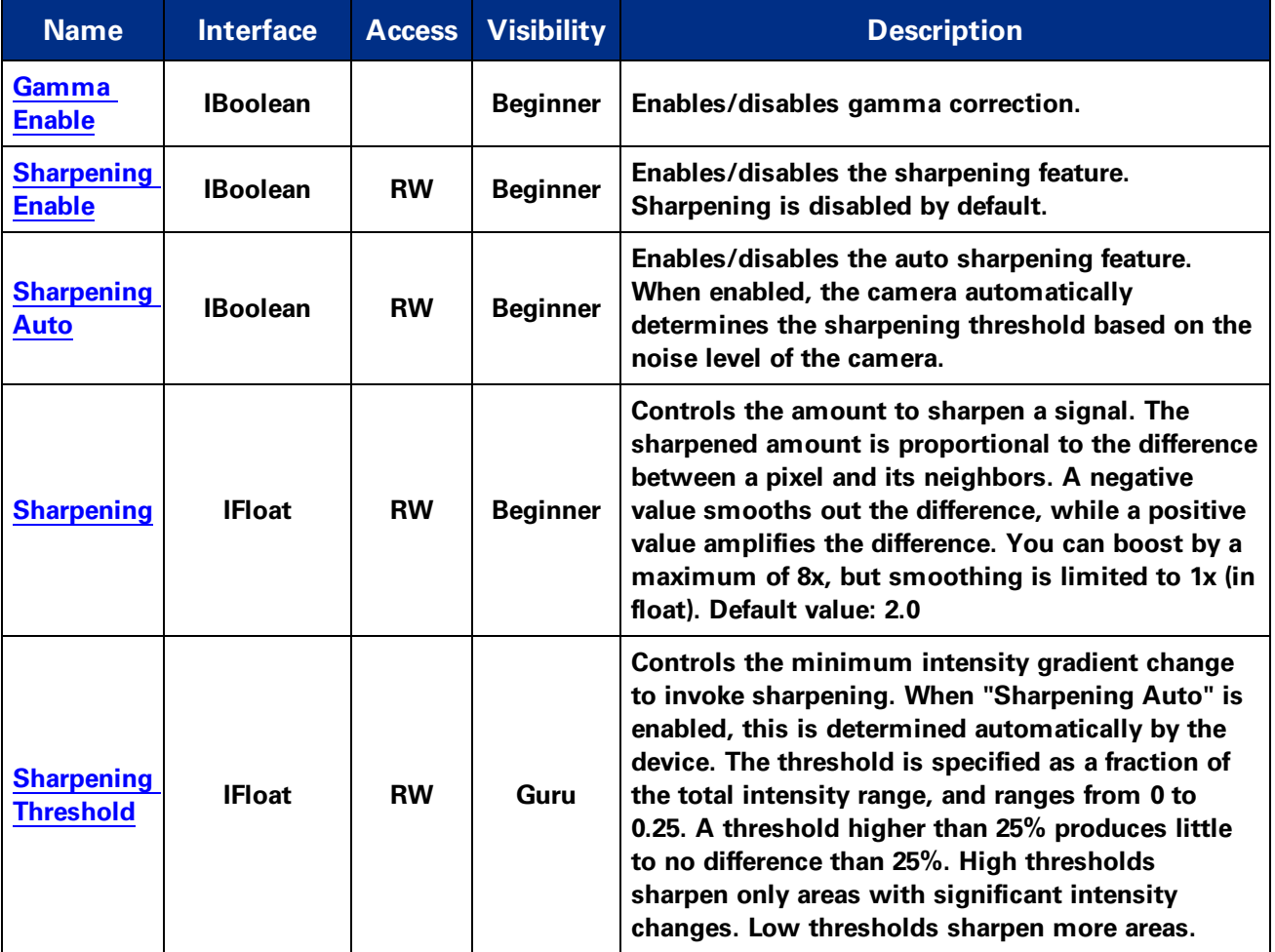

## 4.7 Analog Control Features

### 4.7.1 Gain Selector

**Selects which gain to control. The All selection is a total amplification across all channels (or taps).**

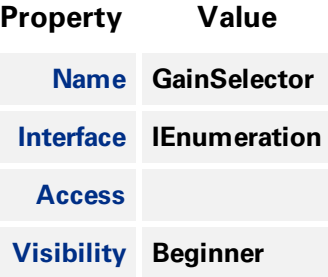

**5/4/2018 ©2015-2017 FLIR Integrated Imaging Solutions Inc. All rights reserved.**

<span id="page-38-0"></span>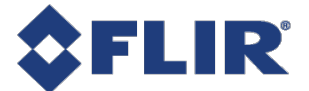

#### **Enumeration Values**

**All**

### 4.7.2 Gain

**Controls the amplification of the video signal in dB.**

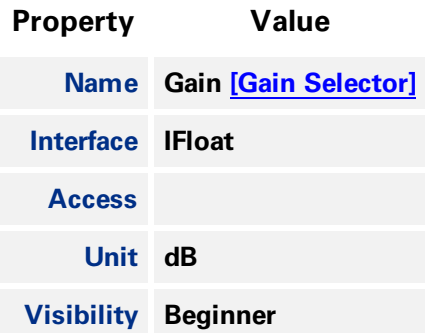

#### 4.7.3 Gain Auto

**Sets the automatic gain mode. Set to Off for manual control. Set to Once for a single automatic adjustment then return to Off. Set to Continuous for constant adjustment. In automatic modes, the camera adjusts the gain to maximize the dynamic range.**

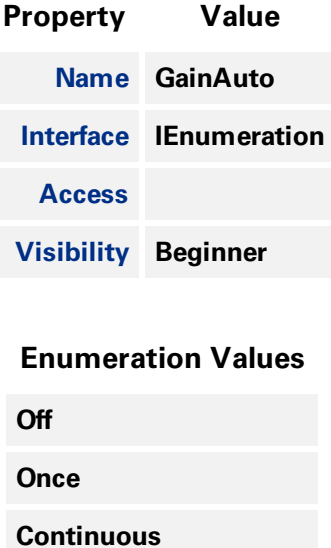

#### 4.7.4 Black Level Selector

Selects which black level to control. Only All can be set by the user. Analog and Digital are read-only.

<span id="page-39-0"></span>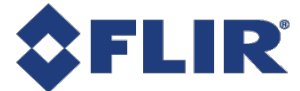

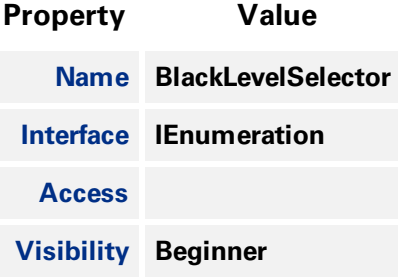

#### **Enumeration Values**

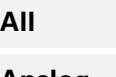

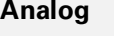

**Digital**

### 4.7.5 Black Level Raw

**Controls the offset of the video signal in camera specific units.**

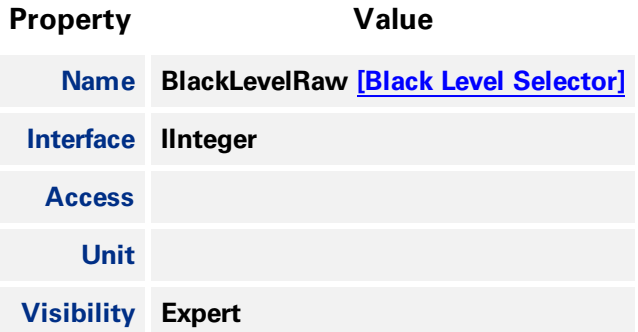

#### 4.7.6 Black Level

**Controls the offset of the video signal in percent.**

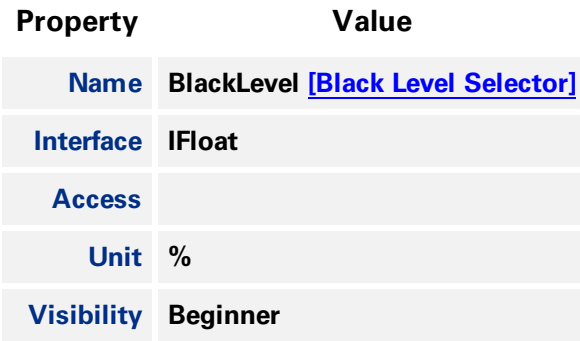

<span id="page-40-0"></span>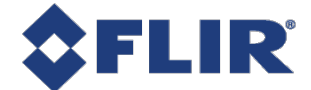

#### 4.7.7 Black Level Clamping Enable

**Enable the black level auto clamping feature which performing dark current compensation.**

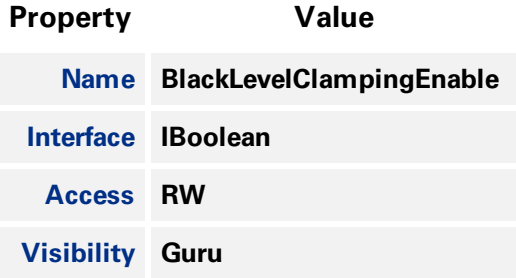

#### 4.7.8 Balance Ratio Selector

**Selects a balance ratio to configure once a balance ratio control has been selected.**

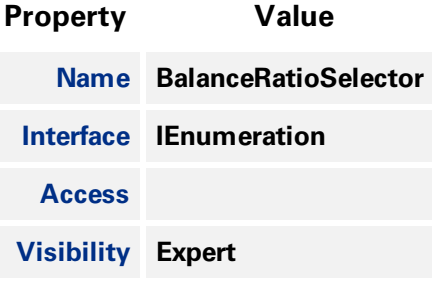

#### **Enumeration Values**

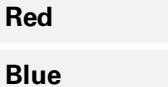

#### 4.7.9 Balance Ratio

**Controls the balance ratio of the selected color relative to green. Used for white balancing.**

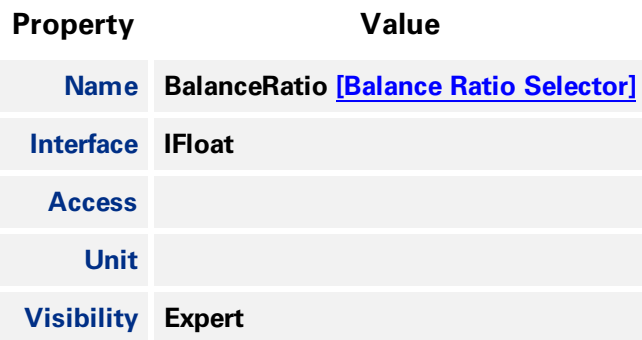

<span id="page-41-0"></span>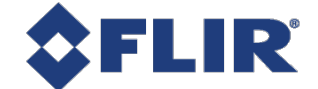

### 4.7.10 Balance White Auto

**White Balance compensates for color shifts caused by different lighting conditions. It can be automatically or manually controlled. For manual control, set to Off. For automatic control, set to Once or Continuous.**

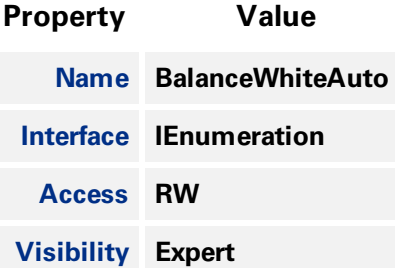

#### **Enumeration Values**

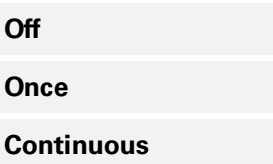

#### 4.7.11 Gamma

**Controls the gamma correction of pixel intensity.**

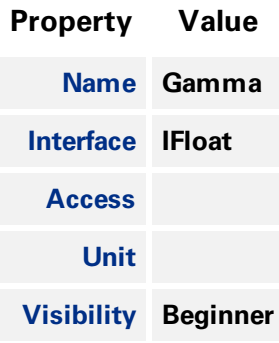

#### 4.7.12 Gamma Enable

**Enables/disables gamma correction.**

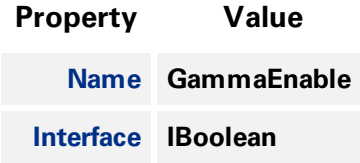

<span id="page-42-0"></span>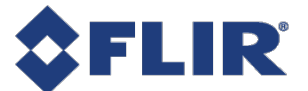

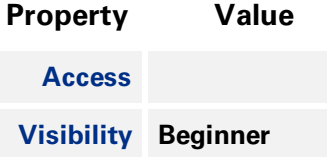

#### 4.7.13 Sharpening Enable

**Enables/disables the sharpening feature. Sharpening is disabled by default.**

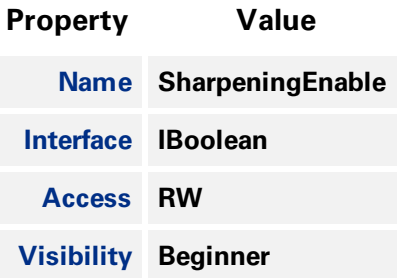

#### 4.7.14 Sharpening Auto

**Enables/disables the auto sharpening feature. When enabled, the camera automatically determines the sharpening threshold based on the noise level of the camera.**

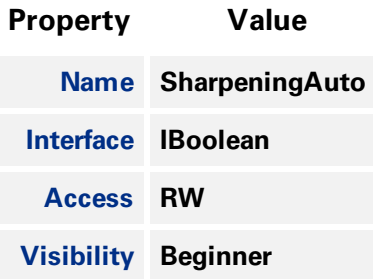

#### 4.7.15 Sharpening

**Controls the amount to sharpen a signal. The sharpened amount is proportional to the difference between a pixel and its neighbors. A negative value smooths out the difference, while a positive value** amplifies the difference. You can boost by a maximum of 8x, but smoothing is limited to 1x (in float). **Default value: 2.0**

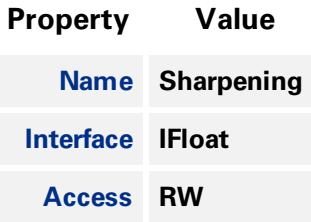

<span id="page-43-0"></span>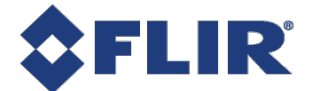

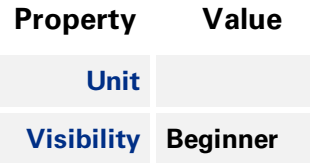

### 4.7.16 Sharpening Threshold

**Controls the minimum intensity gradient change to invoke sharpening. When "Sharpening Auto" is enabled, this is determined automatically by the device. The threshold is specified as a fraction of the** total intensity range, and ranges from 0 to 0.25. A threshold higher than 25% produces little to no **difference than 25%. High thresholds sharpen only areas with significant intensity changes. Low thresholds sharpen more areas.**

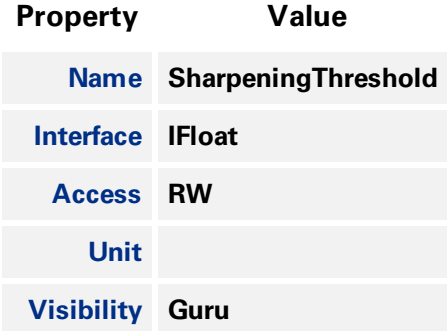

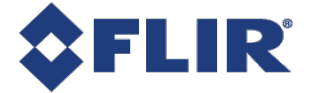

# 5 Image Format Control

## 5.1 Binning/Decimation

**Binning refers to the act of combining the signal from groups of photo-sensitive cells into a larger logical pixel. This is achieved by either adding (additive), averaging (average), or discarding (discard). Binning may be implemented in analog by the sensor or digitally by the Image Signal Processing engine (ISP).**

**Note: Binning and Decimation cannot operate simultaneously. For one to be active, the other must be inactive. Changes to binning features can only be made while the camera is not streaming.**

**Use the [BinningSelector](#page-61-0) to choose the binning engine. This affects both horizontal and vertical binning. The choices are:**

**All - the total amount of binning. In this mode, the camera adjusts the sensor/ISP binning to achieve the best image quality with the fastest frame rate.**

**Sensor - the portion of binning implemented in analog by the sensor. Binning done by the sensor usually results in a higher frame rate. Unless otherwise specified, or unsupported, binning is done by the sensor by default.**

**ISP - the portion of binning implemented digitally by the ISP. Unless otherwise specified, binning is done by the ISP if sensor binning is is unsupported or compromises image quality.**

**Use [BinningHorizontalMode](#page-61-0) and [BinningVerticalMode](#page-62-0) to choose the algorithm to perform the combination. The choices are:**

**Additive - The response from the combined cells are added, resulting in increased sensitivity (a brighter image).**

**Average - The response from the combined cells are averaged, resulting in increased signal to noise ratio. Some sensors do not support average binning.**

**Use [BinningHorizontal](#page-62-0) and [BinningVertical](#page-62-0) to set the number of cells to combine. Binning values** reduce the resolution of the image by a corresponding factor. A value of 1 indicates no binning. This **must be set to 1 for decimation to be active.**

**Use [DecimationSelector](#page-63-0) to choose the decimation engine. The choices are All or Sensor. Decimation cannot be done by the ISP.**

**[DecimationHorizontalMode](#page-63-0) and [DecimationVerticalMode](#page-63-0) indicate the algorithm to perform the reduction. There is only one decimation mode supported: Discard.**

**Use [DecimationHorizontal](#page-64-0) and [DecimationVertical](#page-64-0) to set the number of cells to discard. This value** reduces the resolution of the image by only retaining a single pixel within a window whose size is the specified decimation factor. A value of 1 indicates no decimation. This must be set to 1 for binning to **be active.**

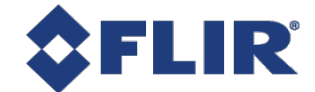

### 5.1.1 Binning/Decimation Feature Dependency

**There are many feature dependencies which can affect binning. You can disable the ISP engine which would force all binning to be sensor controlled. However, some pixel formats (such as YUV and RGB)** do not allow the ISP to be disabled, as it is required for color interpolation. In addition, not all sensors **support average binning.**

**A simple hierarchical organization of the features means that features higher up have the greatest flexibility. Choices made at the top of the hierarchy adjust features downstream. The camera always attempts to achieve the best possible image quality.**

## 5.2 Pixel Format

Format of the pixel provided by the camera. Use [PixelFormat](#page-56-0) feature to select from a list of supported **formats. (Not all formats are supported on all cameras.) Once a format is selected, the following values are derived:**

**[PixelSize](#page-58-0) provides the total size in bits of the image's pixel.**

[PixelColorFilter](#page-59-0) is the type of color filter that is applied to the image. This only applies to bayer **formats. The value is None for other formats.**

**[PixelDynamicRangeMin](#page-60-0) is the minimum value that can be returned during the digitization process. This corresponds to the darkest value of the camera. For color cameras, this returns the smallest value that each color component can take.**

**[PixelDynamicRangeMax](#page-60-0) is the maximum value that can be returned during the digitization process. This corresponds to the brightest value of the camera. For color cameras, this returns the largest value that each color component can take.**

Note: For color cameras, the bayer pixel format is updated if [Reverse](#page-65-0) X and Reverse Y are changed. For **example, if the original pixel format is BayerRG8 and [Reverse](#page-65-0) X is switched from Disabled to Enabled, then the pixel format is updated to BayerGR8.**

### 5.2.1 Single Channel 8-bit and 16-bit Formats

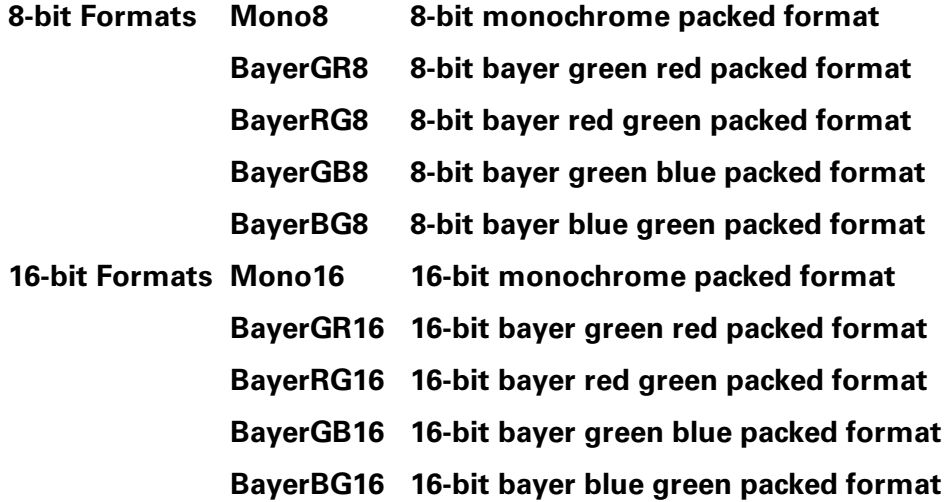

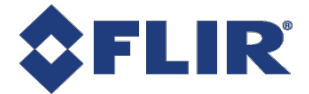

### 5.2.2 Single Channel 10-bit Formats

**10-bit pixel formats have two different packing formats as defined by USB3 Vision and GigE Vision.** Note: the packing format is not related to the interface of the camera. Both may be available on USB3 **or GigE devices.**

The USB3 Vision method is designated with a p. It is a 10-bit format with its bit-stream following the bit packing method illustrated in Figure 1. The first byte of the packed stream contains the eight least significant bits (Isb) of the first pixel. The two Isb of the second byte contain two msb of the first pixel, and the rest of the second byte is packed with the six lsb of the second pixel. The four msb of the second pixels fill into the four Isb of the third byte. The Isb of the third pixel fill in the rest of the third byte, and the remaining bits of the third pixel fill in the Isb of the fourth byte. The bytes are packed **following this pattern. In general, pixels are packed into bytes in sequence from lsb, and four pixels pack into five bytes.**

**This packing format is applied to: Mono10p, BayerGR10p, BayerRG10p, BayerGB10p and BayerBG10p.**

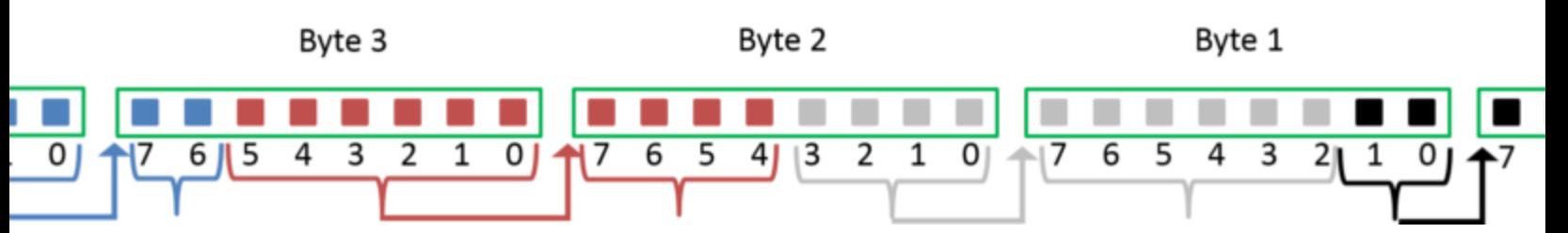

**Figure 1. Packing two 10-bit pixels into three bytes.**

**The GigE Vision method is designated with Packed. It is a 10-bit format with its bit-stream following** the bit packing method illustrated in Figure 2. The first byte of the packed stream contains the eight msb of the first pixel. The third byte contains the eight msb of the second pixel. The two Isb of the second byte contains two Isb of the first pixel, and the fifth and the sixth bits of the second byte are packed with the two Isb of the second pixel. The remaining bits in the second bytes are set to null.

**This packing format is applied to: Mono10Packed, BayerGR10Packed, BayerRG10Packed, BayerGB10Packed and BayerBG10Packed.**

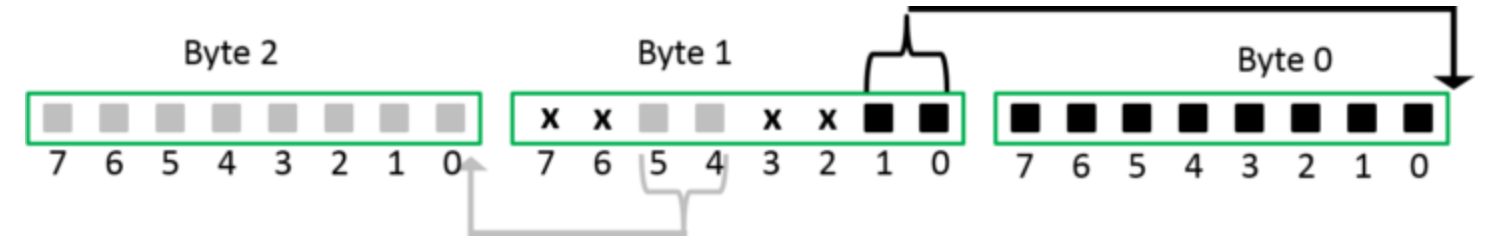

**Figure 2. Packing two 10-bit pixels into three bytes.**

### 5.2.3 Single Channel 12-bit Formats

**12-bit pixel formats have two different packing formats as defined by USB3 Vision and GigE Vision.** Note: the packing format is not related to the interface of the camera. Both may be available on USB3 **or GigE devices.**

The USB3 Vision method is designated with a p. It is a 12-bit format with its bit-stream following the bit packing method illustrated in Figure 3. The first byte of the packed stream contains the eight least

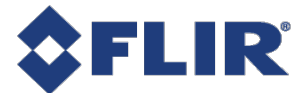

significant bits (Isb) of the first pixel. The third byte contains the eight most significant bits (msb) of the second pixel. The four lsb of the second byte contains four msb of the first pixel, and the rest of the **second byte is packed with the four lsb of the second pixel.**

**This packing format is applied to: Mono12p, BayerGR12p, BayerRG12p, BayerGB12p and BayerBG12p.**

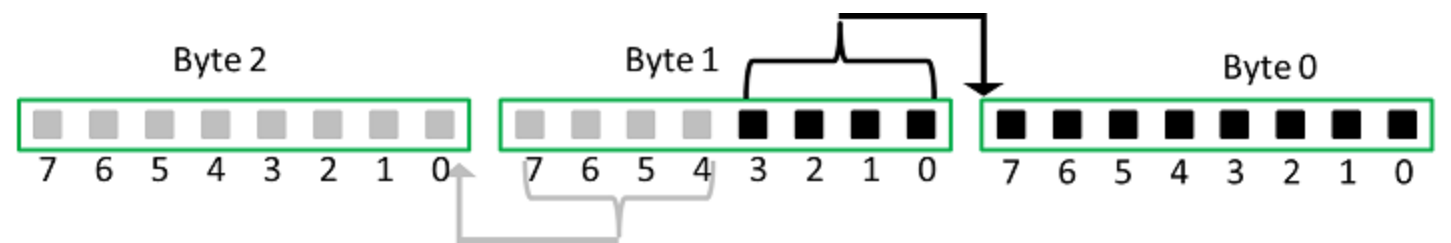

**Figure 3. Packing two 12-bit pixels into three bytes.**

**The GigE Vision method is designated with Packed. It is a 12-bit format with its bit-stream following** the bit packing method illustrated in Figure 4. The first byte of the packed stream contains the eight msb of the first pixel. The third byte contains the eight msb of the second pixel. The four lsb of the second byte contains four Isb of the first pixel, and the rest of the second byte is packed with the four **lsb of the second pixel.**

**This packing format is applied to: Mono12Packed, BayerGR12Packed, BayerRG12Packed, BayerGB12Packed and BayerBG12Packed.**

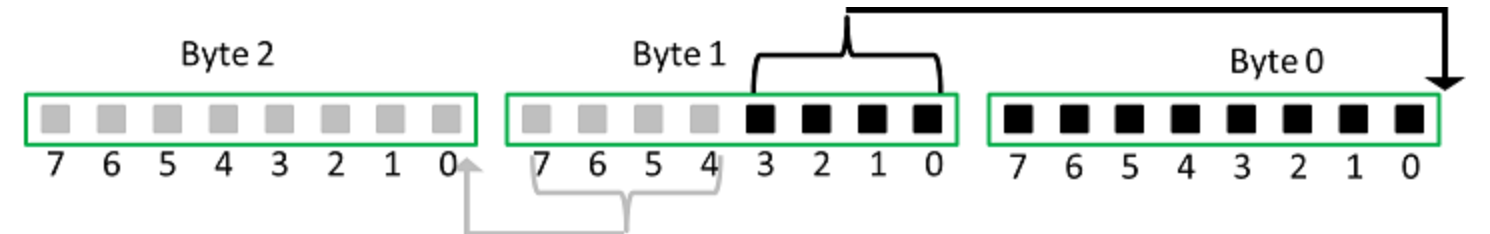

**Figure 4. Packing two 12-bit pixels into three bytes.**

#### 5.2.4 Multi-Channel Formats

**For the following pixel formats, the color channels are packed in the order indicated:**

**RGB8Packed 8-bit red-green-blue packed format**

**BGR8 8-bit blue-green-red packed format**

**BGRa8 8-bit blue-green-red-alpha packed format**

**For YCbCr and YUV pixel formats, the RGB to YCbCr transformation follows Equation 1 below:**

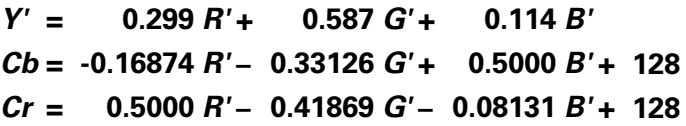

#### 5.2.4.1 YCbCr8 / YUV444Packed

8-bit Y-Cb-Cr 4:4:4 format (Figure 5). No sub-sampling on Y, Cb or Cr. The values of Y, Cb and Cr cover the full range from 0 to 255 if the input R, G and B values are in the range of [0, 255].

**5/4/2018 ©2015-2017 FLIR Integrated Imaging Solutions Inc. All rights reserved.**

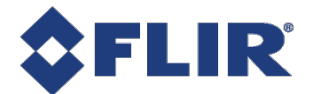

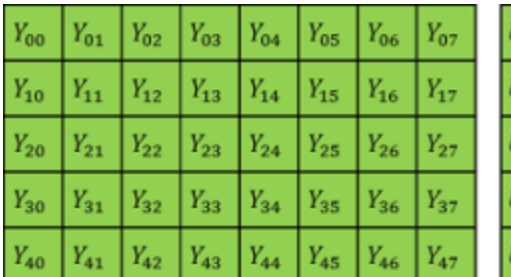

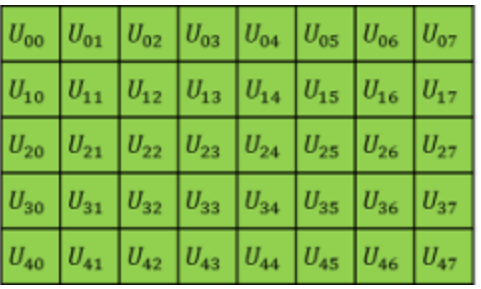

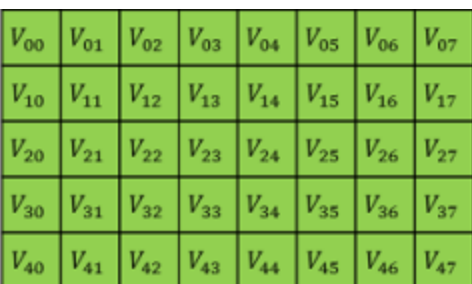

#### **Figure 5. Y-Cb-Cr 4:4:4 format.**

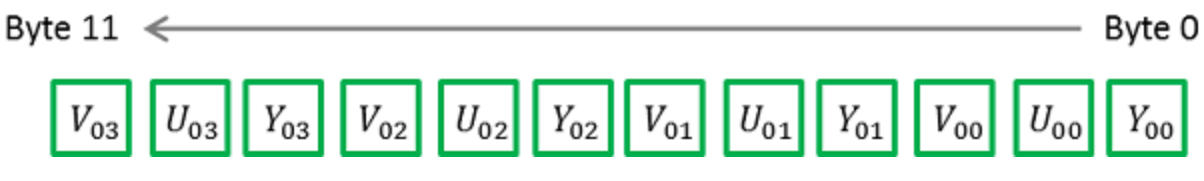

**Figure 6. Packing format for YCbCr8.**

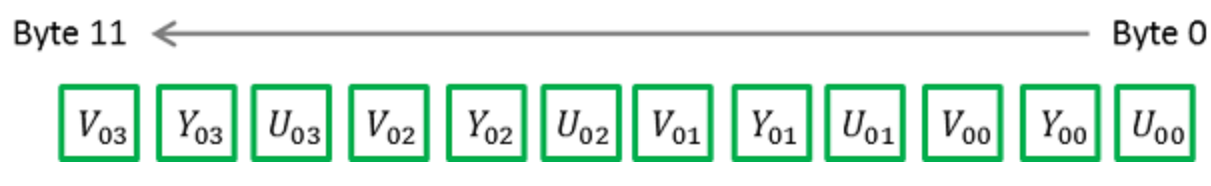

**Figure 7. Packing format for YUV444Packed.**

#### 5.2.4.2 YCbCr422\_8 / YUV422Packed

8-bit Y-Cb-Cr 4:2:2 format (Figure 8). No sub-sampling on Y. Cb and Cr are sub-sampled by a factor of 2 in the horizontal direction, but no sub-sampling in the vertical direction. The values of Y, Cb and Cr cover the full range from 0 to 255 if the input R, G and B values are in the range of [0, 255].

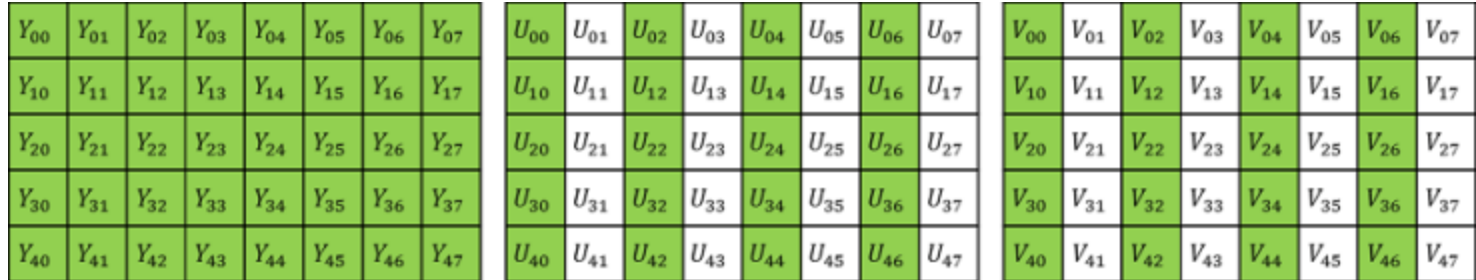

#### **Figure 8. Y-Cb-Cr 4:2:2 format.**

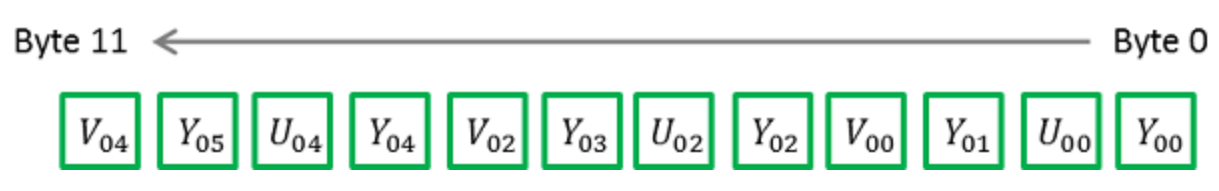

**Figure 9. Packing format for YCbCr422\_8.**

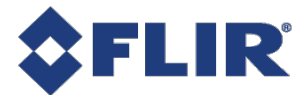

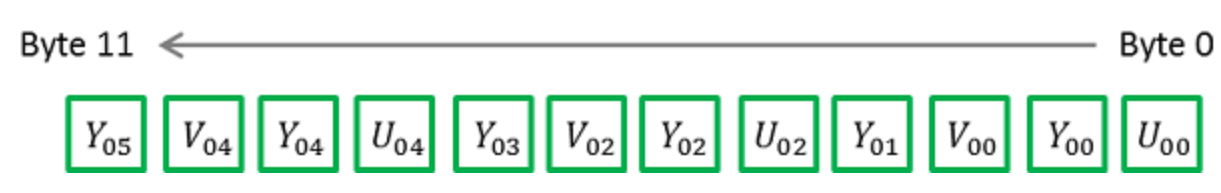

**Figure 10. Packing format for YUV422Packed.**

### 5.2.4.3 YCbCr411\_8 / YUV411Packed

8-bit Y-Cb-Cr 4:1:1 format (Figure 11). No sub-sampling on Y. Cb and Cr are sub-sampled by a factor of 4 in the horizontal direction, but no sub-sampling in the vertical direction. The values of Y, Cb and Cr cover the full range from 0 to 255 if the input R, G and B values are in the range of [0, 255].

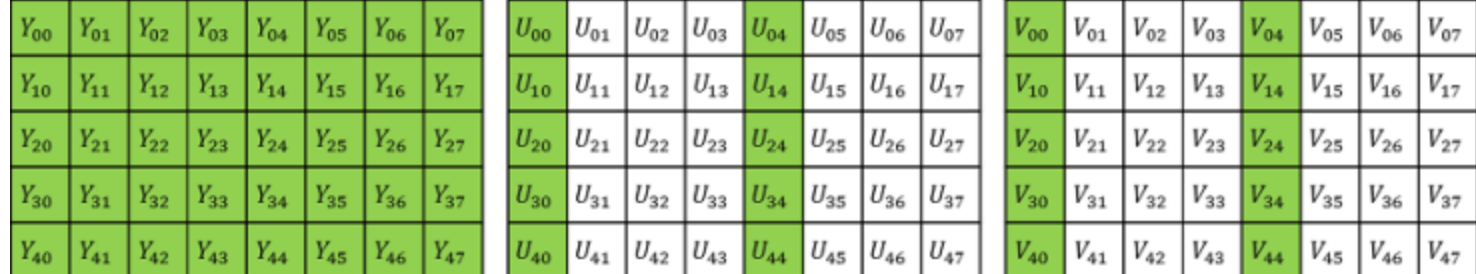

**Figure 11. Y-Cb-Cr 4:1:1 format.**

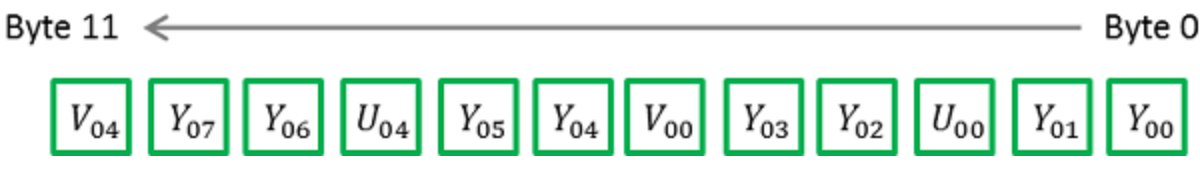

**Figure 12. Packing format for YCbCr411\_8.**

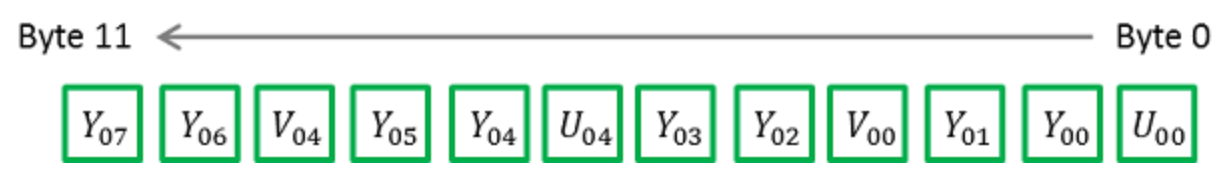

**Figure 13. Packing format for YUV411Packed.**

## 5.3 ADC Bit Depth

**All camera sensors incorporate an analog to digital converter (ADC) to digitize the images.**

The camera's ADC is configured to a fixed bit output. This is not the same as pixel size. If the pixel format selected has fewer bits per pixel than the ADC output, the least significant bits are dropped. If the pixel format selected has greater bits per pixel than the ADC output, the least significant bits are **padded and can be discarded by the user. Image data is left-aligned across a 2-byte format.**

For example, for a 12-bit output, the least significant 4 bits are padded in order to fill 2 bytes (0xFFF0).

**A 10-bit conversion produces 1,024 possible values between 0 and 65,472.**

**A 12-bit conversion produces 4,096 possible values between 0 and 65,520.**

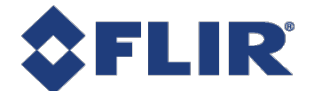

**A 14-bit conversion produces 16,384 possible values between 0 and 65,532.**

**Some image sensors support multiple ADC bit depths. A higher ADC bit depth results in better image quality but slower maximum frame rate. Stop acquisition then use the ADC Bit [Depth](#page-66-0) control to make a selection.**

## 5.4 Test Pattern

**The camera is capable of outputting continuous static images for testing and development purposes.**

**Use the [TestPatternGeneratorSelector](#page-65-0) feature to choose which test pattern to control.**

**Sensor produces a test pattern that varies based on the image sensor.**

**Pipeline Start inserts a test pattern at the start of the camera's image processing pipeline.**

**Set the [TestPattern](#page-66-0) feature to Off to disable the selected test pattern generator.**

**When Sensor is selected, create a test pattern by setting the [TestPattern](#page-66-0) feature to Sensor Test Pattern.**

**When Pipeline Start is selected, create a test pattern by setting the [TestPattern](#page-66-0) feature to Increment. The Increment test pattern increases the pixel value by one 8-bit greyscale value at each pixel location, wrapping around to zero after it reaches 255.**

**Both test pattern generators can be enabled at the same time, however, the Pipeline Start test pattern overwrites the Sensor test pattern.**

**Most image processing features (such as [Gamma](#page-41-0), [Balance](#page-40-0) Ratio, and others) are still available when** the test pattern is on and can alter the test pattern image. Some features for controlling the sensor do not affect the test pattern image, such as [Exposure](#page-27-0) Time, [Gain](#page-38-0), and analog [Black](#page-39-0) Level. It is **recommended to turn [Exposure](#page-28-0) Auto and Gain [Auto](#page-38-0) Off when using a test pattern, as those features do not function properly when the test pattern is on.**

Note that the test pattern generators must be set to Off to get the actual image data from the sensor.

## 5.5 Region Of Interest

An image region of interest (ROI) lets you specify a portion of the image so that after each image is **acquired only the pixel information from the specified portion is processed.**

**Use the following features to specify the location and size of the ROI. All values are in pixels.**

**[OffsetX](#page-56-0) - Horizontal offset from the origin to the ROI.**

**[Width](#page-55-0) - Width of the image provided by the device. This reflects the current ROI. The maximum value of this feature takes into account horizontal binning, decimation, or any other function changing the maximum horizontal dimensions of the image and is typically equal to [WidthMax](#page-54-0) minus OffsetX.**

**[OffsetY](#page-56-0) - Vertical offset from the origin to the ROI.**

**[Height](#page-55-0) - Height of the image provided by the device. This reflects the current ROI. The maximum value of this feature takes into account vertical binning, decimation, or any other function changing the maximum vertical dimensions of the image and is typically equal to [HeightMax](#page-55-0) minus OffsetY.**

**5/4/2018 ©2015-2017 FLIR Integrated Imaging Solutions Inc. All rights reserved.**

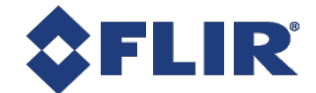

## 5.6 Reverse X

When Reverse X is enabled, it horizontally flips the image sent by the camera. The region of interest is **applied after flipping.**

**For color cameras, the bayer pixel format may be changed after flipping. For example, BayerRG16 is changed to BayerGR16.**

## 5.7 Reverse Y

When Reverse Y is enabled, it vertically flips the image sent by the camera. The region of interest is **applied after flipping.**

**For color cameras, the bayer pixel format may be changed after flipping. For example, BayerRG16 is changed to BayerGB16.**

## 5.8 Summary Table

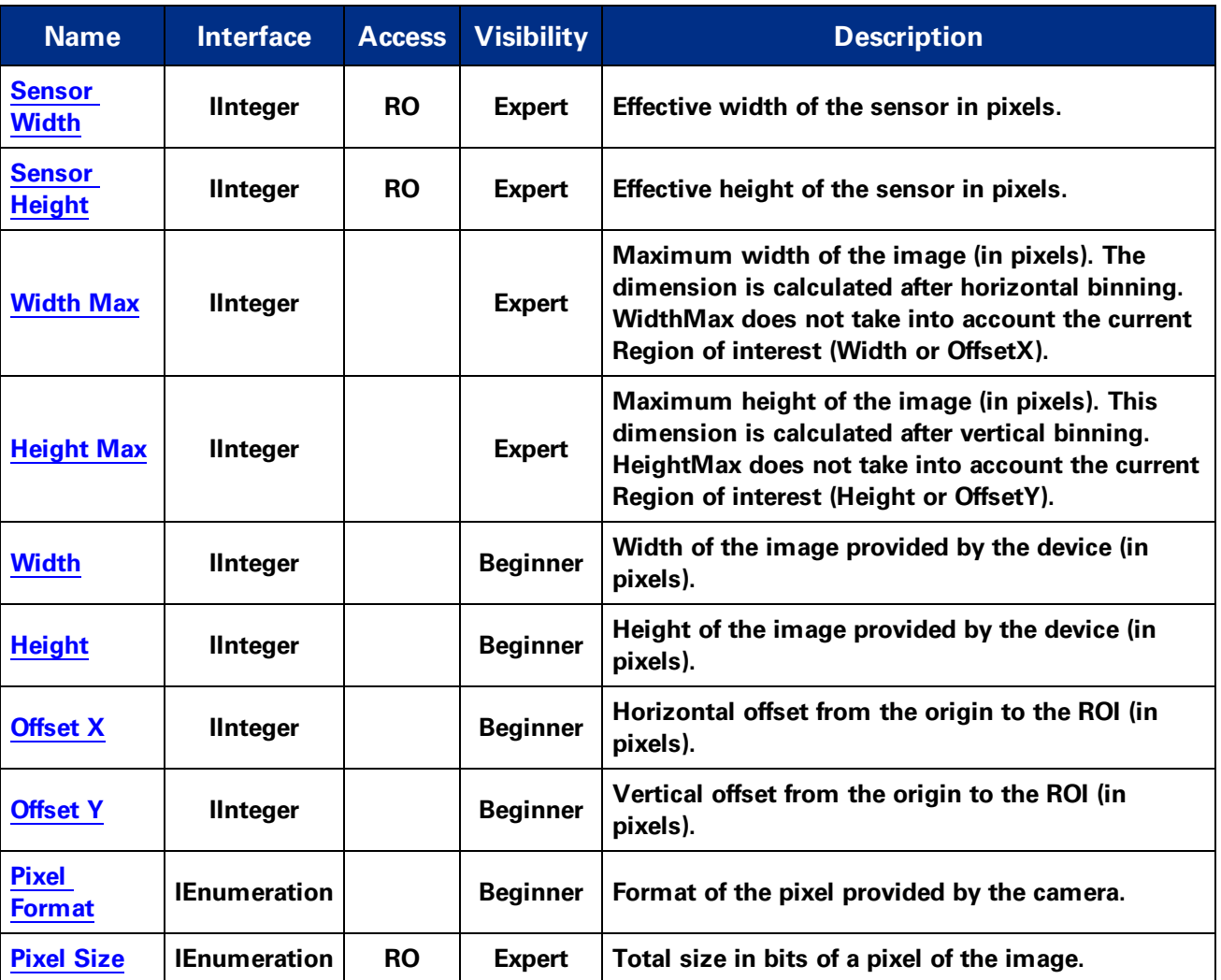

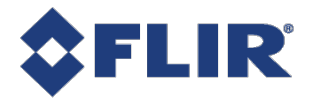

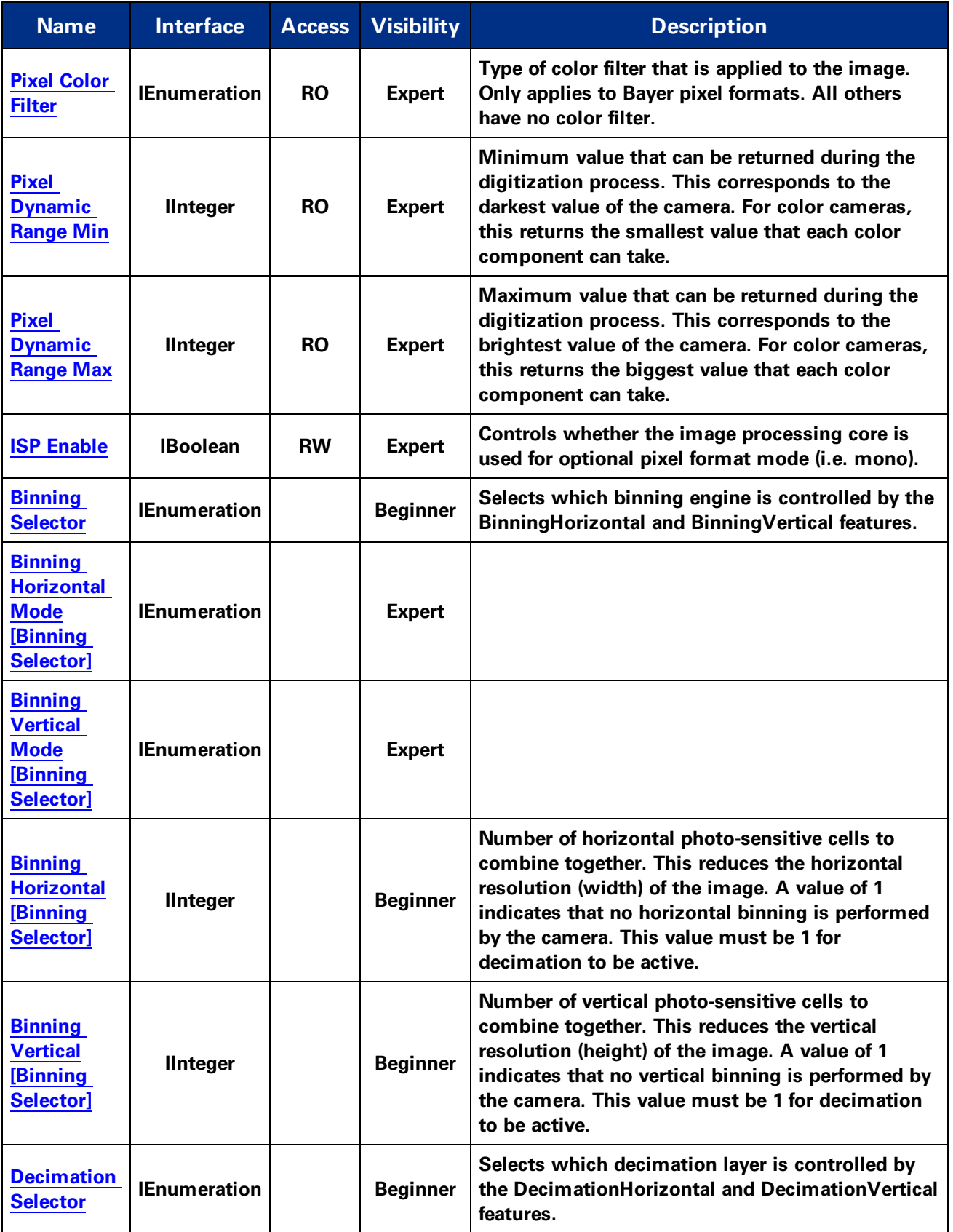

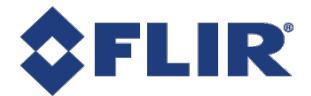

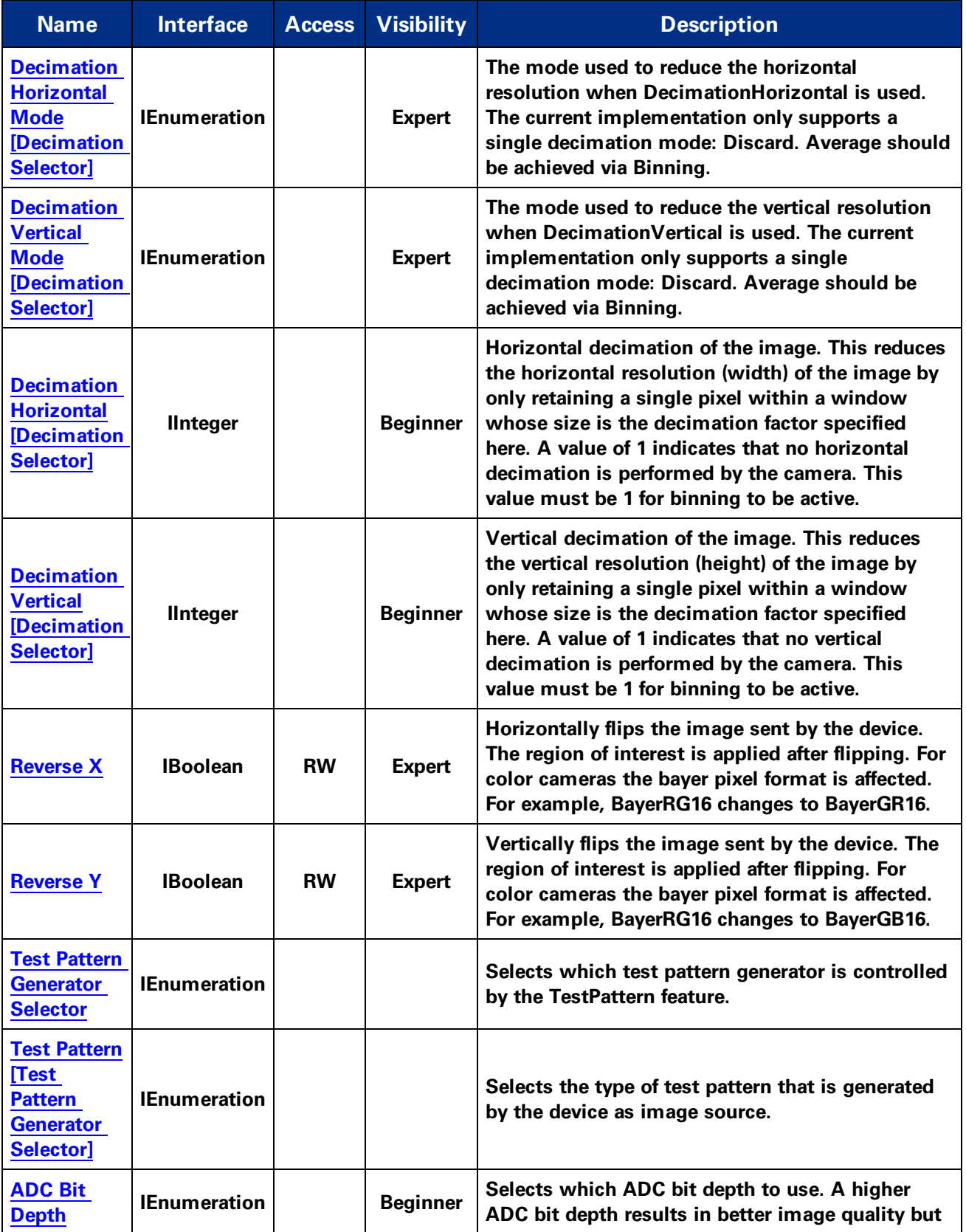

**5/4/2018 ©2015-2017 FLIR Integrated Imaging Solutions Inc. All rights reserved.**

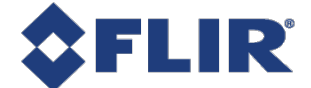

<span id="page-54-0"></span>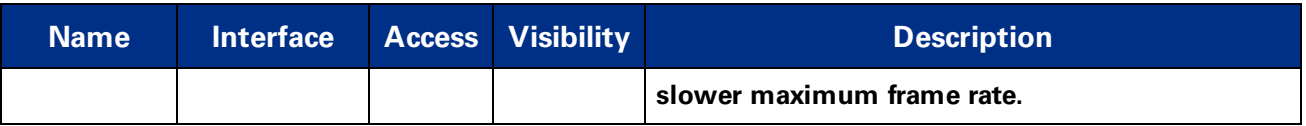

## 5.9 Image Format Control Features

### 5.9.1 Sensor Width

**Effective width of the sensor in pixels.**

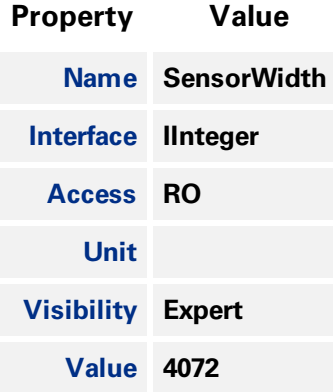

#### 5.9.2 Sensor Height

**Effective height of the sensor in pixels.**

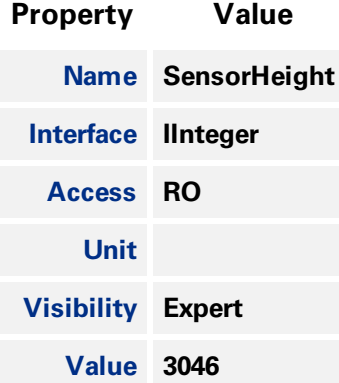

#### 5.9.3 Width Max

**Maximum width of the image (in pixels). The dimension is calculated after horizontal binning. WidthMax does not take into account the current Region of interest (Width or OffsetX).**

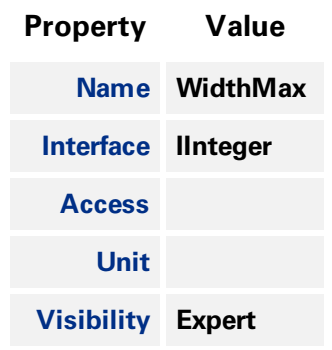

### <span id="page-55-0"></span>5.9.4 Height Max

**Maximum height of the image (in pixels). This dimension is calculated after vertical binning. HeightMax does not take into account the current Region of interest (Height or OffsetY).**

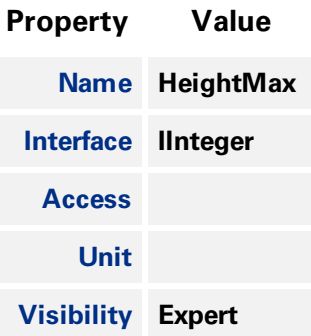

### 5.9.5 Width

**Width of the image provided by the device (in pixels).**

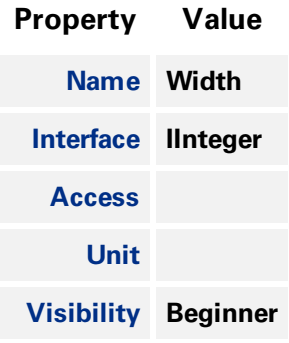

### 5.9.6 Height

**Height of the image provided by the device (in pixels).**

<span id="page-56-0"></span>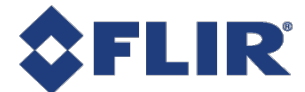

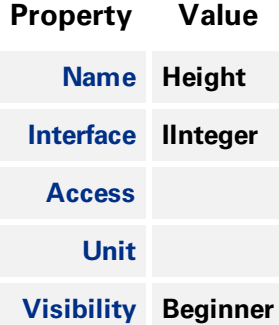

### 5.9.7 Offset X

**Horizontal offset from the origin to the ROI (in pixels).**

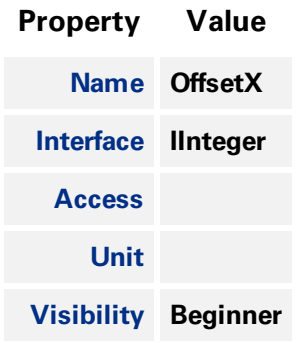

### 5.9.8 Offset Y

**Vertical offset from the origin to the ROI (in pixels).**

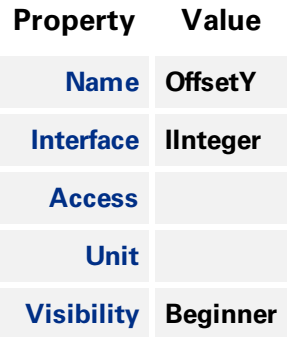

### 5.9.9 Pixel Format

**Format of the pixel provided by the camera.**

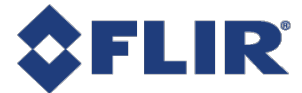

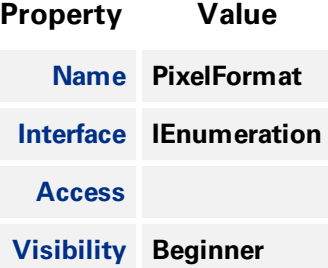

#### **Enumeration Values**

**Mono8**

**Mono16**

**RGB8Packed**

**BayerGR8**

**BayerRG8**

**BayerGB8**

**BayerBG8**

**BayerGR16**

**BayerRG16**

**BayerGB16**

**BayerBG16**

**Mono10Packed**

**BayerGR10Packed**

**BayerRG10Packed**

**BayerGB10Packed**

**BayerBG10Packed**

**Mono12Packed**

**BayerGR12Packed**

**BayerRG12Packed**

**BayerGB12Packed**

**BayerBG12Packed**

**5/4/2018 ©2015-2017 FLIR Integrated Imaging Solutions Inc. All rights reserved.**

<span id="page-58-0"></span>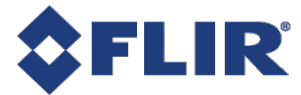

**Enumeration Values YUV411Packed YUV422Packed YUV444Packed Mono10p BayerGR10p BayerRG10p BayerGB10p BayerBG10p Mono12p BayerGR12p BayerRG12p BayerGB12p BayerBG12p YCbCr8 YCbCr422\_8 YCbCr411\_8 BGR8 BGRa8**

### 5.9.10 Pixel Size

**Total size in bits of a pixel of the image.**

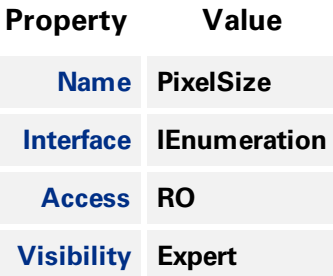

**5/4/2018 ©2015-2017 FLIR Integrated Imaging Solutions Inc. All rights reserved.**

<span id="page-59-0"></span>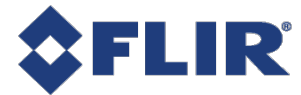

#### **Enumeration Values**

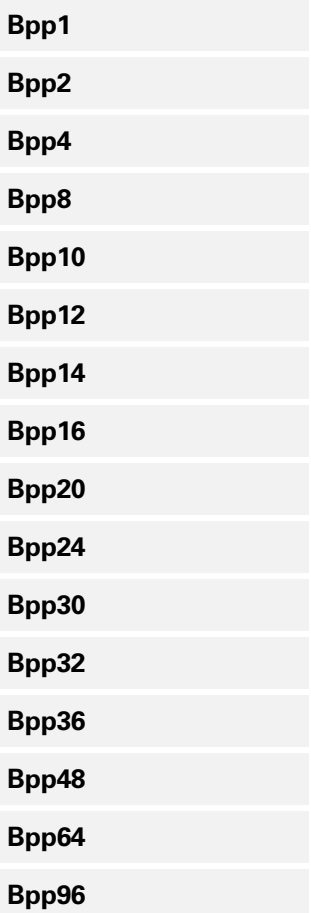

### 5.9.11 Pixel Color Filter

Type of color filter that is applied to the image. Only applies to Bayer pixel formats. All others have no **color filter.**

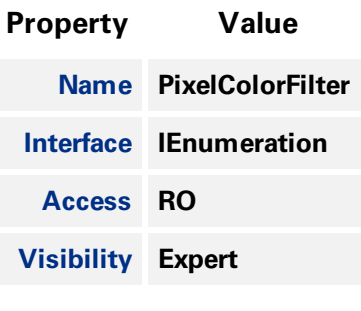

#### **Enumeration Values**

**None**

<span id="page-60-0"></span>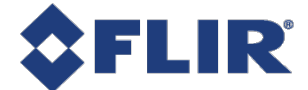

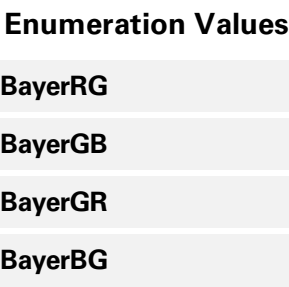

### 5.9.12 Pixel Dynamic Range Min

**Minimum value that can be returned during the digitization process. This corresponds to the darkest value of the camera. For color cameras, this returns the smallest value that each color component can take.**

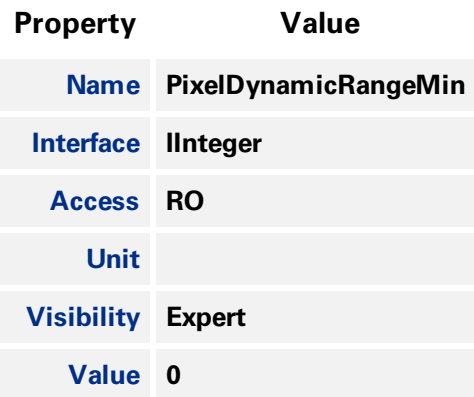

#### 5.9.13 Pixel Dynamic Range Max

**Maximum value that can be returned during the digitization process. This corresponds to the brightest value of the camera. For color cameras, this returns the biggest value that each color component can take.**

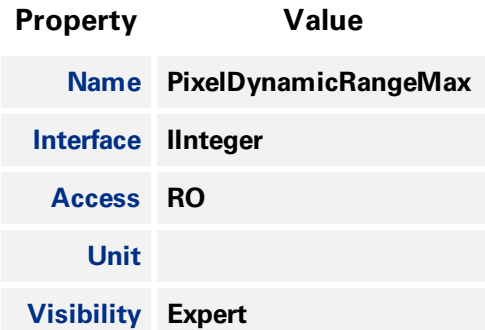

#### 5.9.14 ISP Enable

**Controls whether the image processing core is used for optional pixel format mode (i.e. mono).**

<span id="page-61-0"></span>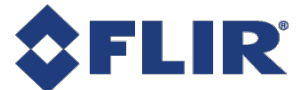

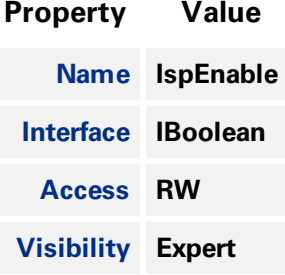

### 5.9.15 Binning Selector

**Selects which binning engine is controlled by the BinningHorizontal and BinningVertical features.**

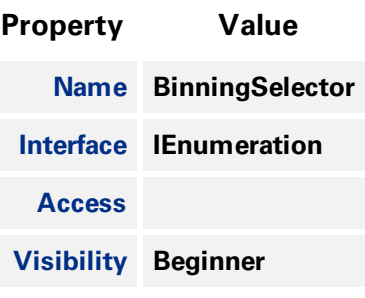

#### **Enumeration Values**

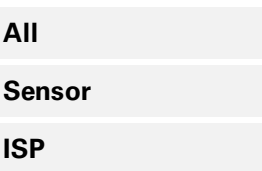

### 5.9.16 Binning Horizontal Mode

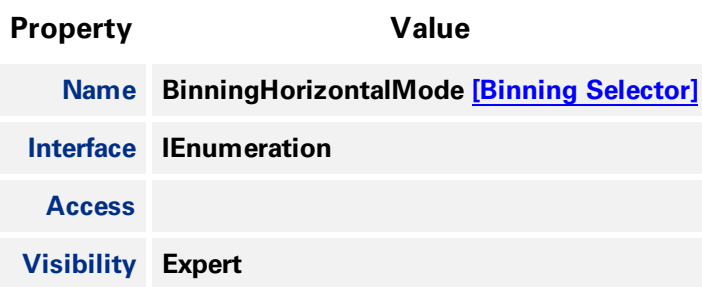

**Enumeration Values**

**Sum**

**Average**

**5/4/2018 ©2015-2017 FLIR Integrated Imaging Solutions Inc. All rights reserved.**

<span id="page-62-0"></span>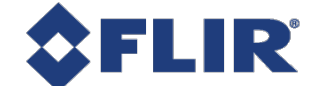

### 5.9.17 Binning Vertical Mode

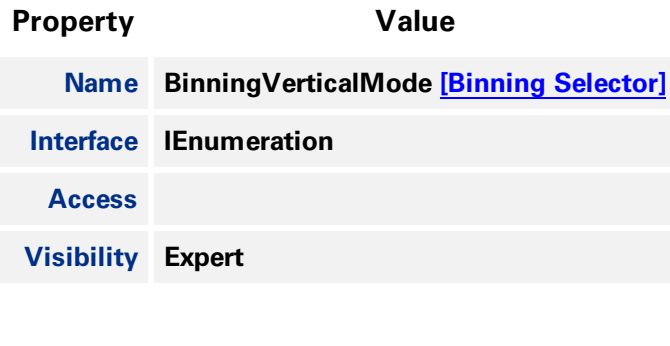

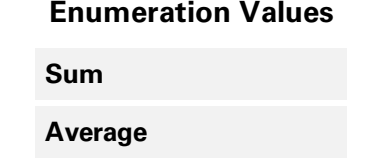

#### 5.9.18 Binning Horizontal

**Number of horizontal photo-sensitive cells to combine together. This reduces the horizontal resolution** (width) of the image. A value of 1 indicates that no horizontal binning is performed by the camera. **This value must be 1 for decimation to be active.**

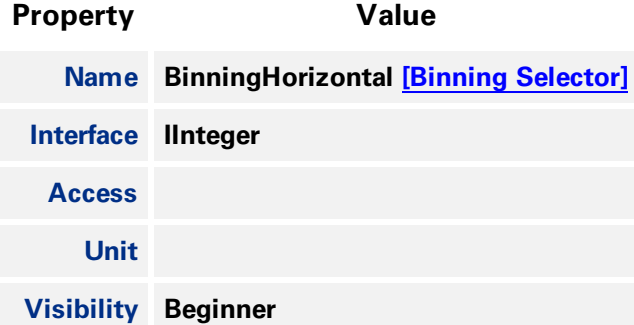

### 5.9.19 Binning Vertical

**Number of vertical photo-sensitive cells to combine together. This reduces the vertical resolution** (height) of the image. A value of 1 indicates that no vertical binning is performed by the camera. This **value must be 1 for decimation to be active.**

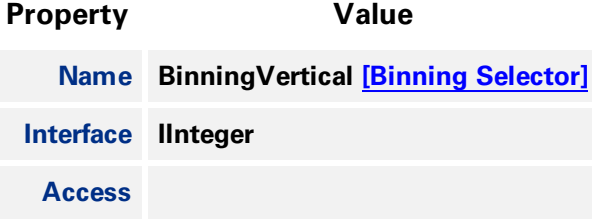

<span id="page-63-0"></span>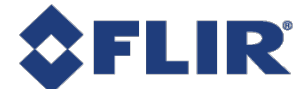

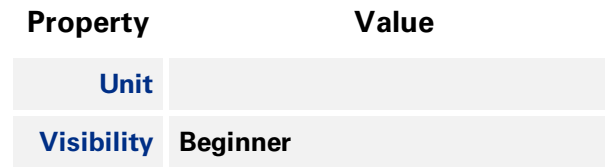

### 5.9.20 Decimation Selector

**Selects which decimation layer is controlled by the DecimationHorizontal and DecimationVertical features.**

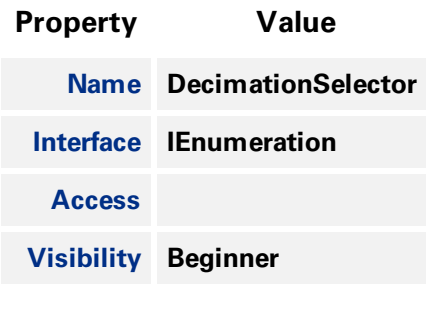

#### **Enumeration Values**

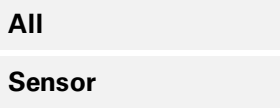

### 5.9.21 Decimation Horizontal Mode

**The mode used to reduce the horizontal resolution when DecimationHorizontal is used. The current implementation only supports a single decimation mode: Discard. Average should be achieved via Binning.**

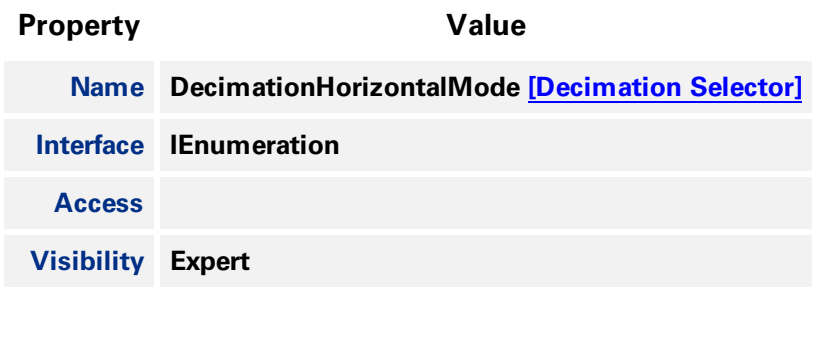

**Enumeration Values**

**Discard**

<span id="page-64-0"></span>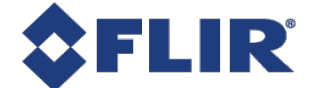

#### 5.9.22 Decimation Vertical Mode

**The mode used to reduce the vertical resolution when DecimationVertical is used. The current implementation only supports a single decimation mode: Discard. Average should be achieved via Binning.**

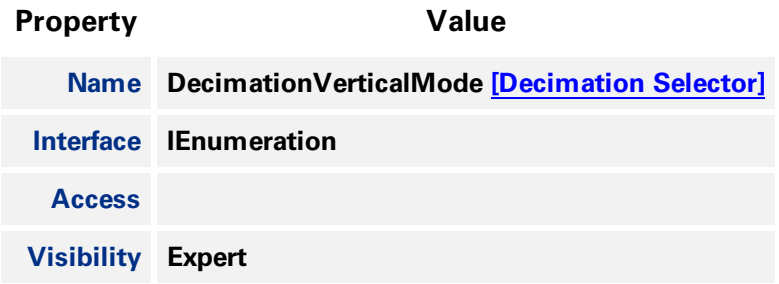

#### **Enumeration Values**

**Discard**

#### 5.9.23 Decimation Horizontal

**Horizontal decimation of the image. This reduces the horizontal resolution (width) of the image by only retaining a single pixel within a window whose size is the decimation factor specified here. A** value of 1 indicates that no horizontal decimation is performed by the camera. This value must be 1 for **binning to be active.**

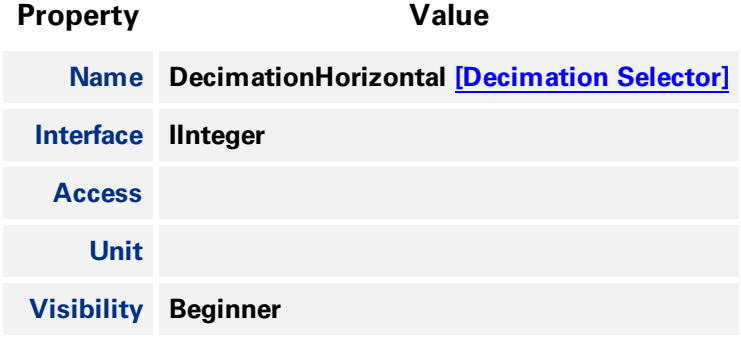

#### 5.9.24 Decimation Vertical

**Vertical decimation of the image. This reduces the vertical resolution (height) of the image by only** retaining a single pixel within a window whose size is the decimation factor specified here. A value of 1 indicates that no vertical decimation is performed by the camera. This value must be 1 for binning to **be active.**

**Property Value**

**Name DecimationVertical [\[Decimation](#page-63-0) Selector]**

**5/4/2018 ©2015-2017 FLIR Integrated Imaging Solutions Inc. All rights reserved.**

<span id="page-65-0"></span>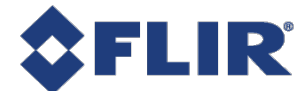

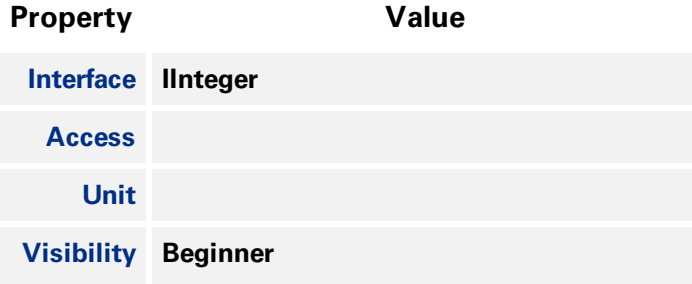

### 5.9.25 Reverse X

Horizontally flips the image sent by the device. The region of interest is applied after flipping. For color **cameras the bayer pixel format is affected. For example, BayerRG16 changes to BayerGR16.**

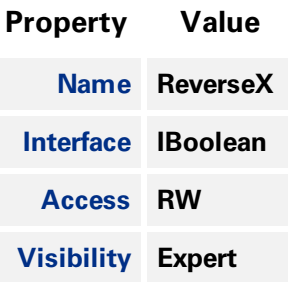

#### 5.9.26 Reverse Y

Vertically flips the image sent by the device. The region of interest is applied after flipping. For color **cameras the bayer pixel format is affected. For example, BayerRG16 changes to BayerGB16.**

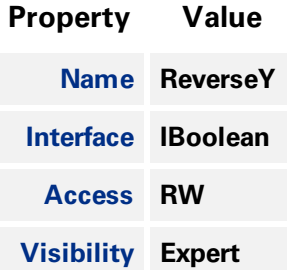

#### 5.9.27 Test Pattern Generator Selector

**Selects which test pattern generator is controlled by the TestPattern feature.**

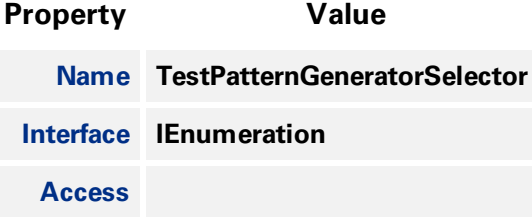

**5/4/2018 ©2015-2017 FLIR Integrated Imaging Solutions Inc. All rights reserved.**

<span id="page-66-0"></span>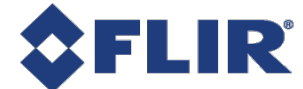

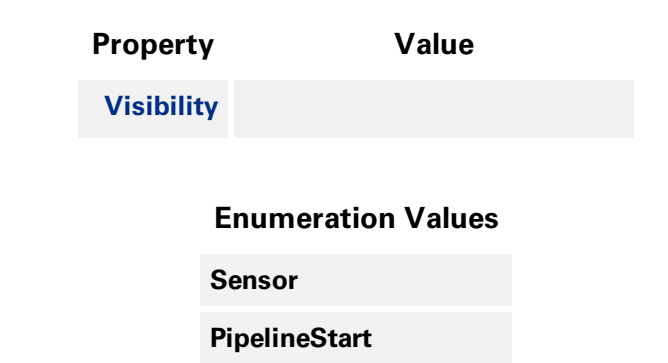

### 5.9.28 Test Pattern

**Selects the type of test pattern that is generated by the device as image source.**

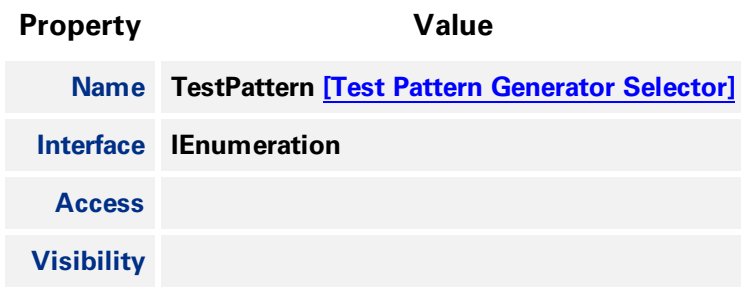

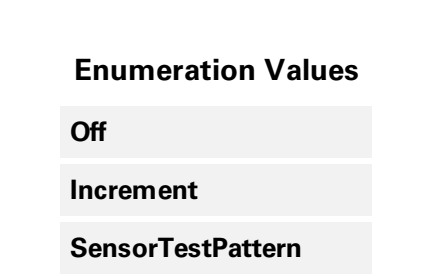

#### 5.9.29 ADC Bit Depth

Selects which ADC bit depth to use. A higher ADC bit depth results in better image quality but slower **maximum frame rate.**

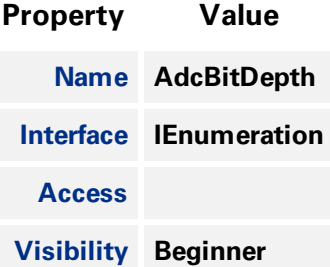

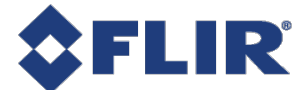

#### **Enumeration Values**

**Bit10**

**Bit12**

**5/4/2018 ©2015-2017 FLIR Integrated Imaging Solutions Inc. All rights reserved.**

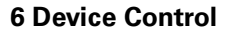

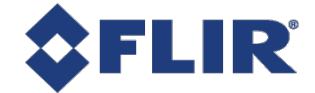

# 6 Device Control

**Device Control provides you with device information and allows you to control some device parameters.**

## 6.1 General Information

**Use [Device](#page-72-0) User ID to enter a unique device name. This information is retained over power cycles.**

**Use Device [Indicator](#page-76-0) Mode to control the status LED. The LED can be active, inactive, or in error mode.**

## 6.2 Bandwidth

**Information about the bandwidth usage and link speed is provided.**

**Use Device Link [Throughput](#page-74-0) Limit to specify what bandwidth is used for the streaming of data. This affects the maximum frame rate. This must be less that the Device Max Throughput.**

## 6.3 Timestamp

**Use [Timestamp](#page-77-0) Latch to capture the current timestamp of the device.**

## 6.4 Power Supply

**Use the Device Power Supply [Selector](#page-78-0) to choose a power supply, either External or Sensor (Internal). External power is either through the device interface or through GPIO.**

## 6.5 Device Reset

**Use [Device](#page-75-0) Reset to soft reboot the camera. Use [Factory](#page-80-0) Reset to clear any user tables loaded and perform a soft reboot of the camera.**

## 6.6 Summary Table

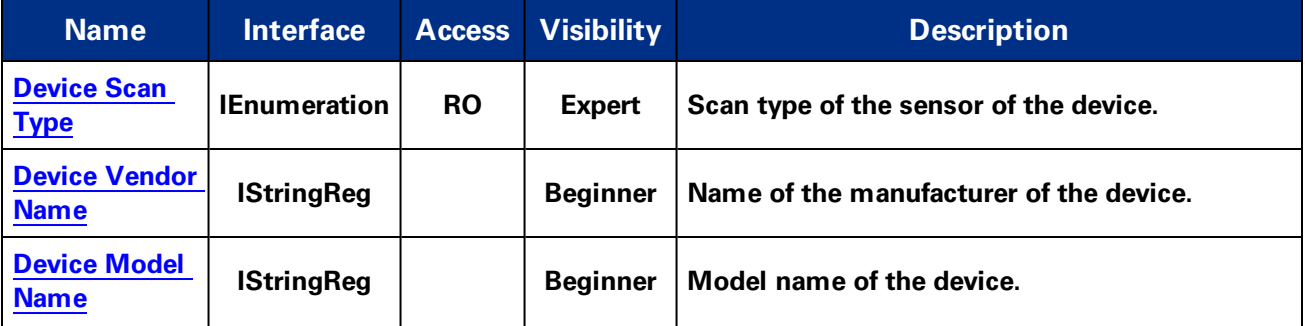

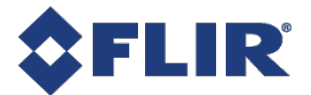

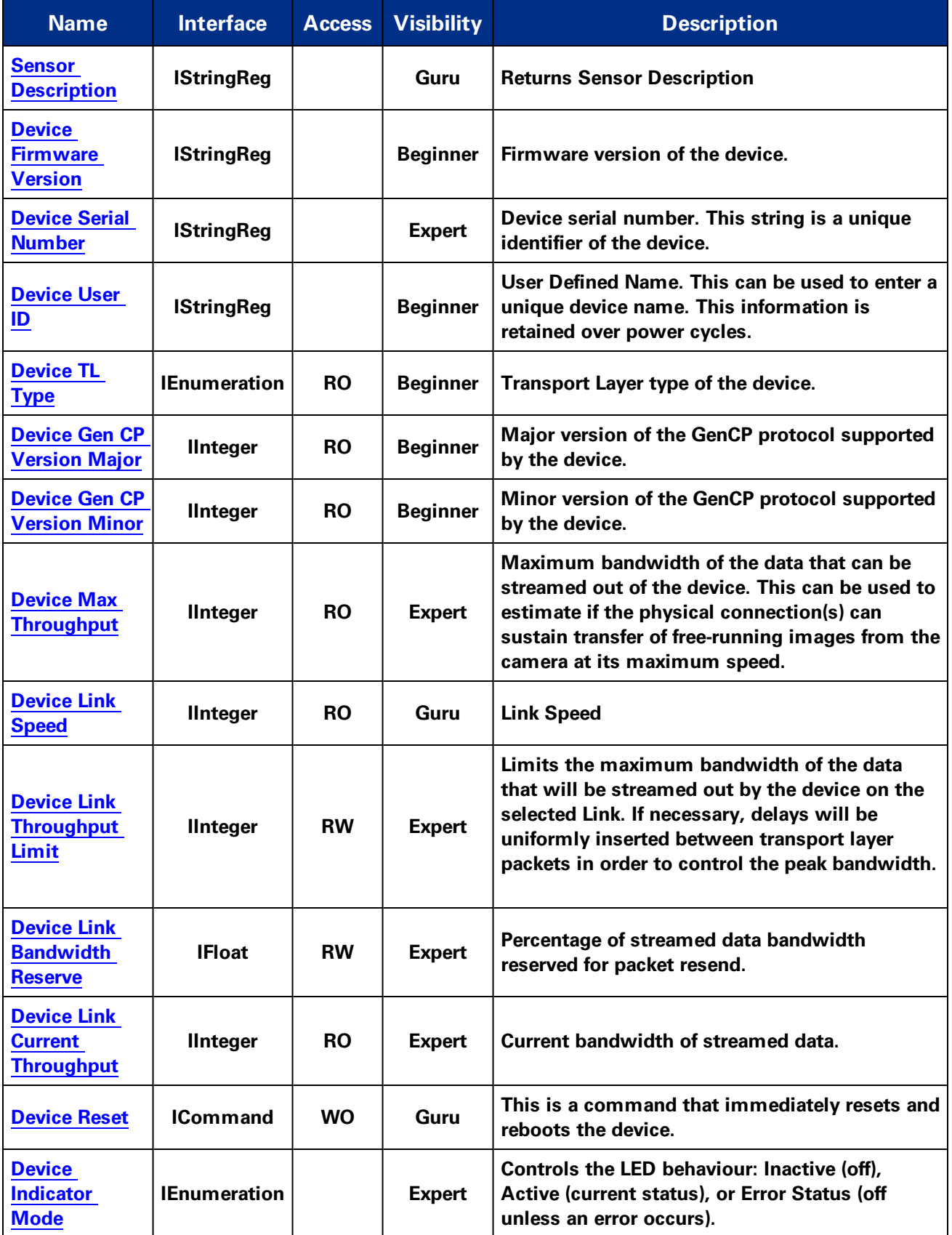

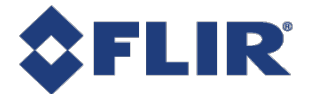

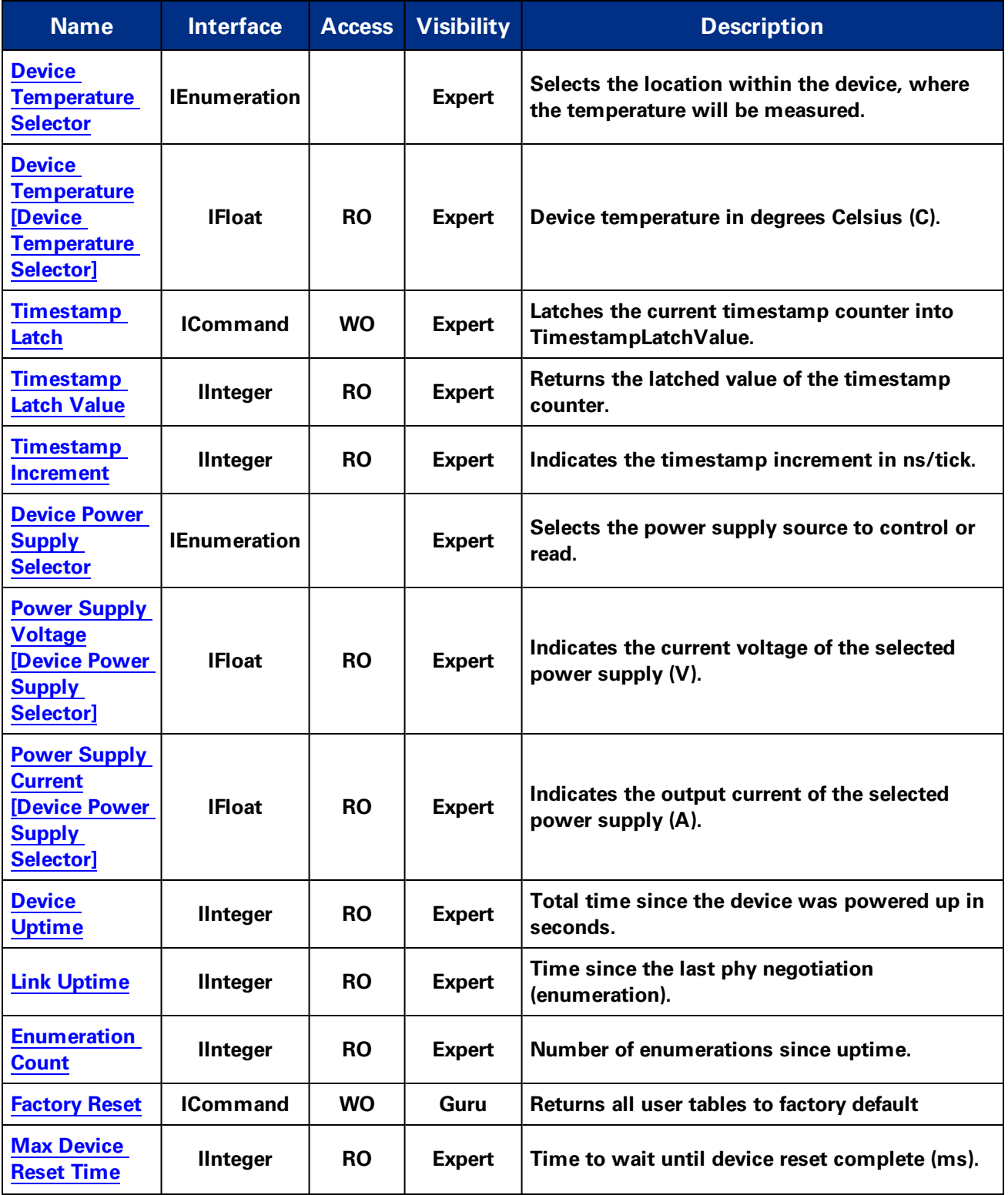

## 6.7 Device Control Features

**5/4/2018 ©2015-2017 FLIR Integrated Imaging Solutions Inc. All rights reserved.**

<span id="page-71-0"></span>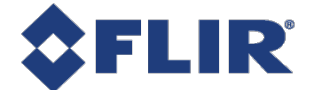

## 6.7.1 Device Scan Type

**Scan type of the sensor of the device.**

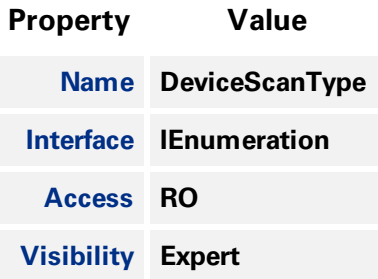

#### **Enumeration Values**

**Areascan**

### 6.7.2 Device Vendor Name

**Name of the manufacturer of the device.**

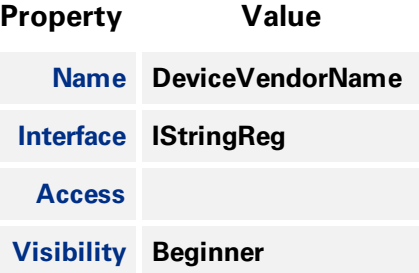

#### 6.7.3 Device Model Name

**Model name of the device.**

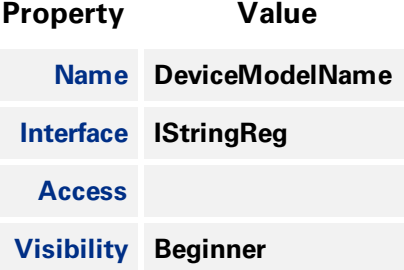

### 6.7.4 Sensor Description

**Returns Sensor Description**
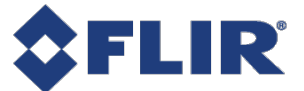

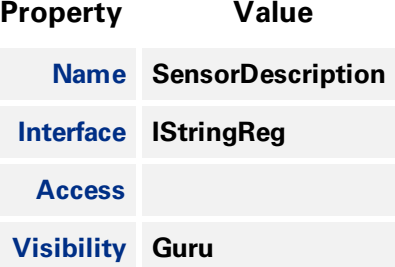

## 6.7.5 Device Firmware Version

**Firmware version of the device.**

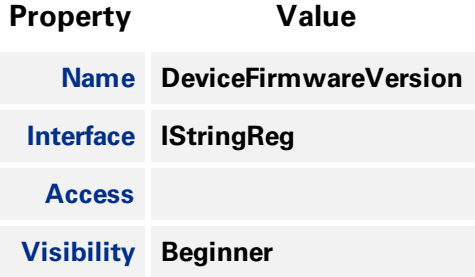

## 6.7.6 Device Serial Number

**Device serial number. This string is a unique identifier of the device.**

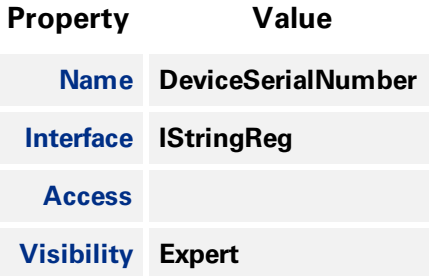

## 6.7.7 Device User ID

User Defined Name. This can be used to enter a unique device name. This information is retained over **power cycles.**

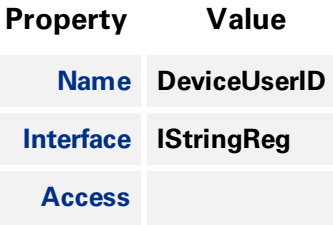

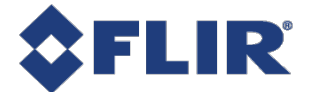

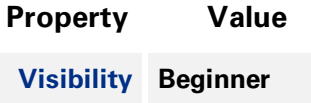

## 6.7.8 Device TL Type

**Transport Layer type of the device.**

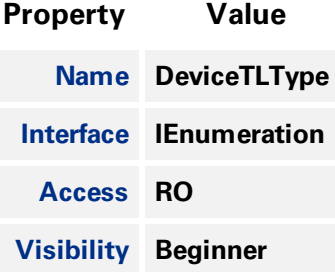

#### **Enumeration Values**

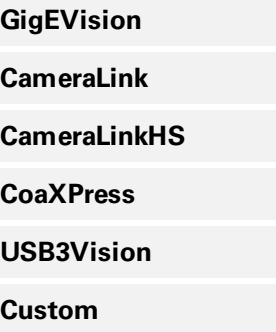

## 6.7.9 Device Gen CP Version Major

**Major version of the GenCP protocol supported by the device.**

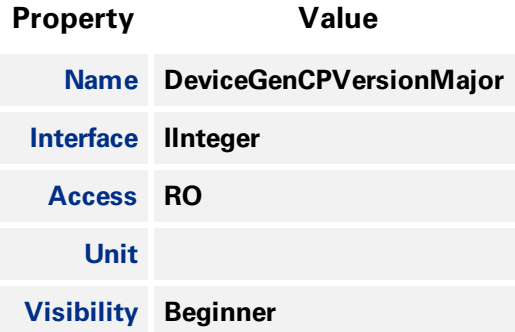

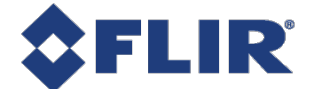

## 6.7.10 Device Gen CP Version Minor

**Minor version of the GenCP protocol supported by the device.**

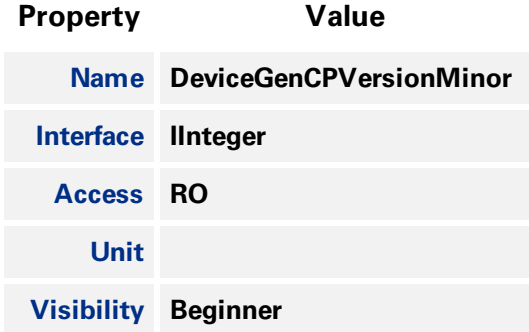

## 6.7.11 Device Max Throughput

Maximum bandwidth of the data that can be streamed out of the device. This can be used to estimate **if the physical connection(s) can sustain transfer of free-running images from the camera at its maximum speed.**

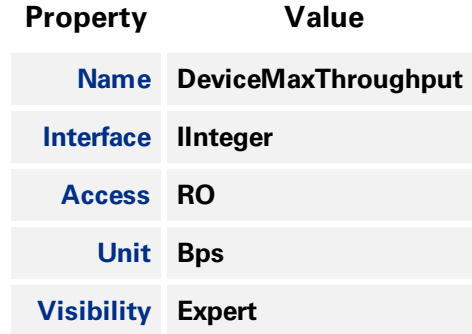

## 6.7.12 Device Link Speed

**Link Speed**

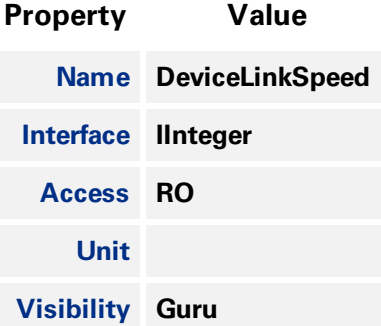

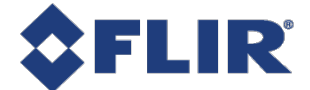

## 6.7.13 Device Link Throughput Limit

**Limits the maximum bandwidth of the data that will be streamed out by the device on the selected Link. If necessary, delays will be uniformly inserted between transport layer packets in order to control the peak bandwidth.**

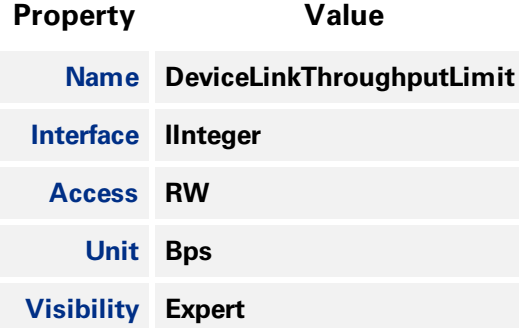

## 6.7.14 Device Link Bandwidth Reserve

**Percentage of streamed data bandwidth reserved for packet resend.**

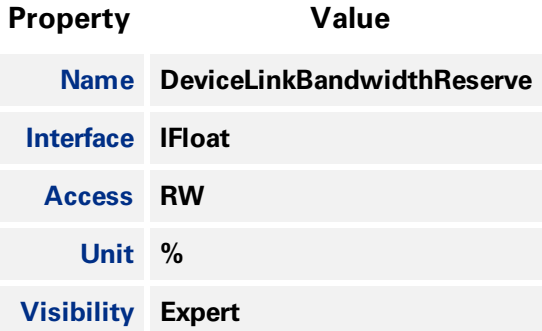

#### 6.7.15 Device Link Current Throughput

**Current bandwidth of streamed data.**

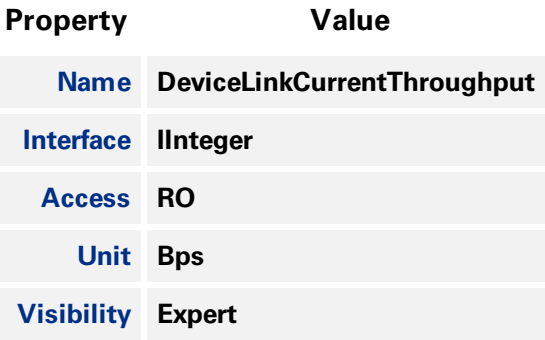

<span id="page-76-0"></span>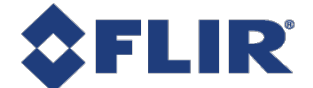

## 6.7.16 Device Reset

**This is a command that immediately resets and reboots the device.**

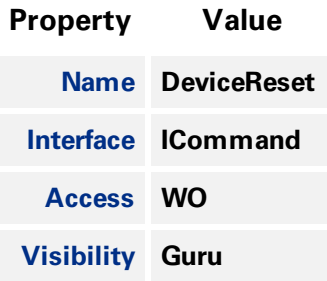

### 6.7.17 Device Indicator Mode

**Controls the LED behaviour: Inactive (off), Active (current status), or Error Status (off unless an error occurs).**

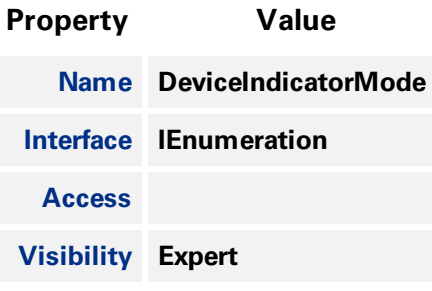

#### **Enumeration Values**

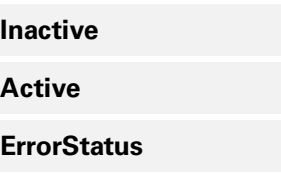

## 6.7.18 Device Temperature Selector

**Selects the location within the device, where the temperature will be measured.**

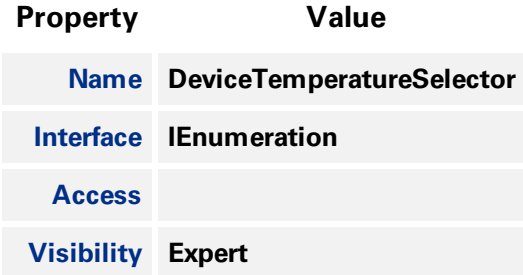

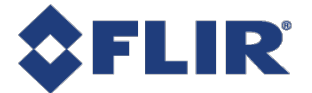

#### **Enumeration Values**

**Sensor**

## 6.7.19 Device Temperature

**Device temperature in degrees Celsius (C).**

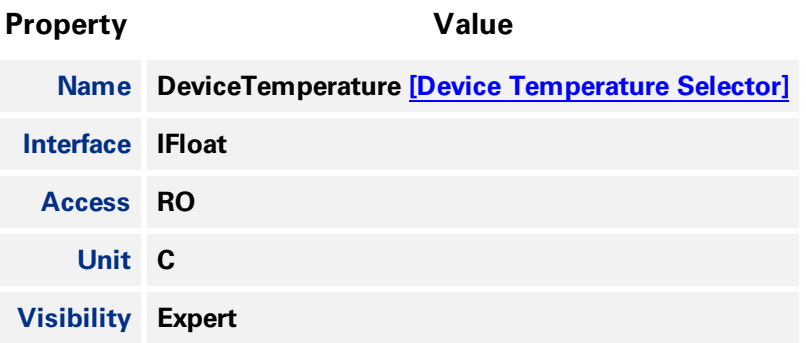

## 6.7.20 Timestamp Latch

**Latches the current timestamp counter into TimestampLatchValue.**

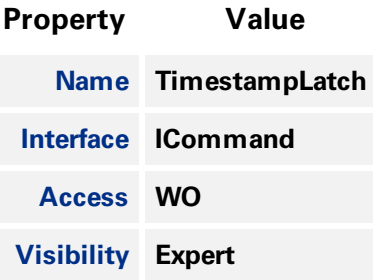

### 6.7.21 Timestamp Latch Value

**Returns the latched value of the timestamp counter.**

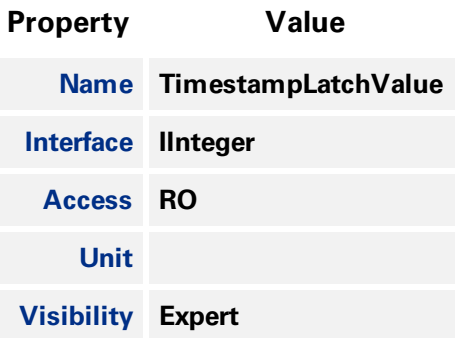

<span id="page-78-0"></span>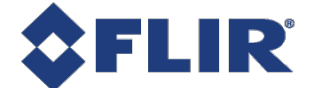

## 6.7.22 Timestamp Increment

**Indicates the timestamp increment in ns/tick.**

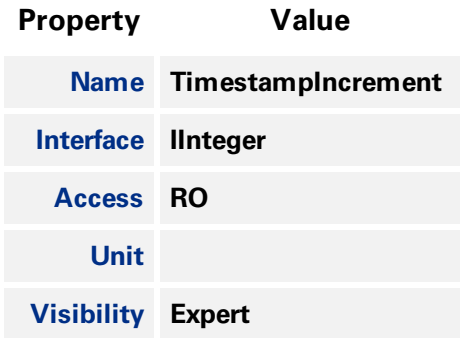

### 6.7.23 Device Power Supply Selector

**Selects the power supply source to control or read.**

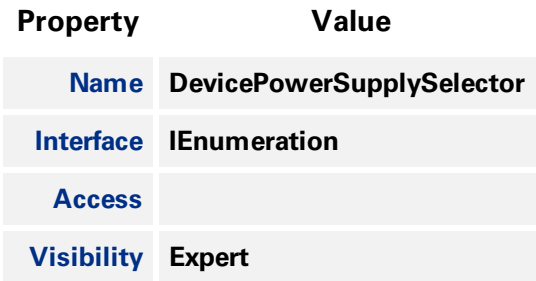

#### **Enumeration Values**

**External**

## 6.7.24 Power Supply Voltage

**Indicates the current voltage of the selected power supply (V).**

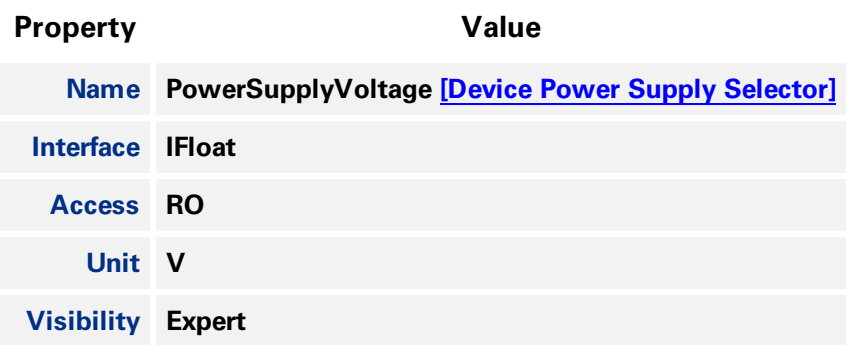

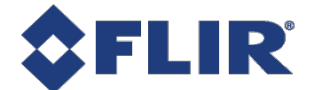

## 6.7.25 Power Supply Current

**Indicates the output current of the selected power supply (A).**

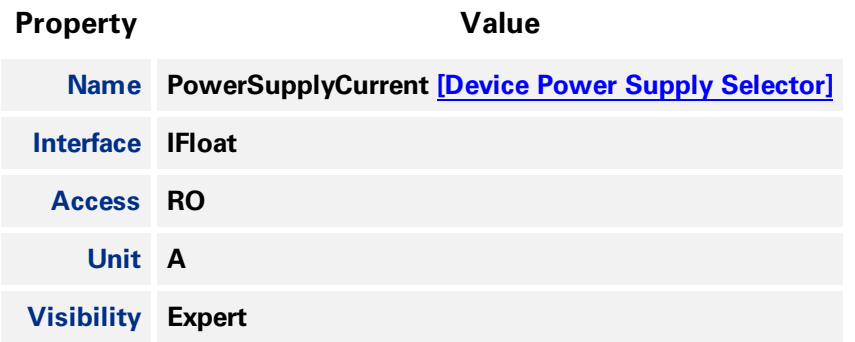

## 6.7.26 Device Uptime

**Total time since the device was powered up in seconds.**

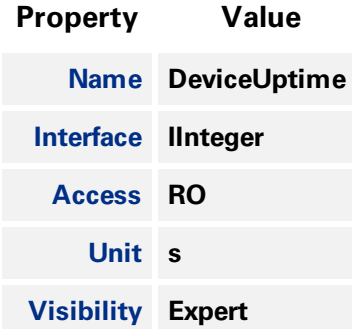

## 6.7.27 Link Uptime

**Time since the last phy negotiation (enumeration).**

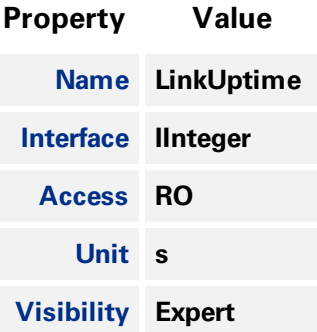

## 6.7.28 Enumeration Count

**Number of enumerations since uptime.**

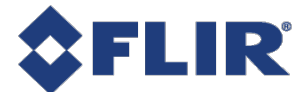

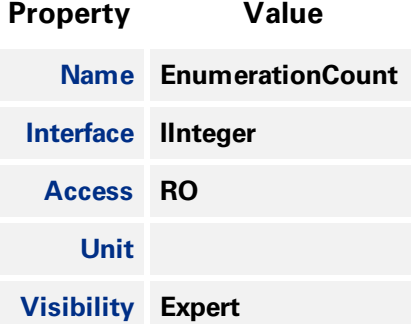

## 6.7.29 Factory Reset

**Returns all user tables to factory default**

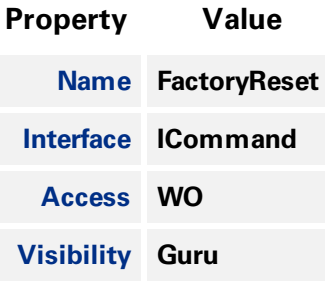

## 6.7.30 Max Device Reset Time

**Time to wait until device reset complete (ms).**

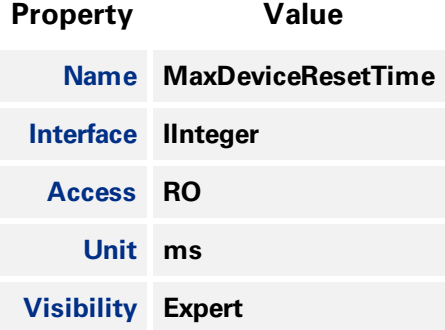

<span id="page-81-0"></span>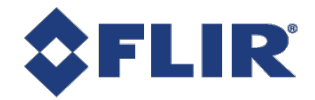

# 7 Transport Layer Control

**The Transport Layer control provides the following information:**

**Payload Size - the number of bytes transferred for each image (including chunk data).**

**USB3 Vision Tab - Message Channel - Channel ID used for the Message Channel.**

**U3v Version Major/Minor - USB3 Vision standard version.**

**U3V Capabilities - what the camera supports (SIRM, EIRM and IIDC2).**

**Max Command Transfer Length - the maximum supported commands that can be sent to the camera.**

**Max Ack Transfer Length - the maximum supported ack that can be sent to the camera.**

**Number of Stream Channels - the number of stream channels the camera supports.**

**Current Speed - the speed of the camera's interface (Super Speed, High Speed).**

**Link Error Count - the number of errors on the usb link.**

**Link Recovery Count - the number of times the USB link has recovered.**

## 7.1 Summary Table

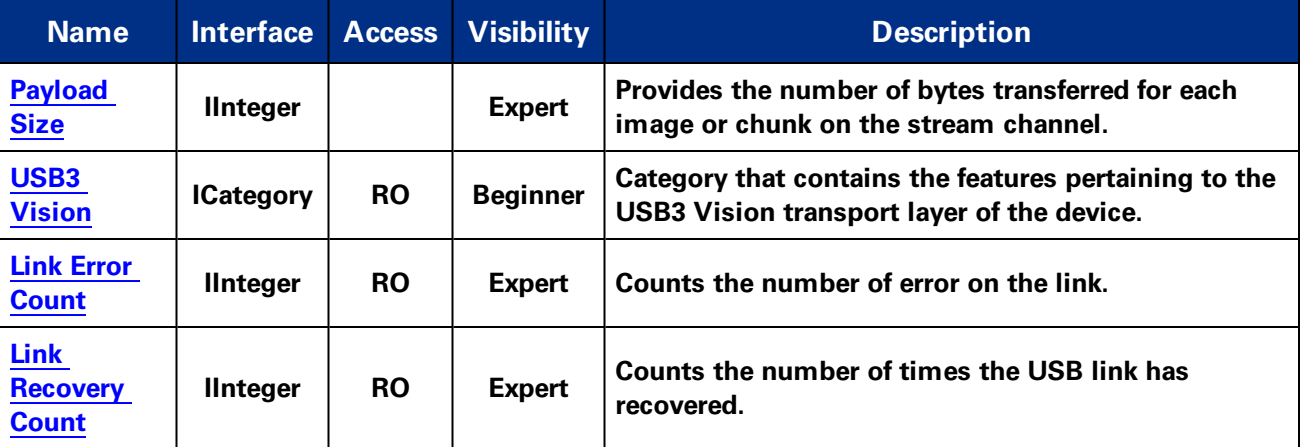

## 7.2 Transport Layer Control Features

## 7.2.1 Payload Size

**Provides the number of bytes transferred for each image or chunk on the stream channel.**

**5/4/2018 ©2015-2017 FLIR Integrated Imaging Solutions Inc. All rights reserved.**

**FLIR Blackfly®S Technical Reference for BFS-U3-120S4 67**

<span id="page-82-0"></span>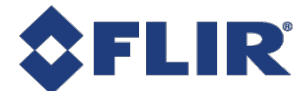

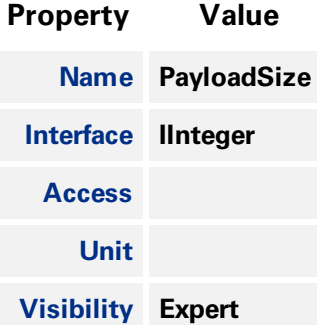

## 7.2.2 USB3 Vision

**Category that contains the features pertaining to the USB3 Vision transport layer of the device.**

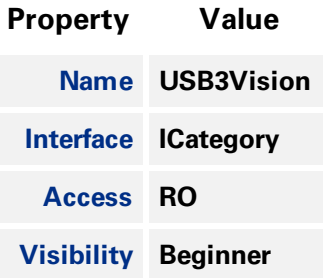

## 7.2.3 Link Error Count

**Counts the number of error on the link.**

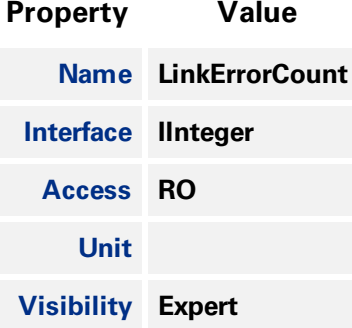

## 7.2.4 Link Recovery Count

**Counts the number of times the USB link has recovered.**

**Property Value Name LinkRecoveryCount**

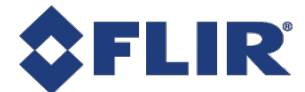

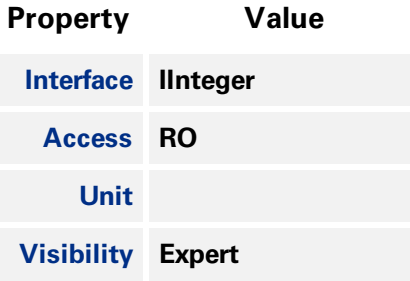

## 7.3 USB3 Vision

<span id="page-83-0"></span>**Category that contains the features pertaining to the USB3 Vision transport layer of the device.**

## 7.3.1 Summary Table

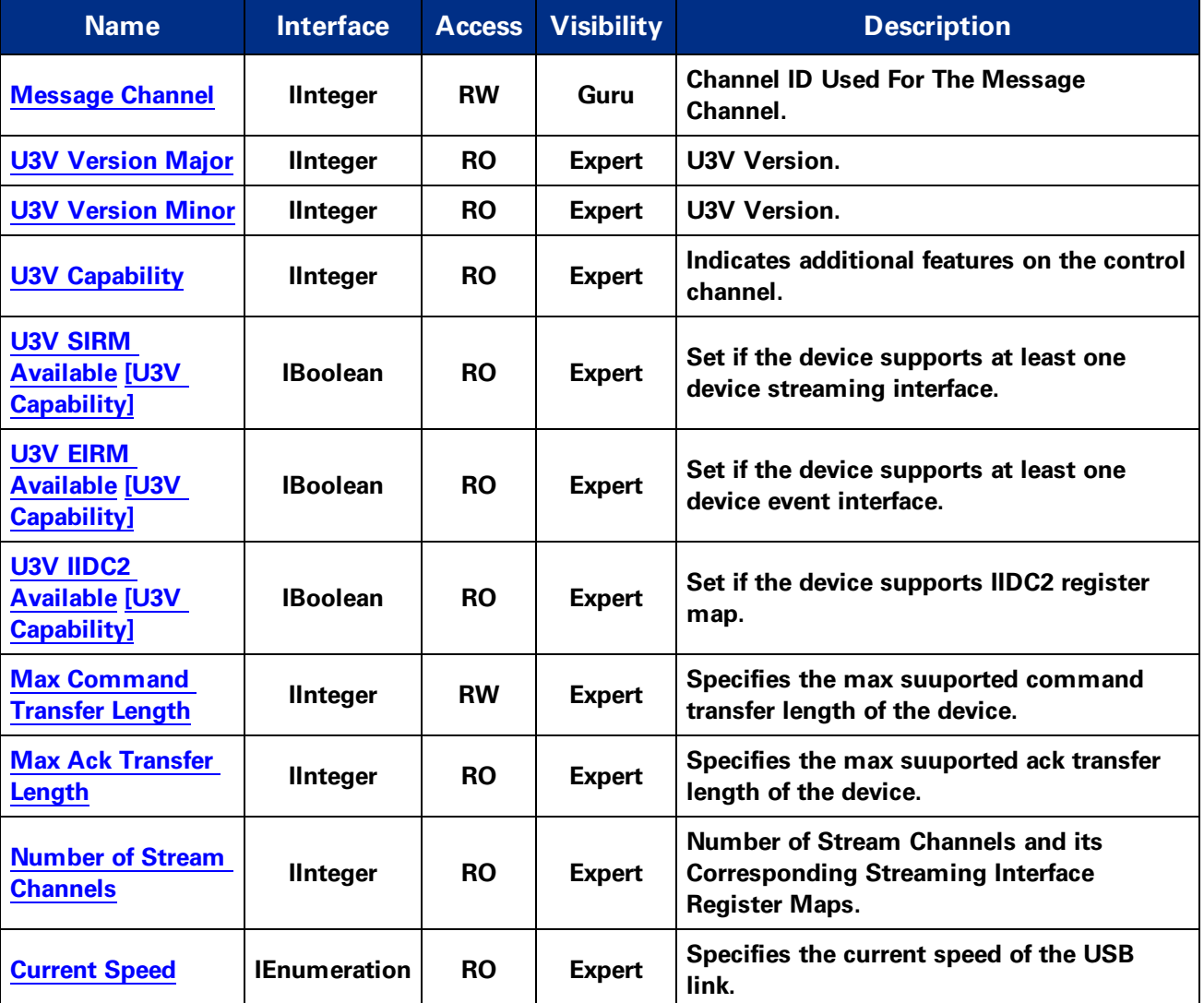

<span id="page-84-0"></span>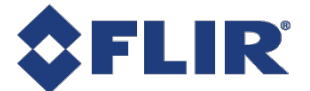

## 7.3.2 USB3 Vision Features

7.3.2.1 Message Channel

**Channel ID Used For The Message Channel.**

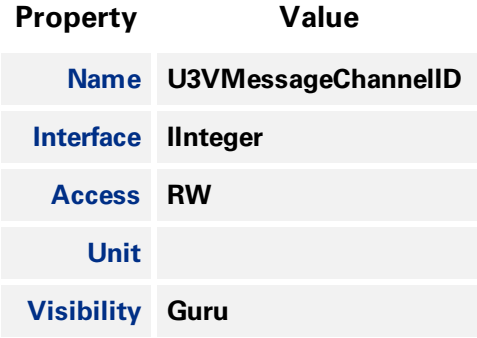

#### 7.3.2.2 U3V Version Major **U3V Version.**

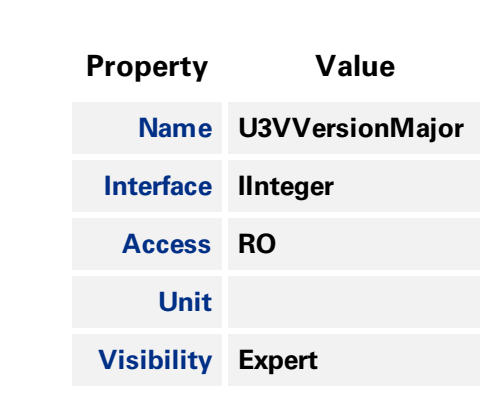

7.3.2.3 U3V Version Minor

**U3V Version.**

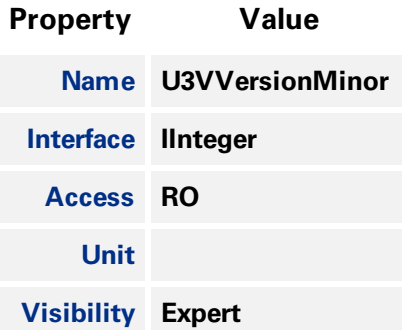

#### 7.3.2.4 U3V Capability

**Indicates additional features on the control channel.**

<span id="page-85-0"></span>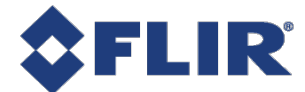

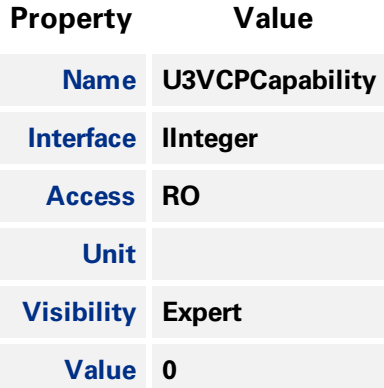

#### 7.3.2.5 U3V SIRM Available

**Set if the device supports at least one device streaming interface.**

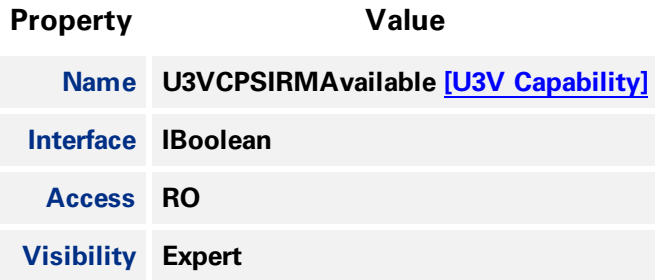

#### 7.3.2.6 U3V EIRM Available

**Set if the device supports at least one device event interface.**

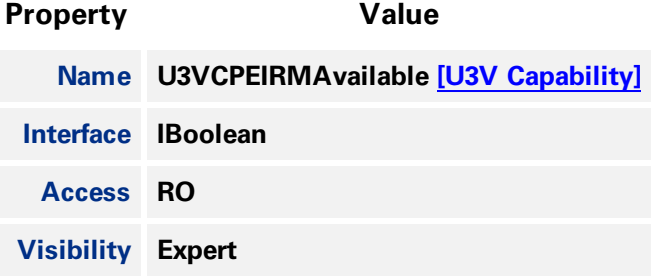

#### 7.3.2.7 U3V IIDC2 Available

**Set if the device supports IIDC2 register map.**

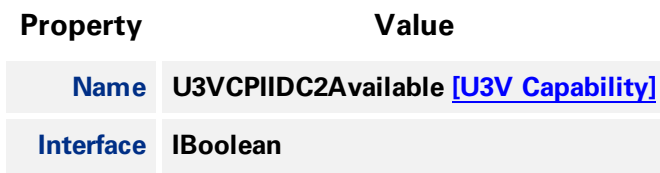

<span id="page-86-0"></span>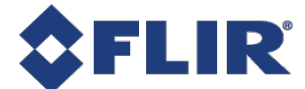

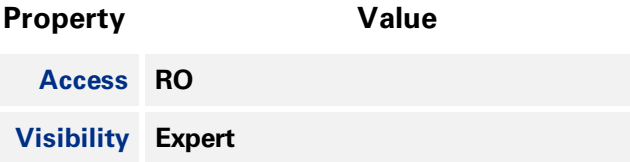

#### 7.3.2.8 Max Command Transfer Length

**Specifies the max suuported command transfer length of the device.**

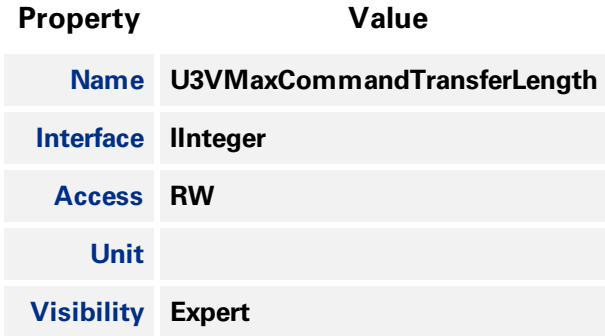

#### 7.3.2.9 Max Ack Transfer Length

**Specifies the max suuported ack transfer length of the device.**

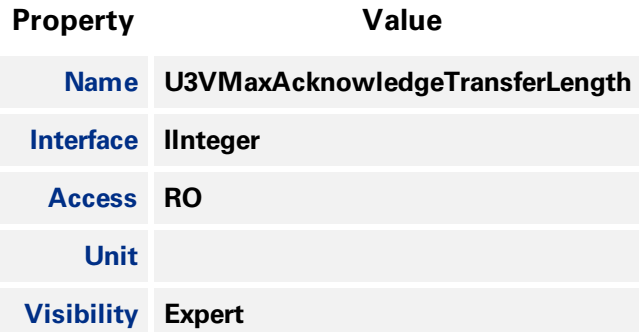

#### 7.3.2.10 Number of Stream Channels

**Number of Stream Channels and its Corresponding Streaming Interface Register Maps.**

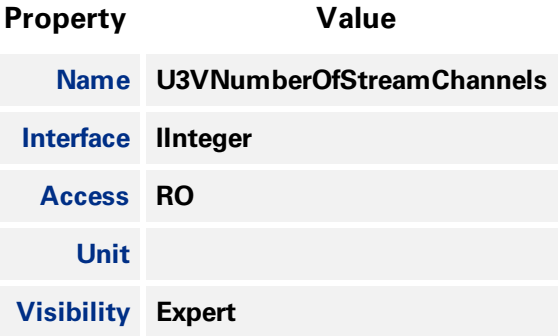

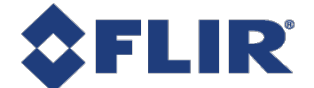

#### 7.3.2.11 Current Speed

<span id="page-87-0"></span>**Specifies the current speed of the USB link.**

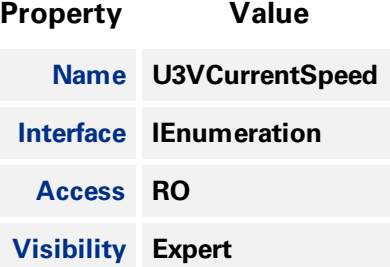

#### **Enumeration Values**

**LowSpeed**

**FullSpeed**

**HighSpeed**

**SuperSpeed**

**5/4/2018 ©2015-2017 FLIR Integrated Imaging Solutions Inc. All rights reserved.**

**FLIR Blackfly®S Technical Reference for BFS-U3-120S4 73**

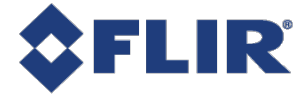

# 8 Sequencer Control

**The purpose of a sequencer is to allow you to programmatically control the acquisition parameters of an image sequence. You can define not only how the images are captured (i.e. the camera feature** settings) but also when the camera transitions from one acquistion setting to another. This is akin to a **state machine diagram where the states correspond to the sequencer set feature settings, and the transition among states corresponds to a particular event that triggers the state machine to move from one state to another.**

**The features to configure and deploy the sequencer are grouped under the Sequencer Control category.**

## 8.1 Sequenced Feature Settings

**The feature settings used in a sequence set are a combination of the features specifically configured for the set and what was active when the set was saved. Because many of the camera features are dependently linked to each other, settings may be saved to a set that are outside of the sequencer configuration.**

**Sequencer features can be classifed as follows:**

**Direct - direct features are those you define as being part of the set with specified values which may vary from one set to another and are independently recorded for each set. Examples include: exposure time, gain, resolution, and offset.**

**Implied - implied features are those that are dependent on the direct features. Their settings are** recorded for each set. While you do not define their values as part of the set, they are included **so that their values are valid. They can be modified during the configuration of a set, but are locked during sequencer operation.**

**Fixed - fixed features are those that are the preconditions to implied or direct features. These settings are recorded to guarantee the sequenced features are valid. Fixed features have a single value for the entire sequence. This is locked during sequencer configuration and operation.**

**Forced - forced features are those whose settings are predefined. These are automatic features that if enabled would control other features and invalidate the settings. They are forced into the Off (manual) mode during sequencer operation. During sequencer configuration, they are modifiable, to allow you to achieve the desired conditions which can then be recorded for later operation.**

**Non-sequenced - non-sequenced are features that are not controlled or affected by the sequencer.**

The following diagram provides an example of a web of features and how they are classified based on **the fact that a single feature B has been directly sequenced:**

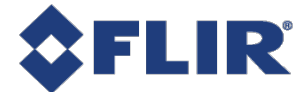

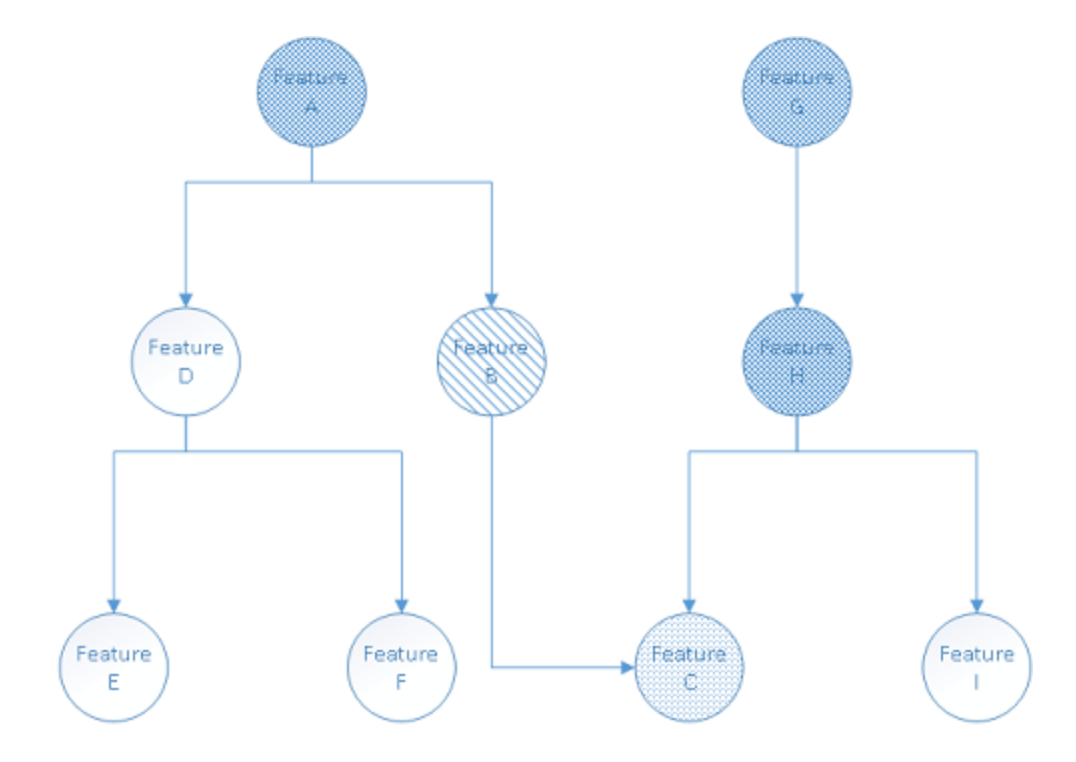

**Here is an explanation of how the types of various features are resolved:**

- <sup>n</sup> **Direct - Feature B is the only feature you have requested to be sequenced, making it the sole directly sequenced feature.**
- <sup>n</sup> **Implied - The operational range of feature C is directly affected by feature B, hence it must be sequenced but it is implied only.**
- <sup>n</sup> **Fixed - Feature A controls the operational range of feature B, so it must be fixed to guarantee** that the recorded feature B value is legal. Feature C depends on feature H, so it must be fixed. **Feature H in turn depends on feature G, so it too must be fixed.**
- <sup>n</sup> **Non-sequenced - Features D, E, and I are not included in the sequence.**

## 8.1.1 Sequencer Configuration

**The configuration of a sequencer can be broken down into a number of distinct steps :**

**1. Enable the direct features.**

**Use the [SequencerFeatureSelector](#page-95-0) to select which features to directly sequence and set [SequencerFeatureEnable](#page-95-0) to enabled.**

**Enabling the direct features must be done prior to entering configuration mode as it determines those features that are defined, implied, fixed, and forced. The enabled features are active for all sequencer sets.**

**2. Enter configuration mode.**

**Set [SequencerConfigurationMode](#page-94-0) to On.**

**When you enter configuration mode, the camera determines those features which are implied and** fixed and locks the fixed features from being modified. If any fixed features need to be adjusted, exit

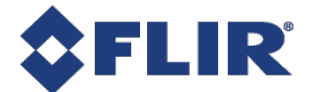

**configuration mode by setting [SequencerConfigurationMode](#page-94-0) to Off. Make the necessary modifications and enter configuration mode again.**

**3. Configure the features for each sequencer set.**

**Use [SequencerSetSelector](#page-96-0) to choose the set to configure. Adjust the features as needed to achieve the desired image. Use the [SequencerSetSave](#page-97-0) command to save the settings to the selected sequencer set.**

**Once a set is saved, the camera checks that all the settings are valid. [SequencerSetValid](#page-97-0) displays the** results of this check. If the sequencer set is not valid, adjust the settings and save the set again.

**Note: other previously saved and valid sets may become invalid when a set is saved with a new configuration.**

**Up to 8 sets can be configured and saved.**

Once a sequencer set has been configured and is valid, it can be loaded to the active camera at anytime, just like a [User](#page-136-0) Set. The difference between a User Set and a Sequencer Set is the range of **features affected. You can load a sequencer set via [SequencerSetLoad](#page-97-0) at anytime, not just in configuration mode.**

**Loading is particularly useful when trying to configure multiple sets which may share a similar setup** with only minor differences. In that case, you can load an already configured set, select a different set, **modify features that are different, and save.**

**4. Configure the transition between sets.**

**You must define paths for the sequencer to transition from one set to another. Use [SequencerSetSelector](#page-96-0) to select the set. Then use [SequencerPathSelector](#page-98-0) to select the path. The current implementation only support a single path for each set.**

This path defines the event that causes the transition and the next set to which that it transitions. Use **[SequencerTriggerSource](#page-98-0) to specify the internal signal or physical input line to use as the trigger source. Use [SequencerTriggerActivation](#page-98-0) to specify the activation mode of the selected trigger source.**

**Use [SequencerSetNext](#page-99-0) to specify which set follows the transition.**

Note: The order of steps 3 and 4 is not important, as long as the correct set has been chosen via the **[SequencerSetSelector](#page-96-0).**

**5. Configure the starting set.**

**Use [SequencerSetStart](#page-96-0) to define which set begins the sequencer operation when it is executed.**

**6. Exit configuration mode.**

**Set [SequencerConfigurationMode](#page-94-0) to Off.**

**Once you have exited configuration mode, the camera checks that the sequencer configuration is valid. [SequencerConfigurationValid](#page-94-0) displays the results of this check. If the configuration is not valid, enter configuration mode to adjust the settings.**

#### 8.1.2 Sequencer Execution

**Note: Before you can execute a sequencer session, your sequencer configuration must be valid and your camera must not be streaming.**

**Set [SequencerMode](#page-93-0) to On. This locks all sequenced features (direct, implied, fixed, and forced) and loads the starting set.**

**5/4/2018 ©2015-2017 FLIR Integrated Imaging Solutions Inc. All rights reserved.**

**FLIR Blackfly®S Technical Reference for BFS-U3-120S4 76**

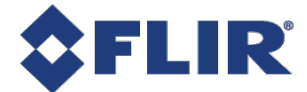

**Start image acquisition. The sequencer transitions from set to set according to your path definitions. [SequencerSetActive](#page-96-0) displays the current set.**

**During sequencer execution, all sequenced features (direct, implied, fixed, and forced) are locked as their values are driven by the sequencer. However, you can change any features that are not locked. They behave as per normal operation.**

**To end the sequencer session, set [SequencerMode](#page-93-0) to Off. The camera is left in the same state as defined by the last sequencer set.**

### 8.1.3 Sequencer Usage Example - Simple features change while acquiring images

In this example, Set 0 and Set 1 are the main sets for the camera to capture images. The directly **sequenced features are Exposure Time, Gain, Width. Set 0 is defined to acquire full width images with** a long exposure and no gain. Set 1 is defined to acquire half-width images with a shorter exposure and **higher gain. The transition between the two sets is defined to be triggered by RisingEdge of FrameStart, meaning that the sequencer should toggle between the two sets grabbing an image based on the feature contents of the corresponding set configuration each time.**

**Set 0:**

- <sup>n</sup> **ExposureTime = 4000**
- <sup>n</sup> **Gain = 1.0**
- <sup>n</sup> **Width = 1024**
- <sup>n</sup> **SequencerSetTriggerSource[0] = FrameStart**
- <sup>n</sup> **SequencerSetTriggerActivation[0] = RisingEdge**
- <sup>n</sup> **SequencerSetTriggerSource[0] = FrameStart**
- <sup>n</sup> **SequencerSetNext[0] = 1**

#### **Set 1:**

- <sup>n</sup> **ExposureTime = 2000**
- <sup>n</sup> **Gain = 2.0**
- <sup>n</sup> **Width = 512**
- <sup>n</sup> **SequencerSetTriggerSource[0] = FrameStart**
- <sup>n</sup> **SequencerSetTriggerActivation[0] = RisingEdge**
- <sup>n</sup> **SequencerSetTriggerSource[0] = FrameStart**
- <sup>n</sup> **SequencerSetNext[0] = 0**

**Sequencer begins execution from Set 0.**

**The working diagram is shown in the following figure:**

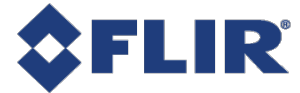

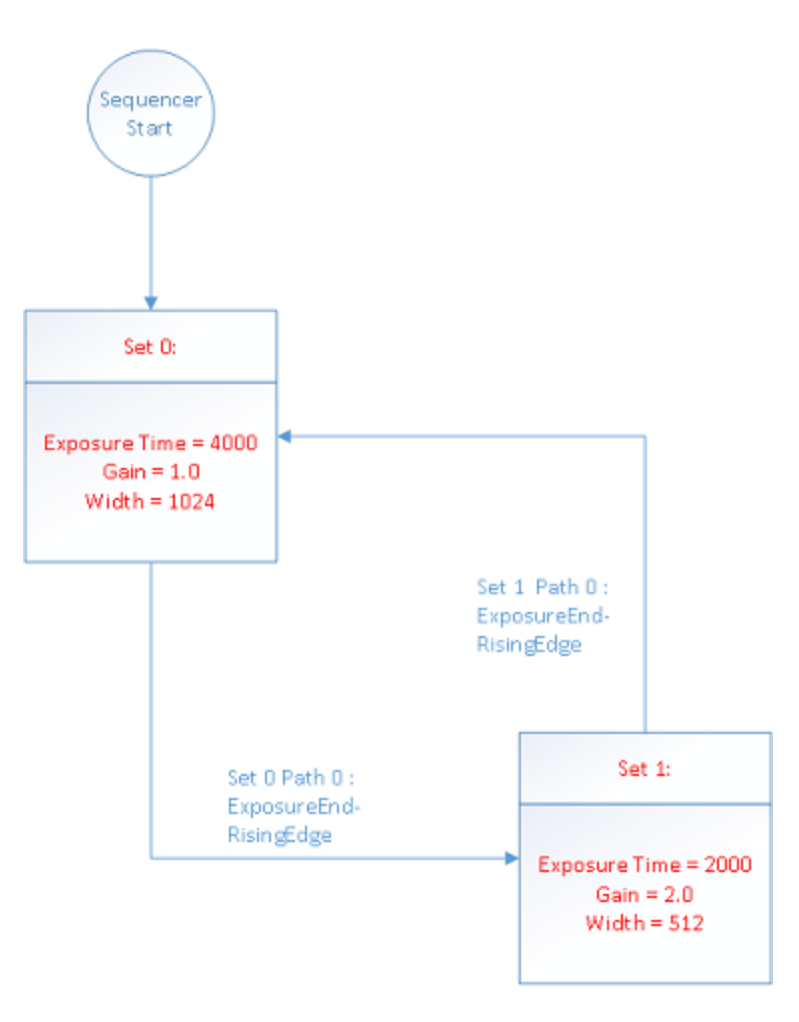

## 8.2 Summary Table

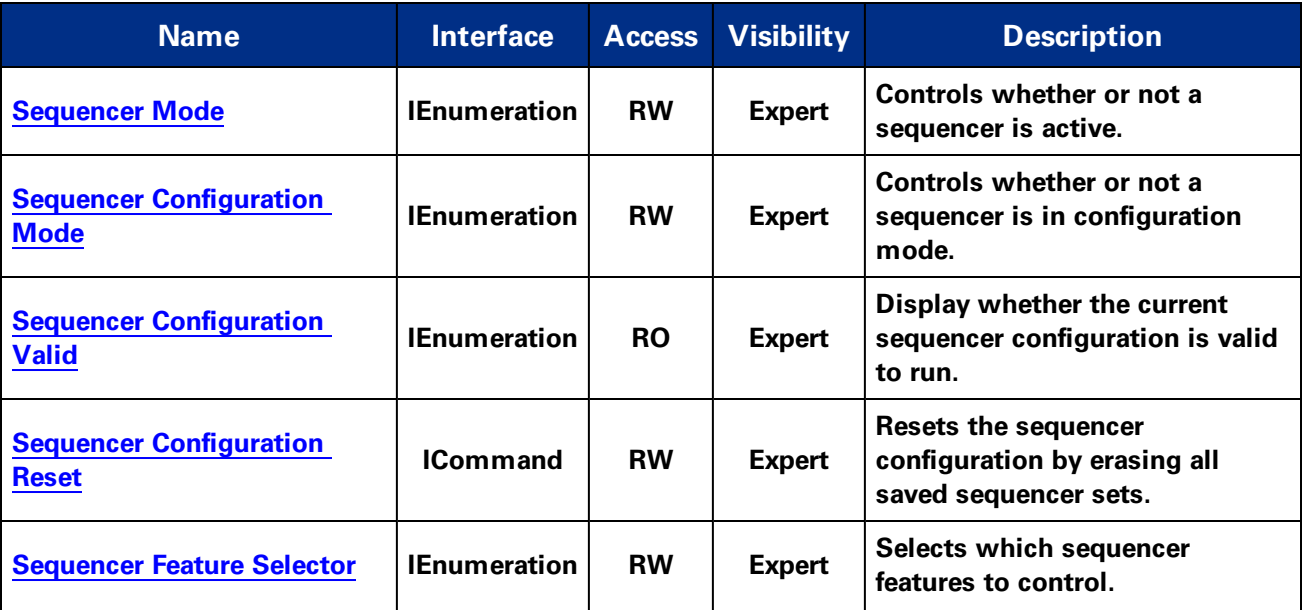

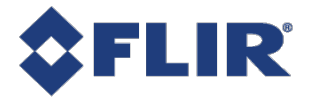

<span id="page-93-0"></span>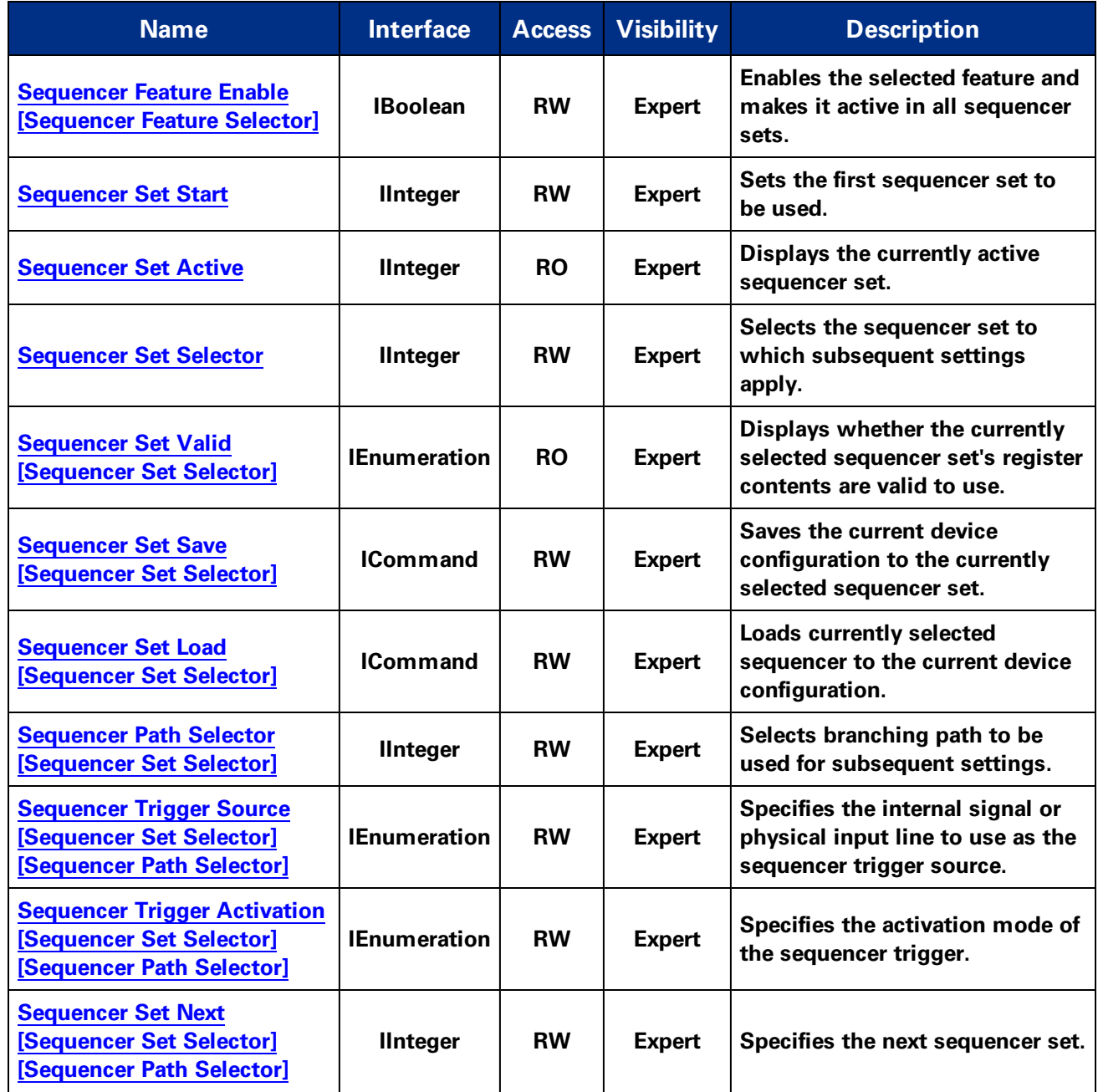

## 8.3 Sequencer Control Features

## 8.3.1 Sequencer Mode

**Controls whether or not a sequencer is active.**

<span id="page-94-0"></span>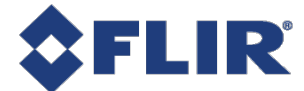

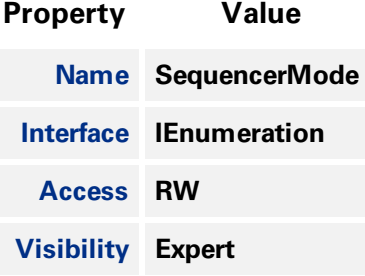

#### **Enumeration Values**

**Off On**

## 8.3.2 Sequencer Configuration Mode

**Controls whether or not a sequencer is in configuration mode.**

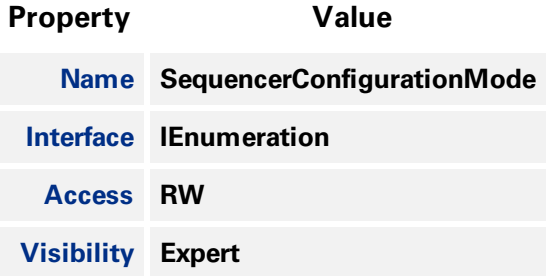

#### **Enumeration Values**

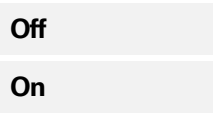

## 8.3.3 Sequencer Configuration Valid

**Display whether the current sequencer configuration is valid to run.**

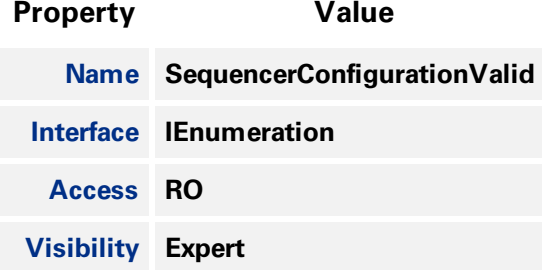

<span id="page-95-0"></span>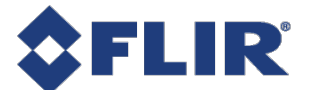

#### **Enumeration Values**

**No Yes**

## 8.3.4 Sequencer Configuration Reset

**Resets the sequencer configuration by erasing all saved sequencer sets.**

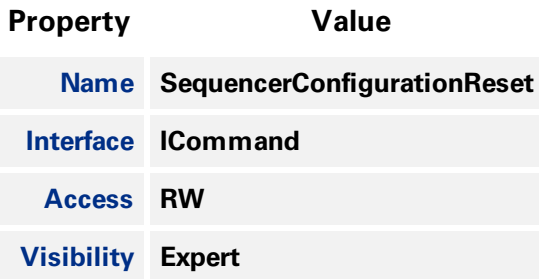

## 8.3.5 Sequencer Feature Selector

**Selects which sequencer features to control.**

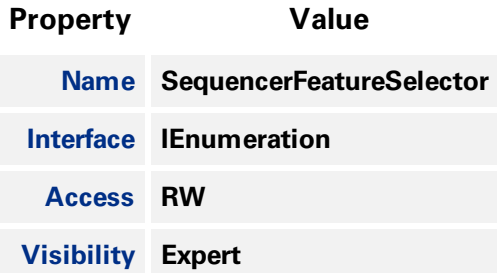

#### **Enumeration Values**

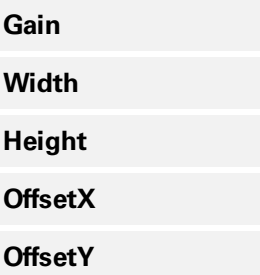

## 8.3.6 Sequencer Feature Enable

**Enables the selected feature and makes it active in all sequencer sets.**

<span id="page-96-0"></span>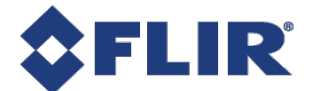

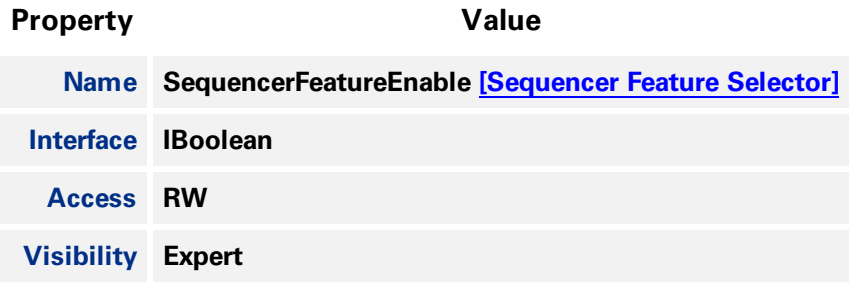

## 8.3.7 Sequencer Set Start

**Sets the first sequencer set to be used.**

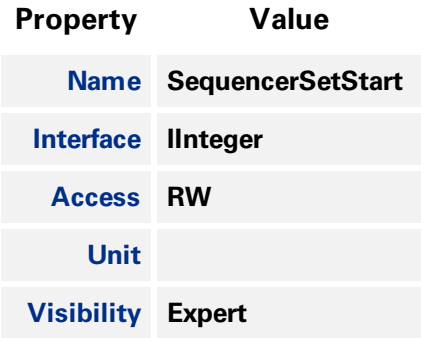

## 8.3.8 Sequencer Set Active

**Displays the currently active sequencer set.**

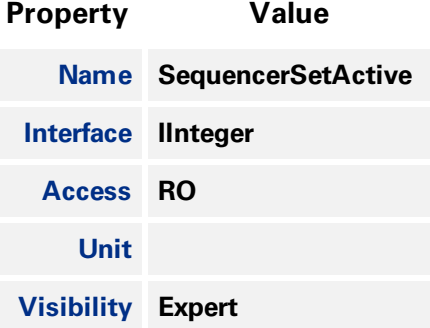

### 8.3.9 Sequencer Set Selector

**Selects the sequencer set to which subsequent settings apply.**

**Property Value**

**Name SequencerSetSelector**

<span id="page-97-0"></span>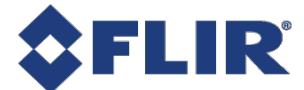

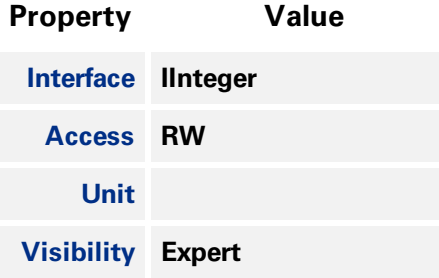

## 8.3.10 Sequencer Set Valid

**Displays whether the currently selected sequencer set's register contents are valid to use.**

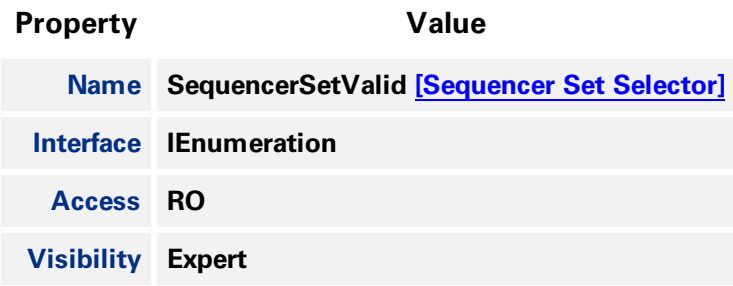

#### **Enumeration Values**

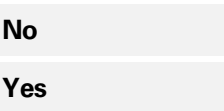

## 8.3.11 Sequencer Set Save

**Saves the current device configuration to the currently selected sequencer set.**

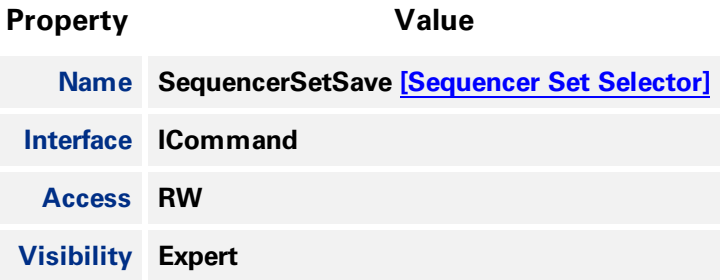

## 8.3.12 Sequencer Set Load

**Loads currently selected sequencer to the current device configuration.**

<span id="page-98-0"></span>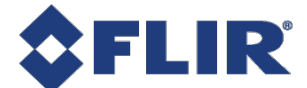

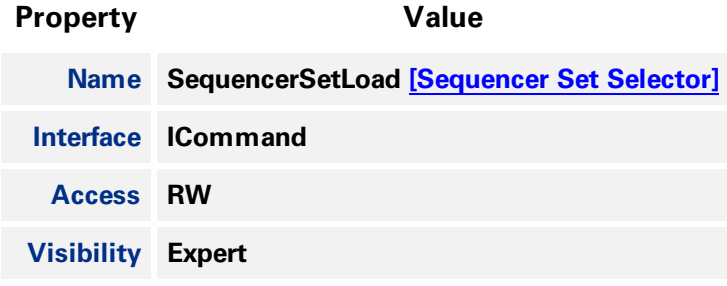

## 8.3.13 Sequencer Path Selector

**Selects branching path to be used for subsequent settings.**

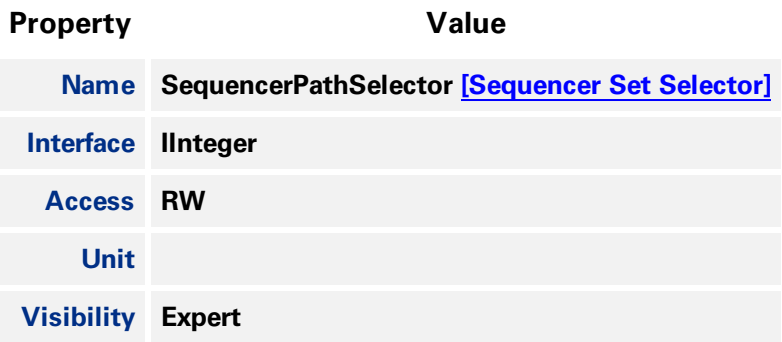

## 8.3.14 Sequencer Trigger Source

**Specifies the internal signal or physical input line to use as the sequencer trigger source.**

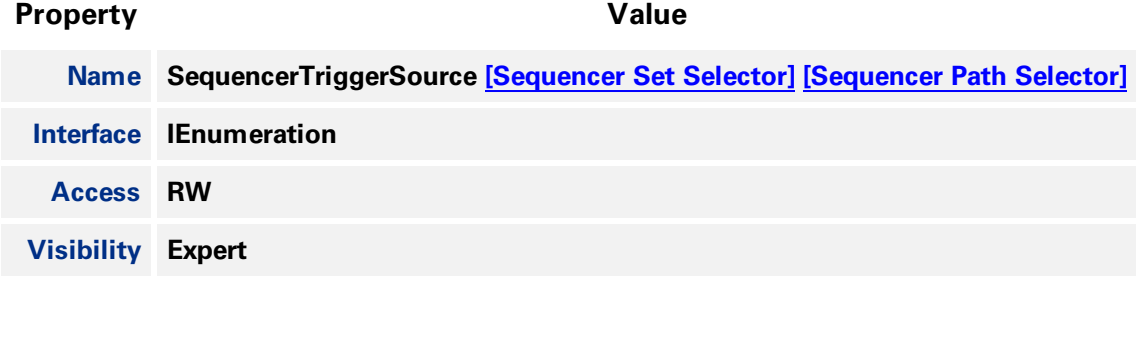

**Enumeration Values**

**Off**

**FrameStart**

## 8.3.15 Sequencer Trigger Activation

**Specifies the activation mode of the sequencer trigger.**

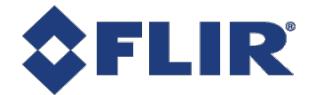

<span id="page-99-0"></span>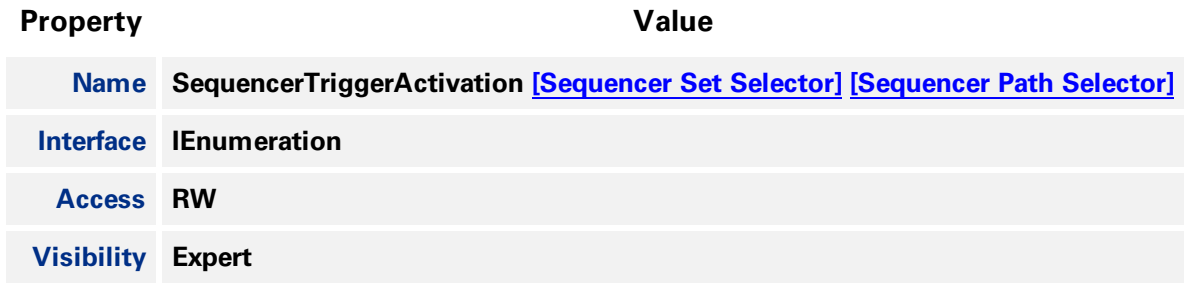

#### **Enumeration Values**

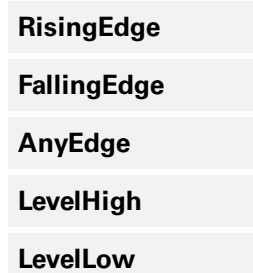

## 8.3.16 Sequencer Set Next

**Specifies the next sequencer set.**

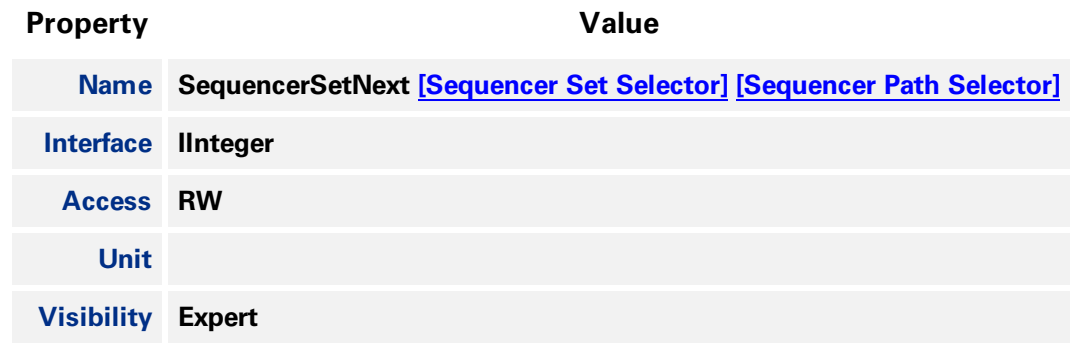

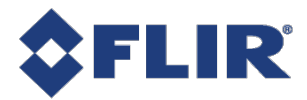

# 9 Color Transformation Control

**Note: To access color transformation controls, ISP must be enabled. The ISP enable feature is under the Image Format control (IspEnable).**

A color transformation is a linear operation applied to input red, green, and blue values for each pixel, **which are multiplied by a 3x3 matrix and then added to an offset triplet.**

**The equation, taking input RGB values and producing three output channels (C0, C1 and C2) is given by:**

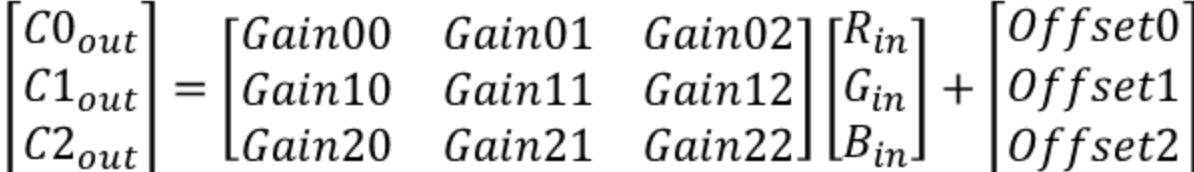

**There are two available color transformations, RGB to RGB and RGB to YUV.**

**The RGB to RGB transform takes input in the camera's native RGB color space, which varies based on the properties of the camera and sensor. The RGB to RGB transform is usually used to convert from the camera's native color space to sRGB (standard RGB) color space. This operation is often called a Color Correction Matrix (CCM).**

**The RGB to RGB transform can be enabled/disabled. Select RGB to RGB with Color [Transformation](#page-101-0) [Selector](#page-101-0) and then set Color [Transformation](#page-102-0) Enable to 0 (disabled) or 1 (enabled).**

Use the RGB Transform Light Source to select the active RGB to RGB matrix from a set of pre**calibrated matricies optimized for different lighting conditions.**

**To set your own RGB to RGB matrix, select Custom RGB Transform Light Source, and then use the features Color [Transformation](#page-102-0) Value Selector and Color [Transformation](#page-103-0) Value to set the Gain/Offset coefficients.**

**The RGB to YUV transform happens after the RGBtoRGB transform and after applying [Gamma](#page-41-0). It is only available for YUV or YCbCr pixel formats, and it cannot be enabled or disabled, except by changing Pixel [Format.](#page-56-0)**

For both RGB to RGB and RGB to YUV, the gain/offset values used can be queried by selecting a value **with Color Transformation Value Selector and then reading its Color Transformation Value.**

In addition to the RGB to RGB transform, the color of the image can also be adjusted with the **[Saturation](#page-104-0) control, when [Saturation](#page-104-0) Enable is set to 1. Increasing [Saturation](#page-104-0) makes the colors in the image more vivid.**

## 9.1 Summary Table

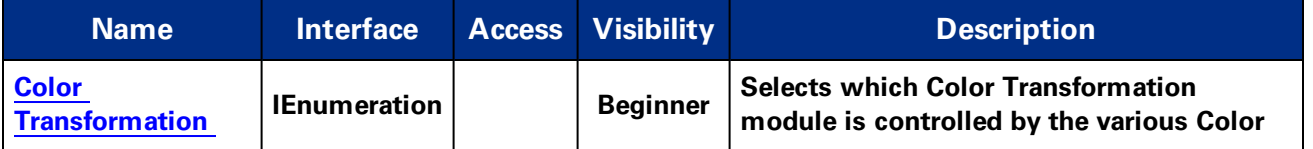

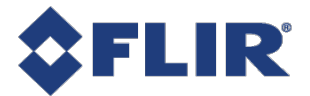

<span id="page-101-0"></span>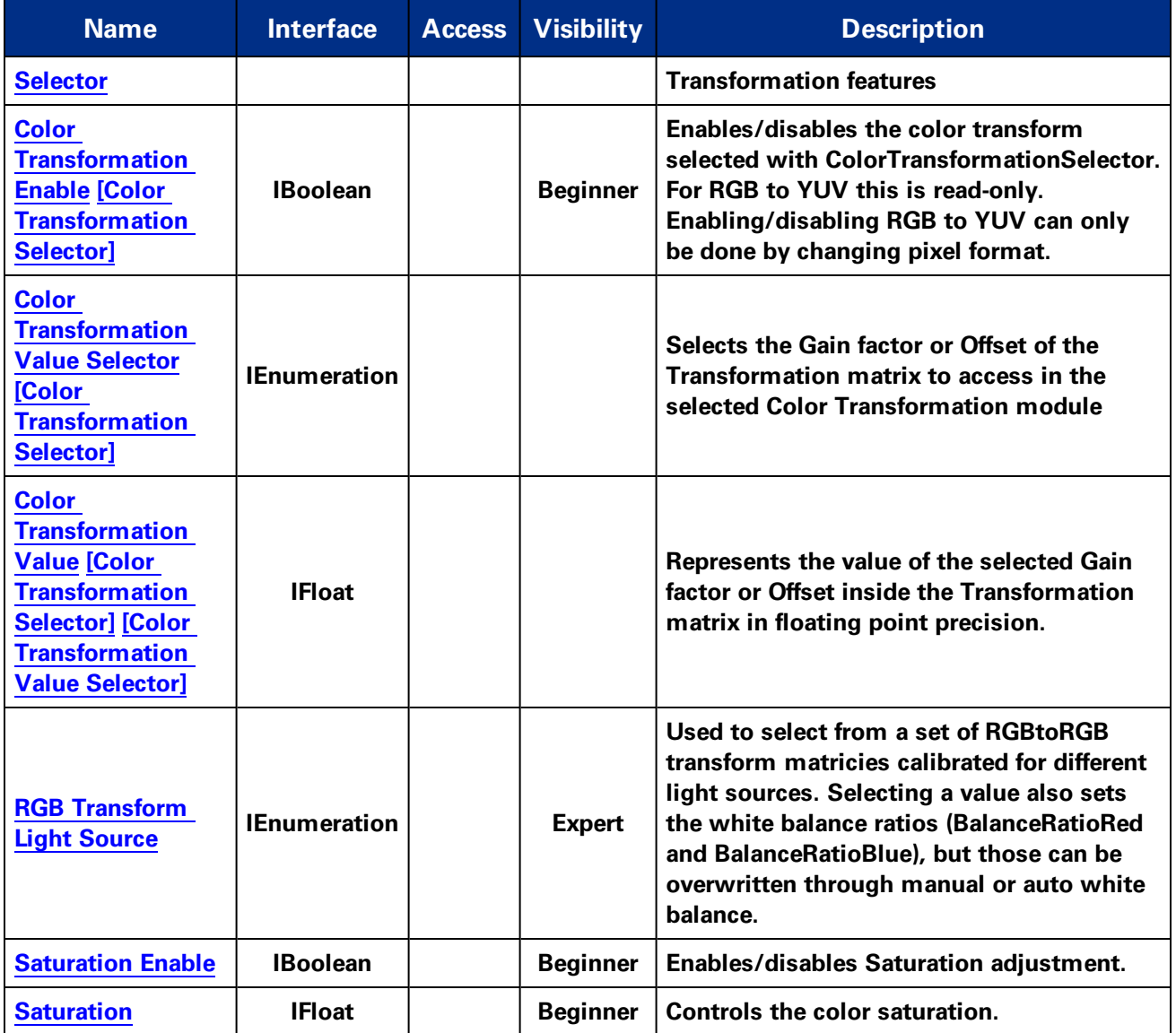

## 9.2 Color Transformation Control Features

## 9.2.1 Color Transformation Selector

**Selects which Color Transformation module is controlled by the various Color Transformation features**

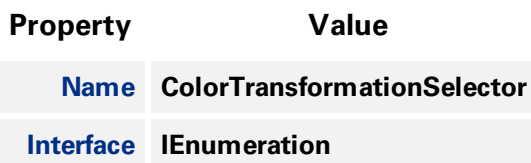

<span id="page-102-0"></span>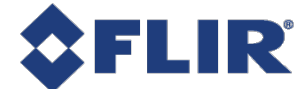

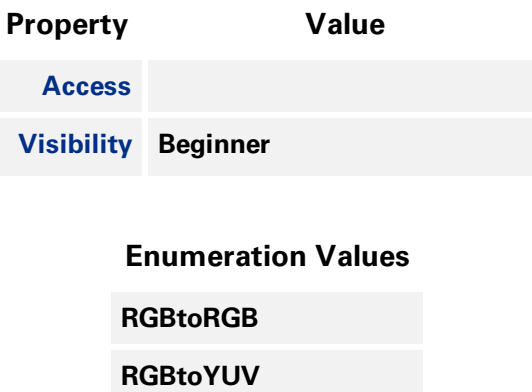

## 9.2.2 Color Transformation Enable

**Enables/disables the color transform selected with ColorTransformationSelector. For RGB to YUV this is read-only. Enabling/disabling RGB to YUV can only be done by changing pixel format.**

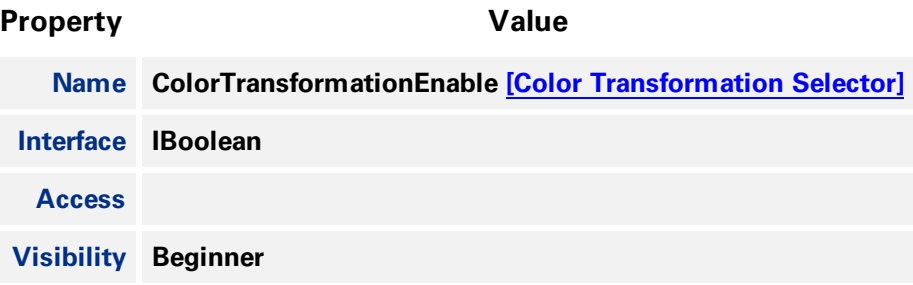

## 9.2.3 Color Transformation Value Selector

**Selects the Gain factor or Offset of the Transformation matrix to access in the selected Color Transformation module**

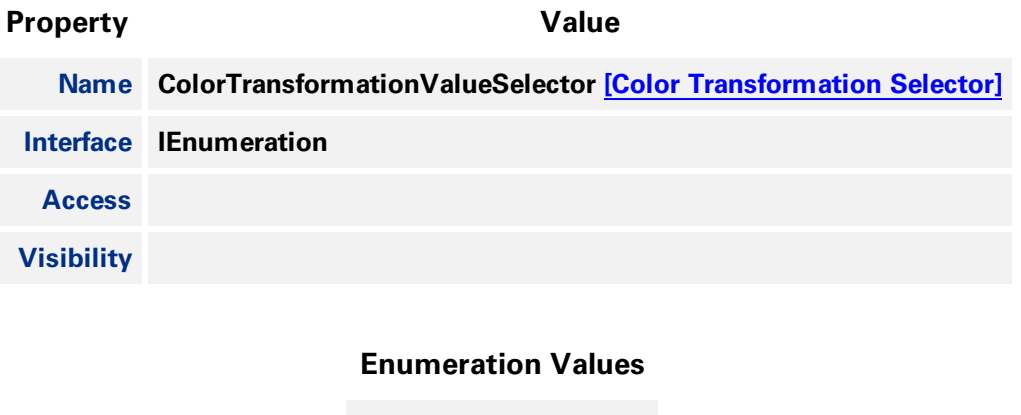

**Gain00**

**Gain01**

<span id="page-103-0"></span>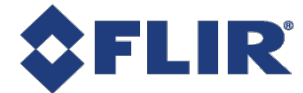

#### **Enumeration Values**

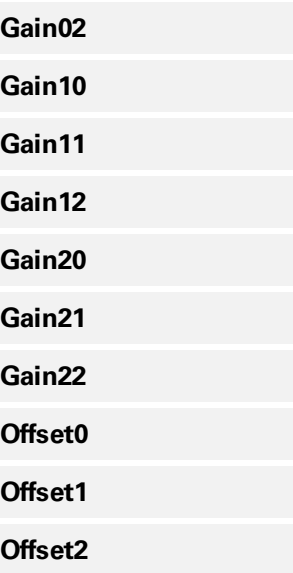

## 9.2.4 Color Transformation Value

**Represents the value of the selected Gain factor or Offset inside the Transformation matrix in floating point precision.**

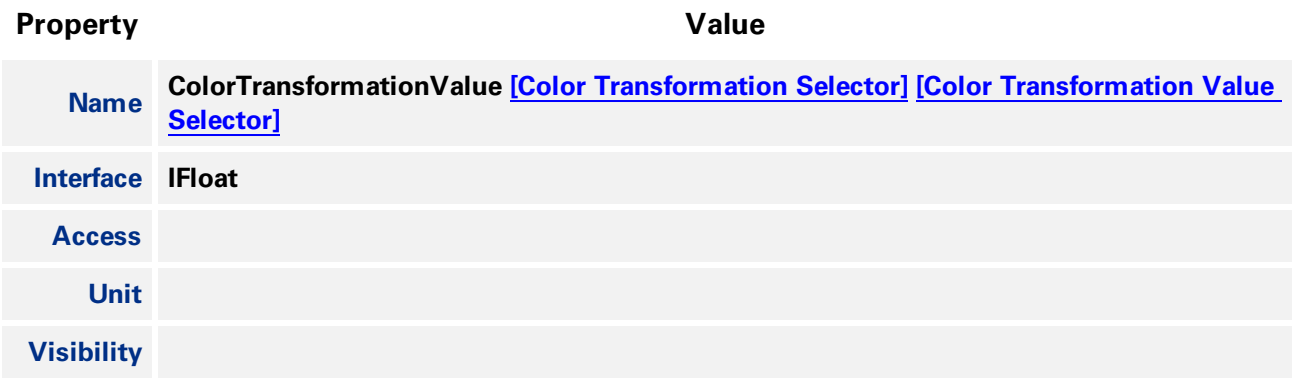

## 9.2.5 RGB Transform Light Source

**Used to select from a set of RGBtoRGB transform matricies calibrated for different light sources. Selecting a value also sets the white balance ratios (BalanceRatioRed and BalanceRatioBlue), but those can be overwritten through manual or auto white balance.**

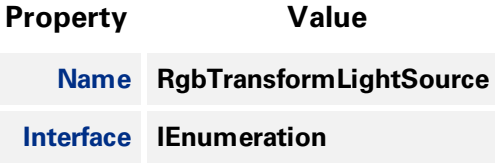

<span id="page-104-0"></span>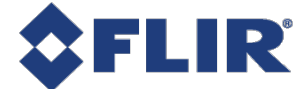

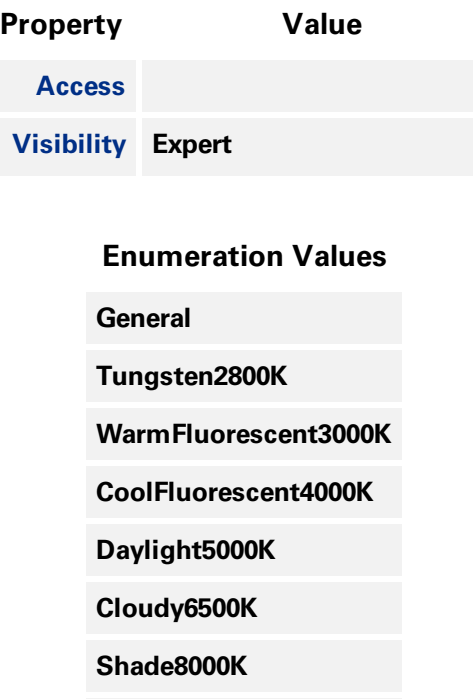

**Custom**

## 9.2.6 Saturation Enable

**Enables/disables Saturation adjustment.**

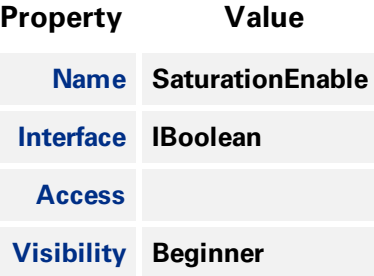

## 9.2.7 Saturation

**Controls the color saturation.**

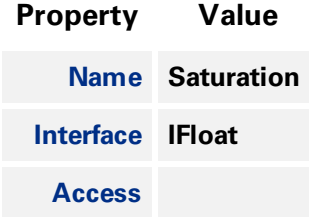

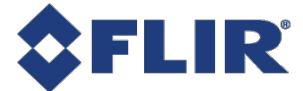

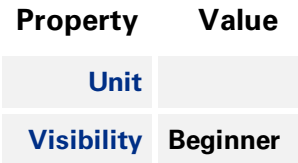

**5/4/2018 ©2015-2017 FLIR Integrated Imaging Solutions Inc. All rights reserved.**

**FLIR Blackfly®S Technical Reference for BFS-U3-120S4 91**

FLIR

# 10 Auto Algorithm Control

## 10.1 Auto Exposure (AE)

**Auto exposure (AE) control is designed to automatically determine the exposure time and gain of the camera so that the resulting image looks as bright as expected. In general, the camera supports various auto exposure features, and these features produce different results in the final image. In addition, the camera allows users to control how fast the exposure and gain get settled.**

**Note that for AE to work, [Exposure](#page-28-0) Auto and/or Gain [Auto](#page-38-0) must be set to Once or Continuous.**

### 10.1.1 Auto Exposure Features

**To enable AE, [Exposure](#page-28-0) Auto and/or Gain [Auto](#page-38-0) must be set to Once or Continuous. AE automatically determines the exposure time and/or gain according to the target image average.**

**The target image average can be manually or automatically controlled.**

**For manual control, set [Target](#page-115-0) Grey Value Auto to Continuous and then set the desired image average in [Target](#page-115-0) Grey Value. This value is a percentage of the maximum pixel value.**

**For automatic control, set [Target](#page-115-0) Grey Value Auto to Off. The target image average is then automatically determined according to user-defined AE modes and other AE features.**

By default, AE uses the full range of exposure time and/or gain and target grey value, but these can be **limited.**

**[Exposure](#page-117-0) Time Lower Limit / [Exposure](#page-117-0) Time Upper Limit - the lower and upper values in microseconds (µs) that the exposure time may reach when exposure is set to Once or Continuous.**

Gain [Lower](#page-117-0) Limit / Gain [Upper](#page-118-0) Limit - the lower and upper values in decibels (dB) that the gain **may reach when gain is set to Once or Continuous.**

**[Target](#page-118-0) Grey Value Lower Limit / [Target](#page-118-0) Grey Value Upper Limit - the lower and upper values in percent (%) that the target image average may reach.**

**Auto [Exposure](#page-119-0) Damping controls how fast the exposure and gain get settled. A small damping value** may result in the system being unstable. The range is from 0.0 - 1.0. The default value is 0.5.

If both exposure time and gain are set to Once or Coninuous AE determines which to adjust first by **the Auto [Exposure](#page-119-0) Control Priority.**

**If gain priority is selected, the camera sets the gain to 0 dB, and the exposure is adjusted according to the target grey level. If the maximum exposure is reached before the target grey level is hit, the gain starts to change to meet the target. This mode is used to have the minimum noise.**

**If exposure priority is selected, the camera sets the exposure to a small value (default is 5 ms). The gain is adjusted according to the target grey level. If maximum gain is reached before the** target grey level is hit, the exposure starts to change to meet the target. This mode is used to **capture fast motion.**

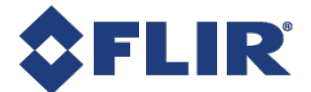

**AE Lighting Mode can compensate for strong light sources in front or behind an object. The options are: Backlight, Frontlight, or Normal. The default lighting mode is Normal. Use the [Lighting](#page-115-0) Mode feature to select depending on your conditions.**

#### 10.1.1.1 Backlight Compensation

**The backlight compensation mode isused when a strong light is coming from the back of the object. For example, people standing in the shade with the bright sky at the back. A regular auto exposure algorithmmakes the object underexposed in such lighting conditions. Backlight compensation is able to properly expose the object when a strong backlight occurs, regardless of the locations of the object relative to the frame.**

#### 10.1.1.2 Excessive Frontlight Compensation

**The excessive frontlight compensation mode isused when a strong light is shining in the front of the object while the background is dark. For example, a parking spot that has lights on at night while its surrounding areas are very dark. A regular auto exposure algorithm makes the object overexposed in such lighting conditions. Frontlight compensation is able to properly expose the object when a strong front light and a dark background appear, regardless of the locations of the object relative to the frame.**

#### 10.1.1.3 Normal Lighting

**If the object of interest in the frame is not under backlight or frontlight conditions, then normal lighting should be used. Select Normal lighting mode to make Metering Mode available.**

AE Metering Mode is available only if [Lighting](#page-115-0) Mode is set to Normal. The options are: Average, Spot, **and Partial. The default AE metering mode is Average. Use the [Metering](#page-116-0) Mode feature to select depending on your conditions.**

#### 10.1.1.4 Average Metering

**This mode measures the light from the entire scene uniformly to determine the final exposure value. Every portion of the exposed area has the same contribution.**

#### 10.1.1.5 Spot Metering

This mode measures the light from a small area (about 3%) in the center of the scene while the **rest of the scene is ignored. This mode isused when the scene has a high contrast and the object of interest is relatively small.**

#### 10.1.1.6 Partial Metering

**This mode measures the light from a larger area (about 11%) in the center of the scene. This mode is used when very dark or bright regions appear at the edge of the frame.**

A region of interest (ROI) can be applied to the auto exposure features. This AE ROI can be equal to or **smaller than the area of the captured ROI. To use AE ROI:**

- **1. Set the ROI [Selector](#page-111-0) to Auto Exposure.**
- **2. Turn on ROI [Enable](#page-111-0).**

**3. Set the horizontal and vertical offsets (relative to the ROI being captured) with ROI [Offset](#page-112-0) X and ROI [Offset](#page-112-0) Y.**

**4. Set the width and height with ROI [Width](#page-112-0) and ROI [Height](#page-113-0).**
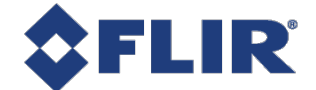

**EV [Compensation](#page-119-0) allows you to adjust the resultant image intensity with one control. Positive EV compensation makes the image brighter while negative EV compensation makes the image darker. The range is from -3 to 3 with a step of 1/3. The default value is 0.**

## 10.2 Auto White Balance

**When White [Balance](#page-40-0) Auto is set to Continuous or Once the camera automatically adjusts the values of** [Balance](#page-40-0) Ratio Red and Blue to achieve good color balance. It is used to compensate for color shifts in **the image caused by different lighting conditions.**

**There are two profiles of auto white balance: Indoor and Outdoor. These are selected with [White](#page-113-0) [Balance](#page-113-0) Auto Profile.**

In the Outdoor profile, the values of the red and blue balance ratios are restricted to a set of **expected values for normal outdoor lighting conditions (i.e., daylight).**

**In the Indoor profile, the values of the red and blue balance ratios can take any values within specified limits. This allows auto white balance to compensate for artificial lighting such as fluorescent lights that are more greenish than daylight. The Indoor profile can also be used for outdoor conditions, since it does not place restrictions on the white balance solution.**

**By default, auto white balance uses the full range of balance ratios, but these can be limited.**

<sup>n</sup> **White [Balance](#page-114-0) Auto Lower Limit / White Balance Auto Upper Limit - the lower and upper values that auto white balance can set for the red and blue balance ratios.**

**White Balance Auto [Damping](#page-114-0) controls the speed at which auto white balance adjusts the values of the** red and blue balance ratios. The range is from 0 to 1. Higher values of damping result in the white **balance changing more gradually.**

By default auto white balance examines all of the pixels in the image, but it can also use a region of interest (ROI). A common use for an auto white balance ROI is placing a white object in the image and **then specifying the ROI on that object. To use ROI:**

- **1. Set the ROI [Selector](#page-111-0) to Auto White Balance.**
- **2. Turn on ROI [Enable](#page-111-0).**
- 3. Set the horizontal and vertical offsets (relative to the ROI being captured) with ROI [Offset](#page-112-0) X and **ROI [Offset](#page-112-0) Y.**
- **4. Set the width and height with ROI [Width](#page-112-0) and ROI [Height](#page-113-0).**

## 10.3 Summary Table

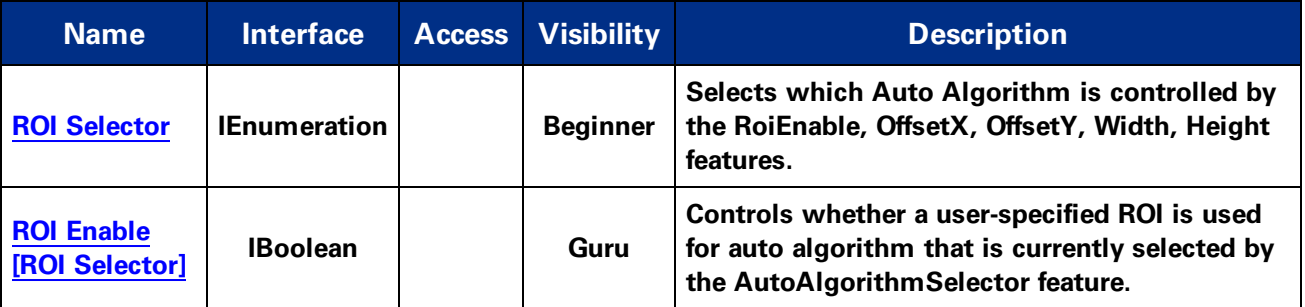

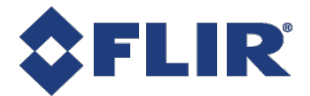

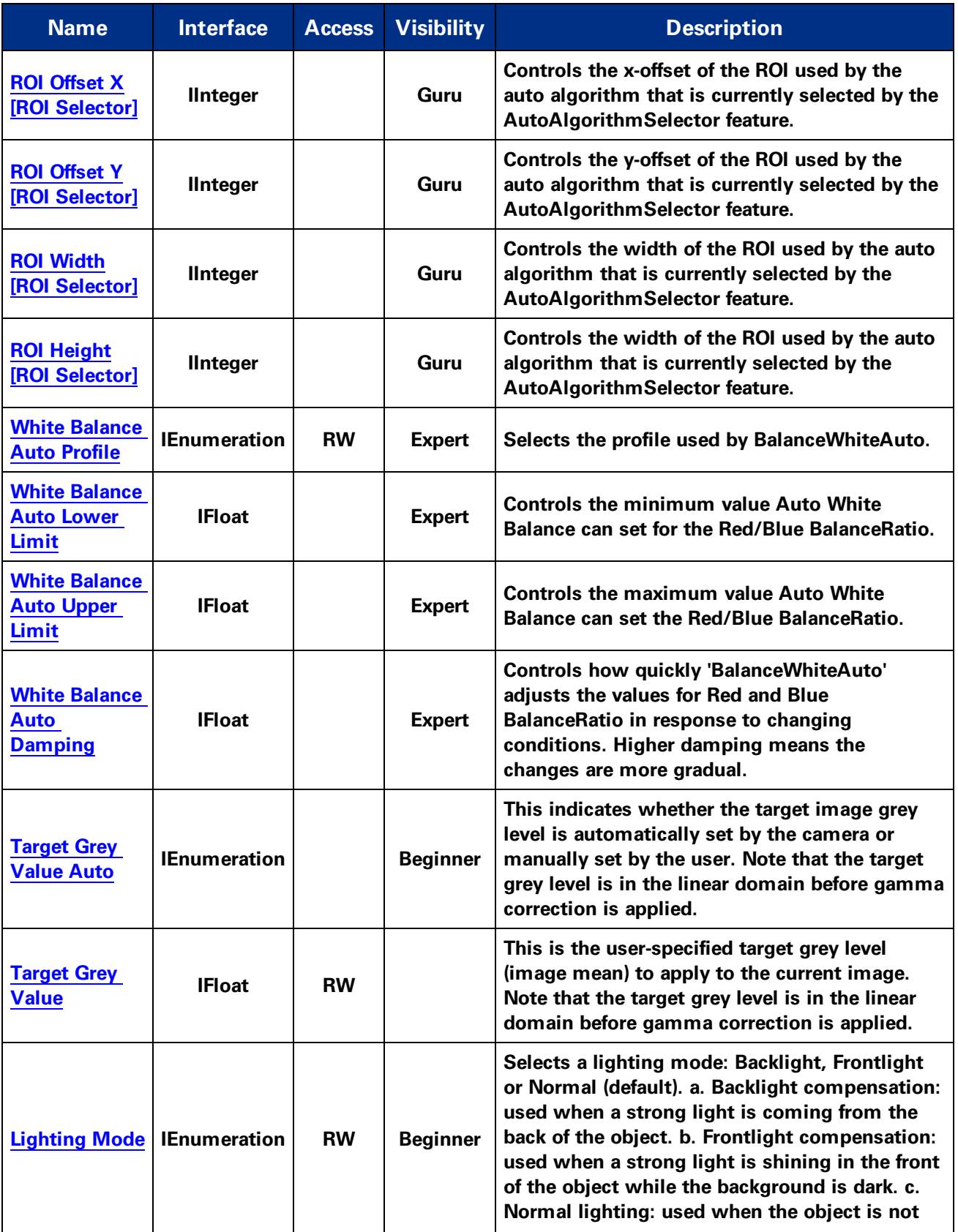

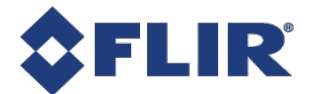

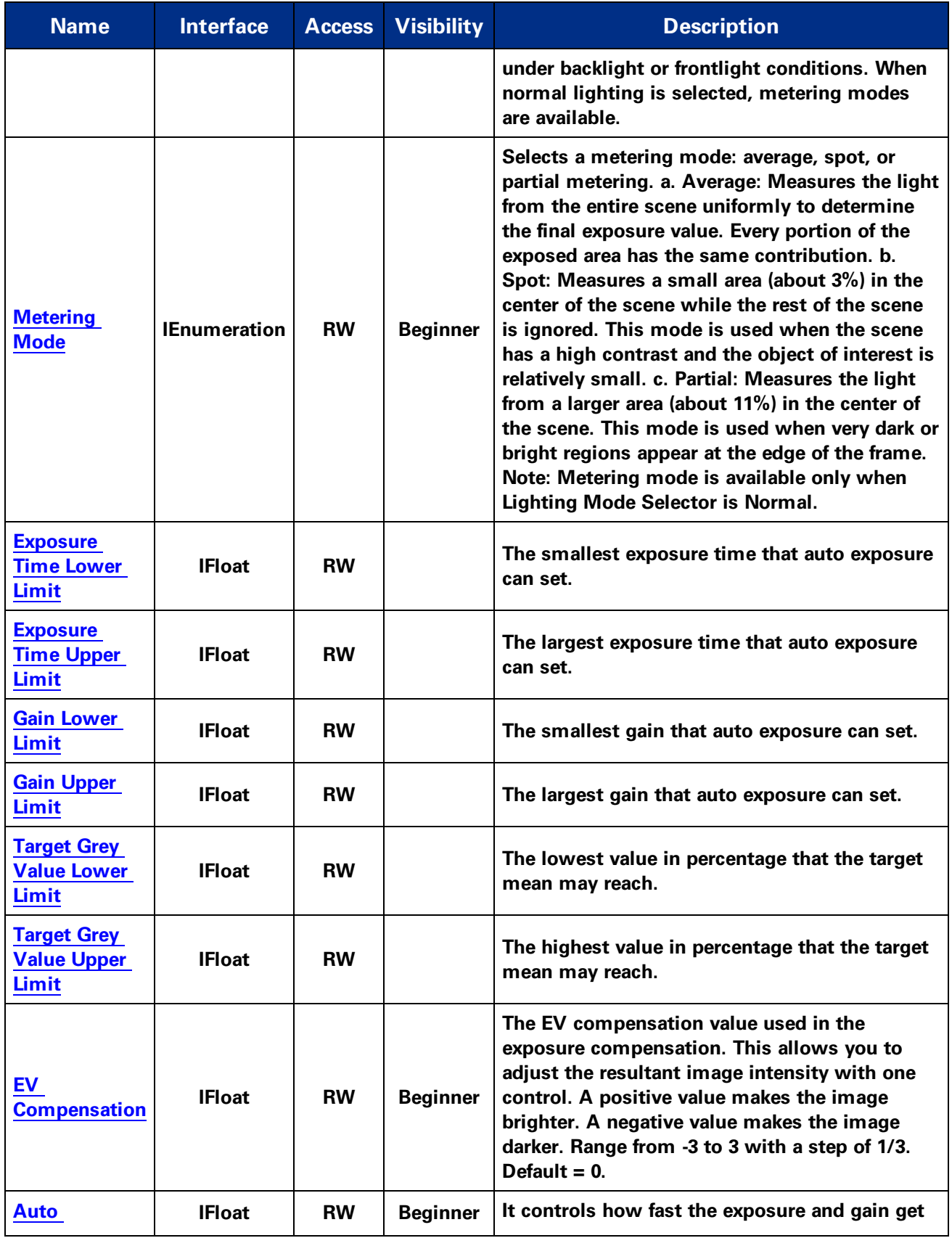

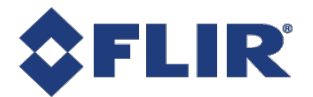

<span id="page-111-0"></span>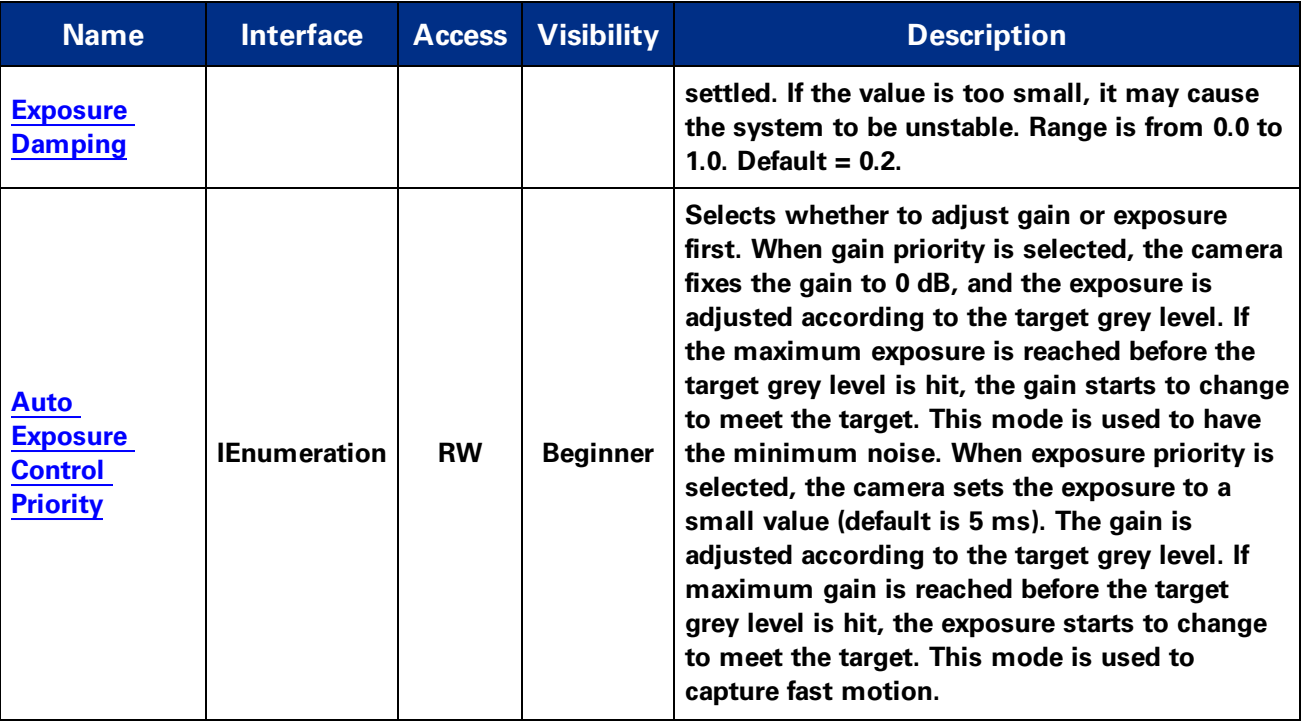

## 10.4 Auto Algorithm Control Features

### 10.4.1 ROI Selector

**Selects which Auto Algorithm is controlled by the RoiEnable, OffsetX, OffsetY, Width, Height features.**

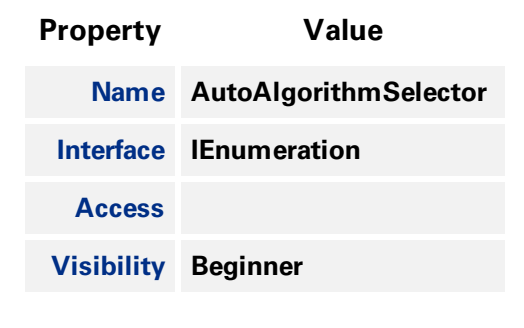

#### **Enumeration Values**

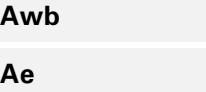

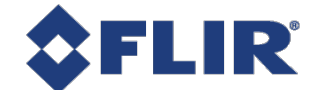

### 10.4.2 ROI Enable

<span id="page-112-0"></span>**Controls whether a user-specified ROI is used for auto algorithm that is currently selected by the AutoAlgorithmSelector feature.**

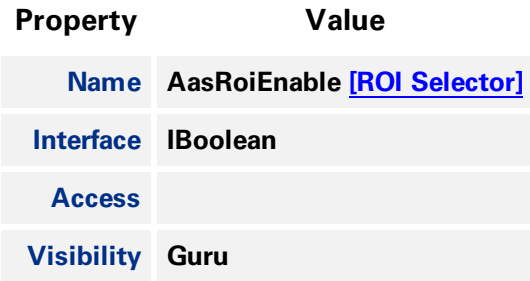

#### 10.4.3 ROI Offset X

**Controls the x-offset of the ROI used by the auto algorithm that is currently selected by the AutoAlgorithmSelector feature.**

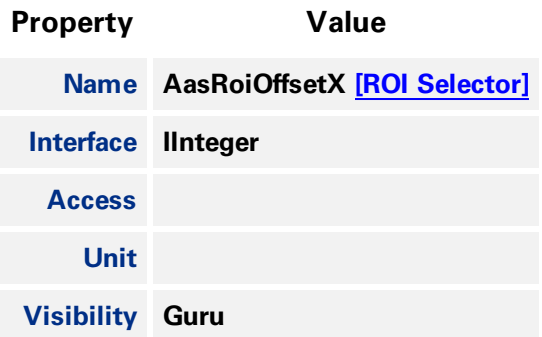

#### 10.4.4 ROI Offset Y

**Controls the y-offset of the ROI used by the auto algorithm that is currently selected by the AutoAlgorithmSelector feature.**

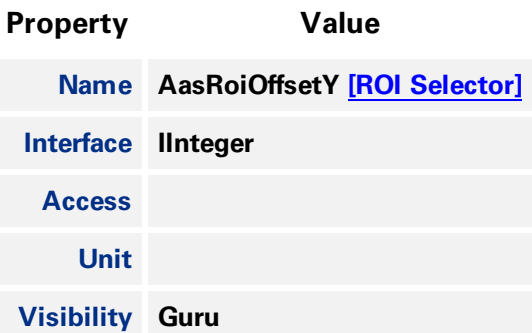

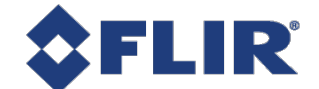

### 10.4.5 ROI Width

<span id="page-113-0"></span>**Controls the width of the ROI used by the auto algorithm that is currently selected by the AutoAlgorithmSelector feature.**

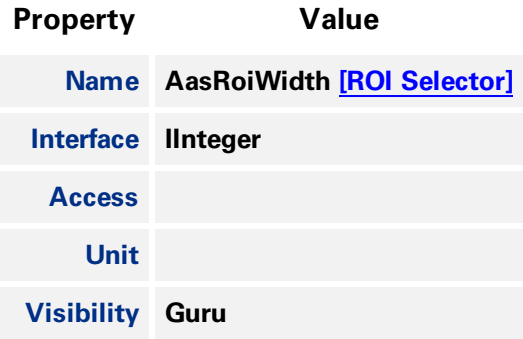

## 10.4.6 ROI Height

**Controls the width of the ROI used by the auto algorithm that is currently selected by the AutoAlgorithmSelector feature.**

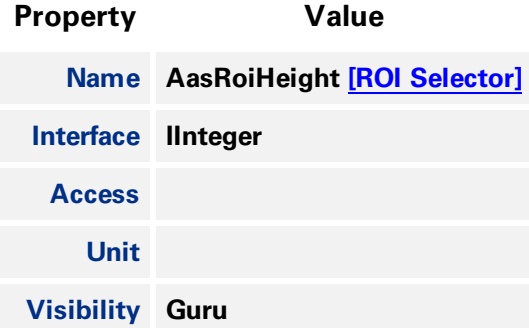

#### 10.4.7 White Balance Auto Profile

**Selects the profile used by BalanceWhiteAuto.**

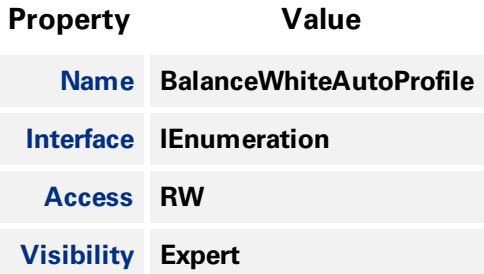

<span id="page-114-0"></span>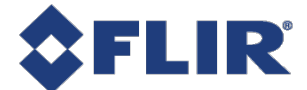

**Indoor**

**Outdoor**

### 10.4.8 White Balance Auto Lower Limit

**Controls the minimum value Auto White Balance can set for the Red/Blue BalanceRatio.**

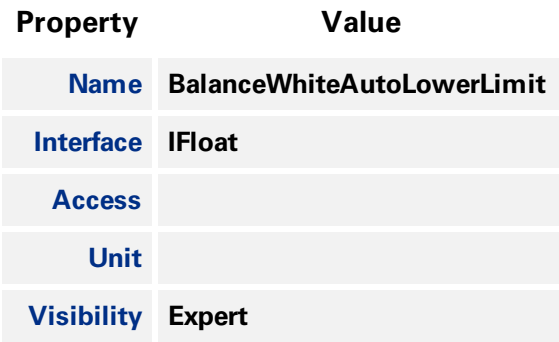

#### 10.4.9 White Balance Auto Upper Limit

**Controls the maximum value Auto White Balance can set the Red/Blue BalanceRatio.**

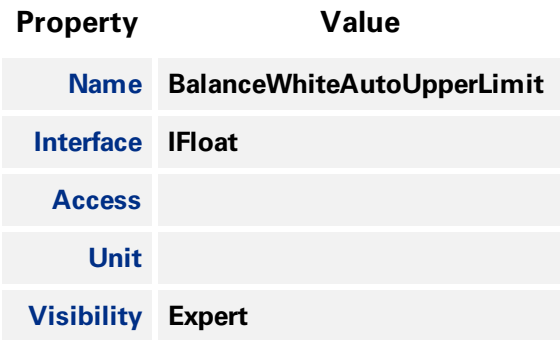

## 10.4.10 White Balance Auto Damping

**Controls how quickly 'BalanceWhiteAuto' adjusts the values for Red and Blue BalanceRatio in response to changing conditions. Higher damping means the changes are more gradual.**

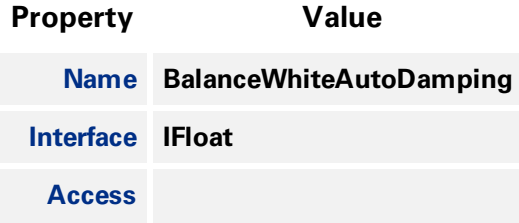

<span id="page-115-0"></span>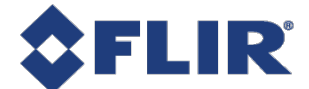

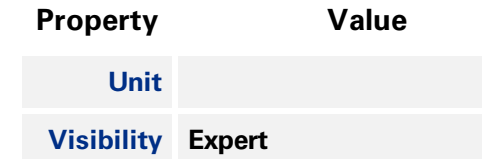

### 10.4.11 Target Grey Value Auto

**This indicates whether the target image grey level is automatically set by the camera or manually set** by the user. Note that the target grey level is in the linear domain before gamma correction is applied.

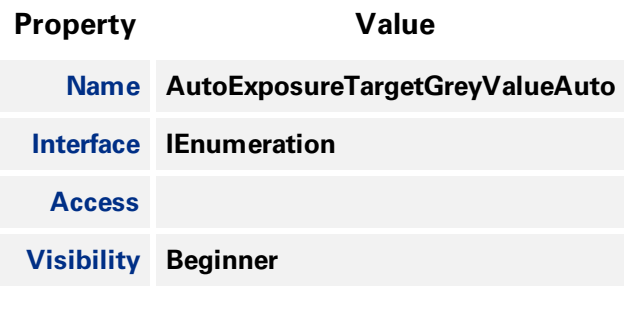

#### **Enumeration Values**

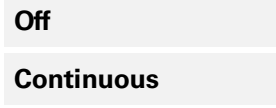

### 10.4.12 Target Grey Value

This is the user-specified target grey level (image mean) to apply to the current image. Note that the **target grey level is in the linear domain before gamma correction is applied.**

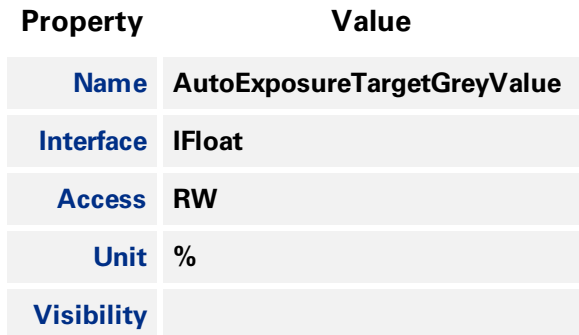

### 10.4.13 Lighting Mode

**Selects a lighting mode: Backlight, Frontlight or Normal (default). a. Backlight compensation: used when a strong light is coming from the back of the object. b. Frontlight compensation: used when a** strong light is shining in the front of the object while the background is dark. c. Normal lighting: used

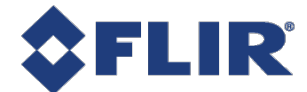

<span id="page-116-0"></span>**when the object is not under backlight or frontlight conditions. When normal lighting is selected, metering modes are available.**

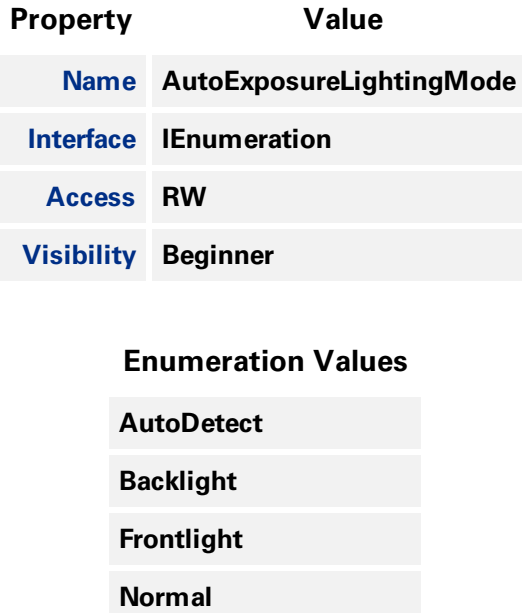

#### 10.4.14 Metering Mode

**Selects a metering mode: average, spot, or partial metering. a. Average: Measures the light from the entire scene uniformly to determine the final exposure value. Every portion of the exposed area has the** same contribution. b. Spot: Measures a small area (about 3%) in the center of the scene while the rest of the scene is ignored. This mode is used when the scene has a high contrast and the object of interest is relatively small. c. Partial: Measures the light from a larger area (about 11%) in the center of the scene. This mode is used when very dark or bright regions appear at the edge of the frame. Note: **Metering mode is available only when Lighting Mode Selector is Normal.**

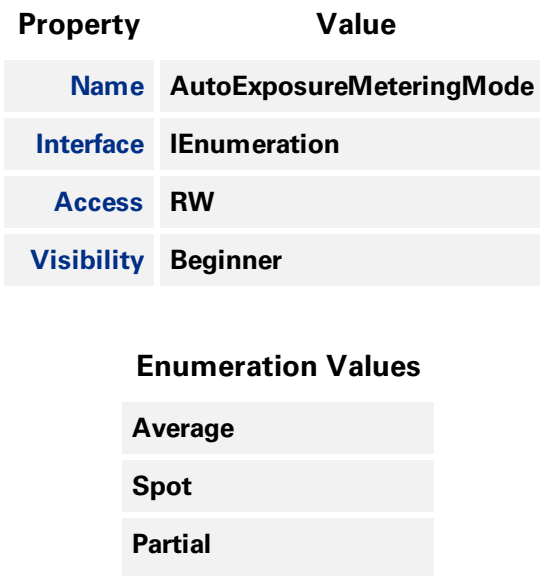

<span id="page-117-0"></span>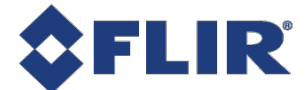

**CenterWeighted**

**HistgramPeak**

### 10.4.15 Exposure Time Lower Limit

**The smallest exposure time that auto exposure can set.**

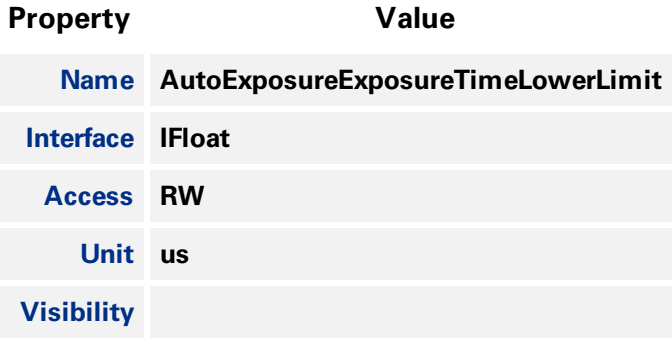

### 10.4.16 Exposure Time Upper Limit

**The largest exposure time that auto exposure can set.**

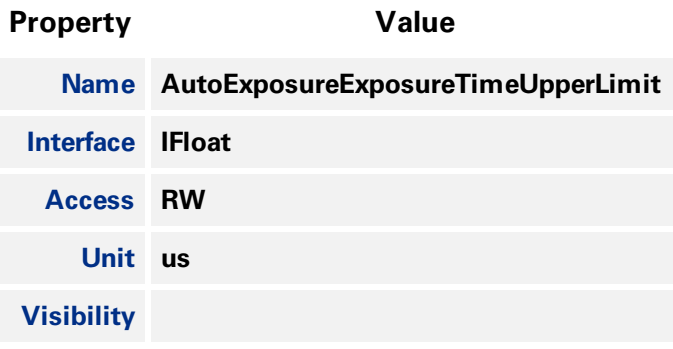

### 10.4.17 Gain Lower Limit

**The smallest gain that auto exposure can set.**

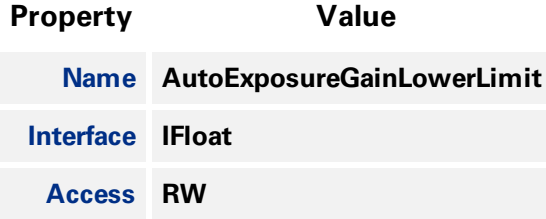

<span id="page-118-0"></span>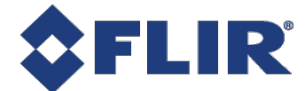

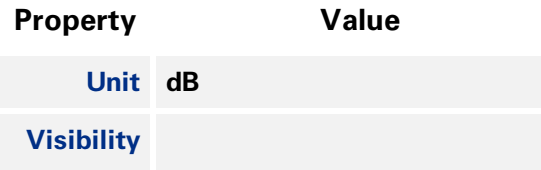

## 10.4.18 Gain Upper Limit

**The largest gain that auto exposure can set.**

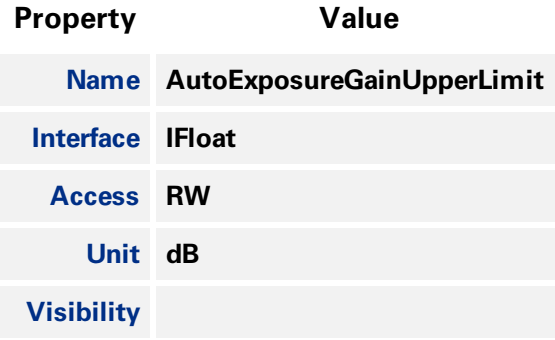

### 10.4.19 Target Grey Value Lower Limit

**The lowest value in percentage that the target mean may reach.**

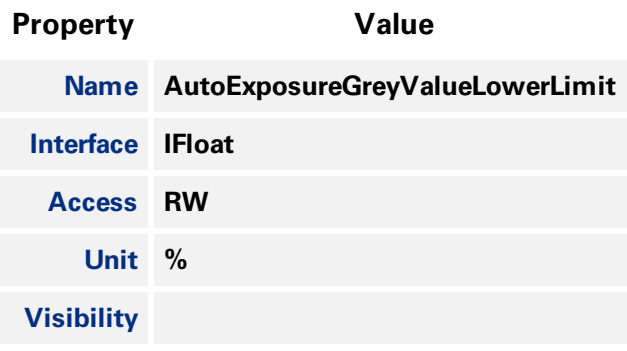

### 10.4.20Target Grey Value Upper Limit

**The highest value in percentage that the target mean may reach.**

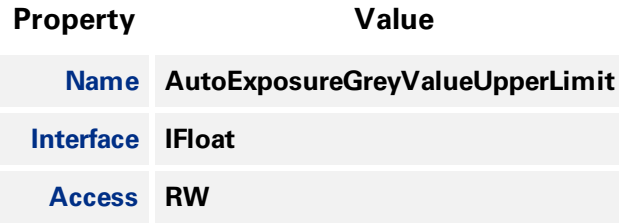

<span id="page-119-0"></span>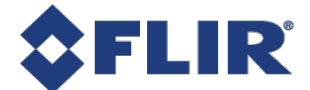

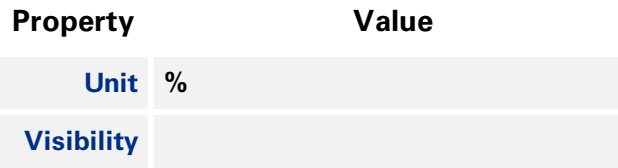

#### 10.4.21 EV Compensation

**The EV compensation value used in the exposure compensation. This allows you to adjust the resultant image intensity with one control. A positive value makes the image brighter. A negative value makes the image darker. Range from -3 to 3 with a step of 1/3. Default = 0.**

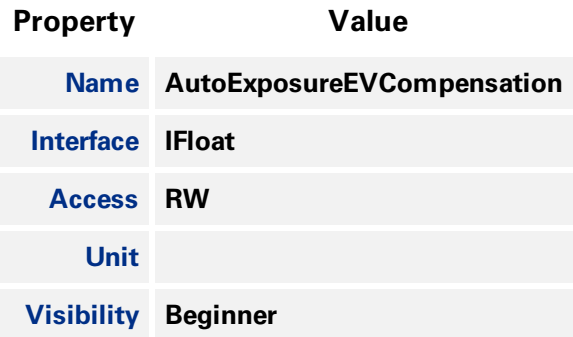

#### 10.4.22Auto Exposure Damping

It controls how fast the exposure and gain get settled. If the value is too small, it may cause the **system to be unstable. Range is from 0.0 to 1.0. Default = 0.2.**

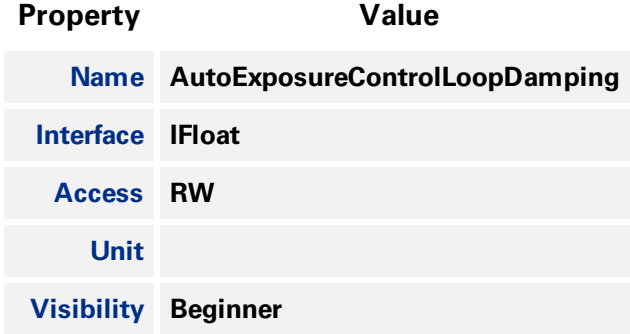

## 10.4.23Auto Exposure Control Priority

**Selects whether to adjust gain or exposure first. When gain priority is selected, the camera fixes the** gain to 0 dB, and the exposure is adjusted according to the target grey level. If the maximum exposure is reached before the target grey level is hit, the gain starts to change to meet the target. This mode is **used to have the minimum noise. When exposure priority is selected, the camera sets the exposure to** a small value (default is 5 ms). The gain is adjusted according to the target grey level. If maximum gain is reached before the target grey level is hit, the exposure starts to change to meet the target. This **mode is used to capture fast motion.**

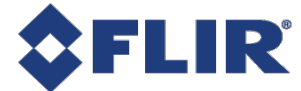

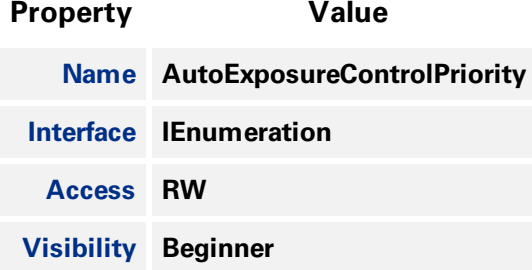

**Gain**

**ExposureTime**

**5/4/2018 ©2015-2017 FLIR Integrated Imaging Solutions Inc. All rights reserved.**

**FLIR Blackfly®S Technical Reference for BFS-U3-120S4 106**

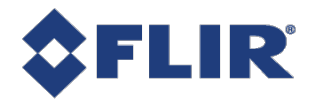

# 11 Flat Field Correction Control

Flat Field Correction (FFC) is used to suppress an image sensor Fixed Pattern Noise (FPN) which is a **common image artifact for many CMOS sensors. FFC includes correction for both Dark Signal Non-Uniformity (DSNU) and Pixel Response Non-Uniformity (PRNU). The suppression for DSNU is achieved by black level correction and the suppression for PRNU is achieved by gain correction. A reference equation is given below:**

**P<sup>n</sup> =** Δ**G<sup>n</sup> ⨯ ( U<sup>n</sup> +** Δ**O<sup>n</sup> )**

**Where:**

- <sup>n</sup> **n could be pixel, row or column index.**
- <sup>n</sup> **P is the corrected pixel value.**
- <sup>n</sup> **U is the uncorrected pixel value.**
- <sup>n</sup> Δ**G is the delta gain (gain correction), which is row/column/pixel dependent.**
- <sup>n</sup> Δ**O is the delta offset (black level correction), which is row/column/pixel dependent.**

Note that our FFC is currently column dependent only since the column FPN is the dominant noise for **all sensors we support.**

#### 11.0.1 Flat Field Correction Control

**FFC can be enabled or disabled using Flat Field [Correction](#page-126-0) Enable. It is enabled by default.**

**Use Flat Field [Correction](#page-126-0) Mode to select a mode. There are three FFC modes: Factory, User, and Calibration.**

#### 11.0.1.1 Factory mode

**This is the default mode. In this mode, the camera uses the factory delta gain/offset parameters calibrated by FLIR.**

**The FFC coefficients change with different camera gain levels.**

#### 11.0.1.2 User mode

**In this mode, the camera uses fixed FFC coefficients across all camera gain levels. The default values** for this mode apply no FFC and are the equivalent of disabling FFC. To modify the values, you must **switch to Calibration mode.**

#### 11.0.1.3 Calibration mode

In this mode, the Flat Field User Table Control access (R/W) is available. At the same time, FFC will be **automatically disabled and become unavailable. Therefore, values entered for delta gain/offset do not take effect until the mode is switched to User and FFC is enabled again.**

**5/4/2018 ©2015-2017 FLIR Integrated Imaging Solutions Inc. All rights reserved.**

**FLIR Blackfly®S Technical Reference for BFS-U3-120S4 107**

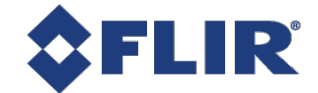

#### 11.0.2 Flat Field User Table Control

**When in Calibration mode, you can access these controls.**

**Table x [Coordinate](#page-127-0) specifies the horizontal coordinate of the FFC gain/offset. The FFC implementation supports only the x coordinate, for suppressing the column FPN.**

**Flat [Field](#page-128-0) Gain specifies the delta gain for each table x coordinate.**

**Flat Field [Offset](#page-127-0) (16-bit) specifies the delta offset for each table x coordinate. The step size should be queried before writing the value as it is normally much greater than 1 (e.g., 32). Entering a value that is not divisible by the step size results in an error.**

**User Table [Reset](#page-128-0) sets all FFC parameters back to the last saved values loaded from the camera. If nothing has been previously saved, this resets to the default values which is the equivalent of disabling FFC.**

**User [Table](#page-129-0) Save saves the FFC parameters into non-volatile memory which is preserved even when the camera is power cycled. This overwrites the existing saved user table.**

**The IMX226 mono sensor has an imaging artifact where the four pixels in a 2x2 group have slightly different sensitivities relative to each other. This causes mild fixed pattern noise (FPN) is the image which repeats over 2x2 pixel groups.**

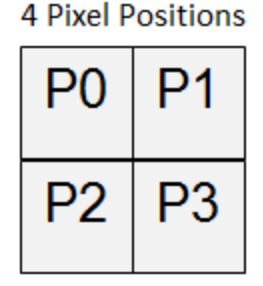

**The BSIFlatFieldCorrection controls are used to fix this FPN by applying seperate small gains to the four pixel positions to compensate for each pixel having different sensitivity. The correction gains can either by controlled by the user or determined automatically based on the image content.**

**For manual BSI flat field correction control, set [BsiFlatFieldCorrectionAuto](#page-124-0) to Off, select one of the four pixel positions with [BsiFlatFieldCorrectionGainSelector,](#page-125-0) and then write the desired correction gain for that position to [BsiFlatFieldCorrectionGain](#page-125-0). Repeat for the other 3 pixel positions to completely specify the correction gains.**

**For automatic correction set [BsiFlatFieldCorrectionAuto](#page-124-0) to Once or Continuous. In Once mode, the correction gains are updated once based on the current image content and then [BsiFlatFieldCorrectionAuto](#page-124-0) is set to Off. In Continuous mode, the gains are continouly updated based on the images captured as the camera is streaming. The feature [BsiFlatFieldCorrectionAutoDamping](#page-124-0) controls how quickly the correction gains are changed in Continuous mode. Higher damping means the gains are changed more gradually over time in smaller steps. Automatic correction is based on measuring the amount of imbalance between the four pixel positions in the image. Therefore it** requires a well-exposed image. If the image is too bright or too dark, the correction gains will be kept **at their previous vales until the exposure is adjusted.**

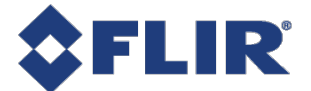

**The extent of the fixed pattern noise varies based on the illumination wavelength and the lens aperture. If the lighting or lens aperature changes during camera operation Continuous automatic correction is reccomended.**

## 11.1 Summary Table

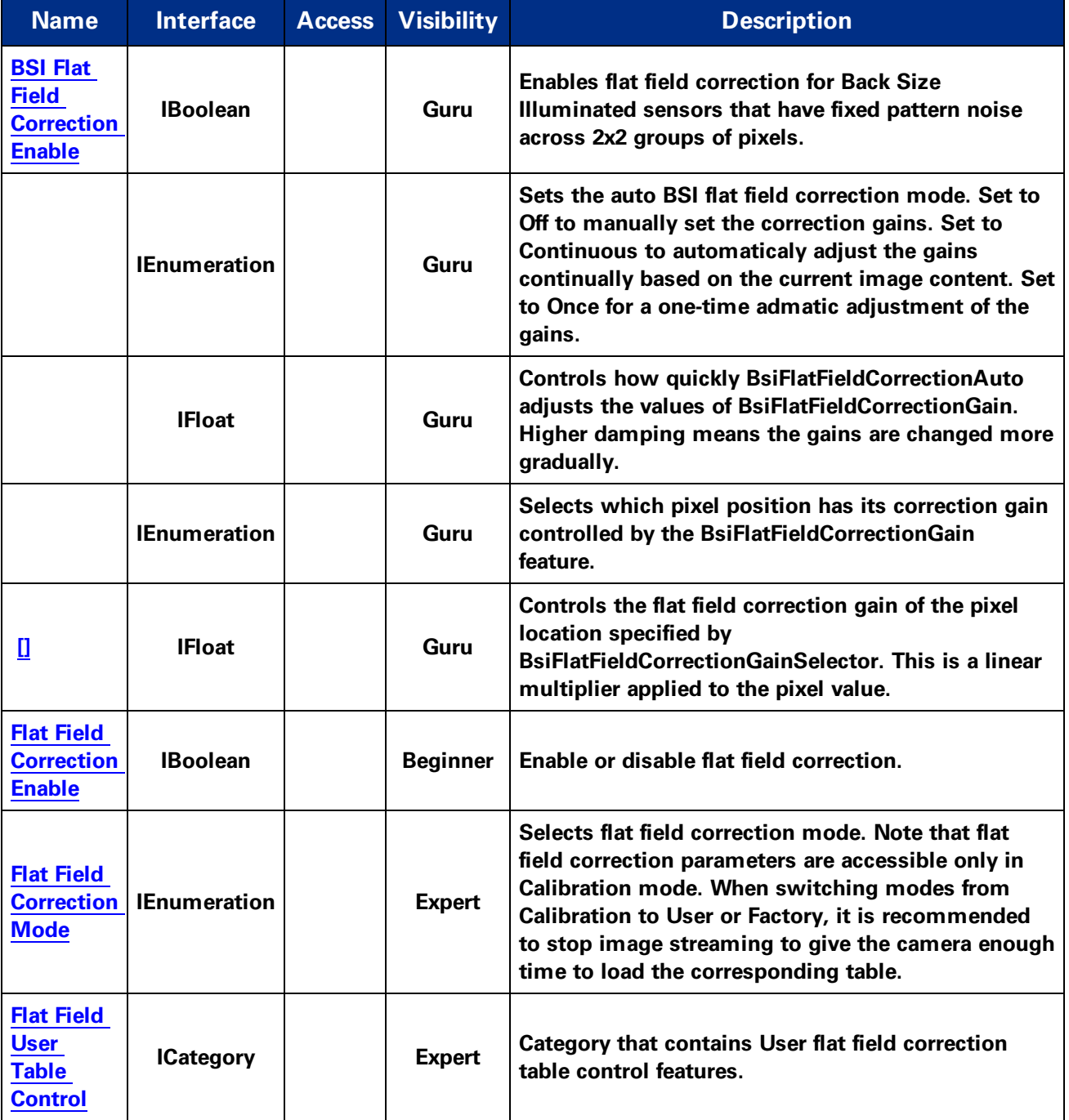

<span id="page-124-0"></span>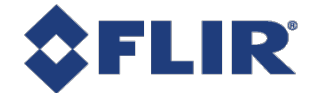

## 11.2 Flat Field Correction Control Features

#### 11.2.1 BSI Flat Field Correction Enable

**Enables flat field correction for Back Size Illuminated sensors that have fixed pattern noise across 2x2 groups of pixels.**

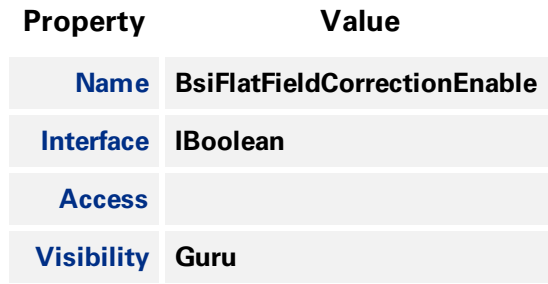

#### 11.2.2

Sets the auto BSI flat field correction mode. Set to Off to manually set the correction gains. Set to **Continuous to automaticaly adjust the gains continually based on the current image content. Set to Once for a one-time admatic adjustment of the gains.**

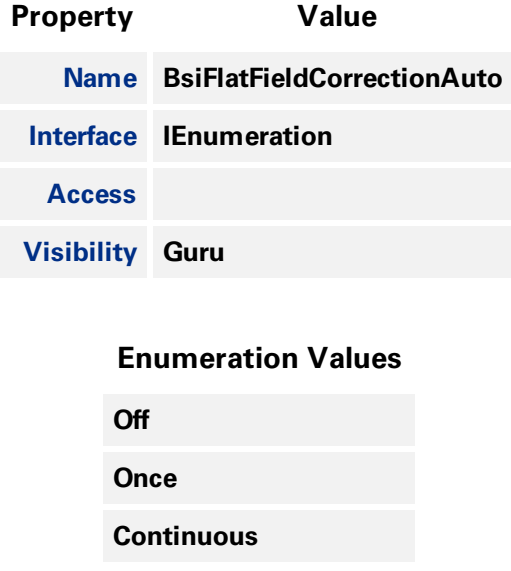

#### 11.2.3

**Controls how quickly BsiFlatFieldCorrectionAuto adjusts the values of BsiFlatFieldCorrectionGain. Higher damping means the gains are changed more gradually.**

<span id="page-125-0"></span>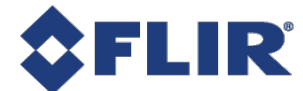

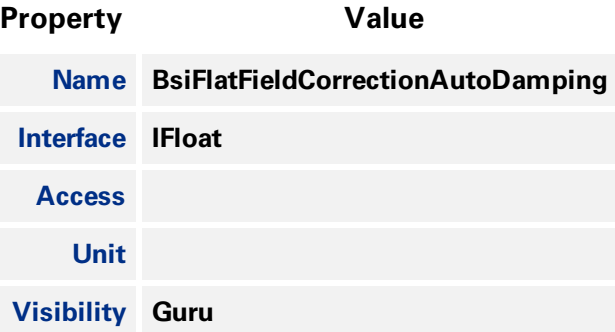

## 11.2.4

**Selects which pixel position has its correction gain controlled by the BsiFlatFieldCorrectionGain feature.**

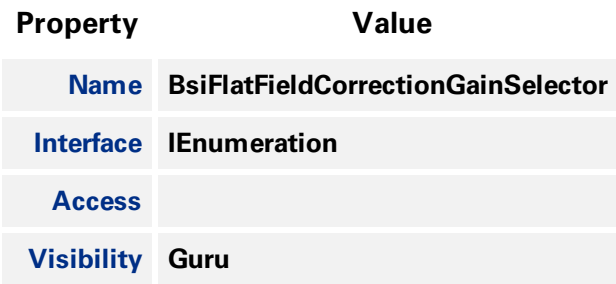

#### **Enumeration Values**

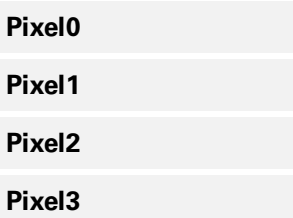

## 11.2.5

**Controls the flat field correction gain of the pixel location specified by BsiFlatFieldCorrectionGainSelector. This is a linear multiplier applied to the pixel value.**

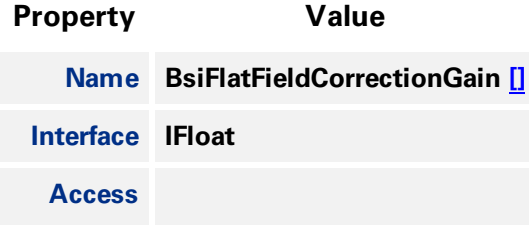

<span id="page-126-0"></span>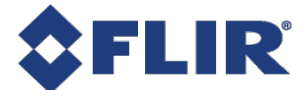

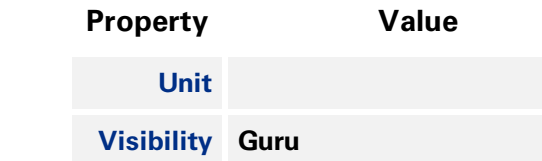

## 11.2.6 Flat Field Correction Enable

**Enable or disable flat field correction.**

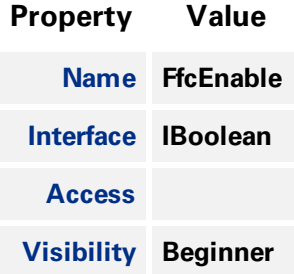

#### 11.2.7 Flat Field Correction Mode

**Selects flat field correction mode. Note that flat field correction parameters are accessible only in Calibration mode. When switching modes from Calibration to User or Factory, it is recommended to stop image streaming to give the camera enough time to load the corresponding table.**

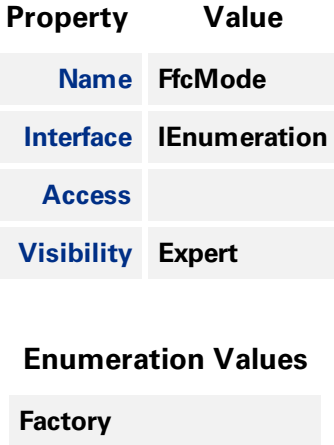

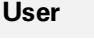

**Calibration**

## 11.2.8 Flat Field User Table Control

**Category that contains User flat field correction table control features.**

<span id="page-127-0"></span>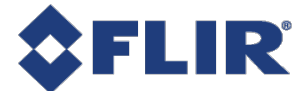

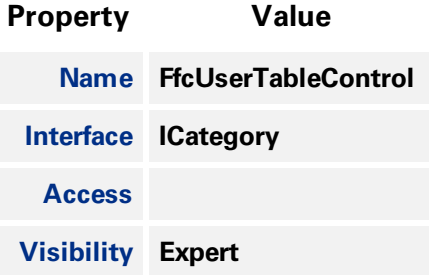

## <span id="page-127-1"></span>11.3 Flat Field User Table Control

**Category that contains User flat field correction table control features.**

## 11.3.1 Summary Table

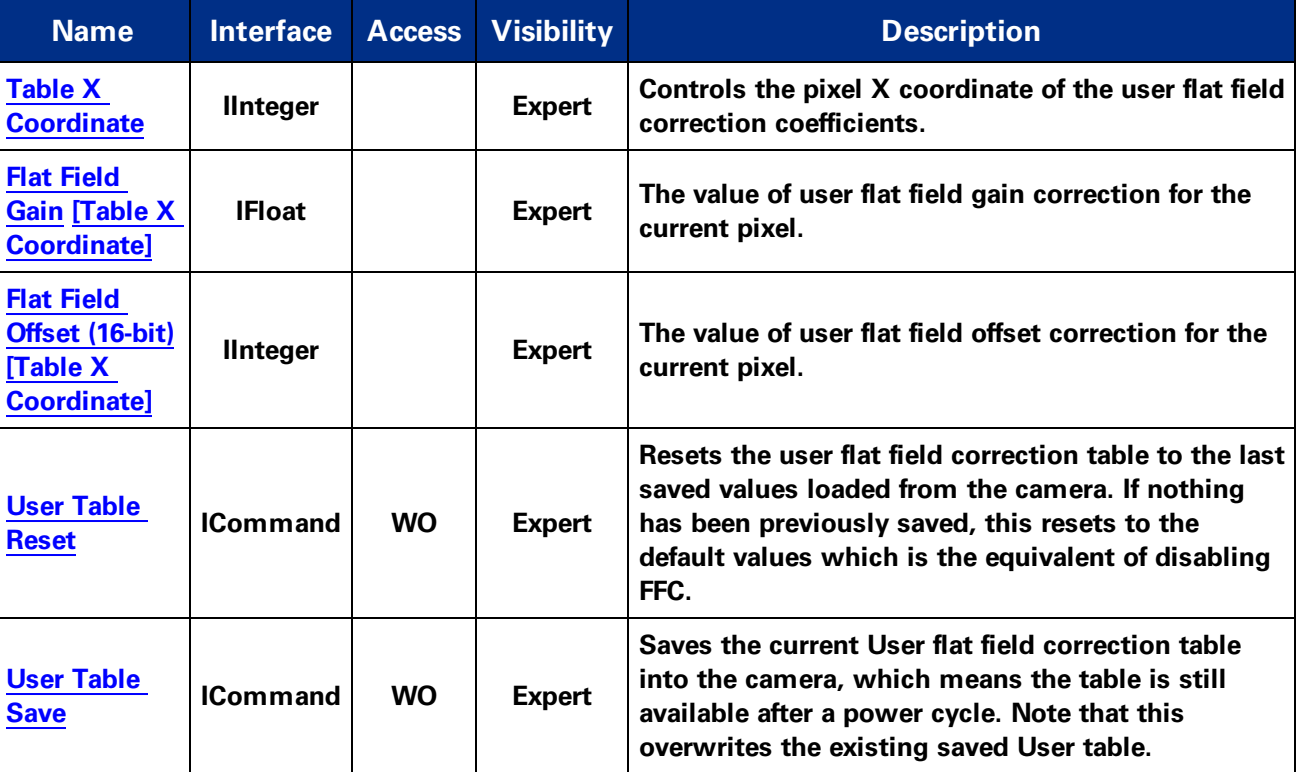

## 11.3.2 Flat Field User Table Control Features

#### 11.3.2.1 Table X Coordinate

**Controls the pixel X coordinate of the user flat field correction coefficients.**

<span id="page-128-0"></span>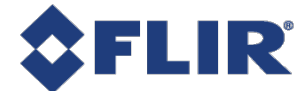

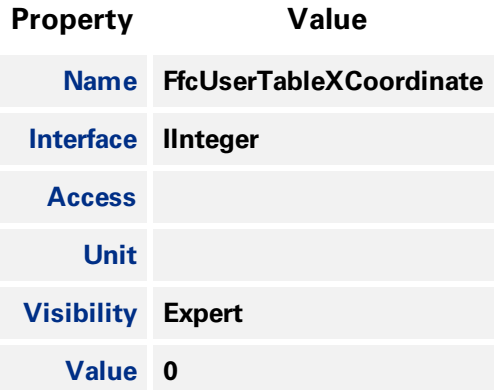

#### 11.3.2.2 Flat Field Gain

**The value of user flat field gain correction for the current pixel.**

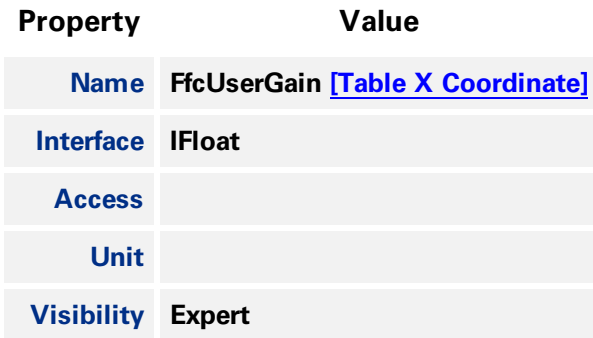

#### 11.3.2.3 Flat Field Offset (16-bit)

**The value of user flat field offset correction for the current pixel.**

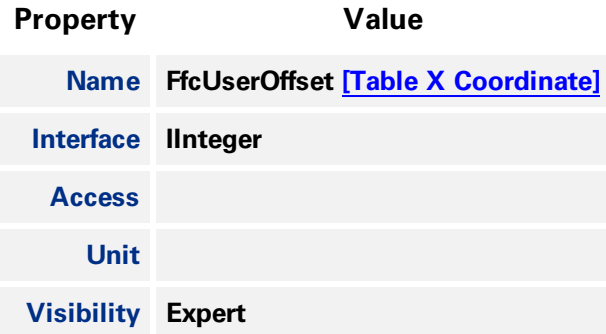

#### 11.3.2.4 User Table Reset

Resets the user flat field correction table to the last saved values loaded from the camera. If nothing **has been previously saved, this resets to the default values which is the equivalent of disabling FFC.**

<span id="page-129-0"></span>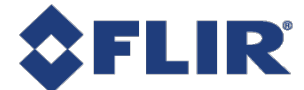

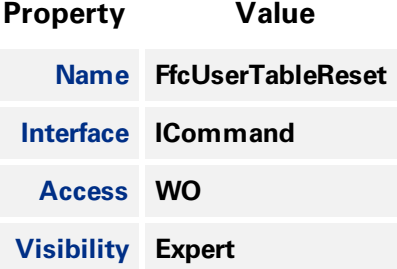

#### 11.3.2.5 User Table Save

**Saves the current User flat field correction table into the camera, which means the table is still available after a power cycle. Note that this overwrites the existing saved User table.**

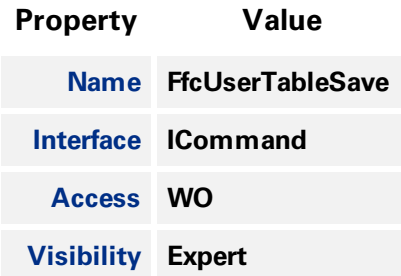

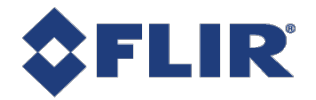

# 12 Defective Pixel Correction

**The camera supports table-based defective pixel correction, where a list of defective pixel coordinates** is specified, and the values of those pixels are replaced based on the values of their neighbors. The **camera comes with a list of defective pixels calibrated during manufacturing (the factory default table), but you can update or replace this list.**

**Defect [Correct](#page-132-0) Static Enable turns table-based defective pixel correction On or Off.**

**Defect [Correction](#page-132-0) Mode controls the method used for replacing the value of pixels within the table. The options are Average or Highlight. Average replaces defective pixels with the average of their neighbors. Highlight is used for debugging purposes and sets pixels within the table to the maximum possible pixel value to highlight them.**

## 12.1 Modifying the List of Defective Pixels

**Defect [Correct](#page-133-0) Pixel Count controls the number of defective pixels in the table.**

[Defect](#page-133-0) Table Index selects an individual pixel within the table. This is a zero-based index, so if there are N pixels in the table, the index range is from 0 to N-1. Defect X [Coordinate](#page-134-0) and Defect Y Coordinate **define the (X,Y) coordinates of the defective pixel selected by the index. These values can be changed.** These (X,Y) coordinates are relative to the full image ROI, when [Offset](#page-56-0) X and Offset Y are both zero.

**Changes made to the defective pixel table using these controls do NOT take effect immediately. When the you have finished making a series of changes to the table, execute the command [Defect](#page-134-0) Table [Apply](#page-134-0) for the changes to affect images captured by the camera. This writes the table to volatile memory, so changes are lost if the camera loses power.**

[Defect](#page-134-0) Table Save saves the table to persistent storage within the camera, so that the modified table is **loaded whenever the camera boots up. Saving overwrites the existing table stored in memory.**

**Defect Table Factory [Restore](#page-135-0) resets the table to its factory default state. This completely overwrites** any changes made to the table, both the active table used in images being captured by the camera and **the table saved in memory.**

Important Note: Because it takes time to download a full defect table, if the camera is streaming when **a table is either applied or restored to factory default, the results may appear momentarily corrupted until the complete table is written to the FPGA.**

#### 12.1.1 Example: Adding a location to the Defective Pixel Table

**These steps illustrate how to add a pixel to the table:**

- 1. Set [Offset](#page-56-0) X and Offset Y to zero, and [Width](#page-55-0) and [Height](#page-55-0) at least large enough so that the **defective pixel falls within the image ROI.**
- **2. Note the X and Y coordinates of the defective pixel under these ROI settings.**
- **3. Increase Defect [Correct](#page-133-0) Pixel Count by 1 to add a new defective pixel to the list.**

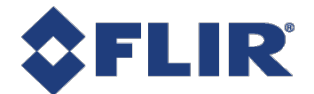

- 4. Set [Defect](#page-133-0) Table Index to the new value of Defect [Correct](#page-133-0) Pixel Count minus 1, to control the **last defective pixel in the table, which is the one that was just added.**
- **5. Set the values of Defect X [Coordinate](#page-133-0) and Defect Y [Coordinate](#page-134-0) to the coordinates of the pixel being added.**
- **6. Click [Defect](#page-134-0) Table Apply to have the change affect images being captured.**
- 7. Use [Defect](#page-134-0) Table Save to save the modified table so that it is loaded every time the camera **boots up.**

## 12.2 Summary Table

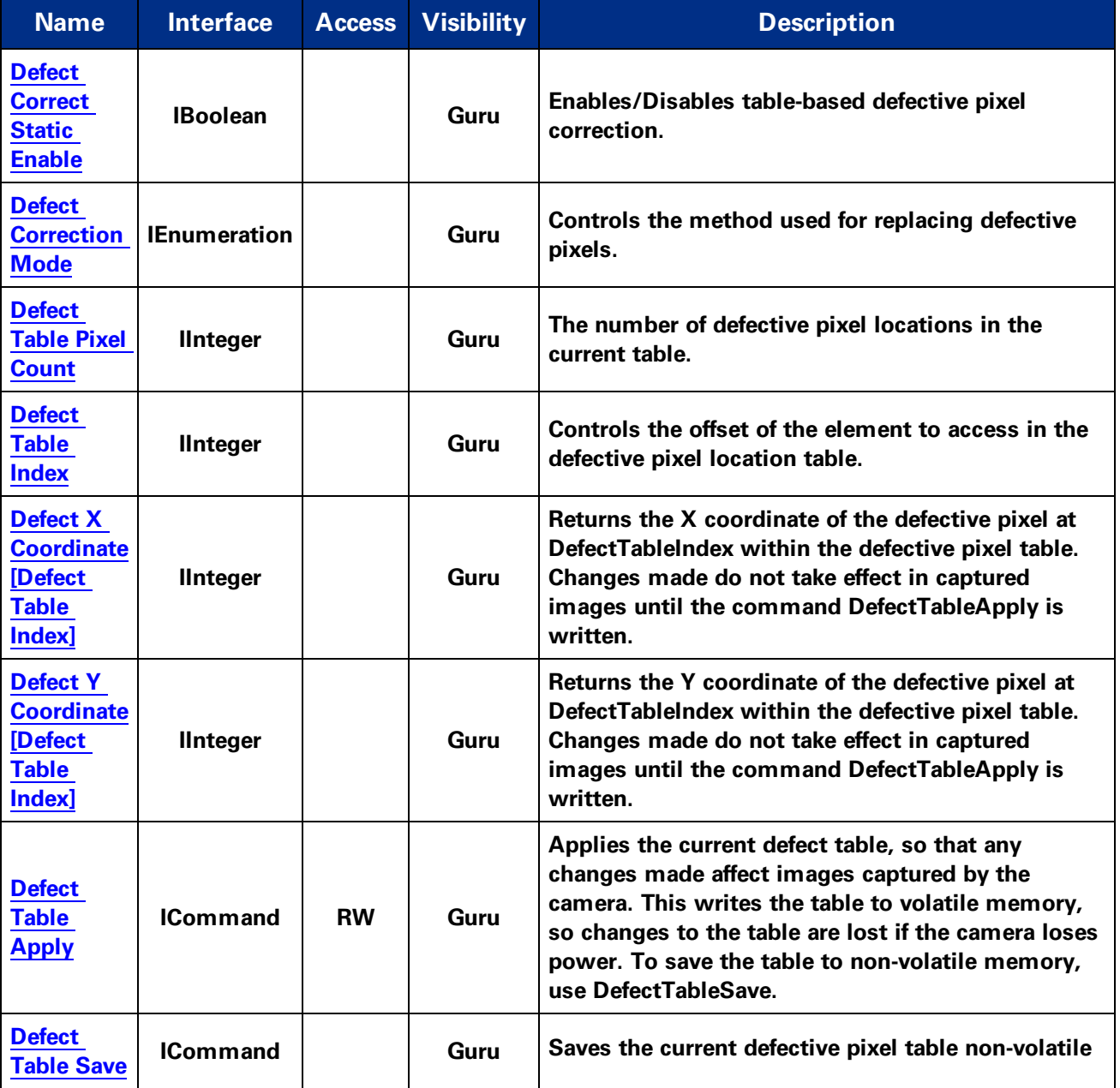

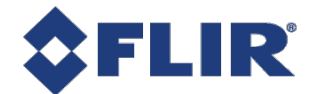

<span id="page-132-0"></span>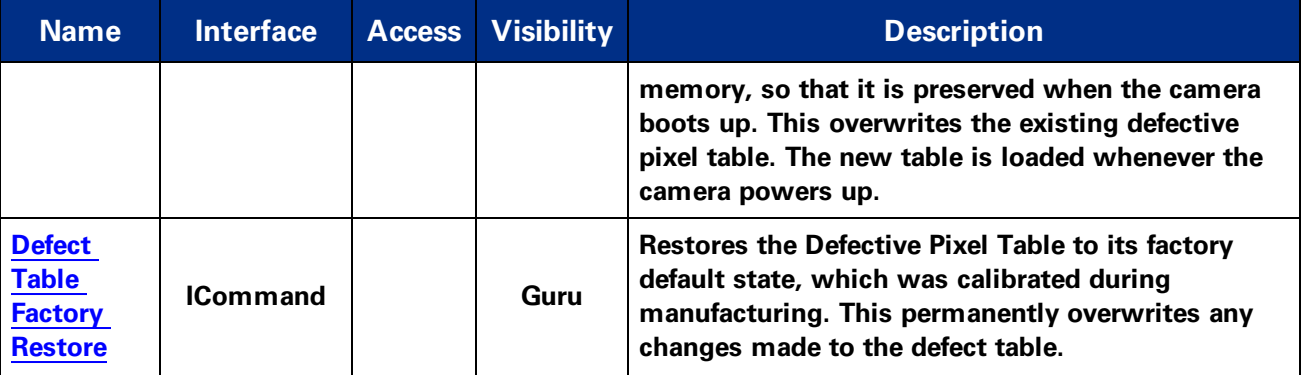

## 12.3 Defective Pixel Correction Features

## 12.3.1 Defect Correct Static Enable

**Enables/Disables table-based defective pixel correction.**

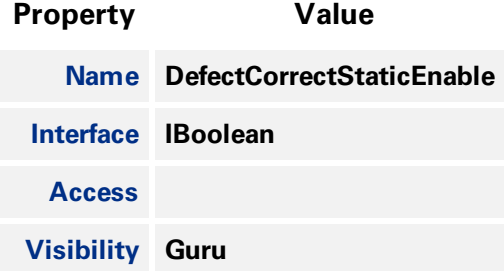

### 12.3.2 Defect Correction Mode

**Controls the method used for replacing defective pixels.**

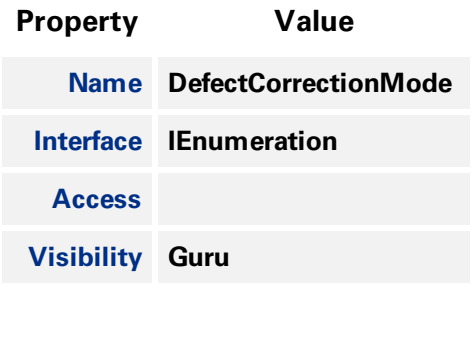

#### **Enumeration Values**

**Average**

**Highlight**

<span id="page-133-0"></span>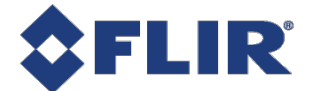

**Zero**

### 12.3.3 Defect Table Pixel Count

**The number of defective pixel locations in the current table.**

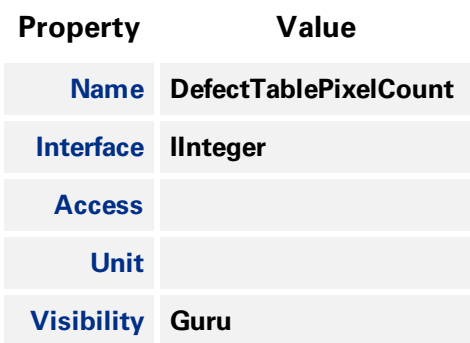

#### 12.3.4 Defect Table Index

**Controls the offset of the element to access in the defective pixel location table.**

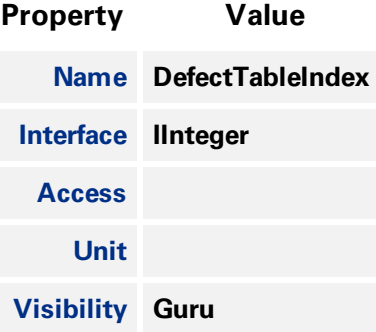

### 12.3.5 Defect X Coordinate

**Returns the X coordinate of the defective pixel at DefectTableIndex within the defective pixel table. Changes made do not take effect in captured images until the command DefectTableApply is written.**

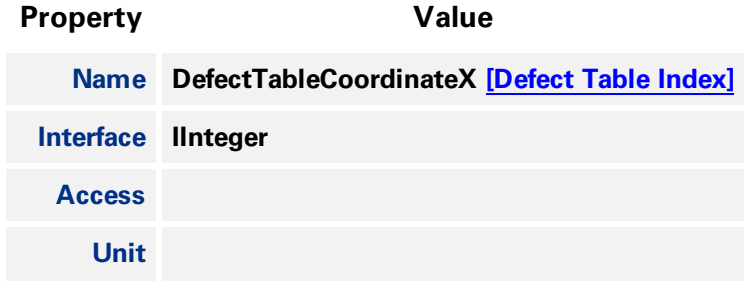

<span id="page-134-0"></span>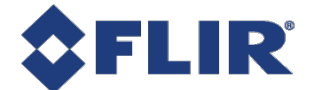

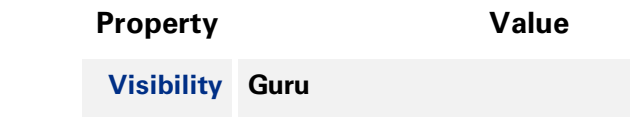

### 12.3.6 Defect Y Coordinate

**Returns the Y coordinate of the defective pixel at DefectTableIndex within the defective pixel table. Changes made do not take effect in captured images until the command DefectTableApply is written.**

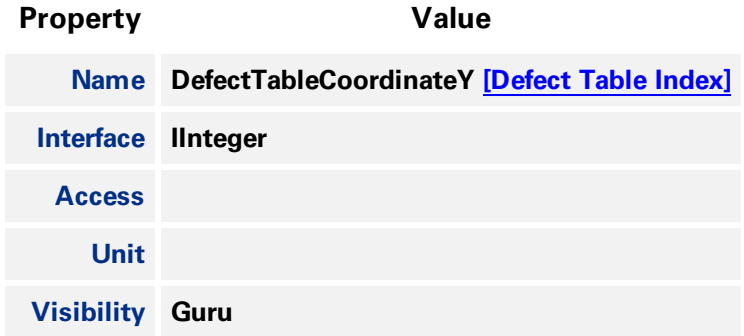

### 12.3.7 Defect Table Apply

**Applies the current defect table, so that any changes made affect images captured by the camera. This** writes the table to volatile memory, so changes to the table are lost if the camera loses power. To **save the table to non-volatile memory, use DefectTableSave.**

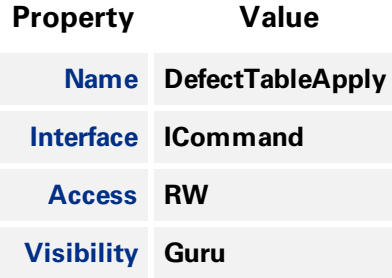

## 12.3.8 Defect Table Save

**Saves the current defective pixel table non-volatile memory, so that it is preserved when the camera boots up. This overwrites the existing defective pixel table. The new table is loaded whenever the camera powers up.**

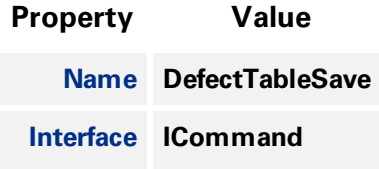

<span id="page-135-0"></span>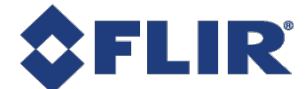

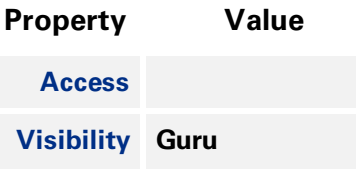

## 12.3.9 Defect Table Factory Restore

**Restores the Defective Pixel Table to its factory default state, which was calibrated during manufacturing. This permanently overwrites any changes made to the defect table.**

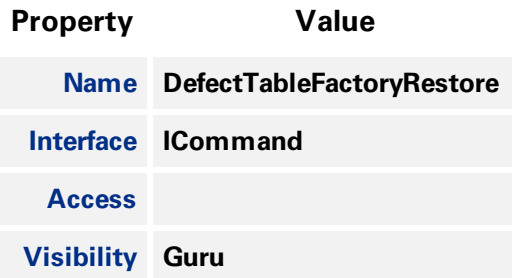

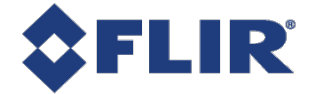

# 13 User Set Control

**Features in the User Set Control category allow you to save camera settings to non-volatile memory so that they can be restored to a known state at any time (after the camera has been restarted).**

## 13.1 Types of User Sets

**You can select which user set to configure, save, or load with the [UserSetSelector](#page-137-0) feature. There are two classes of user sets.**

- <sup>n</sup> **User-defined settings**
- <sup>n</sup> **Factory-defined settings. A factory-defined Default user set is always available. It represents a typical use case for the camera.**

If the factory-defined settings are not ideal, they can be used as a starting point. From there, only a few **features may need to be modified to achieve the desired configuration. The [UserSetSave](#page-138-0) feature saves the current camera settings so that they can be recreated later. Once saved, these new custom settings can be loaded at any time.**

The [UserSetLoad](#page-138-0) feature loads the specified user set. Note that one can load a set without first saving. **In this situation, the user set contents are the factory-defined default settings.**

## 13.2 Start-up User Set

**The [UserSetDefault](#page-138-0) feature is used to configure a camera automatically at start-up. This loads the selected user set at start-up time. By default, it applies the factory-defined Default settings. However,** you can change it to any user set so that the next time the camera restarts, it comes up with the **selected user set.**

## 13.3 User Set Managed Features

**Due to limited on-board non-volatile memory, not all features are supported by user sets. See [UserSetFeatureSelector](#page-139-0) for the list of all features that are supported. Features that are not listed are either of single session nature or are managed explicitly via other features, such as [Defect](#page-134-0) Table Save.**

## 13.4 User Set Conversion

**The exact list of features managed by user sets may change between different versions of firmware. Consequently, there may not be a perfect match between the set of features saved to non-volatile memory and the set of features handled by the current version of firmware. In this situation, the camera performs any necessary conversions on all saved user sets. This happens automatically the first time the camera is restarted after a firmware update. The conversion performed depends on the nature of the feature discrepancy:**

<sup>n</sup> **Obsolete features - Saved features that are no longer supported in the current firmware. These features are ignored and removed from all subsequently saved user sets.**

<span id="page-137-0"></span><sup>n</sup> **Missing features - Saved user sets do not have features that are supported in the current firmware. These missing feature values are filled in using one of the factory-defined sets. If [UserSetDefault](#page-138-0) points to a user-defined set, then the missing feature values are copied from the factory-defined Default set.**

## 13.5 Summary Table

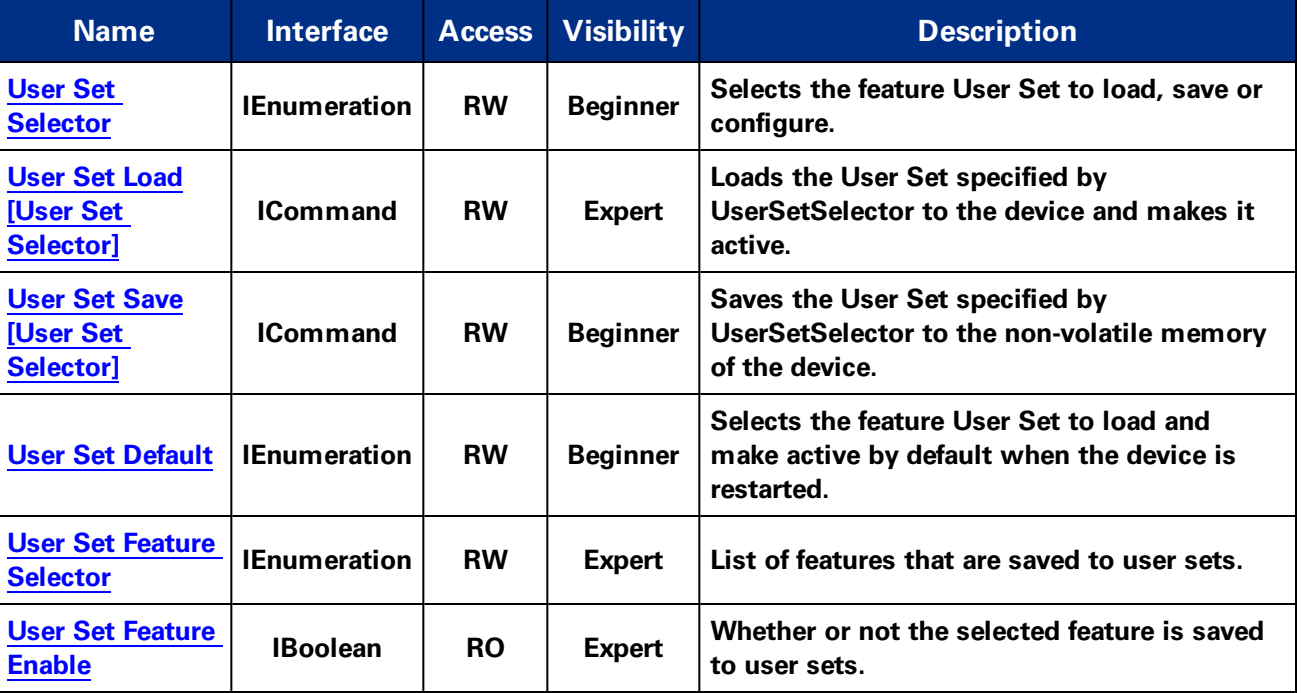

## 13.6 User Set Control Features

### 13.6.1 User Set Selector

**Selects the feature User Set to load, save or configure.**

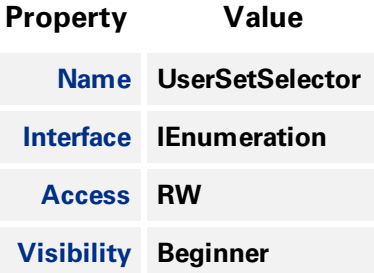

<span id="page-138-0"></span>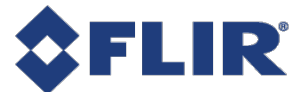

**Default**

**UserSet0**

**UserSet1**

#### 13.6.2 User Set Load

**Loads the User Set specified by UserSetSelector to the device and makes it active.**

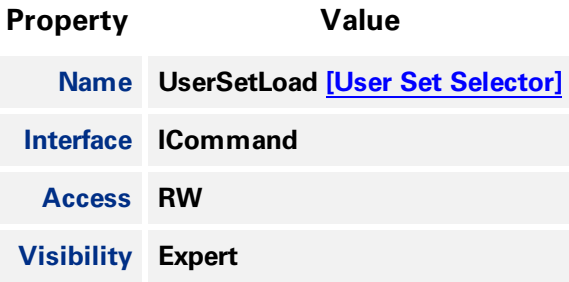

#### 13.6.3 User Set Save

**Saves the User Set specified by UserSetSelector to the non-volatile memory of the device.**

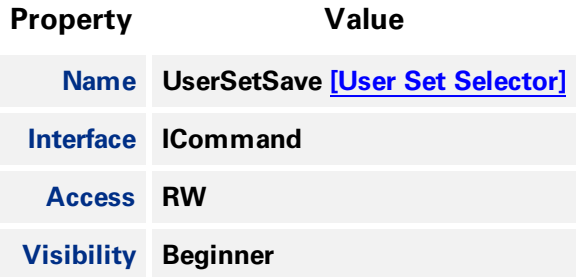

### 13.6.4 User Set Default

**Selects the feature User Set to load and make active by default when the device is restarted.**

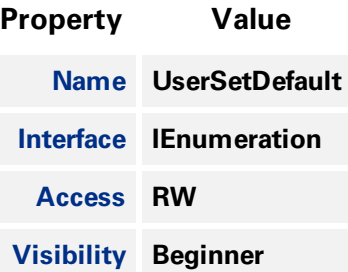

<span id="page-139-0"></span>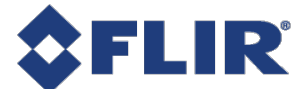

**Default**

**UserSet0**

**UserSet1**

#### 13.6.5 User Set Feature Selector

**List of features that are saved to user sets.**

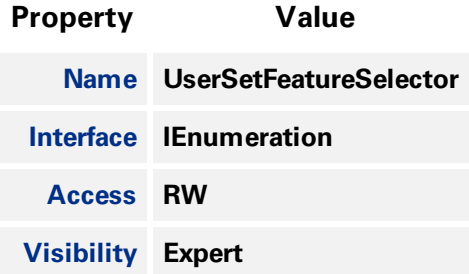

#### **Enumeration Values**

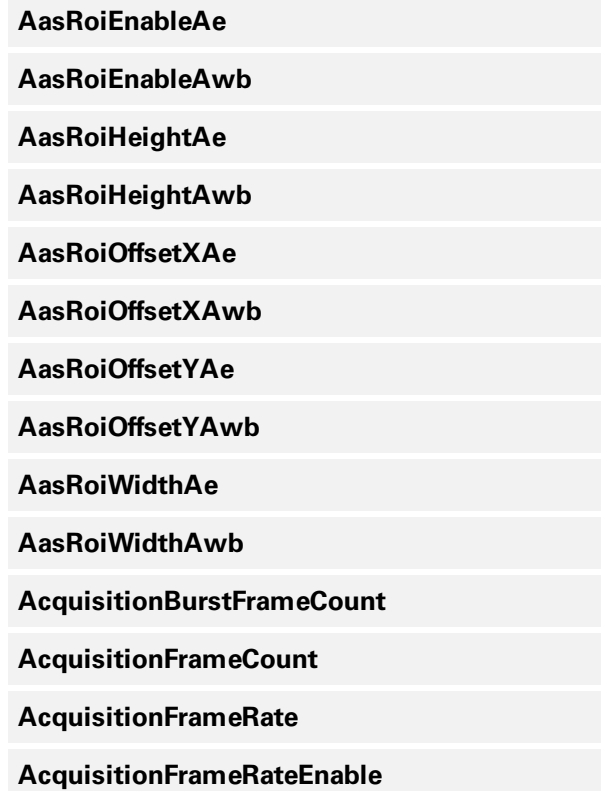

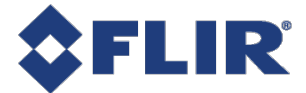

**AcquisitionLineRate**

**AcquisitionMode**

**AdcBitDepth**

**AutoExposureControlLoopDamping**

**AutoExposureControlPriority**

**AutoExposureEVCompensation**

**AutoExposureExposureTimeLowerLimit**

**AutoExposureExposureTimeUpperLimit**

**AutoExposureGainLowerLimit**

**AutoExposureGainUpperLimit**

**AutoExposureGreyValueLowerLimit**

**AutoExposureGreyValueUpperLimit**

**AutoExposureLightingMode**

**AutoExposureMeteringMode**

**AutoExposureTargetGreyValue**

**AutoExposureTargetGreyValueAuto**

**BalanceRatioBlue**

**BalanceRatioRed**

**BalanceWhiteAuto**

**BalanceWhiteAutoDamping**

**BalanceWhiteAutoLowerLimit**

**BalanceWhiteAutoProfile**

**BalanceWhiteAutoUpperLimit**

**BinningHorizontalAll**

**BinningHorizontalMode**

**BinningVerticalAll**

**BinningVerticalMode**

**5/4/2018 ©2015-2017 FLIR Integrated Imaging Solutions Inc. All rights reserved.**

**FLIR Blackfly®S Technical Reference for BFS-U3-120S4 126**

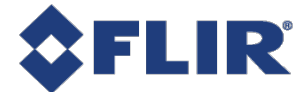

**BlackLevelAll**

**BsiFlatFieldCorrectionAuto**

**BsiFlatFieldCorrectionAutoDamping**

**BsiFlatFieldCorrectionEnable**

**BsiFlatFieldCorrectionGainPixel0**

**BsiFlatFieldCorrectionGainPixel1**

**BsiFlatFieldCorrectionGainPixel2**

**BsiFlatFieldCorrectionGainPixel3**

**ChunkEnableAll**

**ChunkModeActive**

**ColorTransformationEnable**

**CounterDelayCounter0**

**CounterDelayCounter1**

**CounterDurationCounter0**

**CounterDurationCounter1**

**CounterEventActivationCounter0**

**CounterEventActivationCounter1**

**CounterEventSourceCounter0**

**CounterEventSourceCounter1**

**CounterResetActivationCounter0**

**CounterResetActivationCounter1**

**CounterResetSourceCounter0**

**CounterResetSourceCounter1**

**CounterTriggerActivationCounter0**

**CounterTriggerActivationCounter1**

**CounterTriggerSourceCounter0**

**CounterTriggerSourceCounter1**

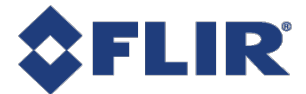

**DecimationHorizontalAll**

**DecimationVerticalAll**

**DefectCorrectStaticEnable**

**DefectCorrectionMode**

**DeviceIndicatorMode**

**DeviceLinkBandwidthReserve**

**DeviceLinkThroughputLimit**

**EvCompensationRaw**

**EventNotificationError**

**EventNotificationExposureEnd**

**EventNotificationSerialPortReceive**

**ExposureAuto**

**ExposureMode**

**ExposureTime**

**FfcEnable**

**FfcMode**

**GainAll**

**GainAuto**

**Gamma**

**GammaEnable**

**Height**

**IspEnable**

**LUTEnable**

**LineFilterWidthLine0Debounce**

**LineFilterWidthLine0Deglitch**

**LineFilterWidthLine1Debounce**

**LineFilterWidthLine1Deglitch**

**5/4/2018 ©2015-2017 FLIR Integrated Imaging Solutions Inc. All rights reserved.**

**FLIR Blackfly®S Technical Reference for BFS-U3-120S4 128**

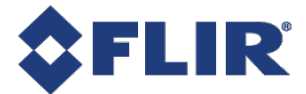

**LineFilterWidthLine2Debounce**

**LineFilterWidthLine2Deglitch**

**LineFilterWidthLine3Debounce**

**LineFilterWidthLine3Deglitch**

**LineInverterLine0**

**LineInverterLine1**

**LineInverterLine2**

**LineInverterLine3**

**LineModeLine0**

**LineModeLine1**

**LineModeLine2**

**LineModeLine3**

**LineSourceLine0**

**LineSourceLine1**

**LineSourceLine2**

**LineSourceLine3**

**LogicBlockLUTInputActivationLogicBlock0Input0 LogicBlockLUTInputActivationLogicBlock0Input1 LogicBlockLUTInputActivationLogicBlock0Input2 LogicBlockLUTInputActivationLogicBlock0Input3 LogicBlockLUTInputActivationLogicBlock1Input0 LogicBlockLUTInputActivationLogicBlock1Input1 LogicBlockLUTInputActivationLogicBlock1Input2 LogicBlockLUTInputActivationLogicBlock1Input3 LogicBlockLUTInputSourceLogicBlock0Input0 LogicBlockLUTInputSourceLogicBlock0Input1 LogicBlockLUTInputSourceLogicBlock0Input2**

**5/4/2018 ©2015-2017 FLIR Integrated Imaging Solutions Inc. All rights reserved.**

**FLIR Blackfly®S Technical Reference for BFS-U3-120S4 129**
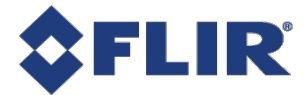

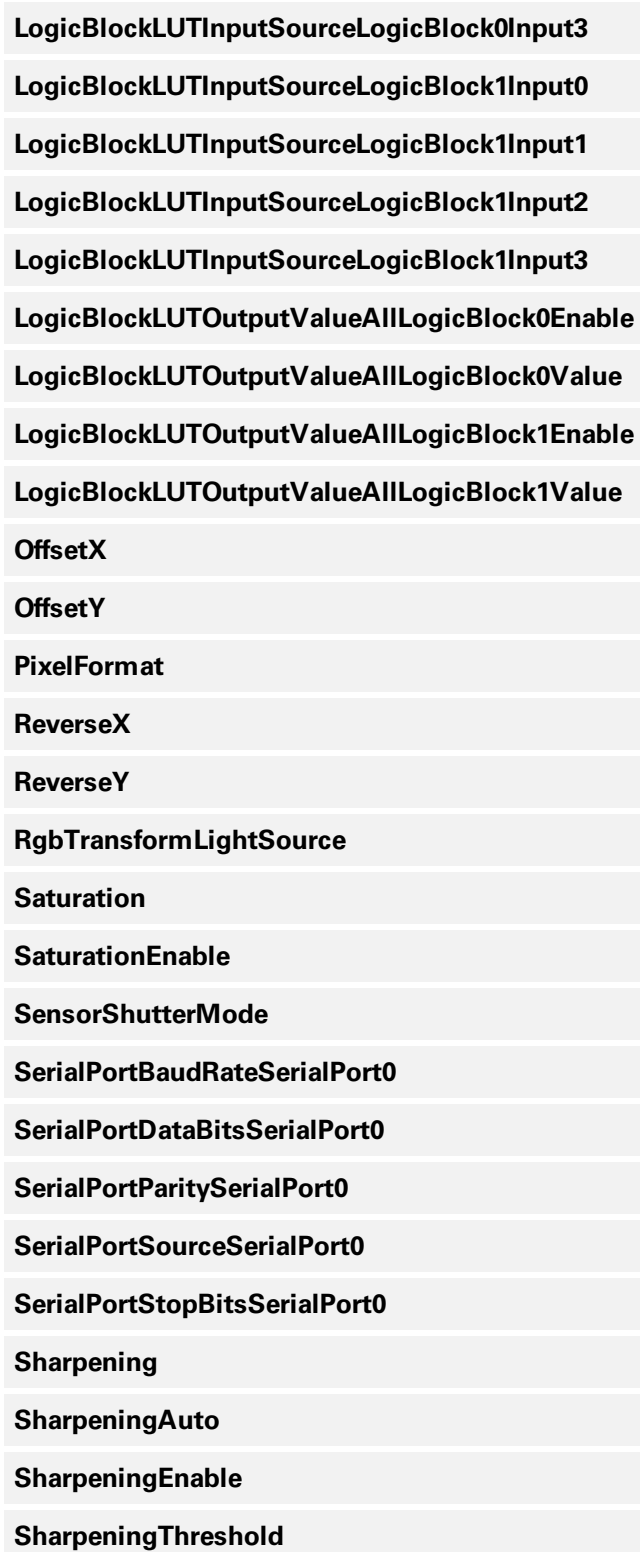

**5/4/2018 ©2015-2017 FLIR Integrated Imaging Solutions Inc. All rights reserved.**

**FLIR Blackfly®S Technical Reference for BFS-U3-120S4 130**

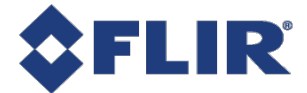

**TestPatternPipelineStart**

**TestPatternSensor**

**TransferBlockCount**

**TransferControlMode**

**TransferOperationMode**

**TriggerActivationAcquisitionStart**

**TriggerActivationFrameBurstStart**

**TriggerActivationFrameStart**

**TriggerDelayAcquisitionStart**

**TriggerDelayFrameBurstStart**

**TriggerDelayFrameStart**

**TriggerModeAcquisitionStart**

**TriggerModeFrameBurstStart**

**TriggerModeFrameStart**

**TriggerOverlapAcquisitionStart**

**TriggerOverlapFrameBurstStart**

**TriggerOverlapFrameStart**

**TriggerSourceAcquisitionStart**

**TriggerSourceFrameBurstStart**

**TriggerSourceFrameStart**

**UserOutputValueAll**

**V3\_3EnableLine0**

**V3\_3EnableLine1**

**V3\_3EnableLine2**

**V3\_3EnableLine3**

**Width**

**5/4/2018 ©2015-2017 FLIR Integrated Imaging Solutions Inc. All rights reserved.**

**FLIR Blackfly®S Technical Reference for BFS-U3-120S4 131**

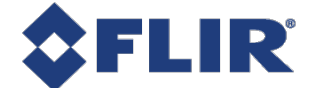

## 13.6.6 User Set Feature Enable

**Whether or not the selected feature is saved to user sets.**

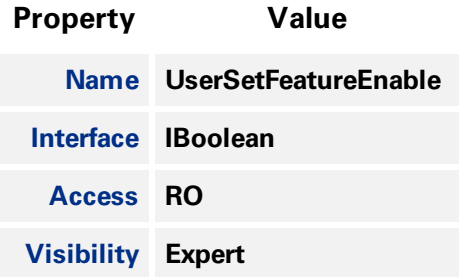

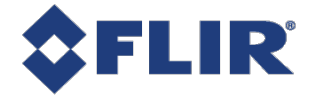

# 14 Chunk Data Control

**Chunk Data allows you the ability to send additional information with the image data. This can be helpful when debugging issues or looking at what settings have been applied to the acquired image.**

**Use [ChunkModeActive](#page-149-0) to enable chunk data for images.**

**The following information is available as chunk data:**

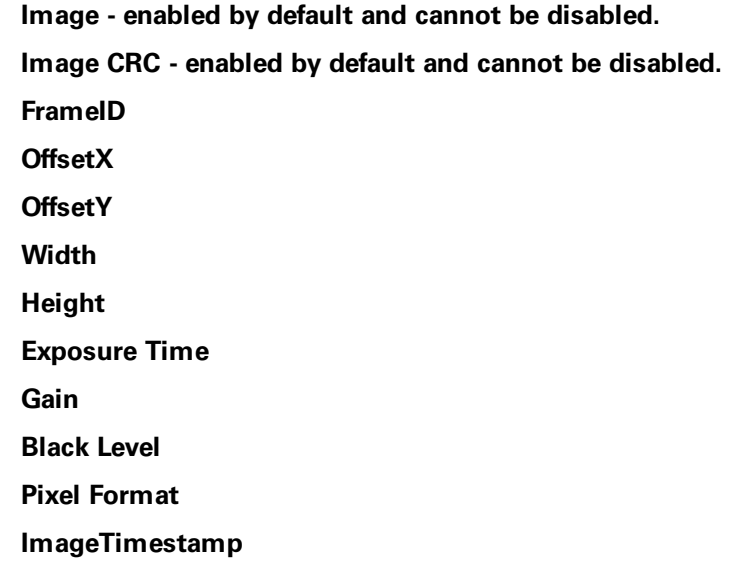

**Sequencer Set Active**

**Use [ChunkSelector](#page-149-0) to select a chunk then use [ChunkEnable](#page-150-0) to enable or disable it. Image and ImageCRC cannot be disabled.**

**Once acquisition has started Chunk data can not be altered. To enable or disable chunks acquisition must be stopped.**

## 14.1 Summary Table

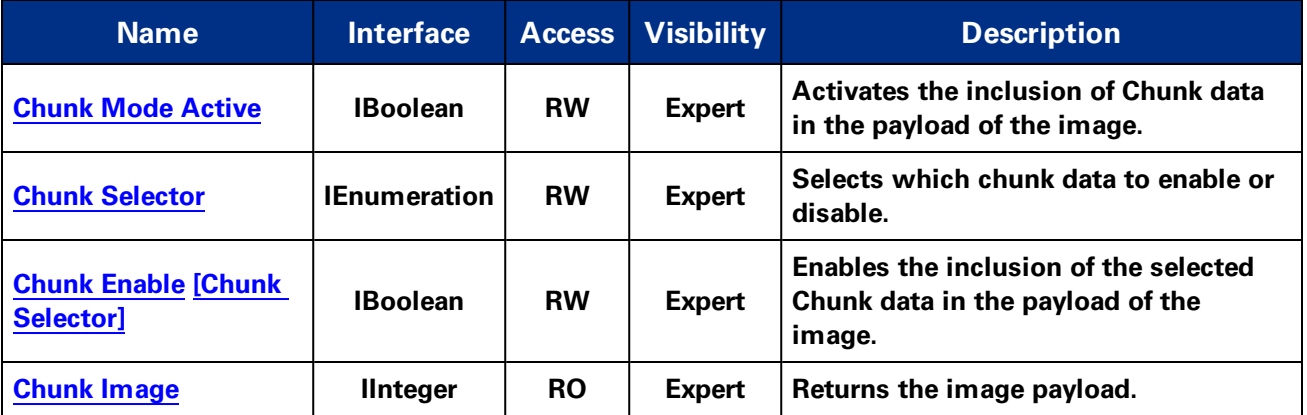

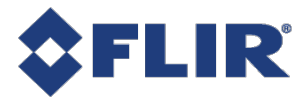

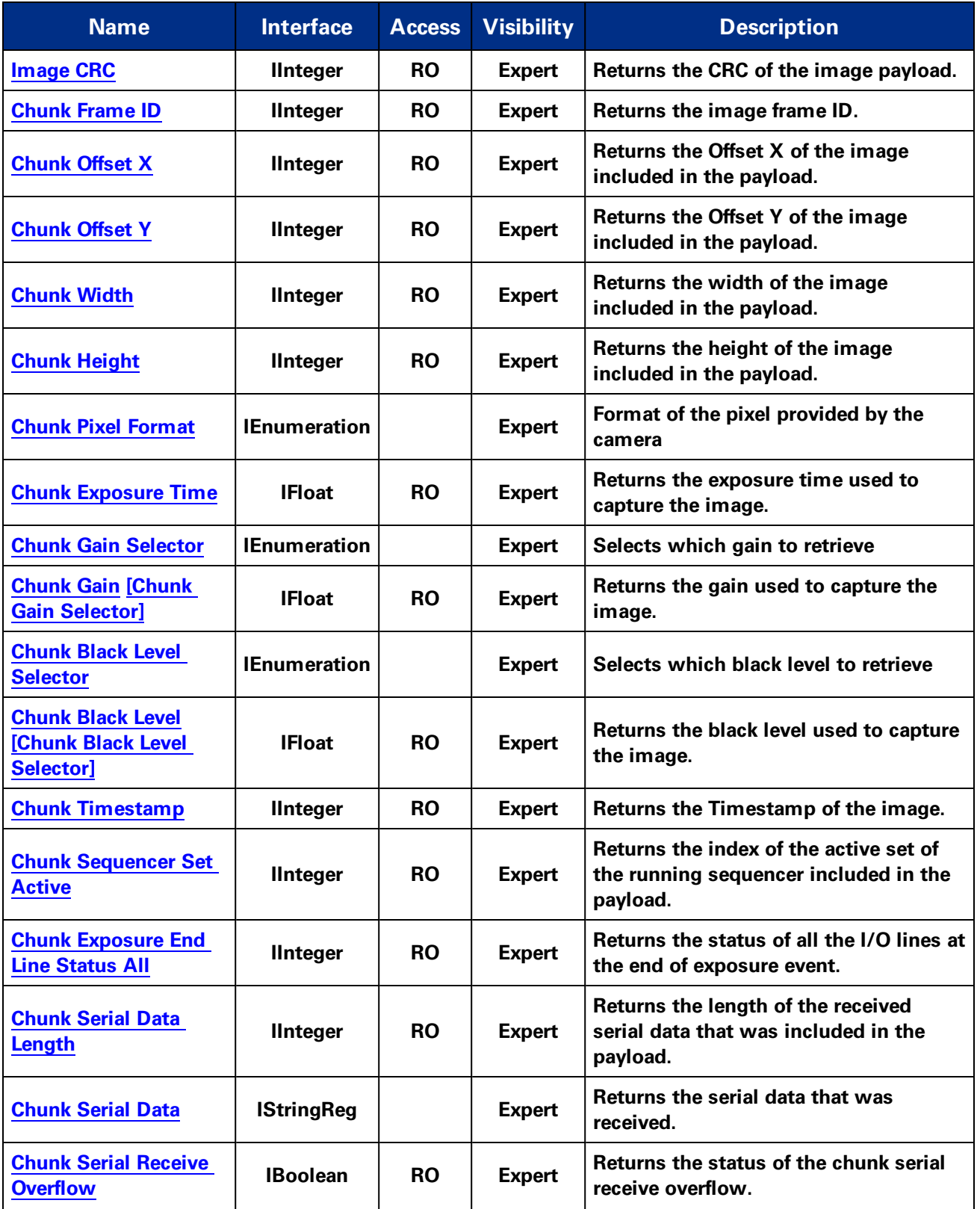

<span id="page-149-0"></span>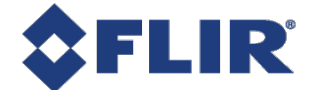

## 14.2 Chunk Data Control Features

## 14.2.1 Chunk Mode Active

**Activates the inclusion of Chunk data in the payload of the image.**

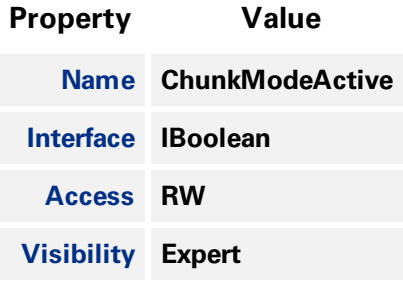

## 14.2.2 Chunk Selector

**Selects which chunk data to enable or disable.**

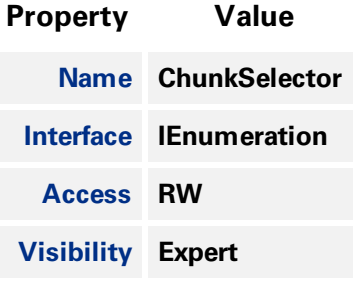

### **Enumeration Values**

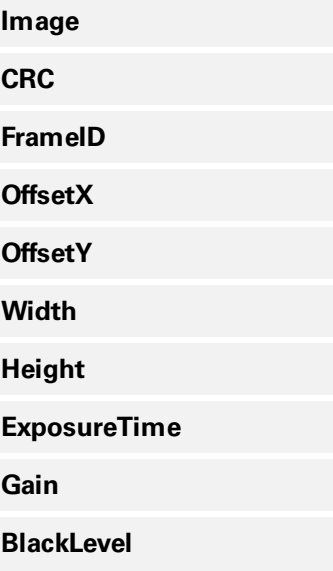

<span id="page-150-0"></span>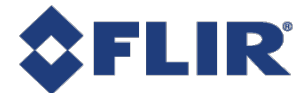

**PixelFormat**

**Timestamp**

**SequencerSetActive**

**SerialData**

**ExposureEndLineStatusAll**

## 14.2.3 Chunk Enable

**Enables the inclusion of the selected Chunk data in the payload of the image.**

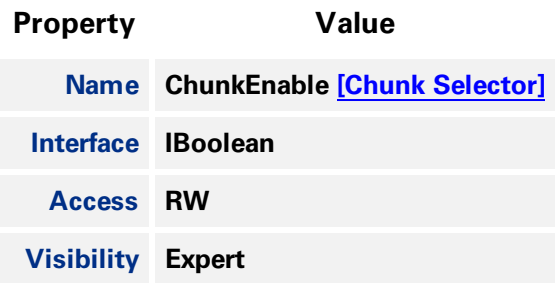

## 14.2.4 Chunk Image

**Returns the image payload.**

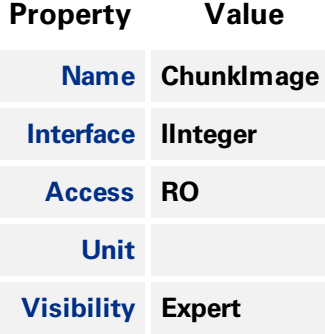

## 14.2.5 Image CRC

**Returns the CRC of the image payload.**

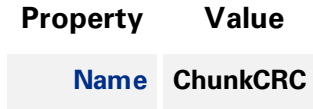

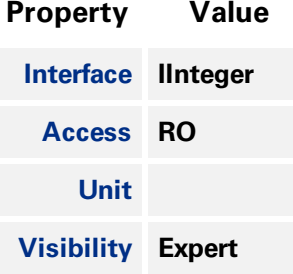

## <span id="page-151-0"></span>14.2.6 Chunk Frame ID

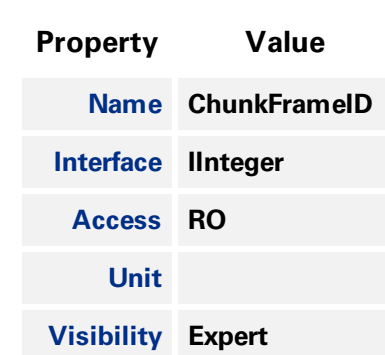

**Returns the image frame ID.**

## 14.2.7 Chunk Offset X

**Returns the Offset X of the image included in the payload.**

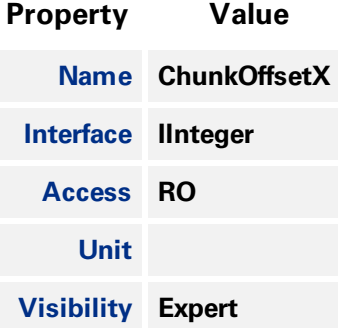

## 14.2.8 Chunk Offset Y

**Returns the Offset Y of the image included in the payload.**

**Property Value Name ChunkOffsetY**

<span id="page-152-0"></span>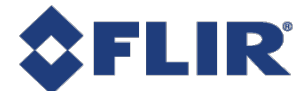

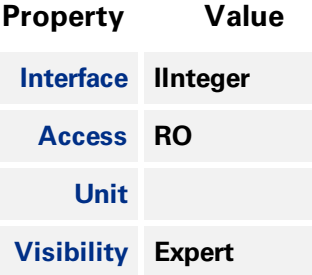

## 14.2.9 Chunk Width

**Returns the width of the image included in the payload.**

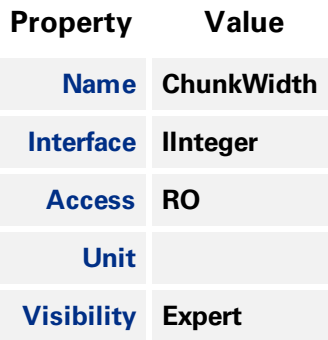

## 14.2.10 Chunk Height

**Returns the height of the image included in the payload.**

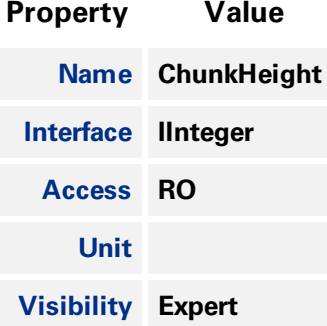

## 14.2.11 Chunk Pixel Format

**Format of the pixel provided by the camera**

**Property Value Name ChunkPixelFormat**

<span id="page-153-0"></span>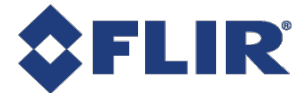

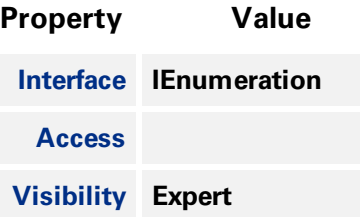

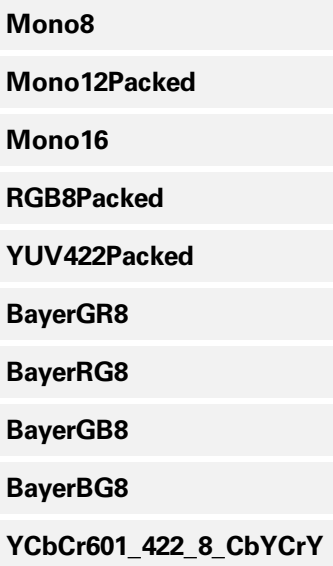

## 14.2.12 Chunk Exposure Time

**Returns the exposure time used to capture the image.**

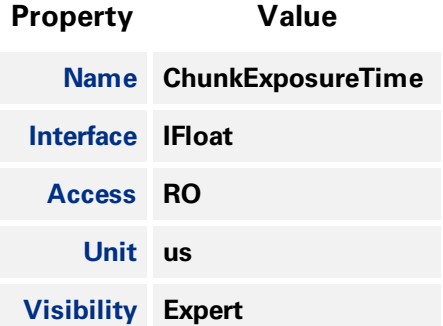

## 14.2.13 Chunk Gain Selector

**Selects which gain to retrieve**

<span id="page-154-0"></span>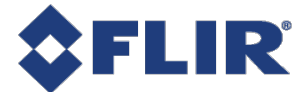

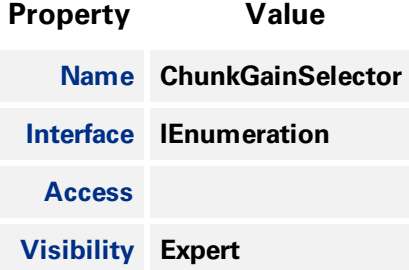

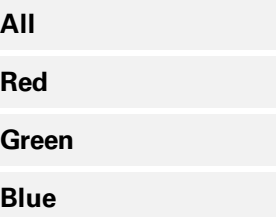

## 14.2.14 Chunk Gain

**Returns the gain used to capture the image.**

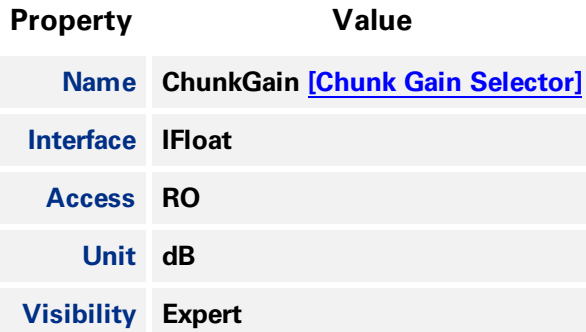

## 14.2.15 Chunk Black Level Selector

**Selects which black level to retrieve**

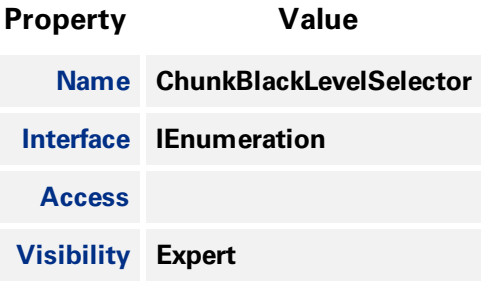

<span id="page-155-0"></span>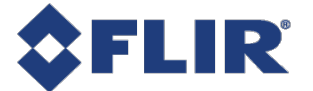

**All**

## 14.2.16 Chunk Black Level

**Returns the black level used to capture the image.**

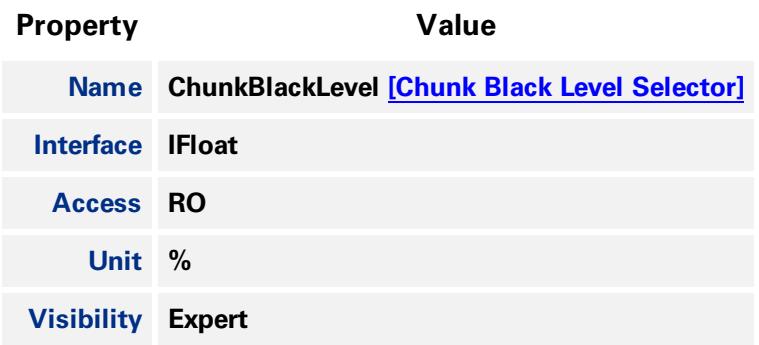

## 14.2.17 Chunk Timestamp

**Returns the Timestamp of the image.**

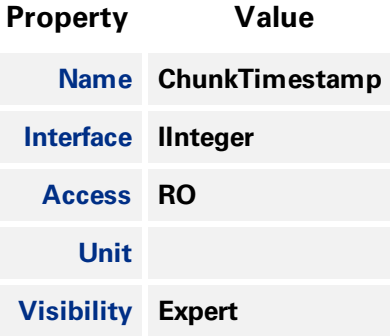

### 14.2.18 Chunk Sequencer Set Active

**Returns the index of the active set of the running sequencer included in the payload.**

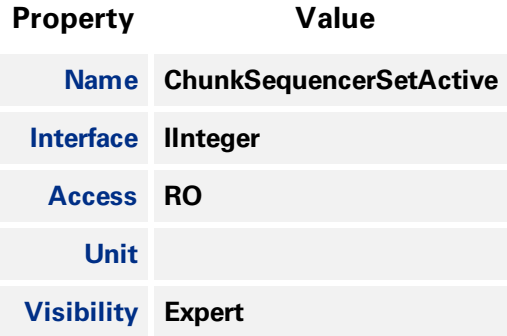

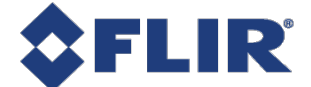

## 14.2.19 Chunk Exposure End Line Status All

<span id="page-156-0"></span>**Returns the status of all the I/O lines at the end of exposure event.**

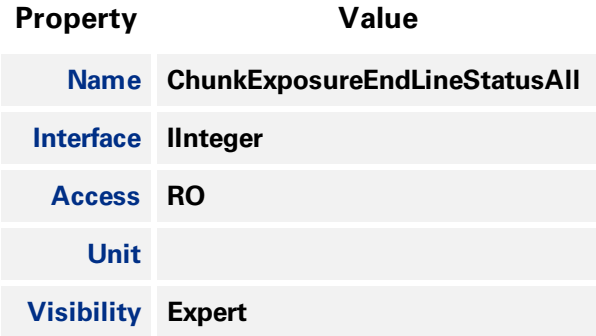

### 14.2.20Chunk Serial Data Length

**Returns the length of the received serial data that was included in the payload.**

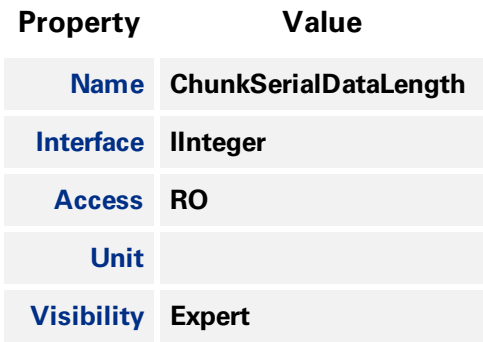

## 14.2.21 Chunk Serial Data

**Returns the serial data that was received.**

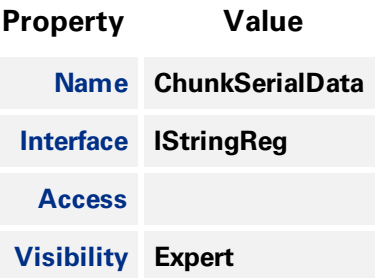

## 14.2.22Chunk Serial Receive Overflow

**Returns the status of the chunk serial receive overflow.**

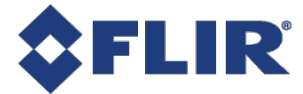

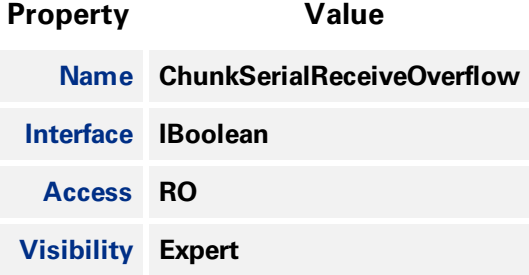

**5/4/2018 ©2015-2017 FLIR Integrated Imaging Solutions Inc. All rights reserved.**

**FLIR Blackfly®S Technical Reference for BFS-U3-120S4 143**

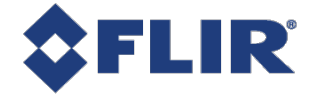

# 15 LUT Control

**Lookup Table (LUT) is a common image processing technique to map a pixel from one value to the** other. The camera has an 11-bit input lookup table that produces 9-bit output. When a pixel value is larger than the 11-bit maximum (i.e., 2047), LUT treats it the same as the 2047. The LUT is available for **all pixel formats.**

- <sup>n</sup> **When outputting 8-bit pixel formats, the 9-bit LUT output is rounded down to the 8-bit value.**
- <sup>n</sup> **When outputting 12-bit pixel formats, the 9-bit LUT output stays as the most significant 9 bits of the 12-bit value and the remaining 3 bits are all zeros.**
- <sup>n</sup> **When outputting 16-bit pixel formats, the 9-bit LUT output stays as the most significant 9 bits of the 16-bit value and the remaining 7 bits are all zeros.**

**Therefore, LUT should be used cautiously for 12-bit or 16-bit pixel formats since some of the least significant bits are thrown away.**

**The factory default LUT is the linear mapping after the camera powers on (P' = P/4).**

**To customize a LUT:**

- 1. Use the LUT [Selector](#page-159-0) to choose which LUT to control. LUT1 is the only lookup table to allow **user access and control.**
- **2. Use LUT [Enable](#page-159-0) to disable the selected LUT before customizing it. Customizations of the LUT apply immediately, therefore an active LUT that is changed may result in unexpected images.**
- **3. Use LUT [Index](#page-160-0) to identify the index (offset) of the coefficient to access.**
- **4. LUT [Value](#page-160-0) returns the value at the entry of the LUT Index. Enter the new value.**
- **5. Repeat steps 3 and 4 as necessary.**
- **6. Enable LUT to have changes take effect.**

**For coding purposes, LUT [Value](#page-160-0) All provides access to all the LUT coefficients in a single string without using an individual LUT Index.**

Since only one LUT is available for users to access and control, in RGB and YUV pixel formats, the **same LUT applies to all three channels (i.e., red, green and blue). In monochrome and Bayer formats, there is a single channel, regardless of the color or monochrome image sensor.**

**Note that the customized LUT is not saved into the camera permanently. After power cycling, the LUT returns to the factory default.**

## 15.1 Summary Table

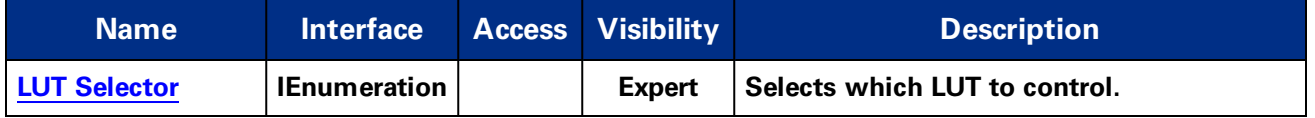

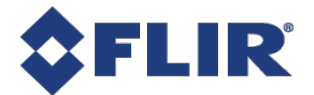

<span id="page-159-0"></span>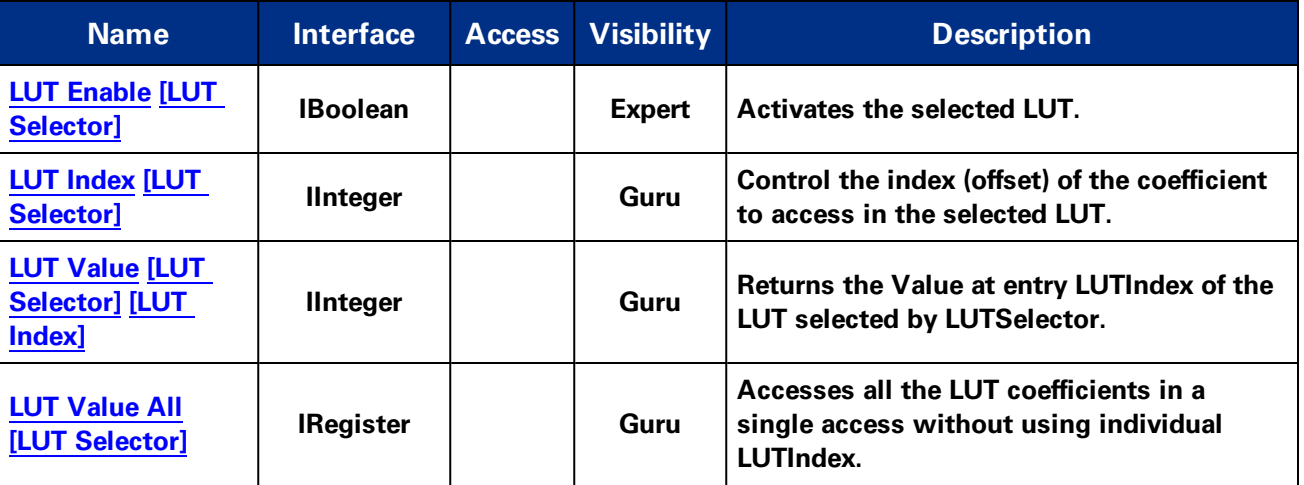

## 15.2 LUT Control Features

## 15.2.1 LUT Selector

**Selects which LUT to control.**

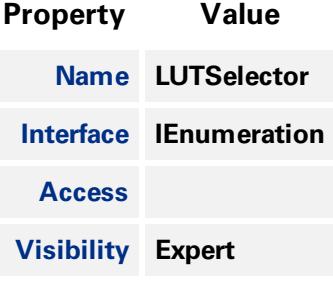

#### **Enumeration Values**

**LUT1**

## 15.2.2 LUT Enable

**Activates the selected LUT.**

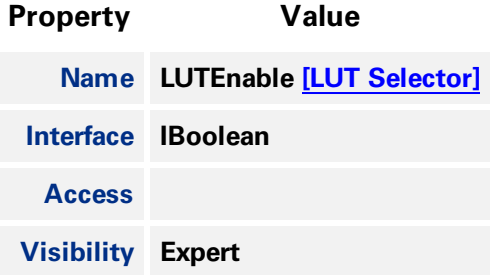

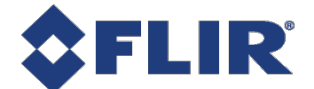

## 15.2.3 LUT Index

<span id="page-160-0"></span>**Control the index (offset) of the coefficient to access in the selected LUT.**

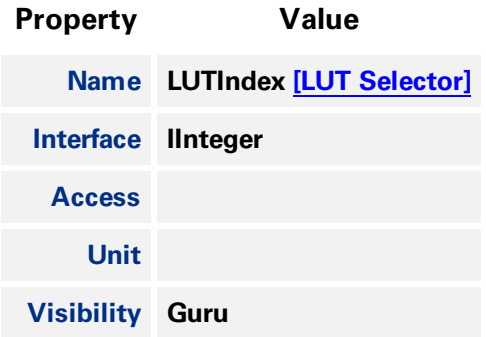

### 15.2.4 LUT Value

**Returns the Value at entry LUTIndex of the LUT selected by LUTSelector.**

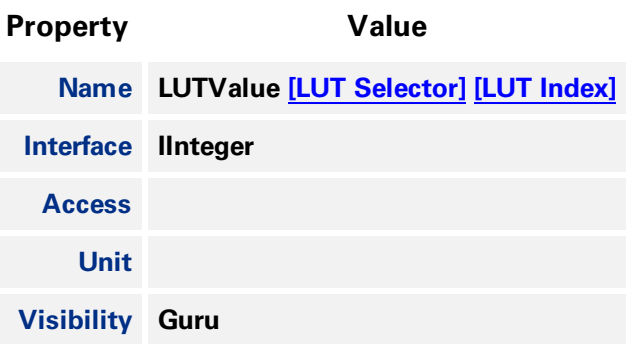

## 15.2.5 LUT Value All

**Accesses all the LUT coefficients in a single access without using individual LUTIndex.**

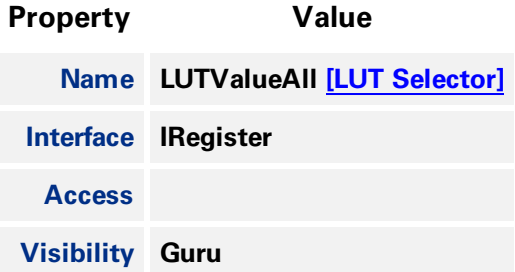

<span id="page-161-0"></span>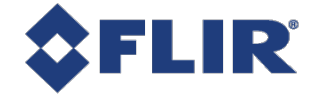

# 16 Event Control

### 16.0.1 Event Features

**Events allow you to get notified when the camera has performed something you might find interesting. Events are similar to the asynchronous communication but the difference is the initiator is the device.**

Once an event is turned on, it has its own XML area where it outputs the event's ID, timestamp, and **any applicable event data.**

**Use [EventSelector](#page-161-0) to choose an event, then use [EventNotification](#page-162-0) to set the event On or Off.**

**The possible events to choose are:**

**Exposure End - Event is sent every image when exposure end occurs. Event data includes: the event ID, timestamp, and frame ID.**

Error - Event is sent every time an error occurs internally in the device. Event data includes: the **event ID, timestamp, frame ID, and error code.**

**In order to verify that events are working, there is a TriggerEventTest command which allows you to trigger the camera to send a test event out.**

**Event Test - Event you can trigger to verify events are working properly. This is always enabled. Event data includes: exposure end ID and exposure end timestamp.**

## 16.1 Summary Table

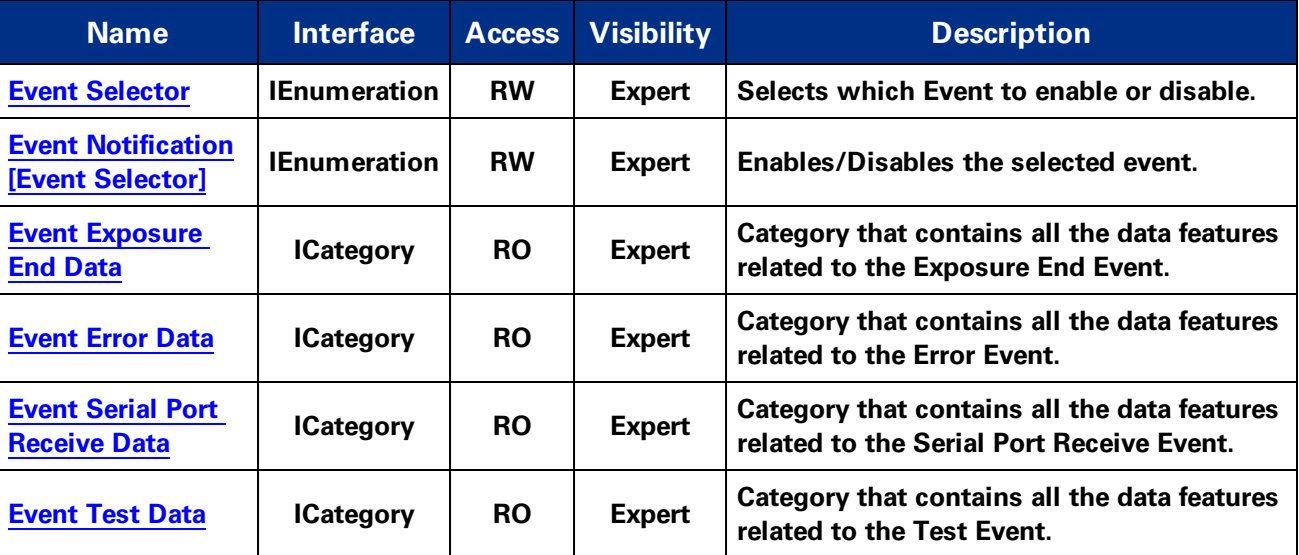

## 16.2 Event Control Features

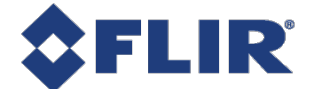

## 16.2.1 Event Selector

<span id="page-162-0"></span>**Selects which Event to enable or disable.**

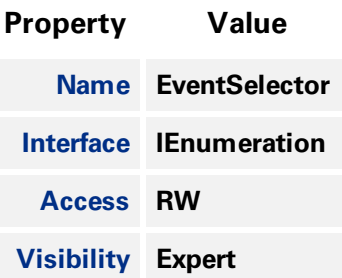

#### **Enumeration Values**

**Error**

**ExposureEnd**

**SerialPortReceive**

## 16.2.2 Event Notification

**Enables/Disables the selected event.**

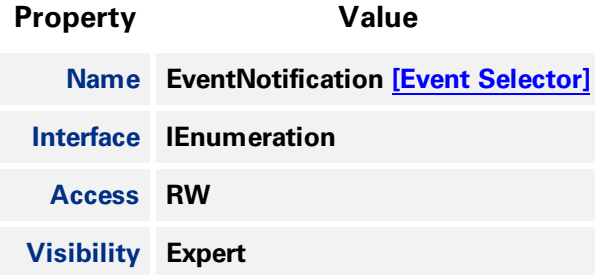

#### **Enumeration Values**

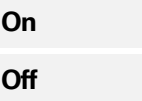

## 16.2.3 Event Exposure End Data

**Category that contains all the data features related to the Exposure End Event.**

**Property Value**

**Name EventExposureEndData**

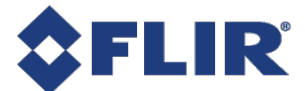

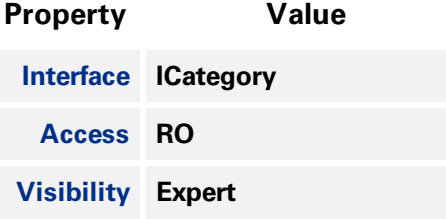

## 16.2.4 Event Error Data

**Category that contains all the data features related to the Error Event.**

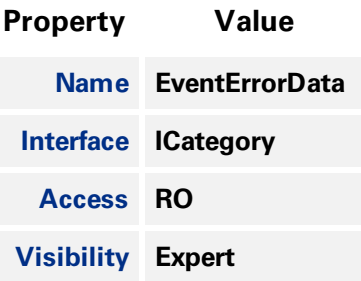

## 16.2.5 Event Serial Port Receive Data

**Category that contains all the data features related to the Serial Port Receive Event.**

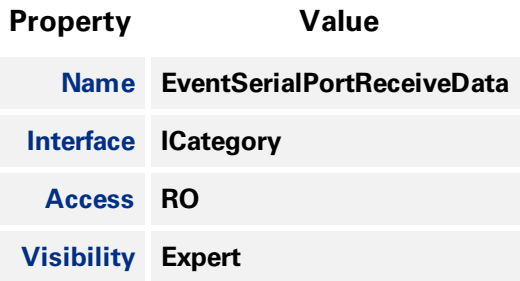

## 16.2.6 Event Test Data

**Category that contains all the data features related to the Test Event.**

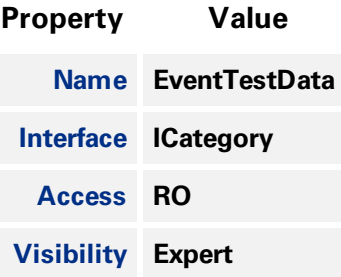

<span id="page-164-1"></span><span id="page-164-0"></span>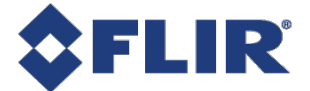

## 16.3 Event Exposure End Data

**Category that contains all the data features related to the Exposure End Event.**

### 16.3.1 Summary Table

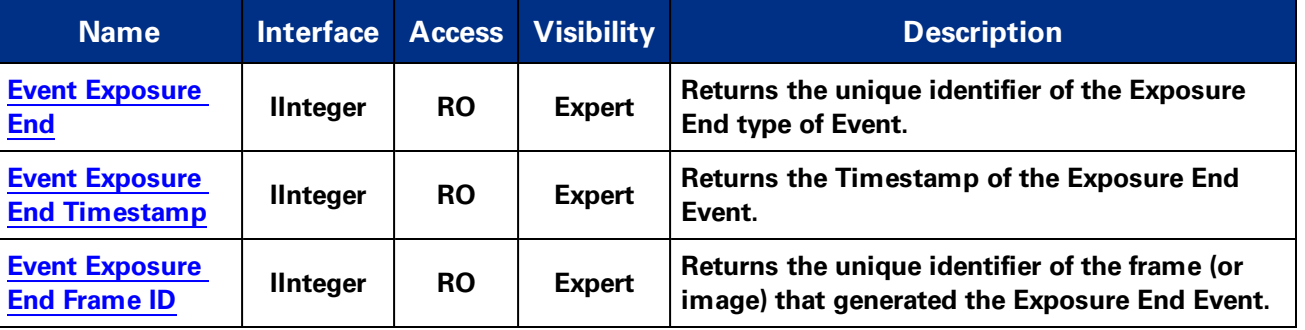

## 16.3.2 Event Exposure End Data Features

### 16.3.2.1 Event Exposure End

**Returns the unique identifier of the Exposure End type of Event.**

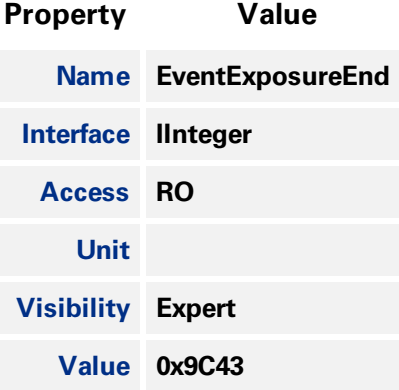

### 16.3.2.2 Event Exposure End Timestamp

**Returns the Timestamp of the Exposure End Event.**

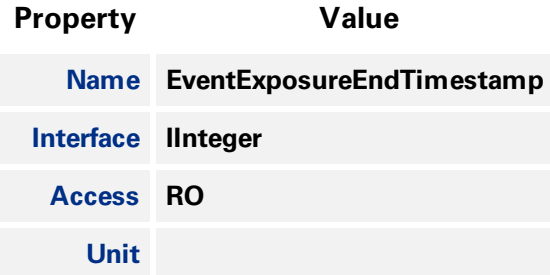

<span id="page-165-1"></span>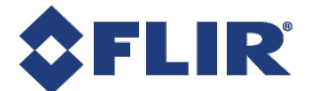

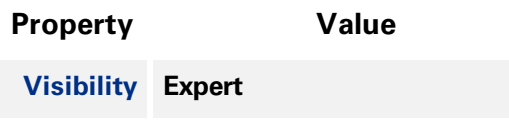

### 16.3.2.3 Event Exposure End Frame ID

**Returns the unique identifier of the frame (or image) that generated the Exposure End Event.**

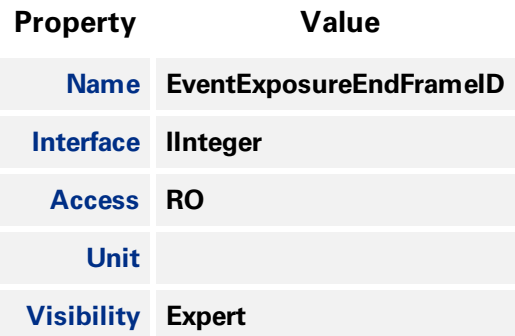

## <span id="page-165-0"></span>16.4 Event Error Data

**Category that contains all the data features related to the Error Event.**

### 16.4.1 Summary Table

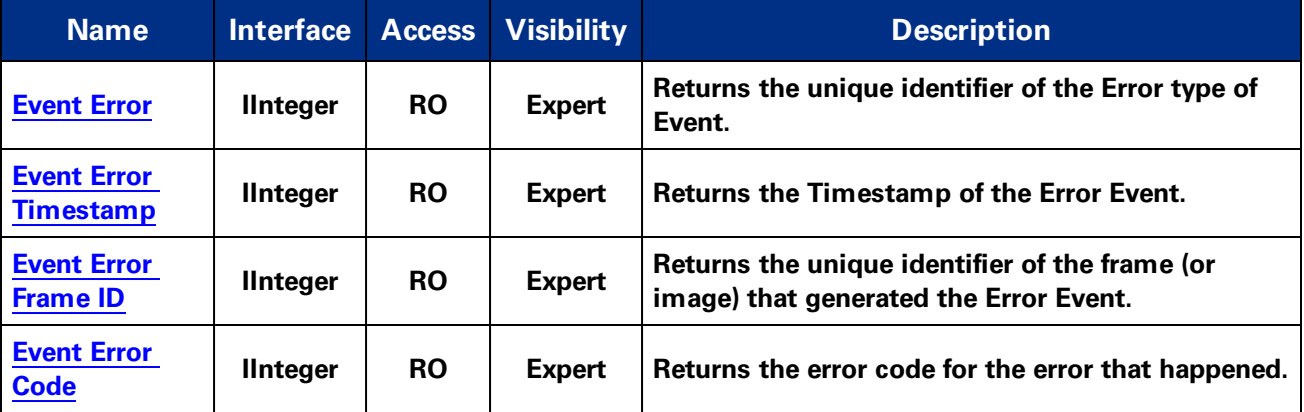

## 16.4.2 Event Error Data Features

### 16.4.2.1 Event Error

**Returns the unique identifier of the Error type of Event.**

<span id="page-166-0"></span>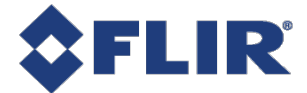

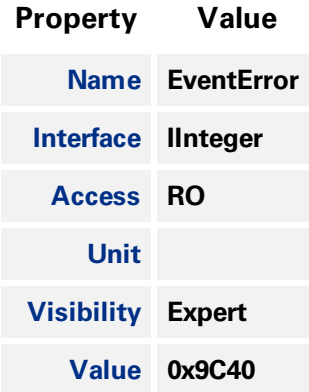

### 16.4.2.2 Event Error Timestamp

**Returns the Timestamp of the Error Event.**

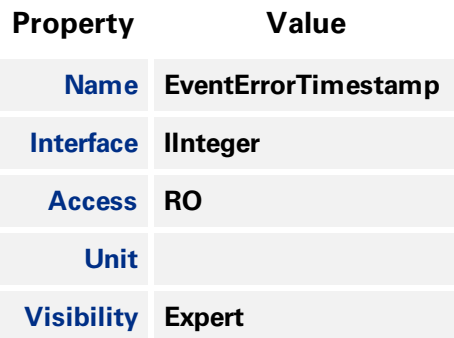

## 16.4.2.3 Event Error Frame ID

**Returns the unique identifier of the frame (or image) that generated the Error Event.**

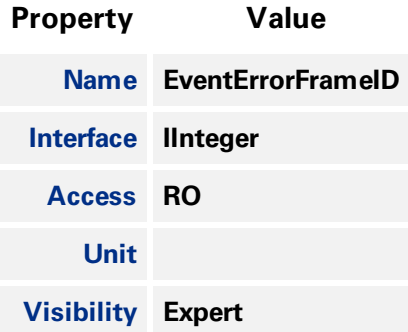

### 16.4.2.4 Event Error Code

**Returns the error code for the error that happened.**

<span id="page-167-1"></span>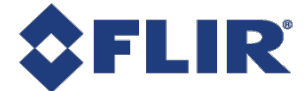

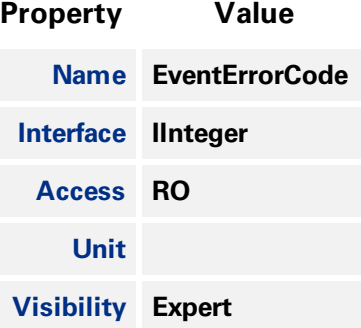

## 16.5 Event Serial Port Receive Data

<span id="page-167-0"></span>**Category that contains all the data features related to the Serial Port Receive Event.**

## 16.5.1 Summary Table

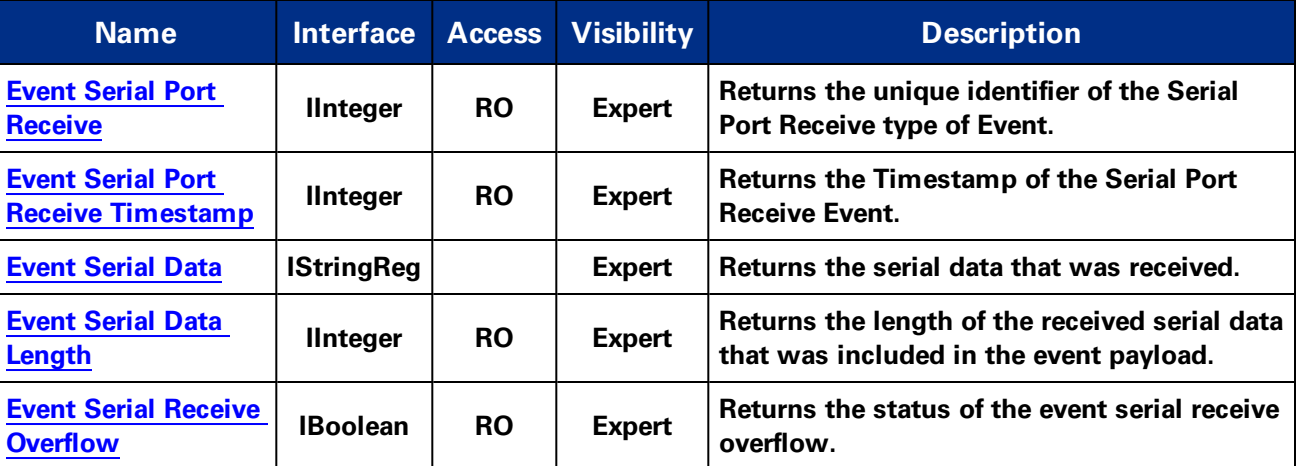

## 16.5.2 Event Serial Port Receive Data Features

### 16.5.2.1 Event Serial Port Receive

**Returns the unique identifier of the Serial Port Receive type of Event.**

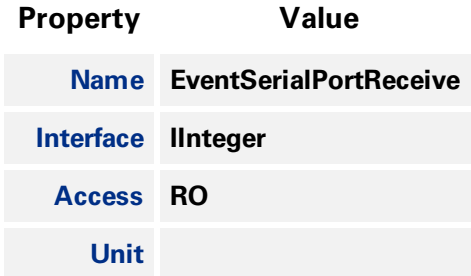

<span id="page-168-0"></span>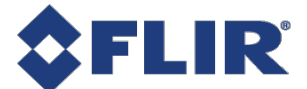

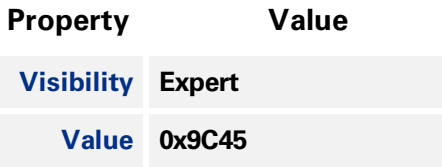

### 16.5.2.2 Event Serial Port Receive Timestamp

**Returns the Timestamp of the Serial Port Receive Event.**

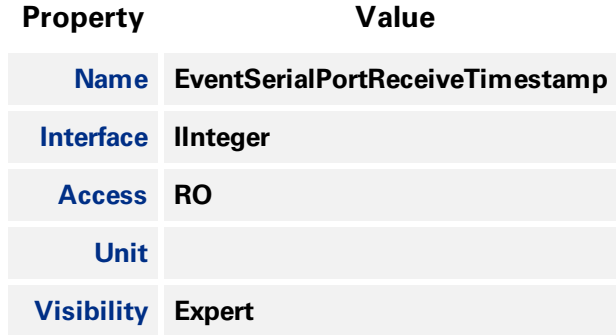

### 16.5.2.3 Event Serial Data

**Returns the serial data that was received.**

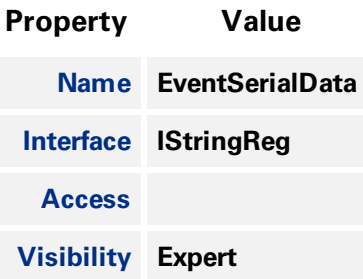

### 16.5.2.4 Event Serial Data Length

**Returns the length of the received serial data that was included in the event payload.**

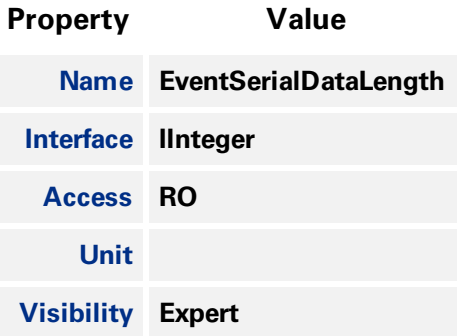

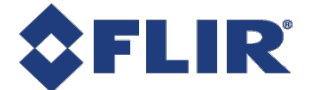

### 16.5.2.5 Event Serial Receive Overflow

<span id="page-169-1"></span>**Returns the status of the event serial receive overflow.**

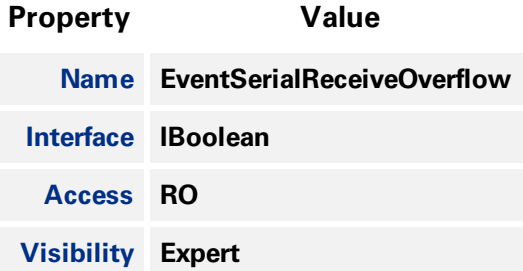

## <span id="page-169-0"></span>16.6 Event Test Data

**Category that contains all the data features related to the Test Event.**

## 16.6.1 Summary Table

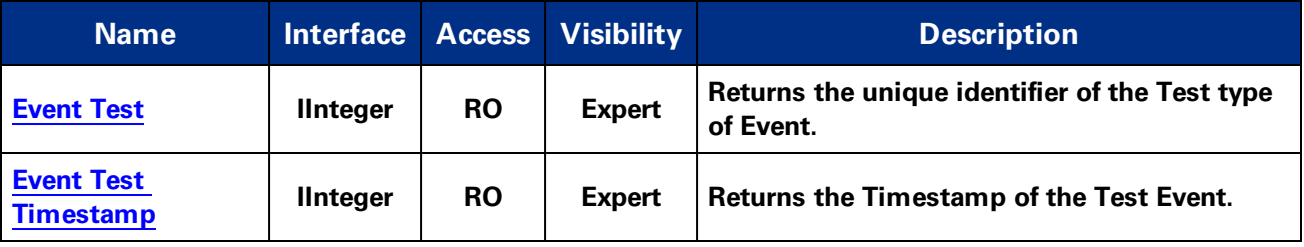

## 16.6.2 Event Test Data Features

### 16.6.2.1 Event Test

**Returns the unique identifier of the Test type of Event.**

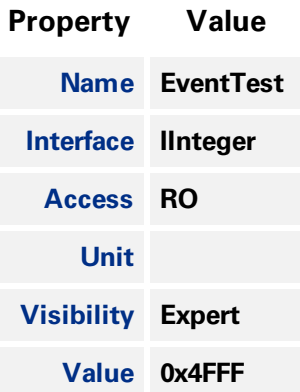

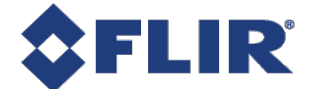

## 16.6.2.2 Event Test Timestamp

**Returns the Timestamp of the Test Event.**

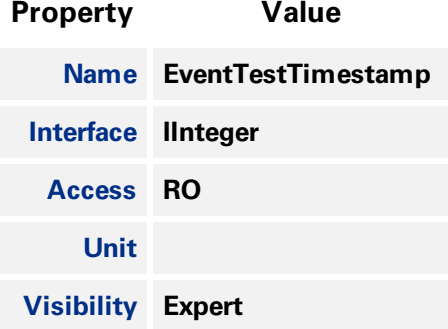

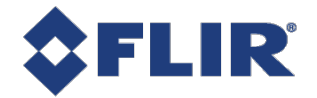

# 17 Counter And Timer Control

**The Counter and Timer control feature allows you to:**

**Create a function generator**

**Keep a count of how many times a signal has fired.**

**Use the CounterSelector to select a counter, either 0 or 1.**

**Use CounterEventSource to select the event to increment the counter. Possible counter event sources include:**

- <sup>n</sup> **MHz Tick**
- <sup>n</sup> **Line Inputs**
- <sup>n</sup> **User Outputs**
- <sup>n</sup> **Counter Starts**
- <sup>n</sup> **Counter Ends**
- <sup>n</sup> **Logic Block Outputs**
- <sup>n</sup> **Exposure Start**
- <sup>n</sup> **Exposure End**
- <sup>n</sup> **Frame Trigger Wait**

**When the selected source allows for signal activation, use CounterEventActivation to specify Level Low, Level High, Falling Edge, Rising Edge, or Any Edge.**

**Use CounterDelay to indicate the maximum number of counts that need to occur before generating the Counter Start event.**

**Use CounterDuration to indicate the maximum number of counts that need to occur before generating the Counter End event.**

**Note: Only one of CounterTriggerSource or CounterResetSource can be active at a time. Selecting one disables the other.**

**Use CounterTriggerSource to select the event to start the counter. Possible counter trigger sources include:**

- <sup>n</sup> **MHz Tick**
- <sup>n</sup> **Line Inputs**
- <sup>n</sup> **User Outputs**
- <sup>n</sup> **Counter Starts**
- <sup>n</sup> **Counter Ends**
- <sup>n</sup> **Logic Block Outputs**

**5/4/2018 ©2015-2017 FLIR Integrated Imaging Solutions Inc. All rights reserved.**

**FLIR Blackfly®S Technical Reference for BFS-U3-120S4 157**

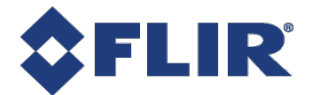

- <sup>n</sup> **Exposure Start**
- <sup>n</sup> **Exposure End**
- <sup>n</sup> **Frame Trigger Wait**

**When the selected source allows for signal activation, use CounterTriggerActivation to specify Level Low, Level High, Falling Edge, Rising Edge, or Any Edge.**

**Use CounterResetSource to select the event to end the counter. Possible counter reset sources include:**

- <sup>n</sup> **MHz Tick**
- <sup>n</sup> **Line Inputs**
- <sup>n</sup> **User Outputs**
- <sup>n</sup> **Counter Starts**
- <sup>n</sup> **Counter Ends**
- <sup>n</sup> **Logic Block Outputs**
- <sup>n</sup> **Exposure Start**
- <sup>n</sup> **Exposure End**
- <sup>n</sup> **Frame Trigger Wait**

**When the selected source allows for signal activation, use CounterResetActivation to specify Level Low, Level High, Falling Edge, Rising Edge, or Any Edge.**

**CounterValue indicates the current counter while CounterStatus indicates the current status. CounterValueAtReset indicates the counter's value when a reset occurred.**

## 17.1 Summary Table

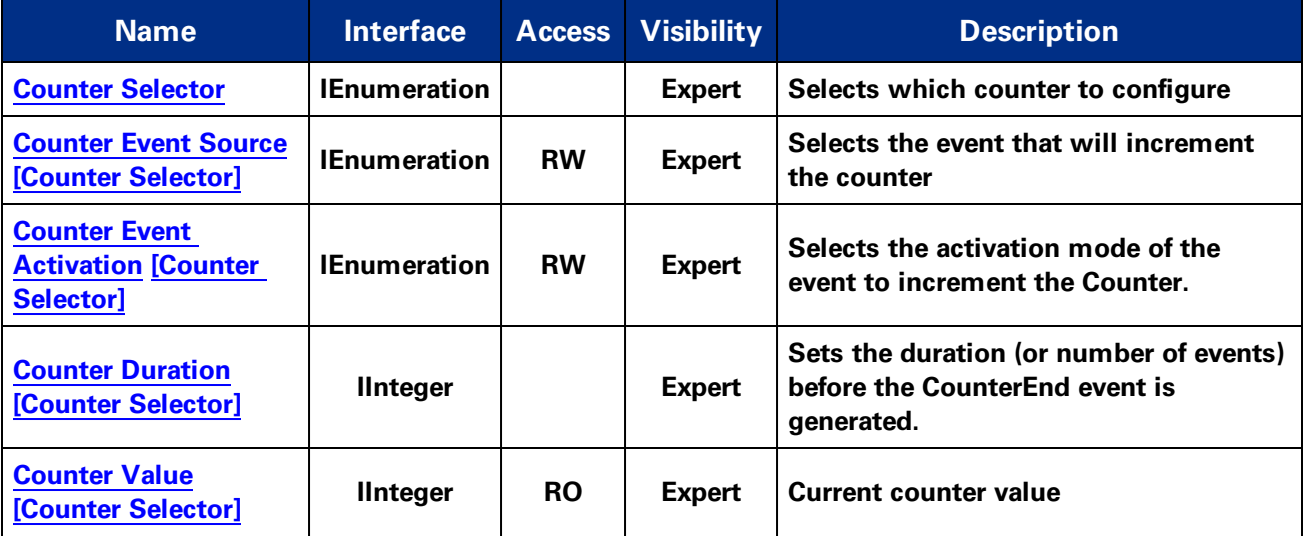

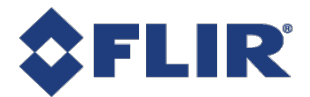

<span id="page-173-0"></span>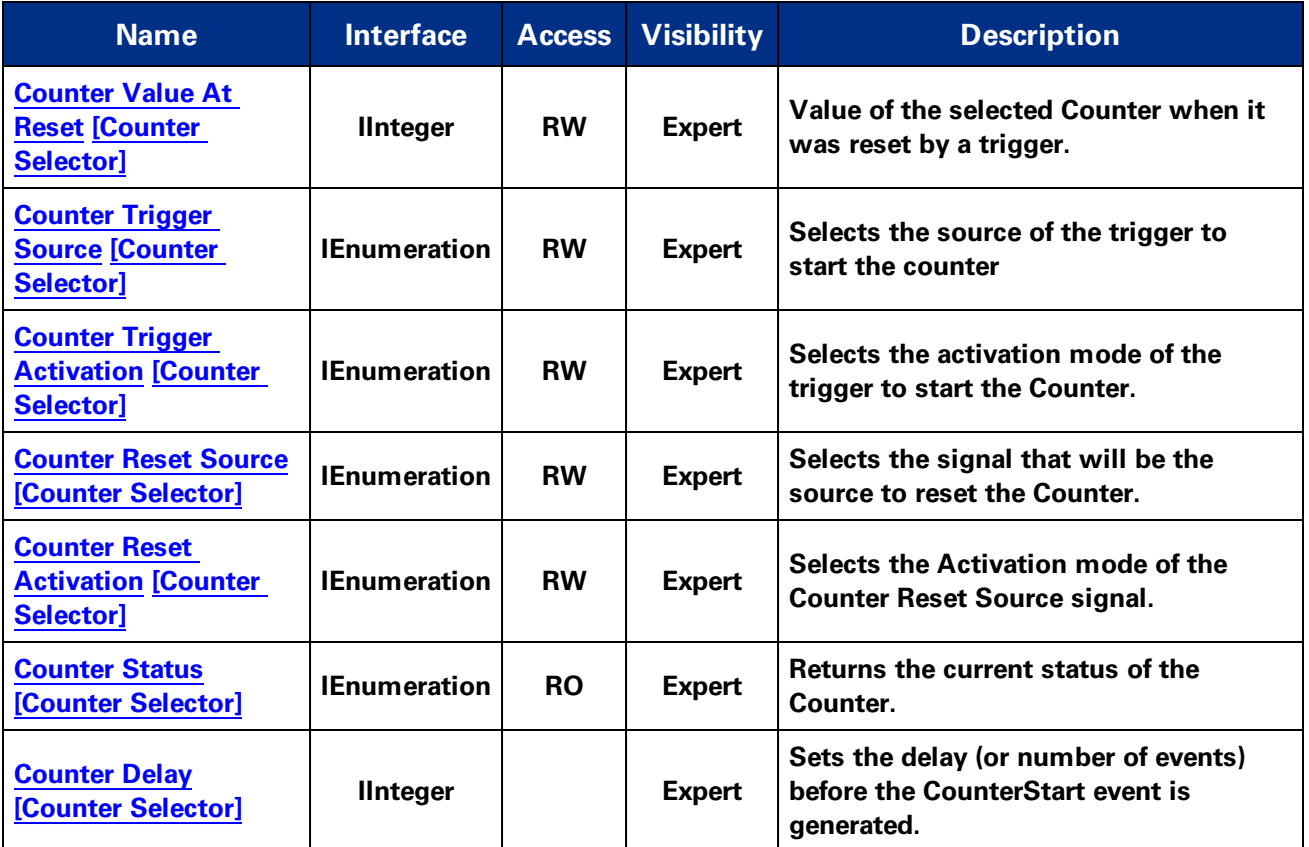

## 17.2 Counter And Timer Control Features

## 17.2.1 Counter Selector

**Selects which counter to configure**

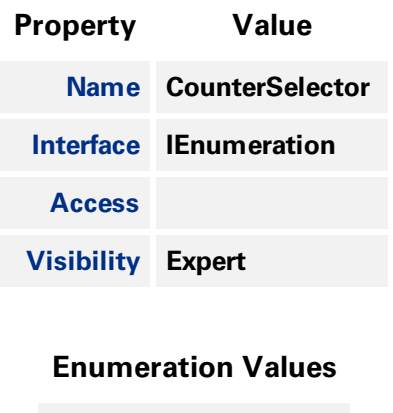

**Counter0**

**Counter1**

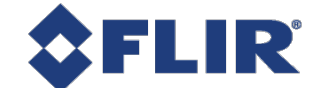

## 17.2.2 Counter Event Source

<span id="page-174-0"></span>**Selects the event that will increment the counter**

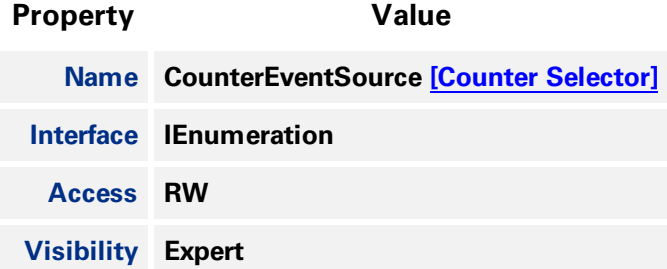

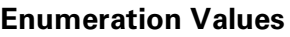

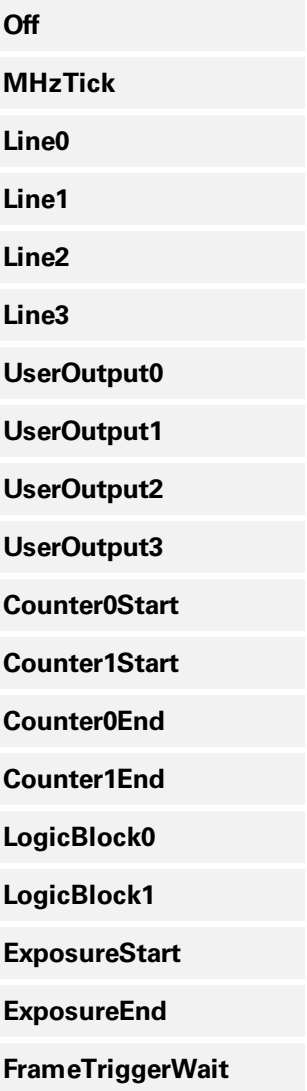

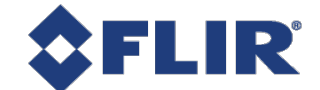

## 17.2.3 Counter Event Activation

<span id="page-175-0"></span>**Selects the activation mode of the event to increment the Counter.**

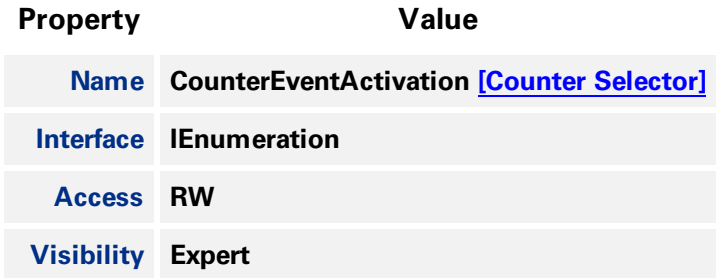

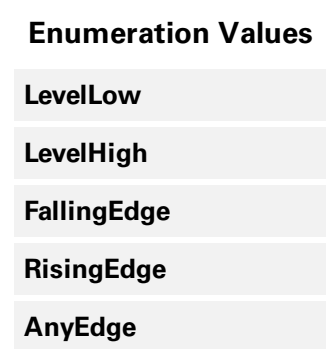

## 17.2.4 Counter Duration

**Sets the duration (or number of events) before the CounterEnd event is generated.**

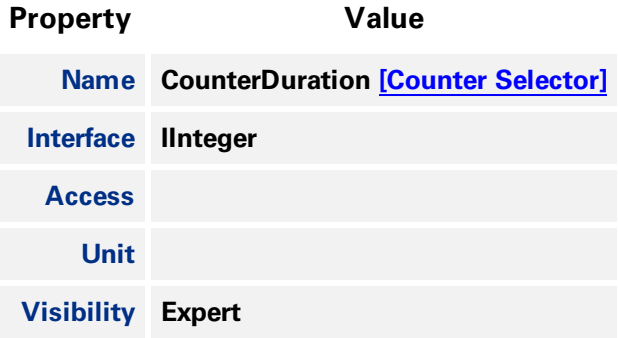

## 17.2.5 Counter Value

**Current counter value**

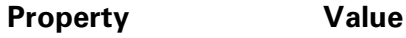

**Name CounterValue [Counter [Selector\]](#page-173-0)**

<span id="page-176-0"></span>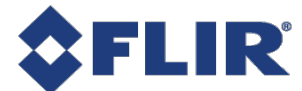

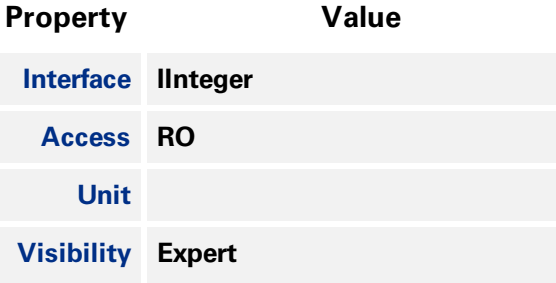

## 17.2.6 Counter Value At Reset

**Value of the selected Counter when it was reset by a trigger.**

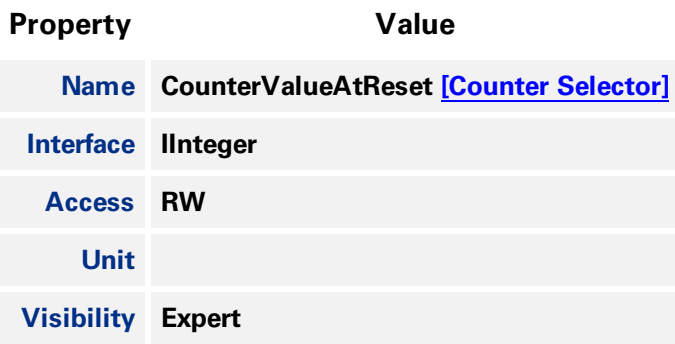

## 17.2.7 Counter Trigger Source

**Selects the source of the trigger to start the counter**

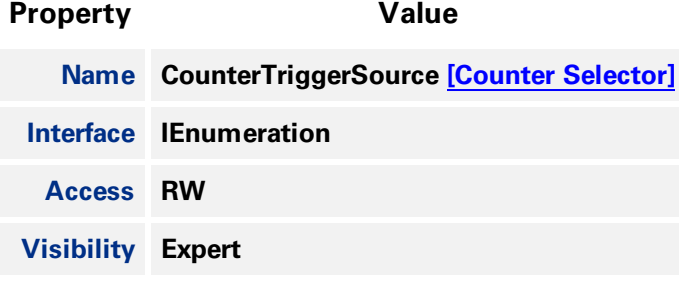

#### **Enumeration Values**

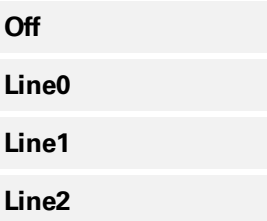

<span id="page-177-0"></span>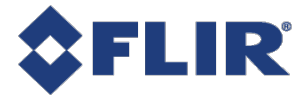

**Line3**

**UserOutput0 UserOutput1**

**UserOutput2**

**UserOutput3**

**Counter0Start**

**Counter1Start**

**Counter0End**

**Counter1End**

**LogicBlock0**

**LogicBlock1**

**ExposureStart**

**ExposureEnd**

**FrameTriggerWait**

## 17.2.8 Counter Trigger Activation

**Selects the activation mode of the trigger to start the Counter.**

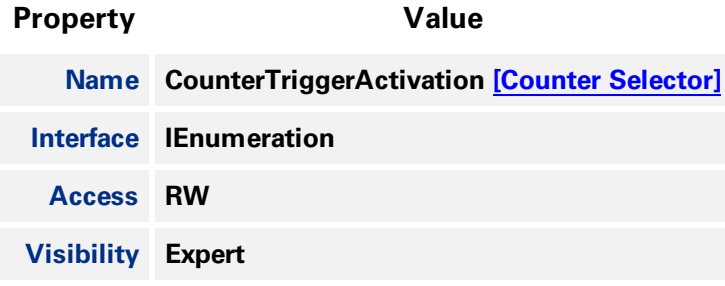

#### **Enumeration Values**

**LevelLow**

**LevelHigh**

**FallingEdge**

**5/4/2018 ©2015-2017 FLIR Integrated Imaging Solutions Inc. All rights reserved.**

**FLIR Blackfly®S Technical Reference for BFS-U3-120S4 163**

<span id="page-178-0"></span>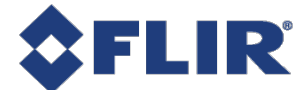

**RisingEdge**

**AnyEdge**

## 17.2.9 Counter Reset Source

**Selects the signal that will be the source to reset the Counter.**

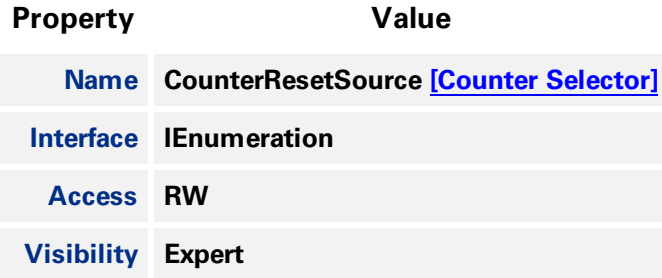

#### **Enumeration Values**

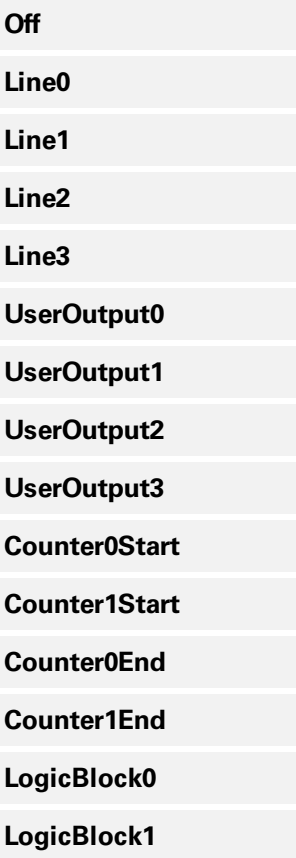

<span id="page-179-0"></span>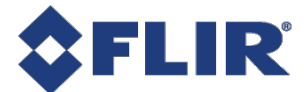

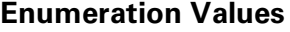

**ExposureStart**

**ExposureEnd**

**FrameTriggerWait**

## 17.2.10 Counter Reset Activation

**Selects the Activation mode of the Counter Reset Source signal.**

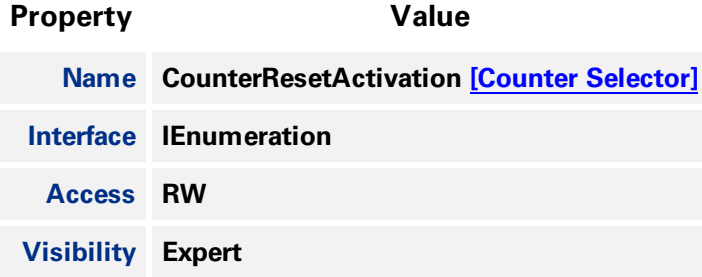

#### **Enumeration Values**

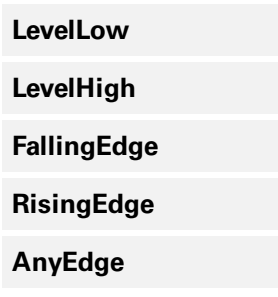

## 17.2.11 Counter Status

**Returns the current status of the Counter.**

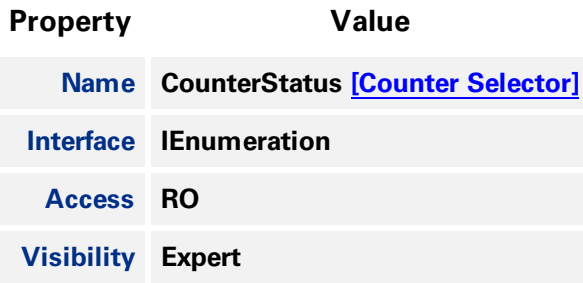
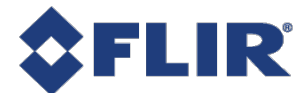

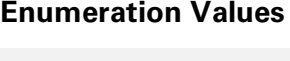

**CounterIdle**

**CounterTriggerWait**

**CounterActive**

**CounterCompleted**

**CounterOverflow**

## 17.2.12 Counter Delay

**Sets the delay (or number of events) before the CounterStart event is generated.**

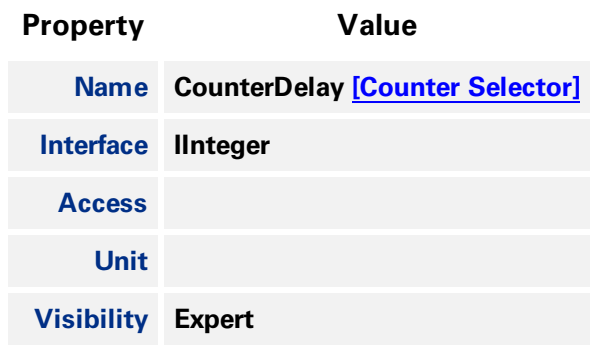

**5/4/2018 ©2015-2017 FLIR Integrated Imaging Solutions Inc. All rights reserved.**

<span id="page-181-0"></span>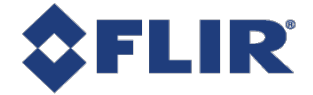

# 18 Test Control

**Test Control provides functionality to allow certain features to be exercised.**

**There are two features available in Test Control:**

**TestEventGenerate - This feature allows you to generate test events. Executing sends a single TestEvent, which then populates the Event Test Data selector with the ID and the timestamp of when the event occurred.**

**TestPendingAck - This feature allows you to test the device's pending acknowledge feature. When this feature is written, the device waits for the corresponding time period in milliseconds before acknowledging the write.**

**Test0001 - This feature is for internal testing only.**

**If a test fails, an error is produced for the log.**

## 18.1 Summary Table

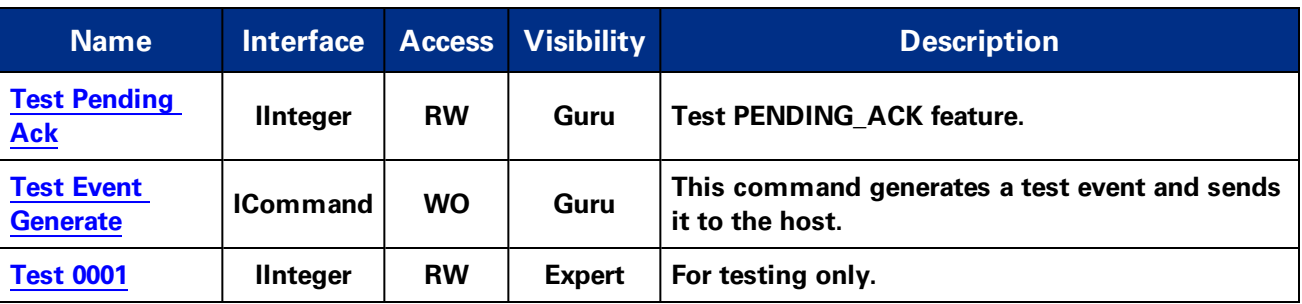

## 18.2 Test Control Features

## 18.2.1 Test Pending Ack

**Test PENDING\_ACK feature.**

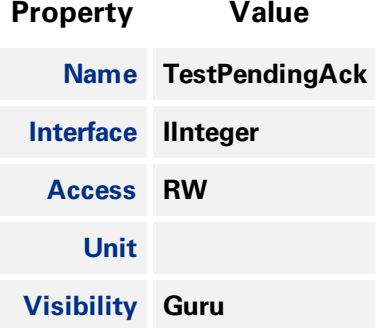

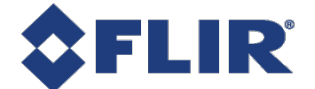

## 18.2.2 Test Event Generate

<span id="page-182-0"></span>**This command generates a test event and sends it to the host.**

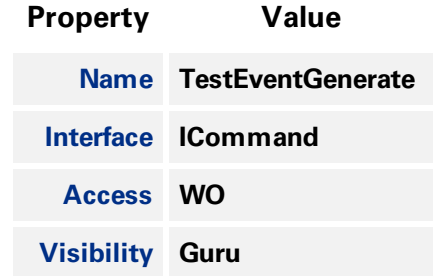

## 18.2.3 Test 0001

**For testing only.**

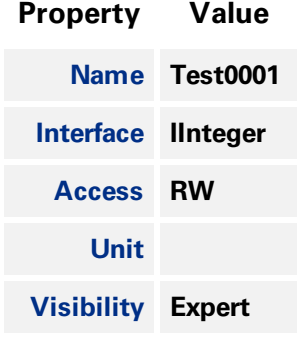

**5/4/2018 ©2015-2017 FLIR Integrated Imaging Solutions Inc. All rights reserved.**

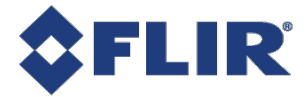

# 19 Logic Block Control

#### **For more detail, see [TAN2016005](http://www.ptgrey.com/KB/11037) Using Logic Blocks**

A Logic Block is a collection of combinatorial logic and latches that allows the user to create new, **custom signals inside the camera. Each Logic Block is comprised of 2 lookup tables (LUT) with** programmable inputs, truth tables and a flip flop output. There is a LUT for both the D input (Value LUT) and the enable input (Enable LUT) of the flip flop. Both LUTs have 3 inputs and thus have 8 **configuration bits for their truth table.**

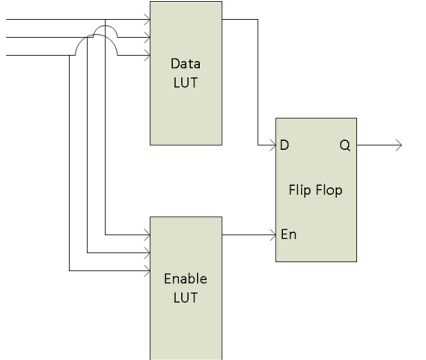

**To configure the LUTs first select either the Value or Enable LUT using the LogicBlockLUTSelector, then use the LogicBlockLUTInput to configure the different inputs into the LUT - note that the Value and Enable LUT share the inputs so setting the inputs on one will affect the other. The LogicBlockLUTInputSource selects the internal signal to be used and the LogicBlockLUTInputActivation selects what level or edge to be considered a positive input into the** LUT. Once the inputs to the LUT have been selected the entries in the truth table can be configure **either individually using the LogicBlockLUTRowIndex and LogicBlockLUTOutput or all at once using the LogicBlockLUTOutputValueAll**

**The following truth table show a simple AND of Input1 and Input2 while Input0 is not considered ("DON'T CARE").**

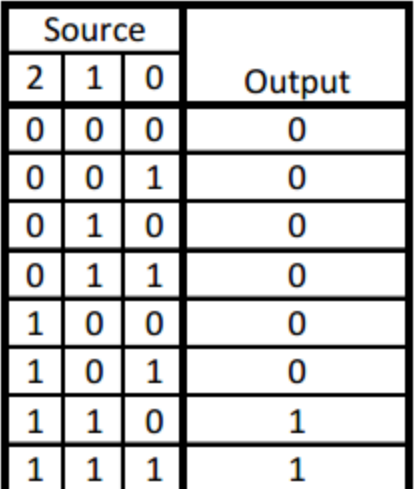

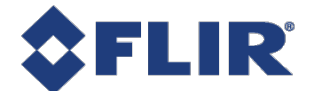

**To program this function into a LUT write the value of 0xC0 (1100 0000b) to the LogicBlockLUTOutputValueAll.**

The details of the output Flip Flop output are shown in the following table. The previous value of the Value LUT will remain on the output until the Enable LUT is set at which point the output will be updated to the new value of the Value LUT. This allows latching of a given signal. To effectively bypass **the output latch and pass the Value LUT signal through continuously simple program the Enable LUT truth table to all 1's (LogicBlockLUTOutputValueAll = 0xFF)**

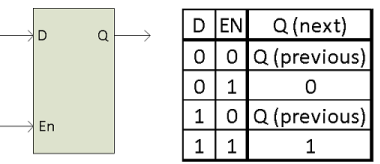

## 19.1 Summary Table

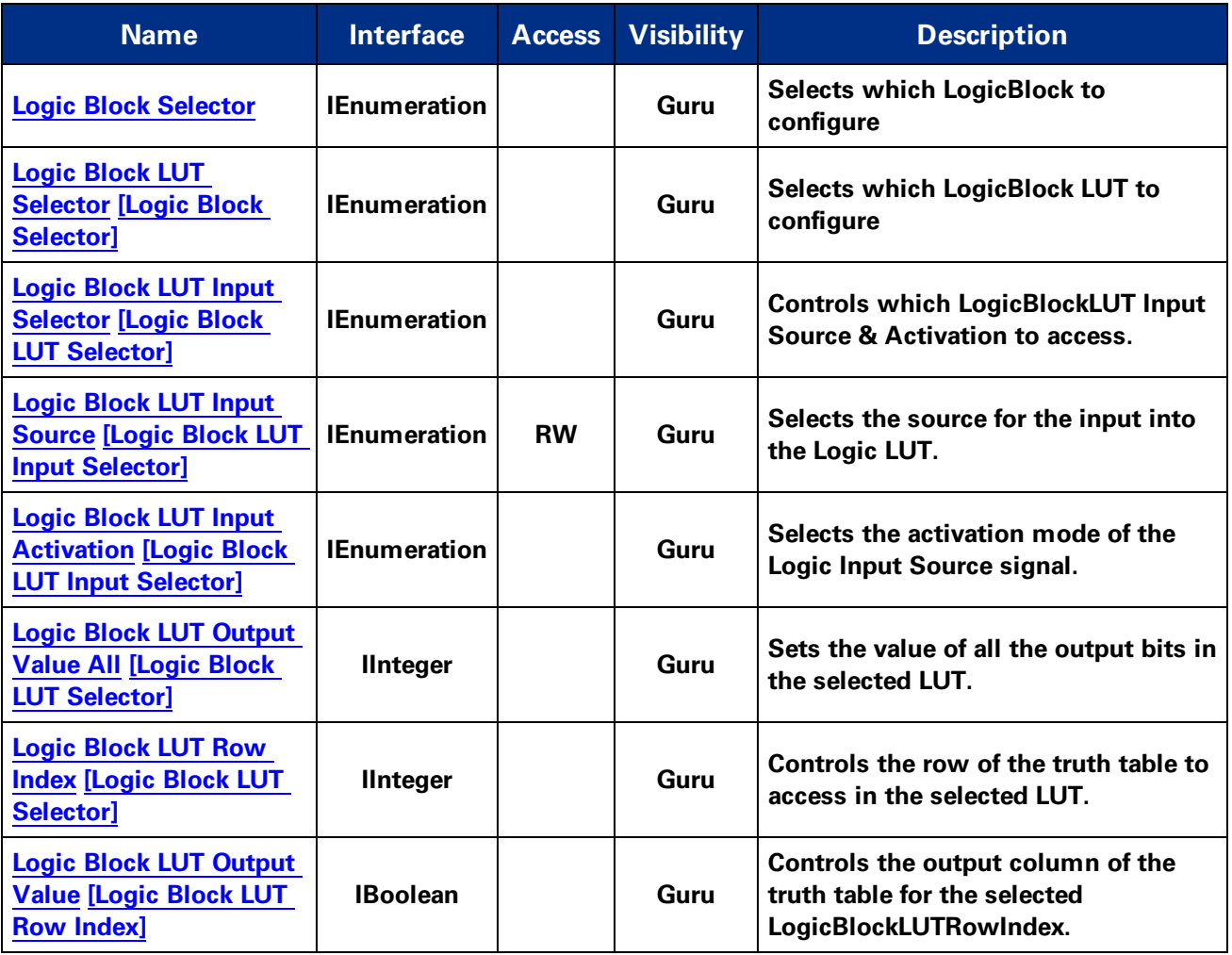

## 19.2 Logic Block Control Features

<span id="page-185-0"></span>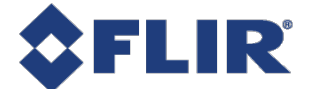

### 19.2.1 Logic Block Selector

#### **Selects which LogicBlock to configure**

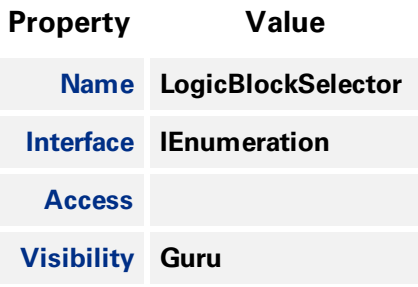

#### **Enumeration Values**

**LogicBlock0**

**LogicBlock1**

### 19.2.2 Logic Block LUT Selector

**Selects which LogicBlock LUT to configure**

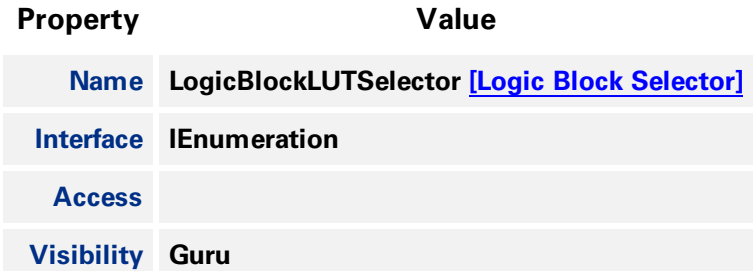

#### **Enumeration Values**

**Value Enable**

## 19.2.3 Logic Block LUT Input Selector

**Controls which LogicBlockLUT Input Source & Activation to access.**

**Property Value Name LogicBlockLUTInputSelector [Logic Block LUT [Selector\]](#page-185-0) Interface IEnumeration**

<span id="page-186-0"></span>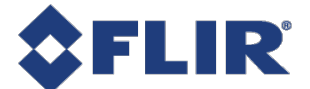

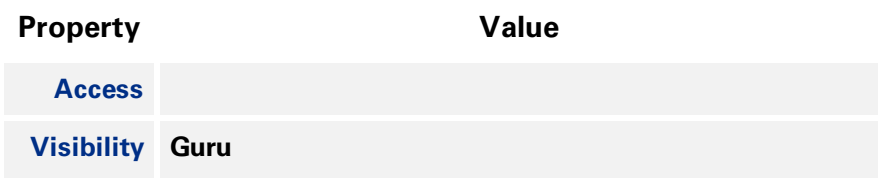

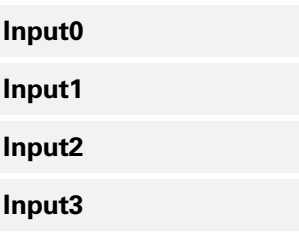

## 19.2.4 Logic Block LUT Input Source

**Selects the source for the input into the Logic LUT.**

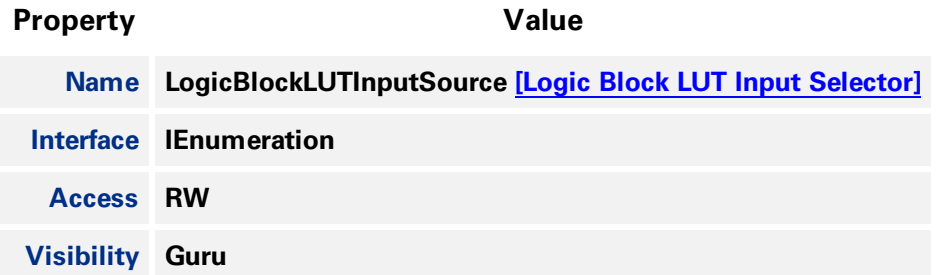

**Enumeration Values**

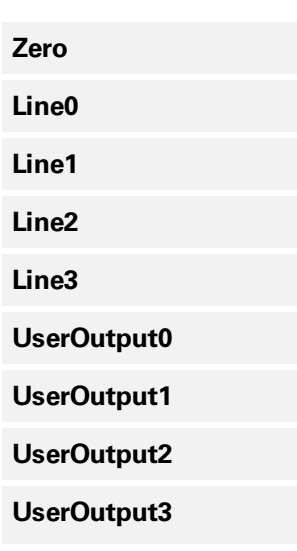

<span id="page-187-0"></span>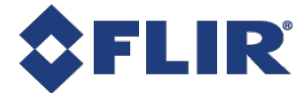

**Counter0Start**

**Counter1Start Counter0End**

**Counter1End**

**LogicBlock0**

**LogicBlock1**

**ExposureStart**

**ExposureEnd**

**FrameTriggerWait**

**AcquisitionActive**

## 19.2.5 Logic Block LUT Input Activation

**Selects the activation mode of the Logic Input Source signal.**

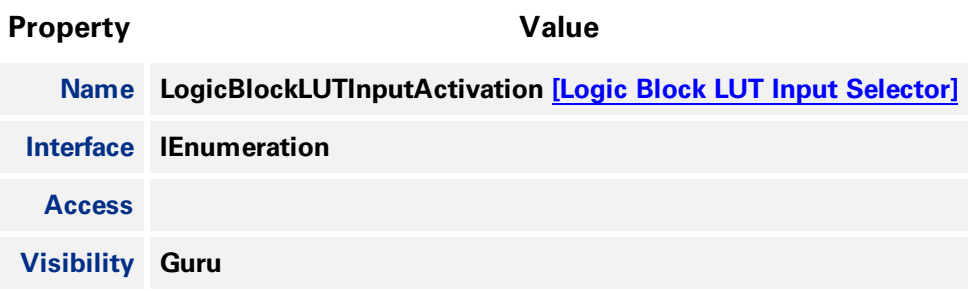

#### **Enumeration Values**

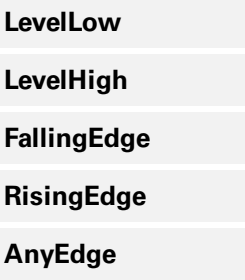

### 19.2.6 Logic Block LUT Output Value All

**Sets the value of all the output bits in the selected LUT.**

<span id="page-188-0"></span>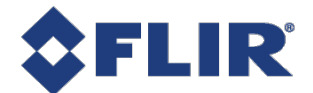

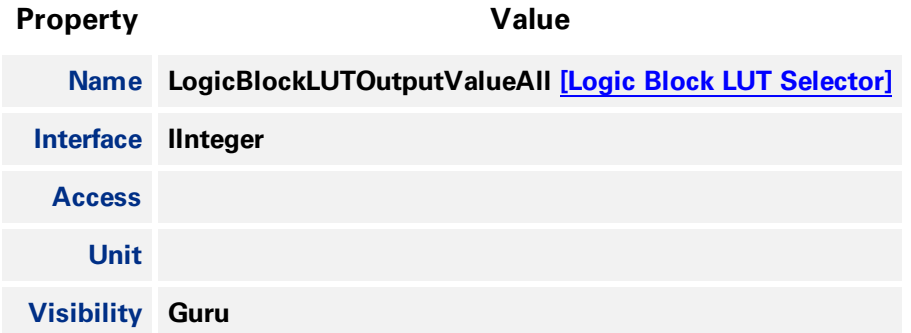

## 19.2.7 Logic Block LUT Row Index

**Controls the row of the truth table to access in the selected LUT.**

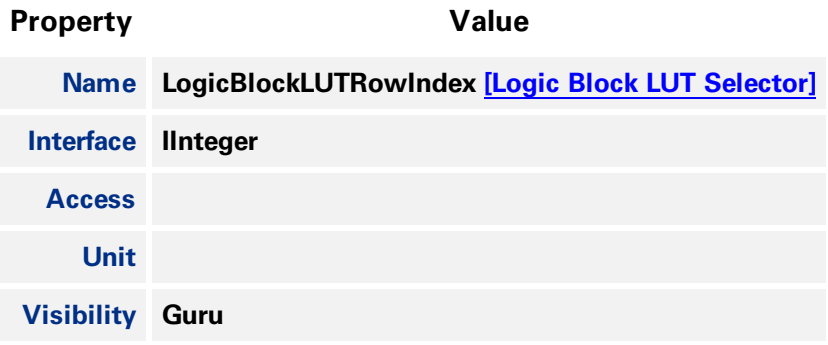

## 19.2.8 Logic Block LUT Output Value

**Controls the output column of the truth table for the selected LogicBlockLUTRowIndex.**

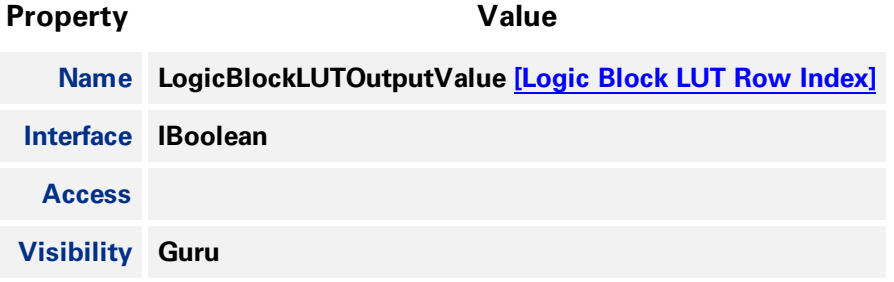

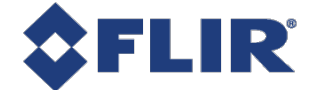

# 20 Digital IO Control

The camera is equipped with a 6-pin GPIO connector on the back of the case. The connector is a Hirose **HR10A-7R-6PB, the mating connector is a Hirose HR10A-7P-6S(73).**

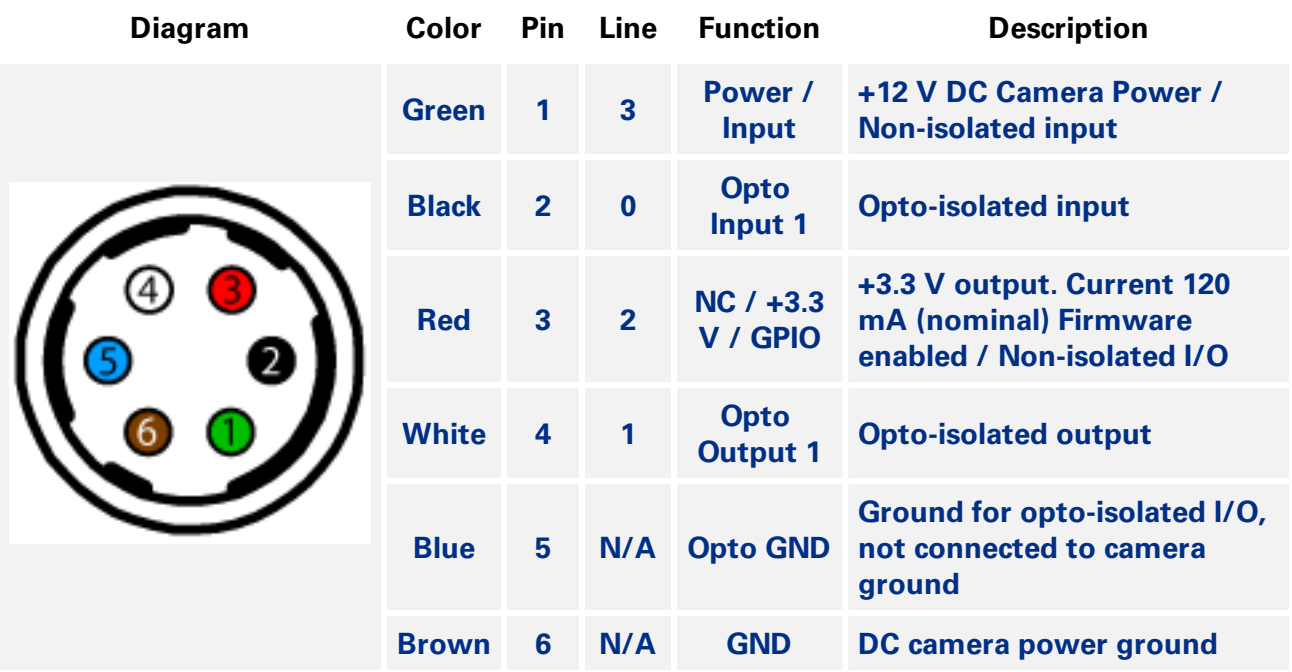

**This section describes how to configure the camera's general purpose digital input and outputs (sometimes referred to as GPIO).**

Use [LineSelector](#page-192-0) to choose which of the 4 lines to configure. All the features listed beneath it are **controllable on a per line basis.**

**Use Line [Mode](#page-192-0) to control the direction - either Input or Output - of the selected I/O line.**

**Use 3.3V [Enable](#page-193-0) to supply external circuits with power. This is different than standard logic outputs in that it is comparatively slow to switch but can supply a more significant amount of power. This is only available on some pins.**

**Use [LineInverter](#page-193-0) to control a logic inverter on the selected line.**

**[LineStatus](#page-193-0) indicates the current status of the selected line. A checked status (enabled) indicates logic high. An unchecked status (disabled) indicates logic low. Since this node must be polled to get its status it should not be used as a real time control for reading internal signals.**

**[LineStatusAll](#page-193-0) is a hexadecimal representation of all the line status bits (Line 0 status corresponds to** bit 0, Line 1 status with bit 1, etc). This allows simultaneous reading of all line statuses at once.

**Use the [LineInputFilterSelector](#page-194-0) to choose a filter. Filters are unique per line. Use [LineFilterWidth](#page-194-0) to set the width of the filter in microseconds. There are two choices of filter:**

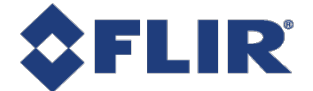

**Deglitch - designed to filter out any noise or other spurious signals on the line, it does not consider the state to have transitioned until after the Filter Width time has expired. This means that Deglitch introduces a delay in the signal.**

**Debounce - designed to filter out rapid connecting and disconnecting common in mechanical switches. This means that Debounce considers the first edge as valid and won't allow a subsequent change of state until after the debounce time has elapsed.**

**Note: The Deglitch filter is applied before Debounce filter.**

Use [LineSource](#page-195-0) to control what signal is output on the line when the Line Mode is set to output. The **choices are:**

**Other Lines - creates a loop back**

**User Outputs - outputs user controllable internal signals**

**Counter Active - shows when a counter is in use**

**Logic Blocks - drives the lines**

**Exposure Active - indicates when the image sensor is exposing**

**Frame Trigger Wait - indicates when the camera is ready to accept a new Frame Start trigger**

If a User Output is selected as a Line Source, use [UserOutputSelector](#page-196-0) to select which bit to use as **internal signals within the camera. Use [UserOutputValue](#page-197-0) to set the selected user output to logic high (enabled) or logic low (disabled).**

**[UserOutputValueAll](#page-197-0) is a hexadecimal representation of all the user output bits (User Output 0** corresponds to bit 0, User Output 1 with bit 1, etc). Reading or writing User Output Value All allows **simultaneous setting or reading of all user outputs at once.**

[LineFormat](#page-196-0) is read only and indicates what type of circuit the selected line has. The options for Line **Format are:**

**Tri State - indicates the line is not driven. This is typical for digital inputs.**

**Opto Coupled - indicates that an opto isolator is being used to isolated the external circuitry from the internal camera electronics.**

**Open Drain - indicates there is an internal MOSFET that will pull the pin low but requires an external pull up resistor to produce a logic level high signal. This is typical for digital outputs.**

## 20.1 Summary Table

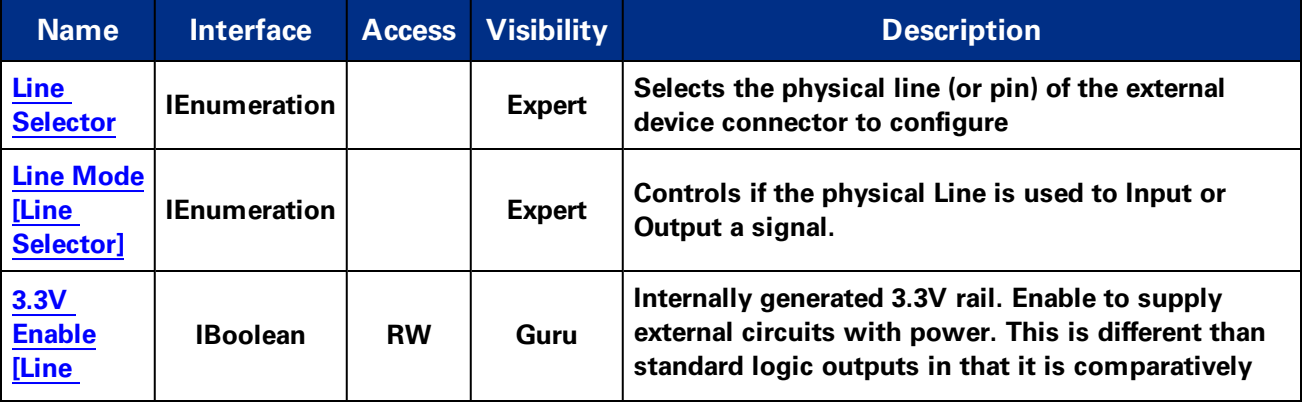

**5/4/2018 ©2015-2017 FLIR Integrated Imaging Solutions Inc. All rights reserved.**

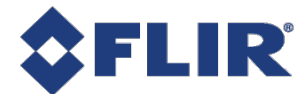

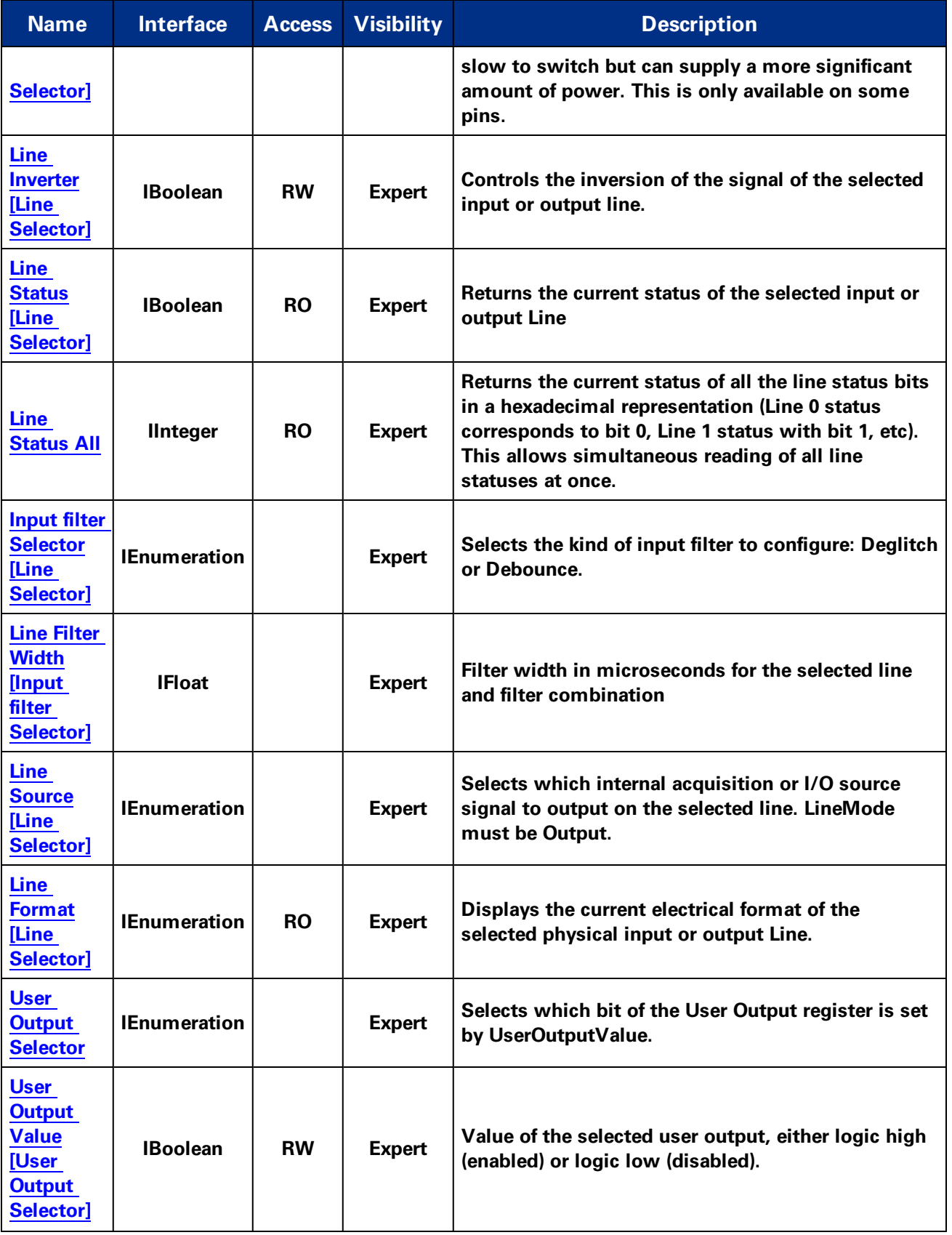

**5/4/2018 ©2015-2017 FLIR Integrated Imaging Solutions Inc. All rights reserved.**

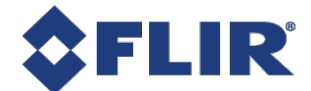

<span id="page-192-0"></span>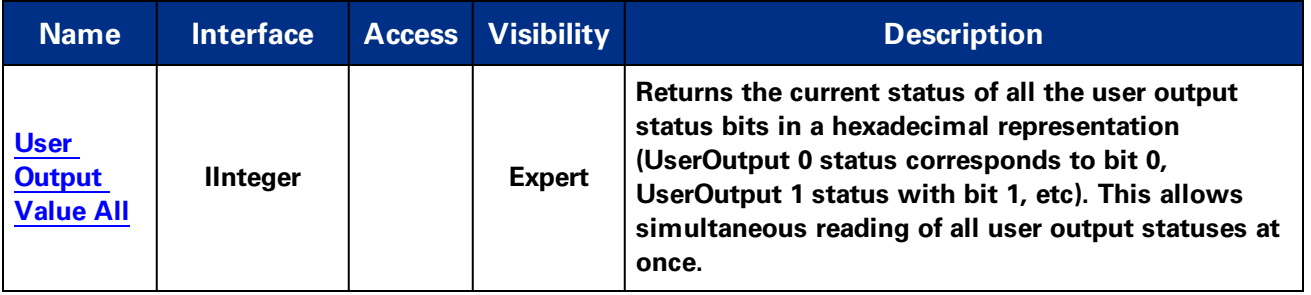

## 20.2 Digital IO Control Features

## 20.2.1 Line Selector

**Selects the physical line (or pin) of the external device connector to configure**

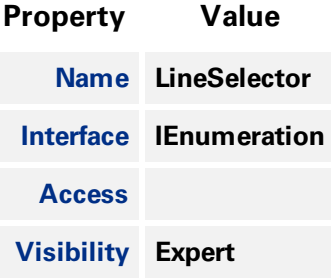

#### **Enumeration Values**

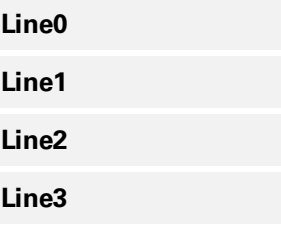

## 20.2.2 Line Mode

**Controls if the physical Line is used to Input or Output a signal.**

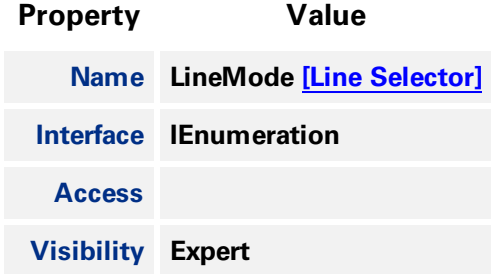

<span id="page-193-0"></span>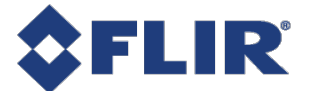

**Input**

**Output**

## 20.2.3 3.3V Enable

**Internally generated 3.3V rail. Enable to supply external circuits with power. This is different than standard logic outputs in that it is comparatively slow to switch but can supply a more significant amount of power. This is only available on some pins.**

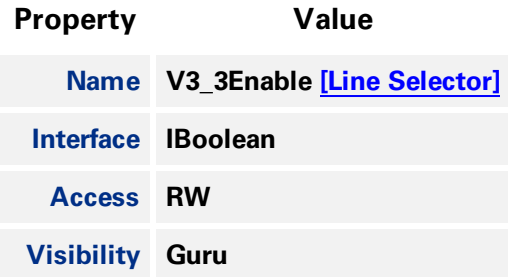

## 20.2.4 Line Inverter

**Controls the inversion of the signal of the selected input or output line.**

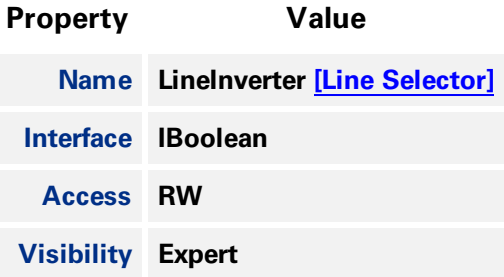

## 20.2.5 Line Status

**Returns the current status of the selected input or output Line**

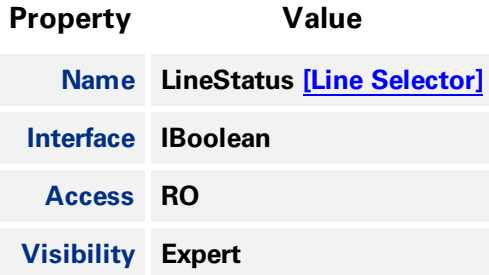

<span id="page-194-0"></span>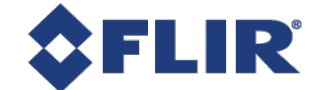

## 20.2.6 Line Status All

**Returns the current status of all the line status bits in a hexadecimal representation (Line 0 status corresponds to bit 0, Line 1 status with bit 1, etc). This allows simultaneous reading of all line statuses at once.**

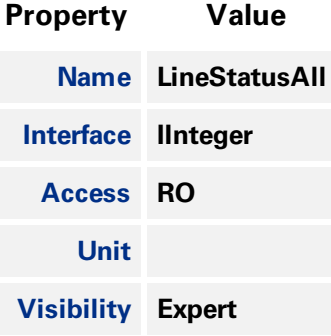

## 20.2.7 Input filter Selector

**Selects the kind of input filter to configure: Deglitch or Debounce.**

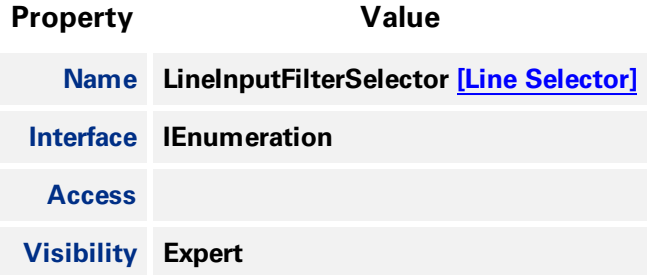

#### **Enumeration Values**

**Deglitch**

**Debounce**

## 20.2.8 Line Filter Width

**Filter width in microseconds for the selected line and filter combination**

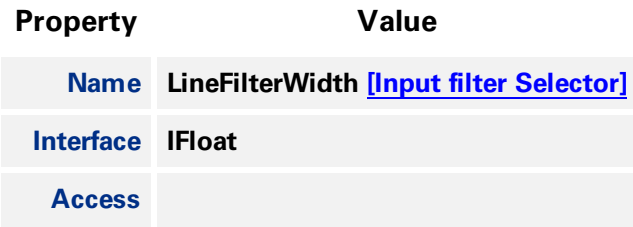

<span id="page-195-0"></span>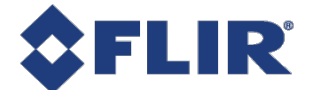

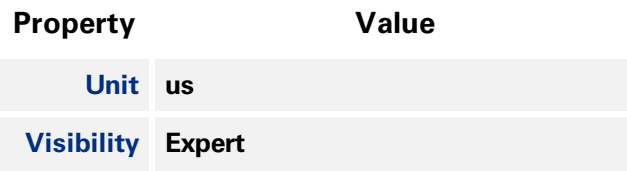

## 20.2.9 Line Source

**Selects which internal acquisition or I/O source signal to output on the selected line. LineMode must be Output.**

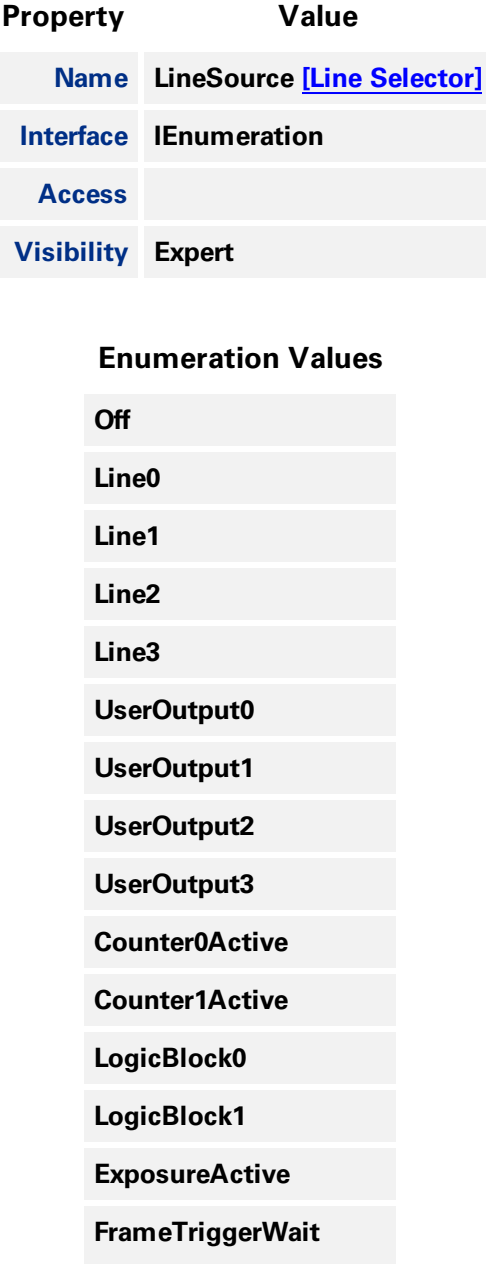

<span id="page-196-0"></span>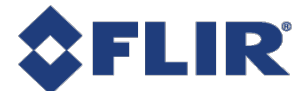

**AllPixel**

**AnyPixel**

**SerialPort0**

## 20.2.10Line Format

**Displays the current electrical format of the selected physical input or output Line.**

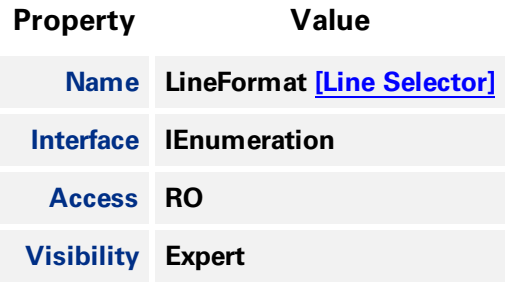

#### **Enumeration Values**

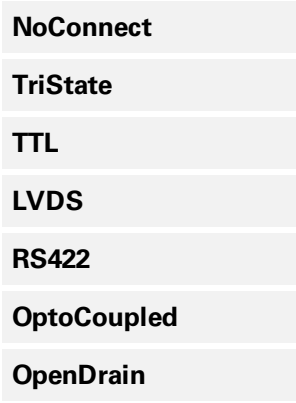

### 20.2.11 User Output Selector

**Selects which bit of the User Output register is set by UserOutputValue.**

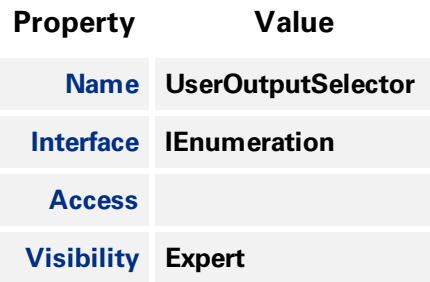

<span id="page-197-0"></span>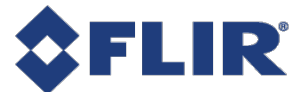

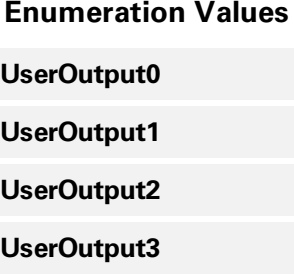

## 20.2.12User Output Value

**Value of the selected user output, either logic high (enabled) or logic low (disabled).**

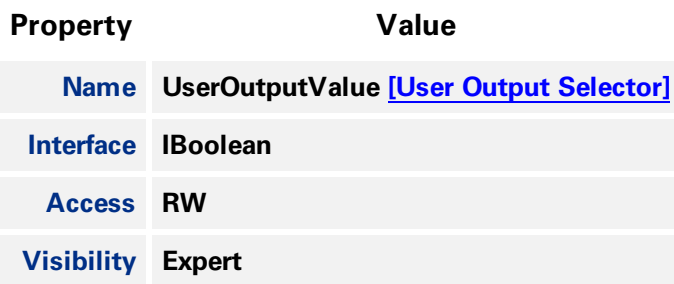

## 20.2.13User Output Value All

**Returns the current status of all the user output status bits in a hexadecimal representation (UserOutput 0 status corresponds to bit 0, UserOutput 1 status with bit 1, etc). This allows simultaneous reading of all user output statuses at once.**

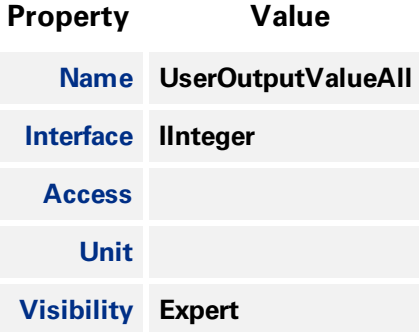

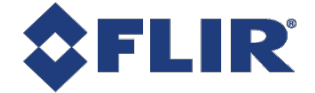

# 21 Serial Port Control

## 21.1 Serial Port

The serial port can be used to transmit and receive serial data through the device using the transport layer. The serial data can be sent through the transport layer in image data (via the SerialData Chunk **Data), in control data (via the File Access Control), or in event data (via the SerialPortReceive Event).**

**The serial port to configure is selected using the [SerialPortSelector](#page-199-0). The physical line on which to receive serial data is set using the [SerialPortSource.](#page-200-0) The physical line on which to transmit serial data** is set using the LineSource in the Digital IO Control. The serial port settings for both the receive and **transmit can be set using the [SerialPortBaudRate](#page-200-0) , [SerialPortDataBits](#page-201-0) , SerialPortStopBits¸ and [SerialPortParity](#page-202-0).**

Serial data can be transmitted and received through the File Access Control. Once the serial port file is **opened, data can be transmitted via Write operations and received via Read operations. Received serial data can also be obtained through the SerialPortReceive Event which will be generated when data is available or through the SerialData Chunk Data which is appended into each image payload.**

**The total number of characters in the serial port transmit and receive queues can be monitored using the [SerialTransmitQueueMaxCharacterCount](#page-202-0) and the [SerialReceiveQueueMaxCharacterCount](#page-203-0) . The current number of characters in the queues can be monitored using the [SerialTransmitQueueCurrentCharacterCount](#page-203-0) and [SerialReceiveQueueCurrentCharacterCount](#page-203-0) . The [SerialReceiveQueueCurrentCharacterCount](#page-203-0) reports the maximum number of characters that can be obtained using the File Access Control. The receive queue can be emptied by executing the [SerialReceiveQueueClear.](#page-204-0)**

**Serial port framing and parity errors are reported using the SerialRecieveFramingErrorCount and the [SerialReceiveParityErrorCount](#page-204-0). Overflow errors are reported within the SerialData Chunk Data, the SerialPortReceive Event, or in the FileOperationStatus after executing a Read.**

## 21.2 Summary Table

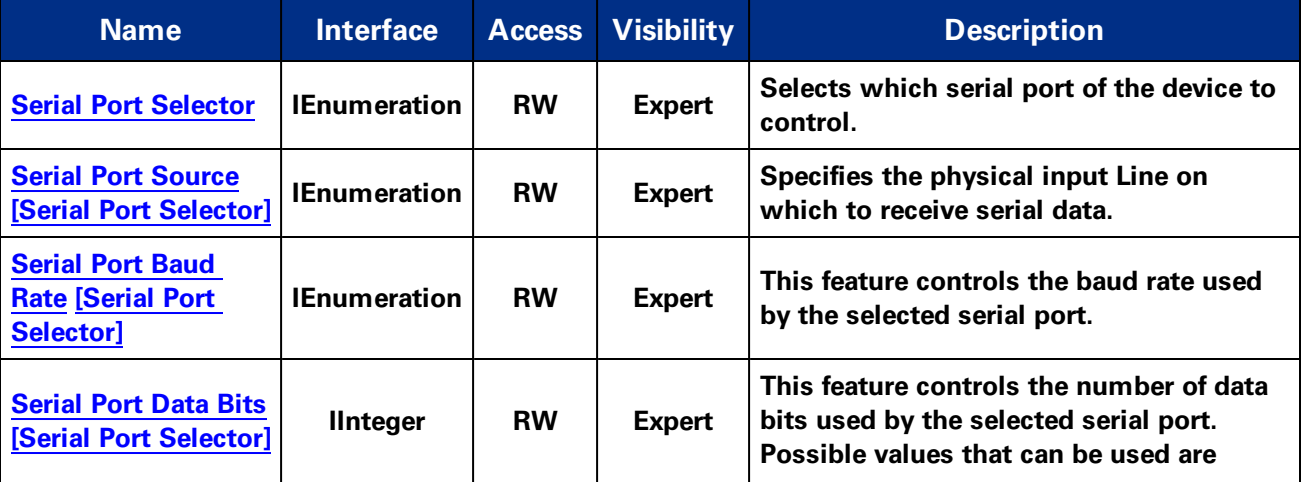

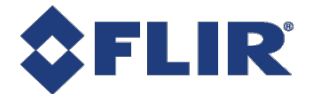

<span id="page-199-0"></span>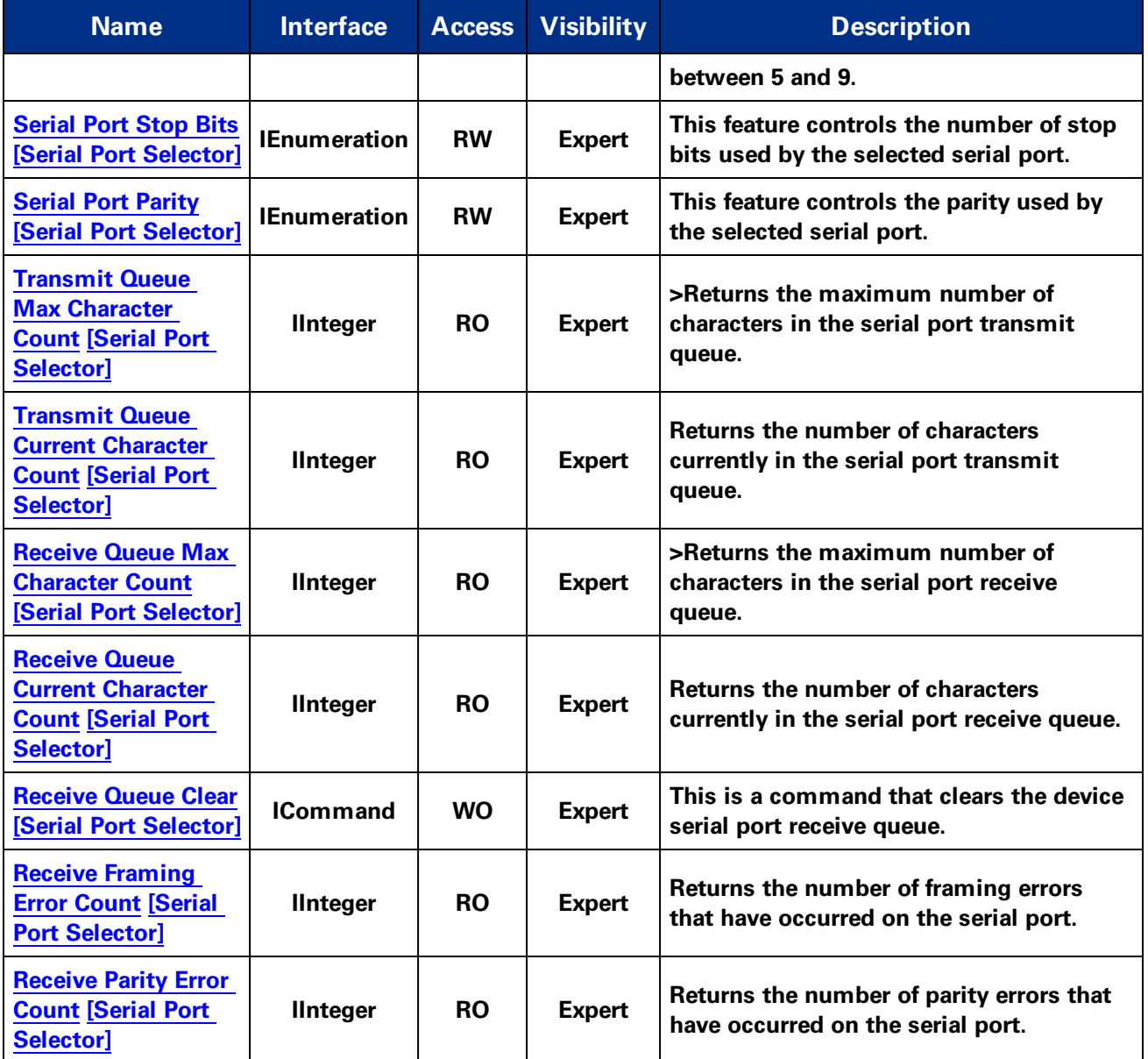

## 21.3 Serial Port Control Features

## 21.3.1 Serial Port Selector

**Selects which serial port of the device to control.**

**Property Value**

**Name SerialPortSelector**

<span id="page-200-0"></span>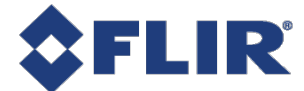

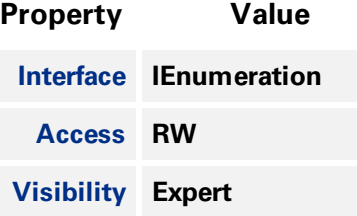

**SerialPort0**

## 21.3.2 Serial Port Source

**Specifies the physical input Line on which to receive serial data.**

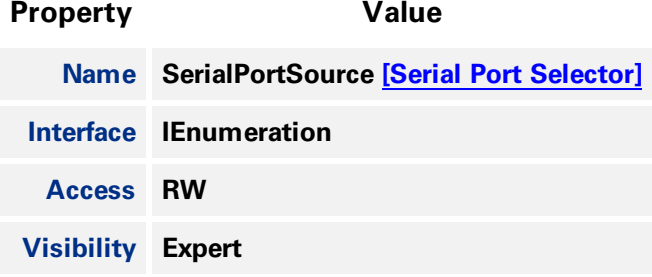

#### **Enumeration Values**

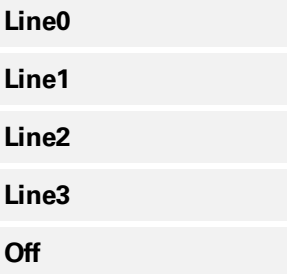

## 21.3.3 Serial Port Baud Rate

**This feature controls the baud rate used by the selected serial port.**

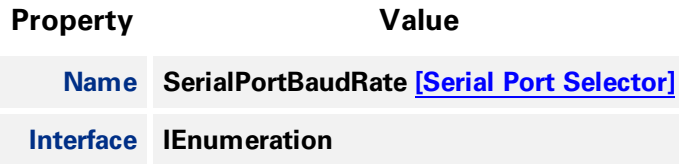

<span id="page-201-0"></span>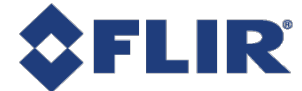

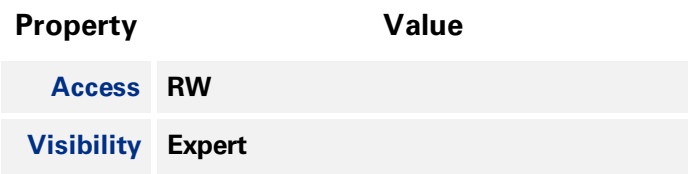

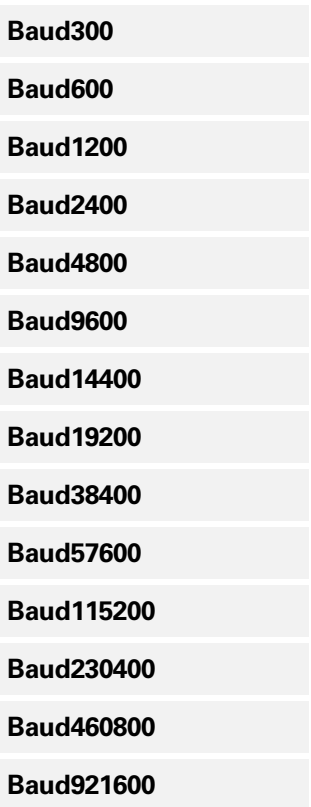

## 21.3.4 Serial Port Data Bits

This feature controls the number of data bits used by the selected serial port. Possible values that can **be used are between 5 and 9.**

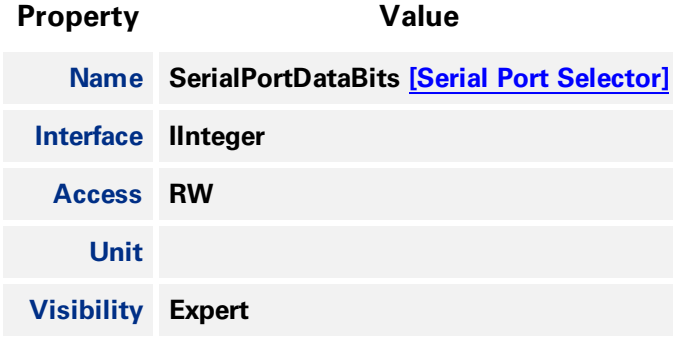

<span id="page-202-0"></span>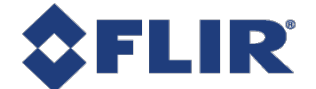

## 21.3.5 Serial Port Stop Bits

**This feature controls the number of stop bits used by the selected serial port.**

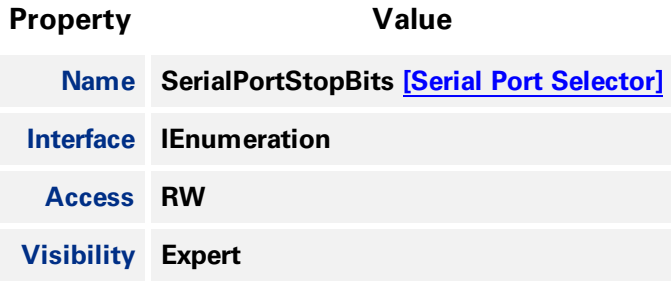

#### **Enumeration Values**

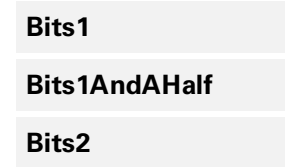

### 21.3.6 Serial Port Parity

**This feature controls the parity used by the selected serial port.**

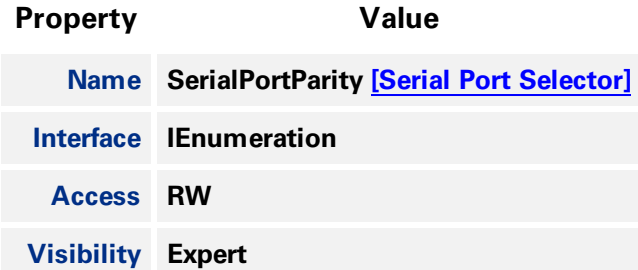

#### **Enumeration Values**

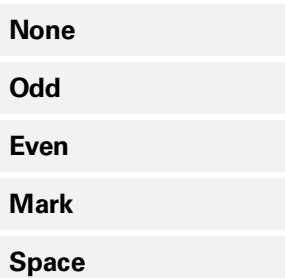

## 21.3.7 Transmit Queue Max Character Count

**>Returns the maximum number of characters in the serial port transmit queue.**

<span id="page-203-0"></span>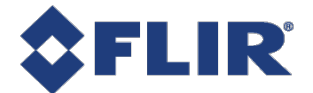

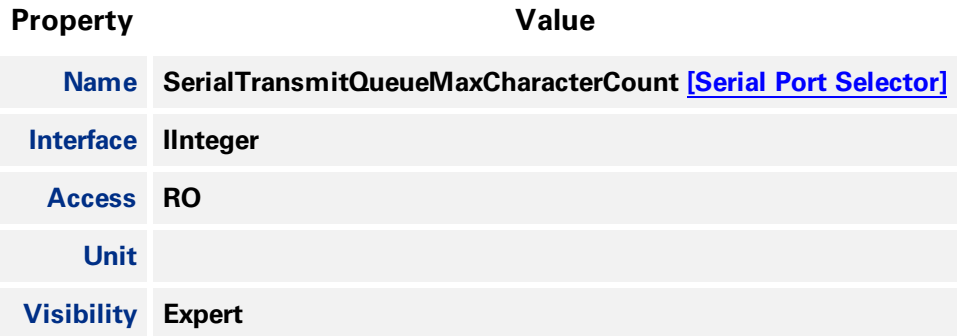

## 21.3.8 Transmit Queue Current Character Count

**Returns the number of characters currently in the serial port transmit queue.**

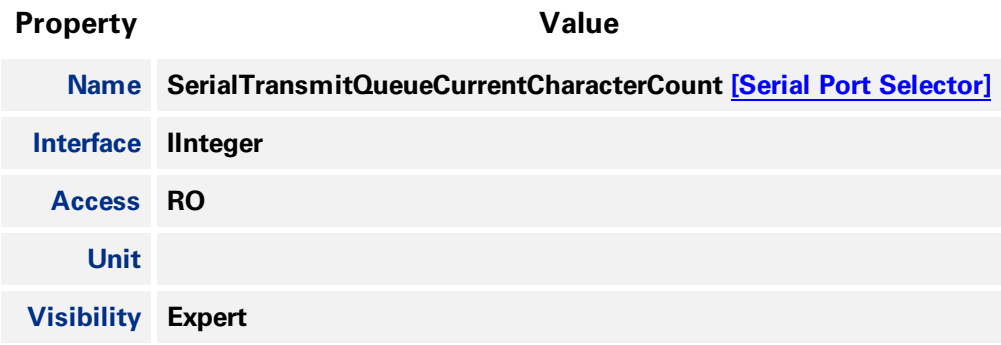

## 21.3.9 Receive Queue Max Character Count

**>Returns the maximum number of characters in the serial port receive queue.**

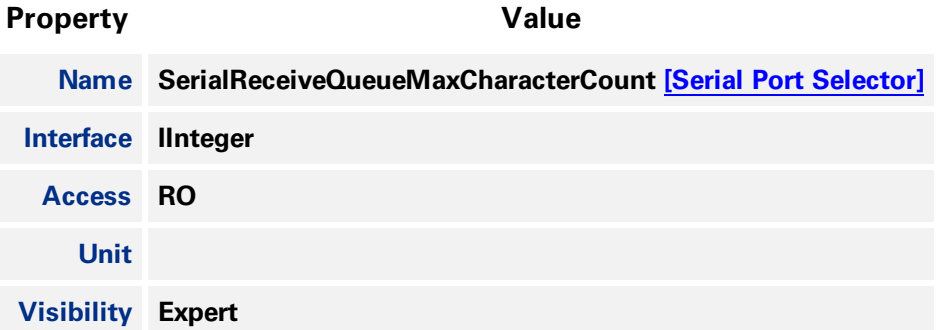

## 21.3.10 Receive Queue Current Character Count

**Returns the number of characters currently in the serial port receive queue.**

#### **Property Value**

**Name SerialReceiveQueueCurrentCharacterCount [Serial Port [Selector\]](#page-199-0)**

**5/4/2018 ©2015-2017 FLIR Integrated Imaging Solutions Inc. All rights reserved.**

<span id="page-204-0"></span>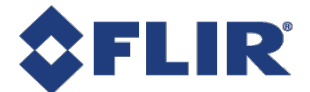

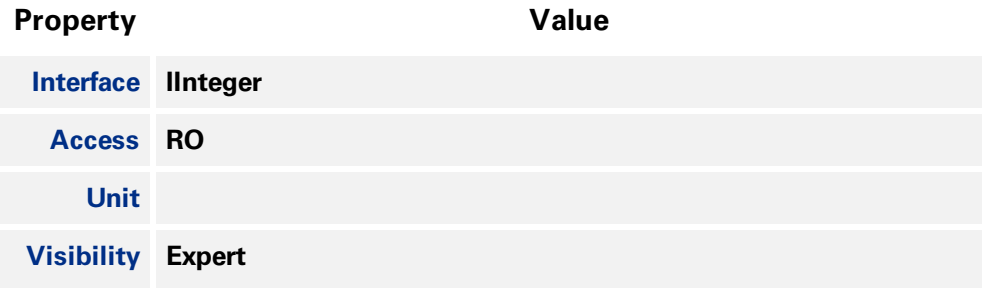

## 21.3.11 Receive Queue Clear

**This is a command that clears the device serial port receive queue.**

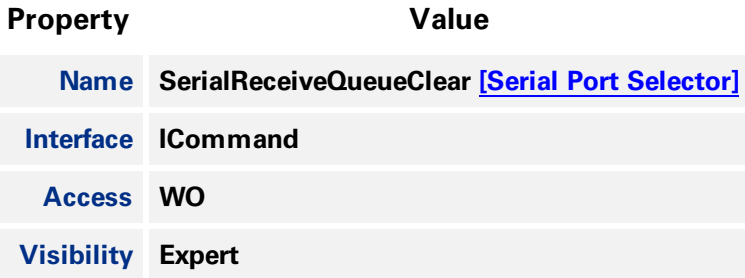

## 21.3.12 Receive Framing Error Count

**Returns the number of framing errors that have occurred on the serial port.**

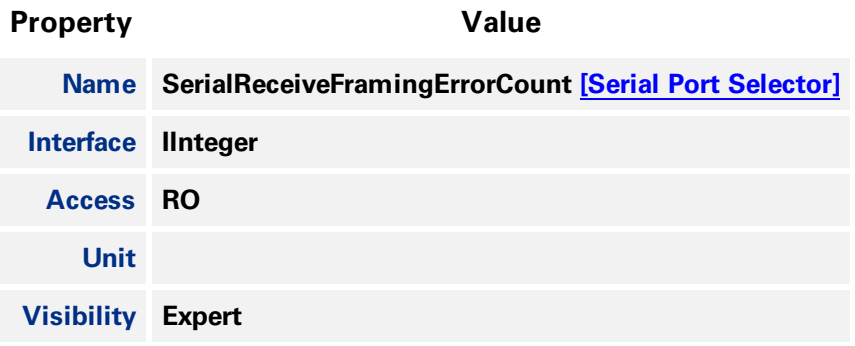

## 21.3.13 Receive Parity Error Count

**Returns the number of parity errors that have occurred on the serial port.**

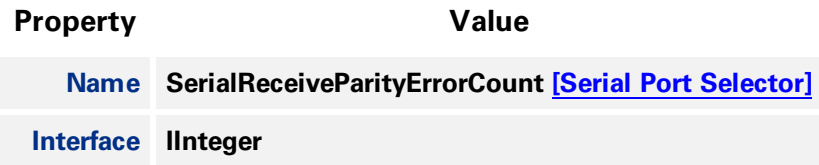

**5/4/2018 ©2015-2017 FLIR Integrated Imaging Solutions Inc. All rights reserved.**

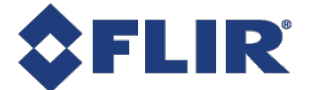

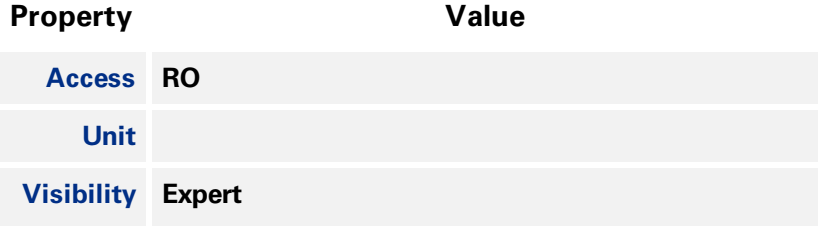

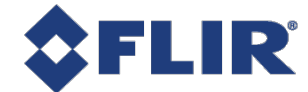

# 21 File Access

## 21.1 File Access

**The file access interface allows access to the cameras file system.**

**It provides access to the cameras user set files, LUT files and a user definable file.**

**Usage of the file access features and registers should not be attempted directly. Instead access the file system through the file access interface of the host application.**

The user set files are treated differently than the other files in the system. These file when uploaded will modify the user set setting within the camera. If the user set file is from an older version of the camera or a different model, the user sets with in the file will be converted to the appropriate user sets for the new firmware. The file will then be replaced with the updated user set file. If the file contains user sets that are not appropriate for the firmware version on the camera, they will be ignored and **discarded. If the file has been modified in any way, the file will be discarded and regenerated.**

While a file is open within the file access interface, the camera will not be able to start acquisition. **Also, the FileAccessExecute command will be disabled when the camera is in acquisition mode. Care** should be taken to not leave any file open within the camera's file system as it will disable the start **acquisition register without any feedback as to why.**

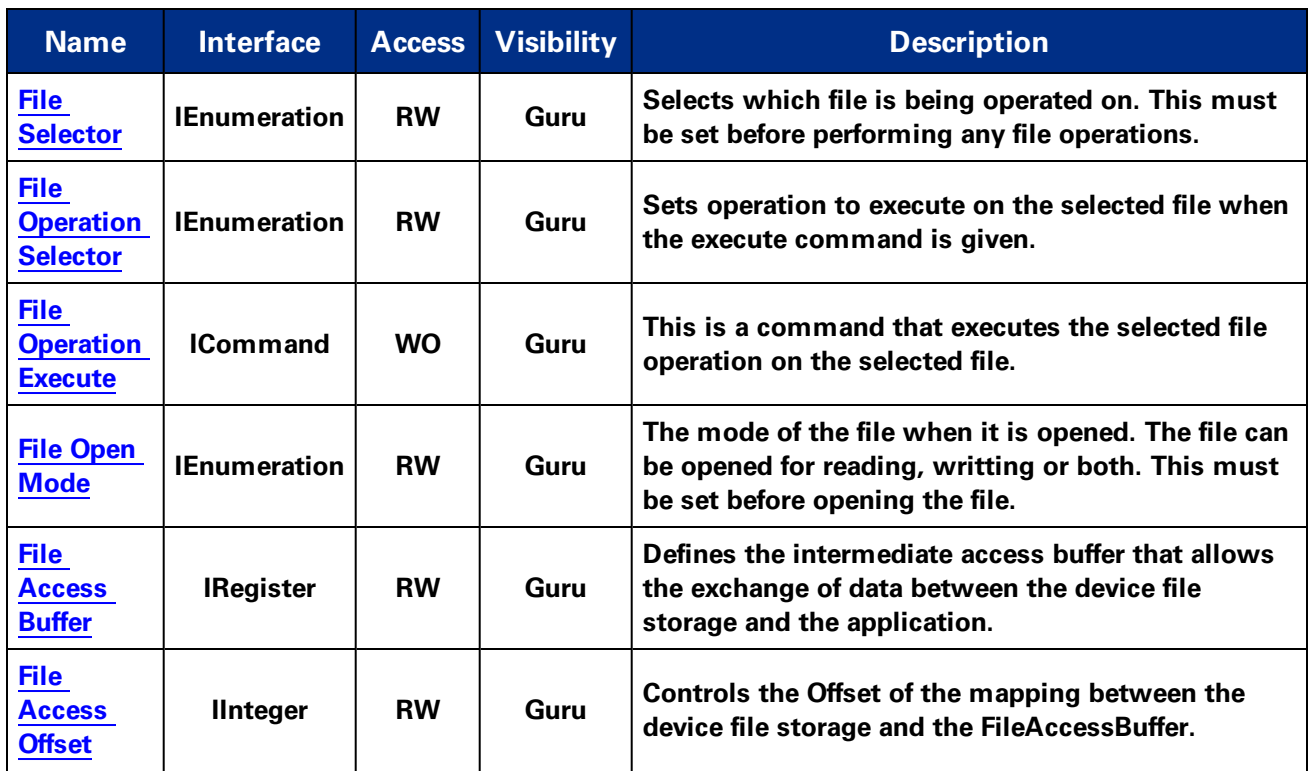

## 21.2 Summary Table

**5/4/2018 ©2015-2017 FLIR Integrated Imaging Solutions Inc. All rights reserved.**

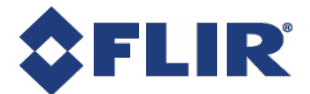

<span id="page-207-0"></span>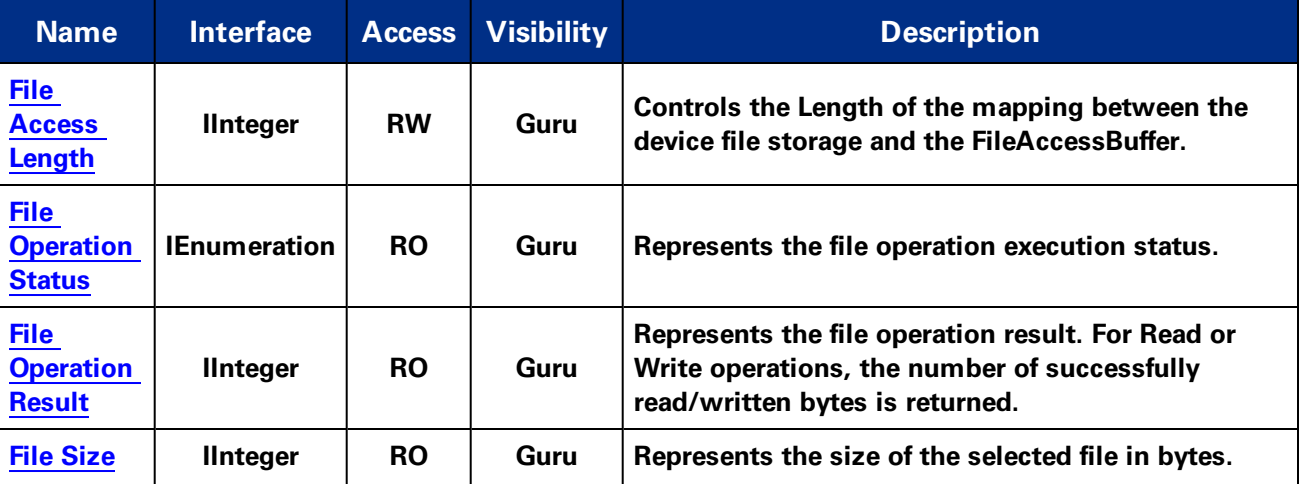

## 21.3 File Access Features

## 21.3.1 File Selector

**Selects which file is being operated on. This must be set before performing any file operations.**

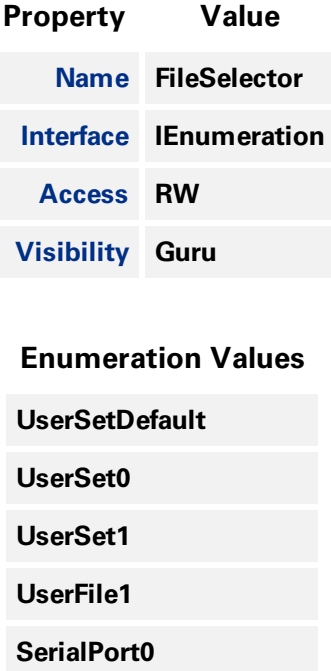

## 21.3.2 File Operation Selector

**Sets operation to execute on the selected file when the execute command is given.**

<span id="page-208-0"></span>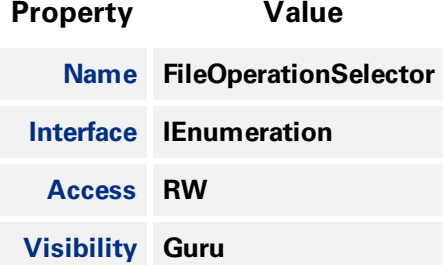

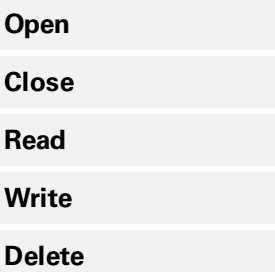

## 21.3.3 File Operation Execute

**This is a command that executes the selected file operation on the selected file.**

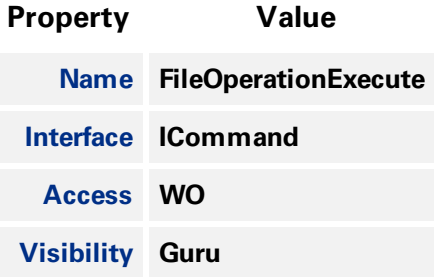

## 21.3.4 File Open Mode

The mode of the file when it is opened. The file can be opened for reading, writting or both. This must **be set before opening the file.**

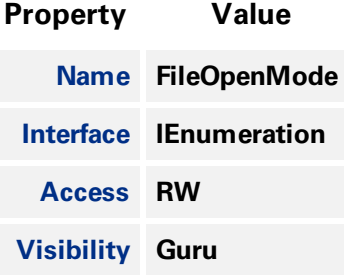

<span id="page-209-0"></span>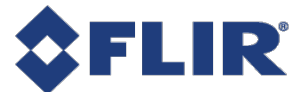

**Read**

**Write**

**ReadWrite**

## 21.3.5 File Access Buffer

**Defines the intermediate access buffer that allows the exchange of data between the device file storage and the application.**

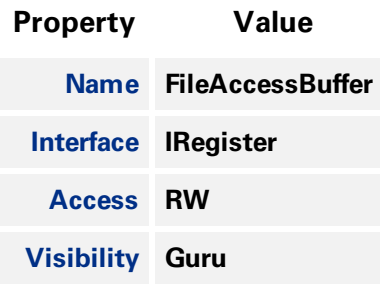

## 21.3.6 File Access Offset

**Controls the Offset of the mapping between the device file storage and the FileAccessBuffer.**

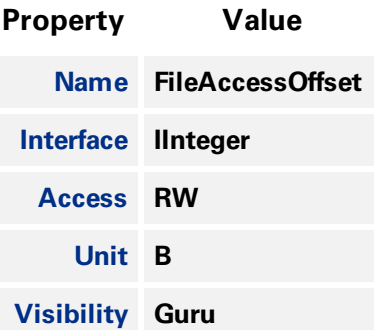

## 21.3.7 File Access Length

**Controls the Length of the mapping between the device file storage and the FileAccessBuffer.**

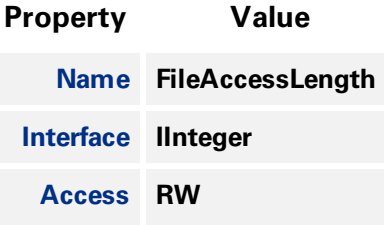

<span id="page-210-0"></span>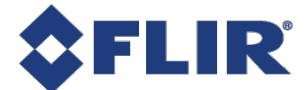

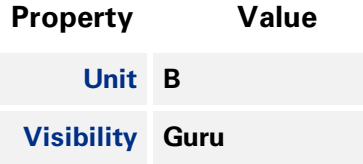

## 21.3.8 File Operation Status

**Represents the file operation execution status.**

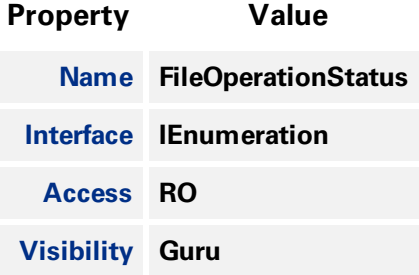

#### **Enumeration Values**

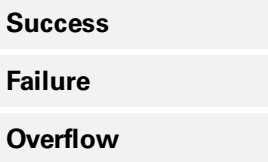

## 21.3.9 File Operation Result

**Represents the file operation result. For Read or Write operations, the number of successfully read/written bytes is returned.**

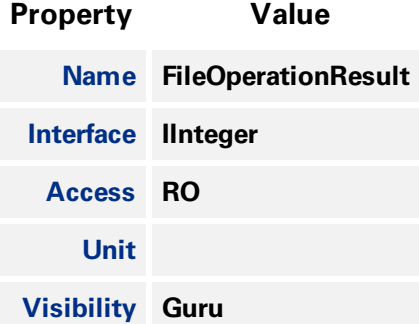

## 21.3.10 File Size

**Represents the size of the selected file in bytes.**

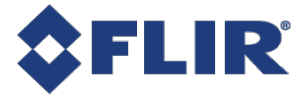

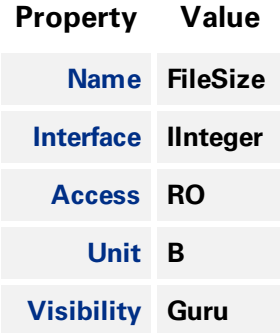

**5/4/2018 ©2015-2017 FLIR Integrated Imaging Solutions Inc. All rights reserved.**

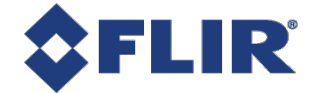

# 22 Transfer Control

**The Transfer Control category contains features that control the transferring of image data to the host.**

**An acquisition generates frames that are optionally processed and may have extra data appended (chunk data) before being placed in the transfer queue for transmission out of the device. Once the** image data has gone through any processing and had the appropriate data appended it is referred to as a block. These blocks are then handed to the transfer module to be sent out of the device on data **streams. The transfer module then transmits these blocks externally on stream channels.**

**This can be manually or automatically controlled. Use the [Transfer](#page-214-0) Control Mode to select the control method. There are three options: Basic, Automatic, and User Controlled.**

**In both Basic and Automatic mode the camera starts transmitting data as soon as there is enough data to fill a link layer packet. This reduces the latency between when the image was acquired and** when it is available to the user. As long as the link layer is able to transfer data blocks faster than they **are being generated the camera continuously sends one image after another on the stream channel.**

**There is a Transfer Queue which starts to fill up if the link slows down.**

**The [Transfer](#page-215-0) Queue Max Block Count indicates the transfer queue's maximum capacity.**

**The [Transfer](#page-215-0) Queue Current Block Count indicates the number of blocks currently in the transfer queue.**

**The Transfer Queue [Overflow](#page-215-0) Count indicates the number of blocks that have been lost before being transmitted.**

**The [Transfer](#page-216-0) Queue Mode indicates the mechanism for transmitting and overwriting blocks in** the transfer queue. It is First In First Out, which means the oldest block in the queue is always **sent next on the stream channel.**

Once the transfer queue is full the camera overwrites the oldest block in the queue with the new block **arriving from the acquisition and processing modules that has not already begun being transmitted. At this point the Queue Overflow is incremented. Once the image that is currently being transmitted finishes, the transmission module transmits the next oldest image in the transfer queue.**

**In User Controlled mode you can directly control the transfer of blocks. Use the Transfer Operation Mode to select an operation mode. There are two options: Continuous and Multi Block.**

**Continuous sends images without stopping in the same manner as Basic/Automatic, but you can use [Transfer](#page-216-0) Start and [Transfer](#page-216-0) Stop to control the streaming while acquisition runs independently.**

**Multi Block transmits a specified number of blocks and then stops. Use the [Transfer](#page-214-0) Block [Count](#page-214-0) to specific the number of blocks. Use the [Transfer](#page-216-0) Start command to initiate a multi block transfer.**

**Note: Acquisition can be started and stopped without affecting the transfer queue or transfer state however closing the stream channel clears both the queue and any pending transmissions.**

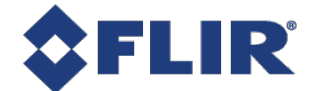

# 22.1 Summary Table

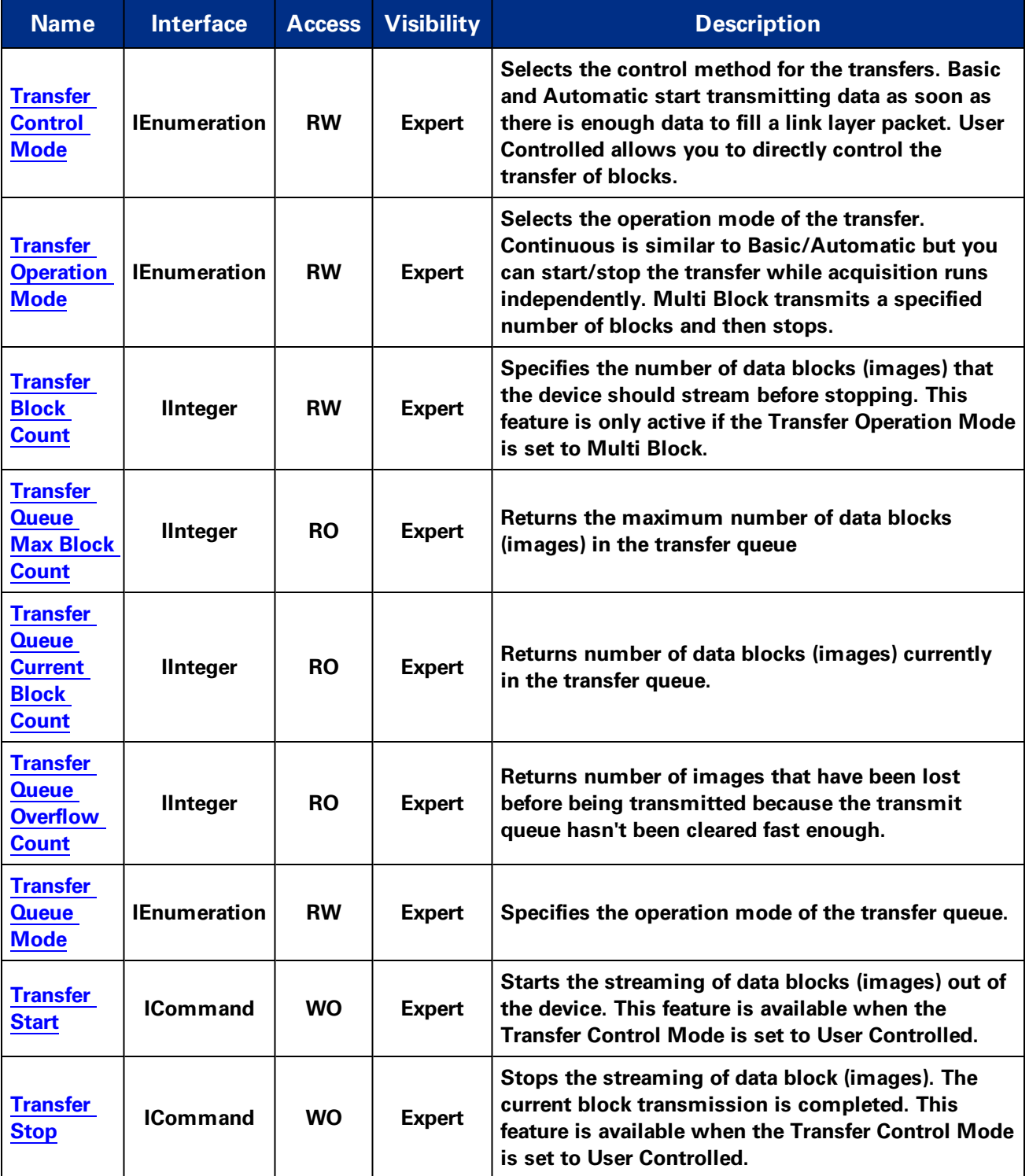

<span id="page-214-0"></span>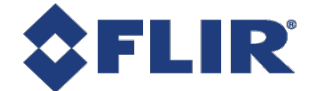

## 22.2 Transfer Control Features

## 22.2.1 Transfer Control Mode

**Selects the control method for the transfers. Basic and Automatic start transmitting data as soon as** there is enough data to fill a link layer packet. User Controlled allows you to directly control the **transfer of blocks.**

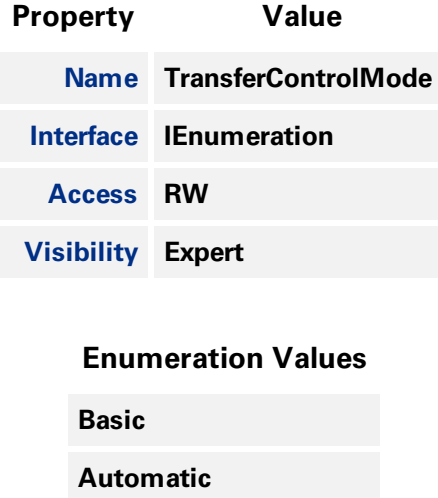

**UserControlled**

### 22.2.2 Transfer Operation Mode

**Selects the operation mode of the transfer. Continuous is similar to Basic/Automatic but you can start/stop the transfer while acquisition runs independently. Multi Block transmits a specified number of blocks and then stops.**

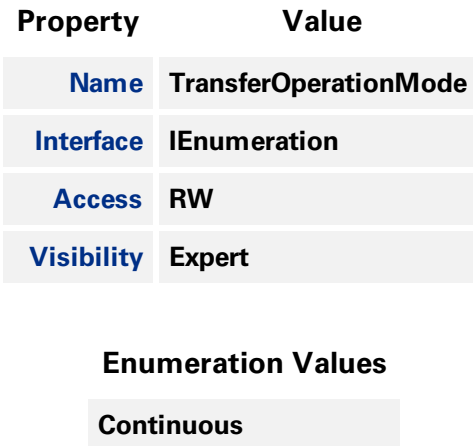

**MultiBlock**

<span id="page-215-0"></span>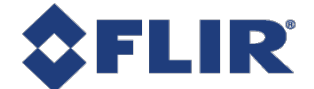

## 22.2.3 Transfer Block Count

**Specifies the number of data blocks (images) that the device should stream before stopping. This feature is only active if the Transfer Operation Mode is set to Multi Block.**

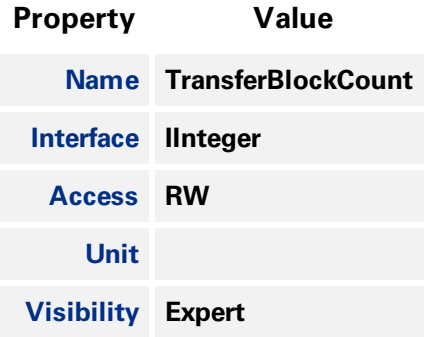

## 22.2.4 Transfer Queue Max Block Count

**Returns the maximum number of data blocks (images) in the transfer queue**

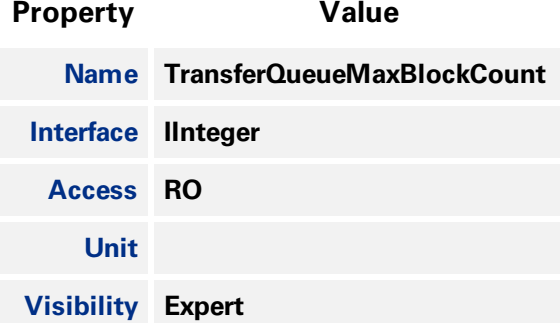

## 22.2.5 Transfer Queue Current Block Count

**Returns number of data blocks (images) currently in the transfer queue.**

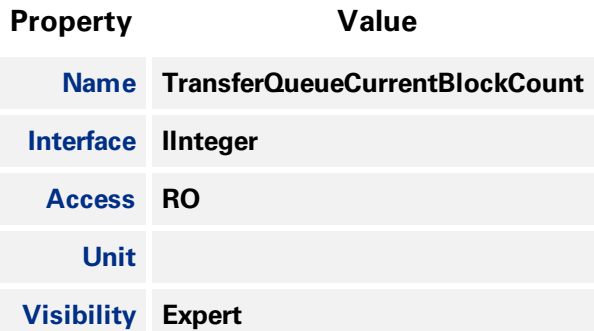
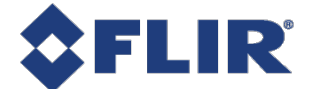

### 22.2.6 Transfer Queue Overflow Count

**Returns number of images that have been lost before being transmitted because the transmit queue hasn't been cleared fast enough.**

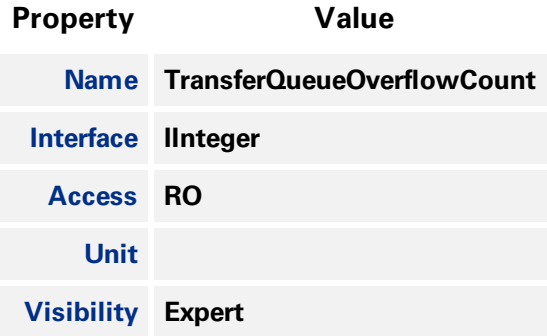

## 22.2.7 Transfer Queue Mode

**Specifies the operation mode of the transfer queue.**

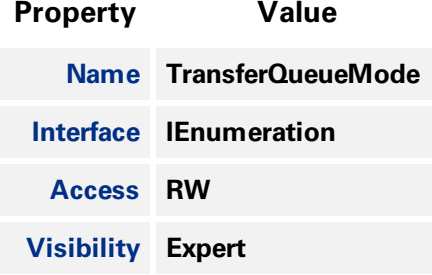

#### **Enumeration Values**

**FirstInFirstOut**

#### 22.2.8 Transfer Start

**Starts the streaming of data blocks (images) out of the device. This feature is available when the Transfer Control Mode is set to User Controlled.**

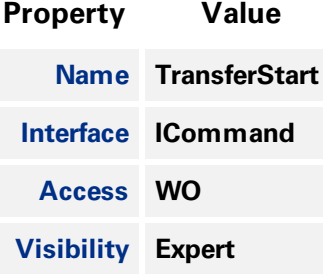

**5/4/2018 ©2015-2017 FLIR Integrated Imaging Solutions Inc. All rights reserved.**

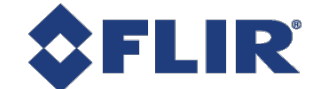

# 22.2.9 Transfer Stop

**Stops the streaming of data block (images). The current block transmission is completed. This feature is available when the Transfer Control Mode is set to User Controlled.**

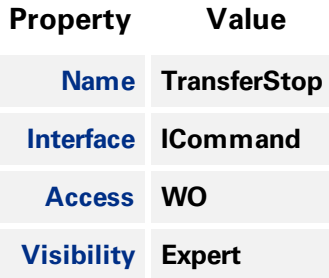

**5/4/2018 ©2015-2017 FLIR Integrated Imaging Solutions Inc. All rights reserved.**

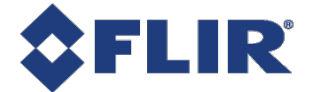

# Contacting Us

**For any questions, concerns or comments please contact us via the following methods:**

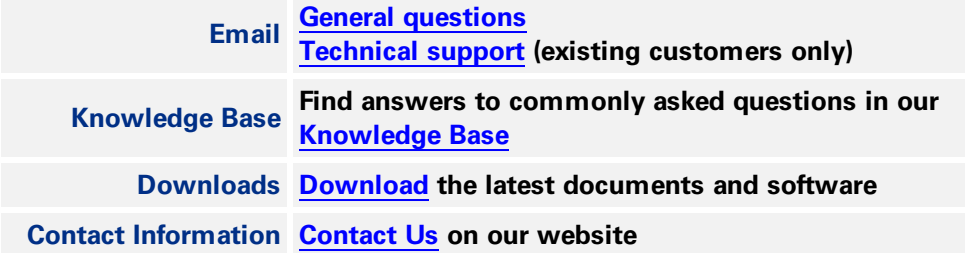